Manual del Usuario

# **CÁLCULO MECÁNICO DE LÍNEAS AÉREAS DE BAJA Y ALTA TENSIÓN**

\_\_\_\_\_\_\_\_\_\_\_\_\_\_\_\_\_\_\_\_\_\_\_\_\_\_\_\_\_\_\_\_\_\_\_\_\_\_\_\_\_\_\_\_\_\_\_\_\_\_\_\_\_\_\_\_\_\_\_\_\_\_\_\_\_\_\_\_\_\_\_\_\_\_\_\_\_\_\_\_\_\_\_\_\_\_\_\_\_\_

### **Cálculo mecánico de líneas aéreas de baja y alta tensión.**

DMELECT, S.L. Copyright $^{\circ}$  1991, 2018. Todos los derechos reservados.

DMELECT, S.L. C/General Alvear, 4, 3º B 04800 Albox (Almería) Tlfno: 950 120757; Fax: 950 120891 http://www.dmelect.com e-mail:info@dmelect.com

# **Indice**

# Introducción

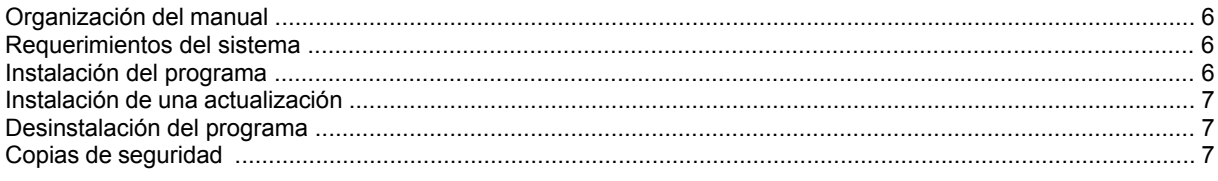

# ¿Cómo realizar un proyecto?

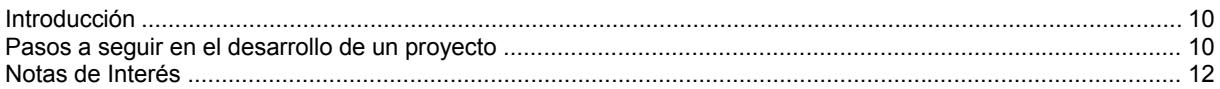

## Módulo base: Configuración gráfica de la urbanización

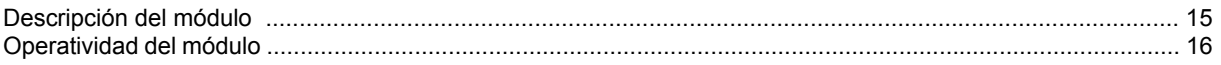

# Módulo I: Cálculo Mecánico B.T.

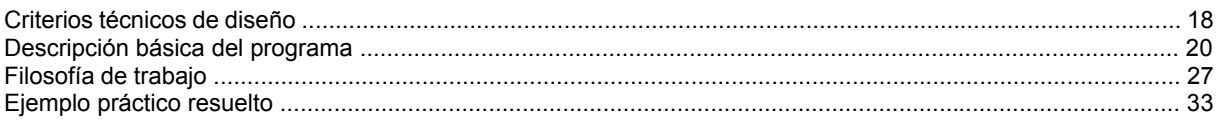

# Módulo II: Cálculo Mecánico A.T.

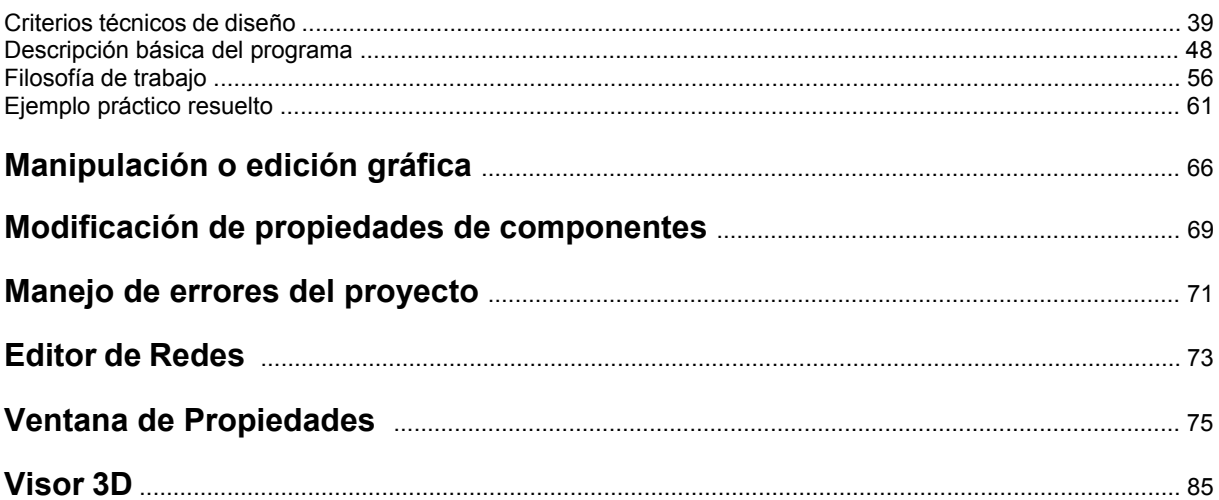

# Menú Proyecto

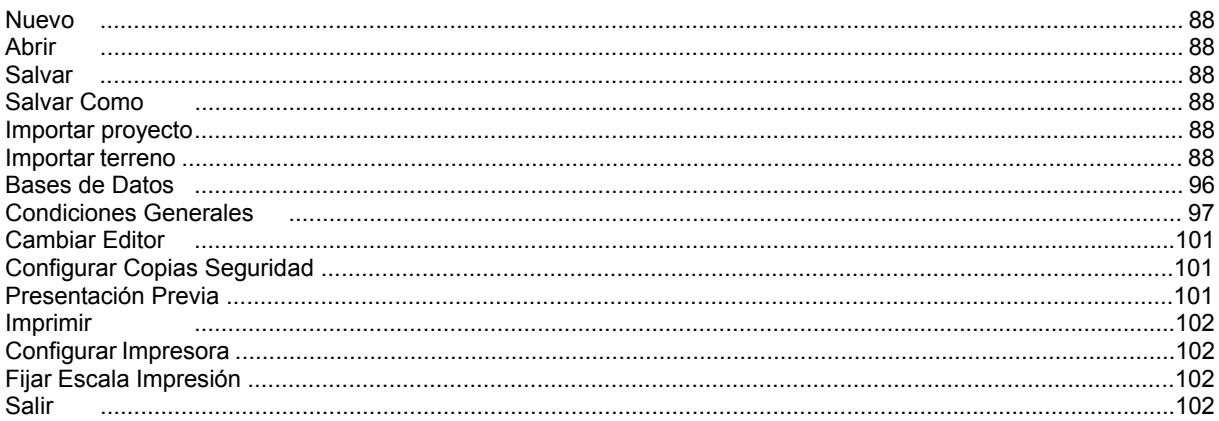

# Menú Edición

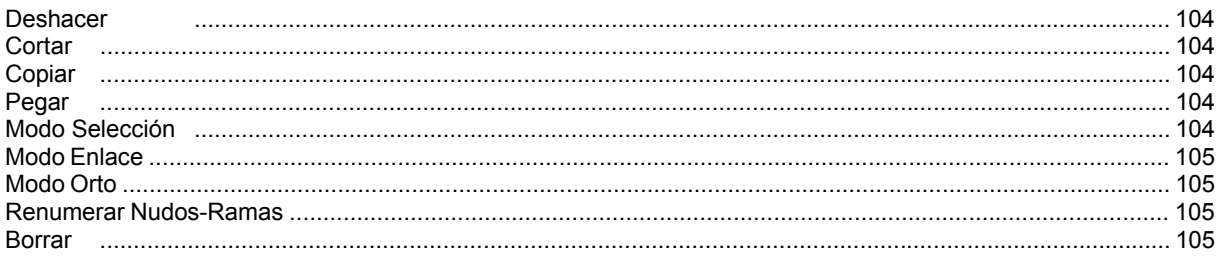

# Menú Ver

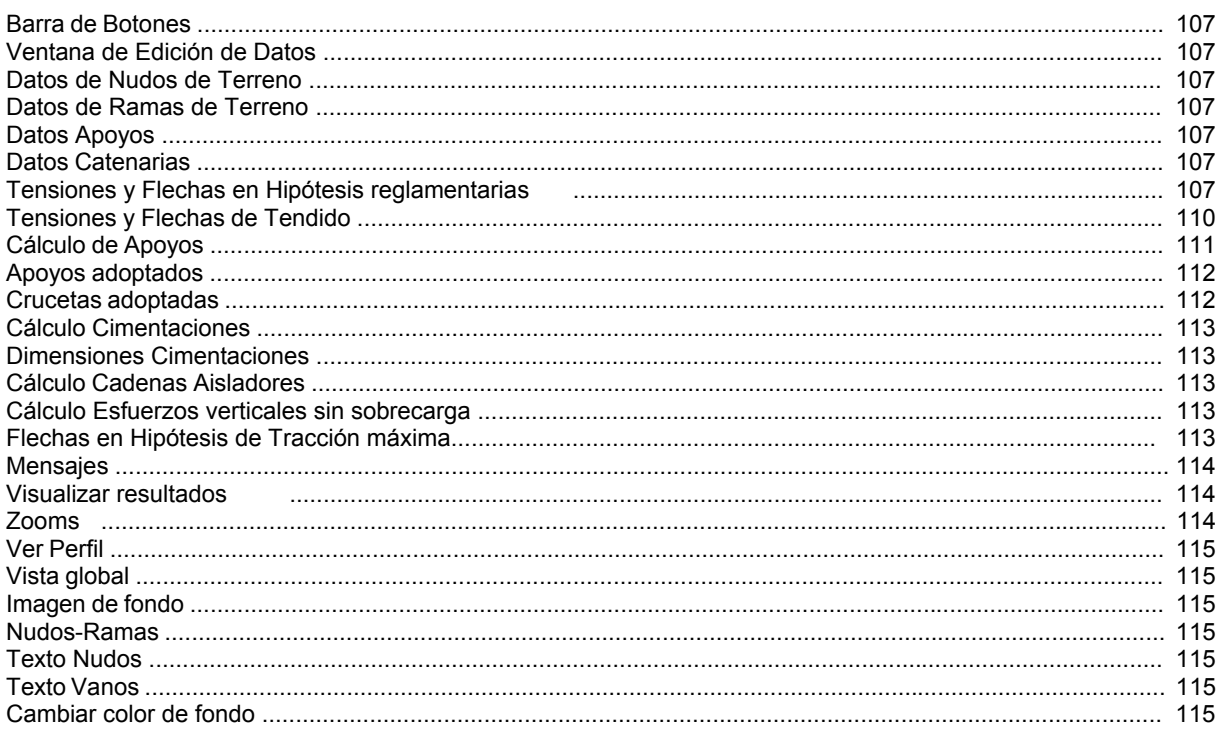

# Menú Componentes

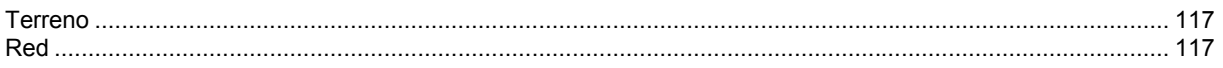

# Menú Calcular

### Menú Resultados

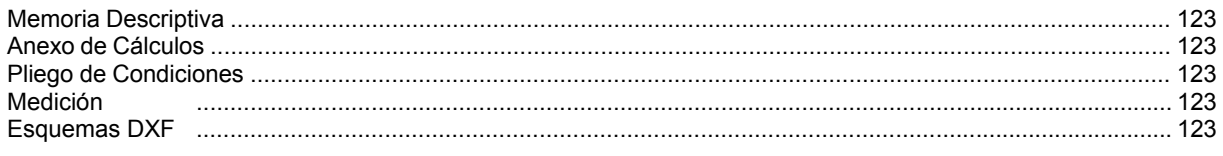

# Apéndice técnico

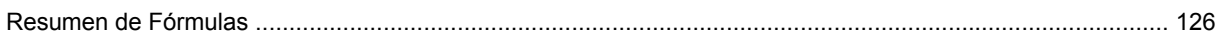

# Introducción

- **Organización del manual**
- **Requerimientos del sistema**
- **Instalación del programa**
- **Instalación de una actualización**

\_\_\_\_\_\_\_\_\_\_\_\_\_\_\_\_\_\_\_\_\_\_\_\_\_\_\_\_\_\_\_\_\_\_\_\_\_\_\_\_\_\_\_\_\_\_\_\_\_\_\_\_\_\_\_\_\_\_\_\_\_\_\_\_\_\_\_\_\_\_\_\_\_\_\_\_\_\_\_\_\_\_\_\_\_\_\_\_\_\_

- **Desinstalación del programa**
- **Copias de Seguridad**

# **Organización del manual**

 Resulta conveniente, antes de comenzar el cálculo de una instalación aérea de Baja o Alta Tensión, leer todo el manual, con el fin de obtener un buen uso, manejo y rendimiento del programa, además de adquirir unos conocimientos técnicos mínimos con los cuales poder empezar a trabajar.

 En el **Indice** del Manual se muestran de forma genérica todos los temas de los cuales es posible obtener información, en mayor o menor proporción.

 En **Introducción** se define la organización del manual, los requerimientos mínimos del sistema y la instalación-desinstalación del programa. Posteriormente se describe de forma breve **"cómo realizar un proyecto"**.

 El **módulo base: Configuración gráfica de la urbanización** es común para todas las instalaciones, y se utilizará para importar y tratar la imagen de la urbanización, polígono industrial, población, medio rural, etc, sobre la que se dibujará la instalación aérea de alta o baja tensión.

 El programa **CMAT** se utilizará para calcular mecánicamente líneas eléctricas aéreas de alta tensión hasta 66 kV (sin hilo guarda o cable de tierra), con conductores desnudos, recubiertos o aislados en haz instalados sobre postes de perfiles metálicos, chapa u hormigón. El programa **CMBT** se utilizará para calcular mecánicamente líneas eléctricas aéreas de baja tensión con cables autoportantes o con fiador de acero, instalados sobre postes de perfiles metálicos, chapa u hormigón. Es necesario leer todos los módulos, pues en ellos se muestran las singularidades de cada programa; se han desarrollado los criterios técnicos de diseño, una descripción básica y filosofía de trabajo, y un pequeño ejemplo práctico resuelto.

 La **Manipulación o Edición Gráfica** ayudará al usuario a introducir las líneas aéreas, editar datos, detectar errores, etc.

 Los **Componentes gráficos** son los bloques gráficos que se utilizarán para dibujar la línea aérea, como puntos del terreno, cruzamientos con todo tipo de elementos geográficos naturales o artificiales y los propios apoyos y catenarias de la red eléctrica.

 La **Ventana de Propiedades** permite definir o editar los datos y parámetros de todos los elementos de la línea (puntos del terreno, cruzamientos, apoyos, cables, etc).

 Tras describir las líneas generales del programa se pasa a definir, de forma minuciosa, cada uno de los campos establecidos en los diferentes **Menús**.

Se ha desarrollado un **Apéndice técnico** con el resumen de fórmulas empleadas.

# **Requerimientos del sistema**

La configuración mínima para el uso del programa es:

- Ordenador personal compatible con procesador Pentium o superior.
- Sistema operativo Windows XP Servipack 2, Windows Vista, Windows 7, 8 o superiores.
- 32 Mb de memoria RAM mínima y 64 Mb recomendada.
- Unidad de CD-ROM.
- Pantalla gráfica Súper VGA (800x600) o superior compatible con Windows.
- Ratón o elemento señalador compatible con Windows.
- Impresora y/o plóter, compatibles con Windows.

# **Instalación del programa**

Para realizar el proceso de instalación se deberán realizar las siguientes operaciones:

- Ejecutar el archivo dmELECT20XXInstalaciones.EXE.
- Esperar unos segundos hasta que el programa de instalación se ejecute automáticamente.

- Una vez iniciado el proceso de instalación, aparecerá una primera pantalla de "Bienvenida". Pulsando la opción "Siguiente" podrá continuar con dicho proceso.

- La segunda pantalla le permite definir la carpeta de destino donde desea instalar el programa. Por defecto aparece asignada una carpeta según los programas o versiones que haya adquirido. Con la opción "Siguiente" acepta la carpeta preasignada y con la opción "Examinar" puede seleccionar cualquier otra.

- La tercera pantalla le permite definir el nombre del "acceso" a los programas.

- Una vez instalado el programa, es conveniente reiniciar el equipo.

- Para sistemas con Windows Vista, Windows 7, 8 y 10 debe realizar la instalación como Administrador del Sistema o con privilegios de Administrador.

La primera vez que acceda al programa, el programa le pedirá el código de activación; sólo hay que copiar y pegar el código y pulsar "Activación automática"; es necesario que el ordenador esté conectado momentáneamente a internet.

### **Instalación de una actualización**

La instalación de una actualización se realizará según el proceso indicado anteriormente.

 Si una versión nueva se instala en la misma carpeta que una versión anterior, los ficheros son reemplazados directamente. Los proyectos no se ven alterados en ningún sentido.

 Si una versión nueva se instala en una carpeta diferente a la de una versión anterior, mantendrá en el ordenador las dos versiones.

 Cuando instale una actualización no es necesario que permanezcan instaladas las versiones anteriores, puede desinstalarlas.

Caso de desinstalar una versión, nunca perderá los proyectos realizados con ella.

### **Desinstalación del programa**

Para realizar el proceso de desinstalación del programa o de una versión anterior deberá realizar las siguientes operaciones:

- Acceder al comando "Configuración" situado en el menú del botón "Inicio".

- Seleccionar la opción "Panel de control".
- Elegir la función "Agregar o quitar programas".
- Seleccionar la carpeta que se desea desinstalar.
- Aceptar la desinstalación.

 Si desea tener instalada solamente la última versión, siempre debe instalarla después de haber desinstalado todas las anteriores.

### **Copias de Seguridad**

El programa es capaz de realizar dos copias de seguridad del proyecto en elaboración, una copia temporal y una copia del último proyecto salvado.

 La copia temporal la hace el programa automáticamente cada cierto tiempo, desde el momento en el que se modifica el proyecto; por defecto cada 30 minutos. Este intervalo de tiempo es configurable desde el menú *Proyecto, Configuración Copias de Seguridad*. La copia de seguridad temporal se almacena en un fichero con el mismo nombre del proyecto y la extensión TMP (si el proyecto se llama "ejemplo", la copia temporal se denominará "ejemplo.TMP"), que se archivará en la carpeta "Proyectos Urbanización" o donde se haya salvado el proyecto. Si el proyecto no ha sido salvado con anterioridad, la copia temporal se llamará "CopiaProyecto.TMP".

 Además, cada vez que el usuario salva el proyecto a disco, el programa genera automáticamente una copia del último proyecto salvado. Esta copia se almacena en un fichero con el mismo nombre del proyecto y la extensión BAK (si el proyecto se llama "ejemplo", la copia de seguridad se denominará "ejemplo.BAK"), que se archivará de forma análoga al caso anterior.

 Si el usuario ha tenido algún problema a la hora de salvar (fallo de suministro eléctrico, etc) y quiere recuperar alguna copia de seguridad realizada por el programa, deberá renombrar la extensión del fichero de seguridad (\*.TMP o \*.BAK) a \*.IUR, que es la extensión propia de los proyectos que lee el programa.

#### **Introducción**

 La copia de seguridad almacena la información de las diferentes instalaciones, pero no de las imágenes asociadas a la urbanización. En caso de pérdida del archivo de información de imágenes (\*.IMG), el usuario deberá volver a cargarlas.

# ¿Cómo realizar un proyecto?

- **Introducción**
- **Pasos a seguir en el desarrollo de un proyecto**

\_\_\_\_\_\_\_\_\_\_\_\_\_\_\_\_\_\_\_\_\_\_\_\_\_\_\_\_\_\_\_\_\_\_\_\_\_\_\_\_\_\_\_\_\_\_\_\_\_\_\_\_\_\_\_\_\_\_\_\_\_\_\_\_\_\_\_\_\_\_\_\_\_\_\_\_\_\_\_\_\_\_\_\_\_\_\_\_\_\_

• **Notas de Interés** 

## **Introducción**

 El programa **CMAT** se utilizará para calcular mecánicamente líneas aéreas de alta tensión hasta 66 kV, siempre y cuando no incorporen cables de tierra. Cuando la línea esté situada en el medio rural se utilizarán conductores desnudos preferentemente, no obstante cuando ésta transcurra por zonas de arbolado, zonas con fuertes vientos o zonas de protección especial de la avifauna podrá optarse por el empleo de conductores recubiertos. Si la línea penetra en núcleos urbanos o se trata de una instalación provisional puede ser interesante la utilización de cables aislados en haz. El cálculo eléctrico de la línea deberá ser realizado con el programa REDAT y el cálculo de la puesta a tierra de los apoyos y del centro de transformación completo deberá ser realizado con el programa CT, ambos de nuestra empresa.

 El programa **CMBT** se utilizará para calcular mecánicamente líneas aéreas de baja tensión. Estas redes se han generalizado para el suministro eléctrico en baja tensión a usuarios alejados de poblaciones. Parten normalmente desde centros de transformación tipo intemperie, los cuales son alimentados a su vez desde líneas aéreas de A.T. El cálculo eléctrico de la línea de baja tensión deberá ser realizado con el programa REDBT de nuestra empresa.

 Al acceder a las aplicaciones se observa, en la parte superior, un **menú general**, donde están disponibles las diferentes opciones de tratamiento de proyectos, de edición, de visualización, de diseño gráfico, de cálculo, de resultados y de ayuda. Las operaciones más comunes, de las indicadas, se encuentran también a disposición del usuario en la **barra de botones** ubicada bajo este menú, para tener acceso directo y agilizar las tareas. A mano derecha se encuentra la **paleta de referencia a objetos**, muy útil para el diseño gráfico de las redes.

 Justo a un nivel inferior se encuentran las **pestañas de configuración gráfica de la urbanización** (o del medio rural donde se implantará la línea) y de las **diferentes instalaciones**. El módulo de configuración de la urbanización contiene todas las opciones necesarias para importar imágenes de fondo (en formato DXF, DWG, BMP, TIF y JPG) y funciones para su posterior tratamiento a gusto del usuario (cambiar los colores de las líneas, quitar capas innecesarias, etc). El módulo de cada instalación contiene las **paletas de componentes** (arquetas, apoyos, celdas AT, cuadros de mando, luminarias, paneles FV, etc), utilizadas en el diseño gráfico de las diferentes instalaciones, y la **ventana de propiedades (datos y parámetros)**, ideal para definir las características técnicas de los componentes y los valores de las variables utilizadas en el cálculo (potencia, longitud, tipo apoyo, etc). En esta ventana aparece también el **Editor de redes**, que permite dibujar y calcular varias líneas o supuestos en un mismo proyecto.

 La **paleta de herramientas**, en el lateral derecho, recoge las funciones gráficas y de visualización más comunes.

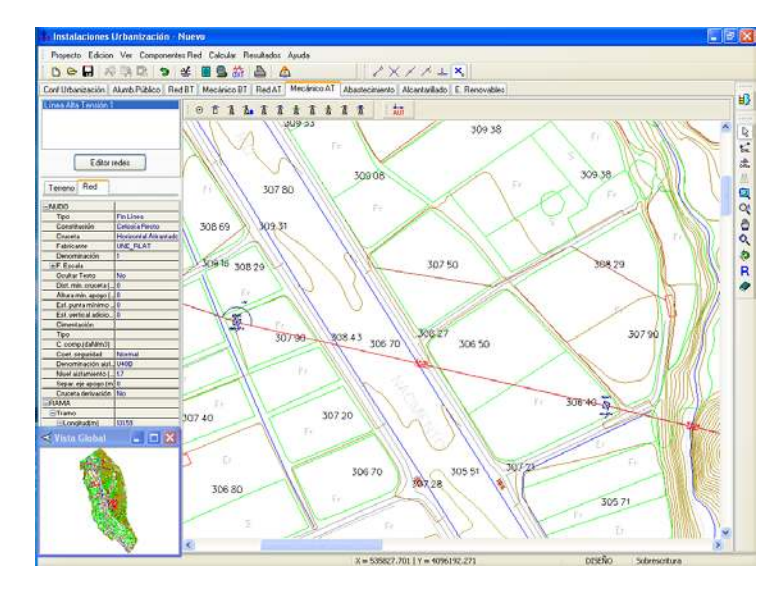

## **Pasos a seguir en el desarrollo de un proyecto**

### **Recopilación previa**

 Para realizar el cálculo mecánico de líneas es fundamental conocer, con la mayor exactitud, el terreno donde éstas irán situadas (prestando especial atención a las cotas de los diferentes puntos, situación de cruzamientos, etc). Para ello será muy interesante disponer de la planta de la urbanización o medio rural dibujada en un CAD (**DWG** preferentemente, aunque también es posible leer ficheros en formato DXF, BMP, TIF o JPG), que nos servirá de base a la hora de realizar el trazado de la línea aérea.

 Más potente aún es la posibilidad de importar los datos del terreno automáticamente, pudiendo los programas leer una nube de puntos, una traza del terreno, un perfil longitudinal realizado por un topógrafo o un fichero de texto con todos los puntos.

 Una vez analizado el terreno será conveniente estudiar adecuadamente la situación de los apoyos, teniendo siempre presente las indicaciones de los propietarios afectados, las distancias mínimas a cruzamientos, separación a edificaciones, etc.

### **Configuración gráfica de la urbanización o emplazamiento**

 Como es obvio, antes de diseñar instalación alguna se debe realizar la configuración gráfica de la urbanización, tarea que consiste en importar la imagen de fondo (si es ésta la opción elegida), habilitar las capas del dibujo que sean necesarias, seleccionar el color de la imagen o dejar el que lleva por defecto, definir las medidas reales del dibujo si el formato de la imagen es BMP, TIF o JPG, etc. Si el formato es DWG o DXF la escala del dibujo debe ser 1:1 (una unidad de dibujo en el CAD representa 1 m en la imagen de la urbanización).

 Al acceder a este módulo se observa la ventana de propiedades, en el lateral izquierdo, y la zona de visualización gráfica en el centro (en este zona se verá la imagen una vez que haya sido cargada).

 Por defecto no aparece ninguna imagen cargada (sin imagen); para cargar una imagen se debe actuar sobre la opción "Nueva" de la ventana de propiedades (lateral izquierda) y se debe buscar **...** en el directorio donde esté guardada.

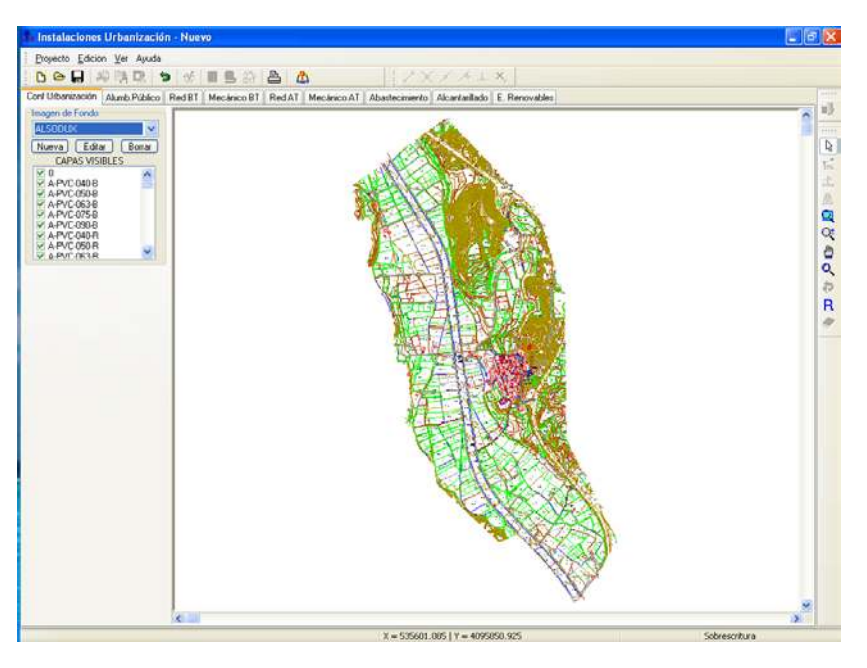

 Una vez importada la imagen de la urbanización, población, medio rural, etc se puede diseñar la instalación o instalaciones deseadas (pasar al módulo correspondiente: cálculo mecánico AT, etc).

 Para obtener más información sobre este módulo véase *"Módulo base: Configuración gráfica de la urbanización".* 

 Si el usuario va a trabajar con los datos topográficos no sería necesario importar la imagen de fondo, sino simplemente cargar los datos del terreno desde cada módulo (CMAT o CMBT).

### **Diseño de la línea**

 Una vez realizada la configuración de la urbanización se está en disposición de realizar el *diseño gráfico de la línea*.

 Para pasar a la instalación deseada basta pinchar en la pestaña correspondiente (Mecánico AT, Mecánico BT, etc).

 Una vez abierto el módulo de la instalación que se desea dibujar y calcular (simplemente con haber pinchado sobre su pestaña), los pasos a seguir para realizar el proyecto son los siguientes:

- Definir las *"Condiciones Generales"* o hipótesis de partida, disponibles en el menú "Proyecto".

- Definir todas las singularidades del terreno en planta (cambios de cota y de ángulo, situación de cruzamientos, etc) mediante la paleta de iconos correspondiente. Para realizar esta operación la ventana de propiedades debe

estar en modo *Terreno*. Si el usuario opta por importar los datos del terreno automáticamente se ahorrará esta tarea.

- Situar los apoyos y conductores sobre la traza del terreno definida o importada anteriormente; para ello se utilizará la paleta de iconos y la ventana de propiedades. Se prestará especial atención a la función de los apoyos (fin de línea, ángulo, alineación, etc), a su constitución (de perfiles metálicos, de hormigón, etc) y a las crucetas o montajes (tresbolillo, bóveda, etc). A la vez que se sitúan los apoyos se va definiendo el conductor de la línea. Para realizar esta operación la ventana de propiedades debe estar en modo *Red.* También será posible realizar un replanteo automático de apoyos, situándolos el programa automáticamente.

- Una vez dibujada la línea se calcula el proyecto  $\frac{4\sqrt{5}}{2}$  y se obtienen los resultados. En planta y perfil se pueden observar las características de los apoyos adoptados, y en las ventanas de resultados y anexo todos los cálculos realizados.

 Para obtener más información sobre la filosofía de trabajo debe estudiar el módulo de cada instalación en concreto (módulo I: Mecánico AT, etc)*.*

# **Notas de interés**

- Para diseñar gráficamente una red aérea bastará seleccionar el icono deseado de la paleta de componentes y hacer un clic en la zona de edición gráfica, en el lugar previsto. A la vez que se van introduciendo los componentes (nudos de terreno o apoyos), se van introduciendo las ramas que los unen (características en la ventana de propiedades, lateral izquierda). En el proceso continuado de introducción de nudos, automáticamente se deriva del último nudo que se haya metido, para derivar de un nudo anterior bastará seleccionarlo con la *flecha de selección* (primera opción de la paleta de herramientas, vertical derecha).

- En los tramos donde la línea siga un trazado rectilíneo, el usuario no deberá situar los puntos de terreno a ojo, sino que deberá  $\Box$  Fijar ángulo y escribir 180°. Si no se actúa de esta manera, a la hora de situar los apoyos sobre la traza del terreno no será posible dibujar el vano y por tanto será imposible seleccionar el conductor. Esto es muy fácil de comprender: entre dos apoyos, la traza del terreno estará perfectamente alineada, pues el conductor entre esos apoyos no puede cambiar de dirección por sí solo. Siempre que haya un cambio de dirección en una línea (ángulo diferente de 180°) el usuario deberá situar un apoyo de ángulo.

- Para hacer un *zoom ventana* se deberán hacer dos clic, uno en la esquina superior izquierda de la zona que se desea ampliar y otro en la esquina inferior derecha de dicha zona (dos puntos diagonalmente opuestos).

- Para tener una visión general del emplazamiento y no perder la referencia de la zona en la que se está trabajando es muy útil tener abierta la **Vista Global**, disponible en el menú Ver.

- Una vez calculada una línea es muy interesante abrir las *Ventanas de Resultados,* donde observar los cálculos del proyecto de una manera rápida.

- En el perfil de la línea aparecerá una línea de color rojo, es la línea de seguridad que delimita la zona bajo la cual no pueden existir conductores eléctricos.

- Con la ventana de mensajes o de resultados abierta y haciendo un clic sobre uno de los renglones de dichas ventanas, el nudo o rama dibujado en planta se pondrá de color azul. De esta manera se podrá relacionar un resultado de una ventana con el nudo o rama que le corresponda (además, los identificadores o denominación también coincidirán). Si en lugar de hacer un clic sobre la ventana se hiciese un **doble clic**, **el programa localizará automáticamente el nudo o rama seleccionado** (hace un zoom adecuado al lugar donde esté situado). Esta opción será muy útil para detectar errores, pues haciendo doble clic sobre un mensaje de error (ventana de mensajes que aparece al calcular el proyecto) el programa localizará de forma inmediata el nudo o rama erróneo.

- Si el usuario desea cambiar propiedades (tipo conductor, etc) de un gran número de nudos y/o ramas, en una sola operación, puede utilizar la *selección múltiple*. Consiste en pulsar el botón izquierdo del ratón, mantenerlo pulsado y arrastrarlo hacia abajo y hacia la derecha, abriéndose una ventana de captura que englobe parte o toda la red (según el desplazamiento del ratón). Una vez que la ventana esté adecuada a las necesidades del usuario, se deja de pulsar el botón izquierdo y se activarán los diferentes nudos y/o ramas; en ese momento se puede actuar sobre la ventana de propiedades (lateral izquierda) y cambiar las características deseadas.

- Para modificar la longitud o el ángulo de una rama el usuario puede trabajar en modo *Inserción* o *Sobrescritura*. Se pasa de un modo a otro pinchando la tecla *Insert* del teclado del ordenador y se visualiza la opción seleccionada en la parte inferior derecha del programa **Sobrescritura**. En el modo Sobrescritura si se cambia la longitud de una rama también se verá afectada la rama adyacente, acortándose o alargándose esta última para que la longitud total de la línea no varíe. Un cambio de ángulo afecta a la rama seleccionada e implica también una modificación en la rama adyacente, no sufriendo variación alguna el resto de red. Un cambio de longitud en modo Inserción sólo afecta a la rama seleccionada, manteniéndose intacta la longitud del resto de ramas (por lo tanto, la longitud total de la línea se verá afectada en la misma proporción que la rama seleccionada). Si se

cambia el ángulo de una rama en modo Inserción la variación afectará a la rama seleccionada, pero se propagará al resto de red aguas abajo (se rota toda la red en la misma proporción).

- El programa es capaz de realizar dos copias de seguridad del proyecto en elaboración, una copia temporal (\*.TMP) y una copia del último proyecto salvado (\*.BAK). Si el usuario ha tenido algún problema a la hora de salvar (fallo de suministro eléctrico, etc) y quiere recuperar alguna copia de seguridad realizada por el programa, deberá renombrar la extensión del fichero de seguridad (\*.TMP o \*.BAK) a \*.IUR, que es la extensión propia de los proyectos que es capaz de leer el programa. Las copias de seguridad se archivan en el directorio "Proyectos Urbanización".

# Módulo base: Configuración gráfica de la urbanización

\_\_\_\_\_\_\_\_\_\_\_\_\_\_\_\_\_\_\_\_\_\_\_\_\_\_\_\_\_\_\_\_\_\_\_\_\_\_\_\_\_\_\_\_\_\_\_\_\_\_\_\_\_\_\_\_\_\_\_\_\_\_\_\_\_\_\_\_\_\_\_\_\_\_\_\_\_\_\_\_\_\_\_\_\_\_\_\_\_\_

- **Descripción básica del módulo**
- **Operatividad del módulo**

# **Descripción del módulo**

 El módulo de *"Configuración de la urbanización"* es la herramienta de tratamiento gráfico de la imagen de fondo (que nos servirá de referencia para realizar el trazado de nuestra línea), y que puede tratarse de una urbanización, polígono industrial, población, medio rural o emplazamiento determinado. Si se opta por importar los puntos del terreno automáticamente no sería necesaria la lectura de imágenes, de cualquier forma ambas opciones pueden convivir.

 En la ventana lateral izquierda están todas las opciones de tratamiento de la imagen (Selección de una imagen, Cargar una imagen Nueva, Editar o Borrar una imagen cargada y seleccionar las Capas Visibles). La paleta de herramientas, situada a la derecha, engloba todas las funciones gráficas de visualización.

 En la zona central de la pantalla aparecerá la imagen cargada, con el tratamiento que le haya practicado el usuario (quitar capas, cambiar el color, etc).

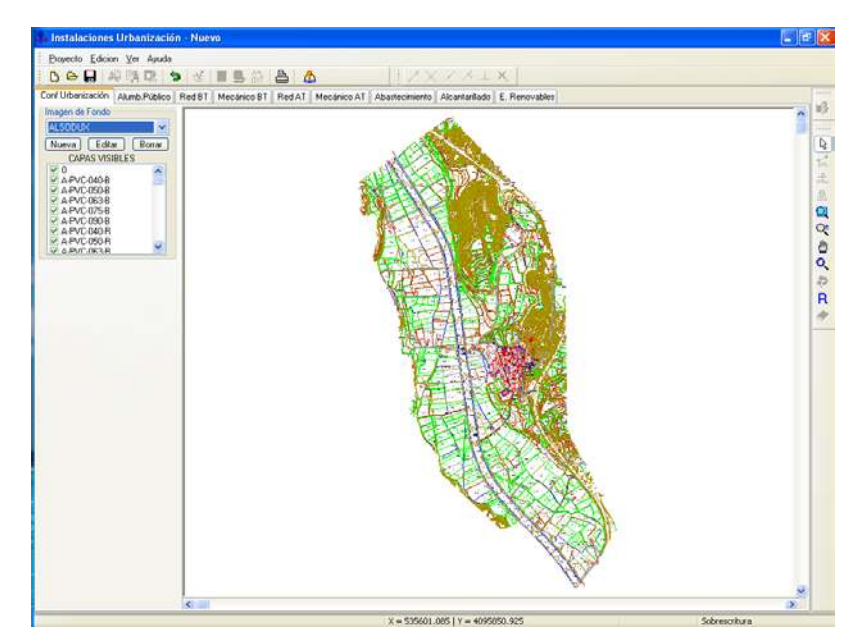

### **Ventana de propiedades**

 Es la ventana, ubicada en el lateral izquierdo, que tiene opciones para cargar y definir las propiedades de la imagen de la urbanización.

La imagen de fondo coincide, normalmente, con el emplazamiento de la línea aérea (medio rural, urbanización, afueras de una población, etc).

Las opciones relacionadas con la imagen de fondo son las siguientes:

- Imagen de fondo $\blacktriangledown$ .
- Nueva.
- Editar.
- Borrar.
- Capas visibles.

La opción *Imagen de fondo* v sirve para seleccionar una imagen de las existentes en la lista desplegable. La opción *Nueva* se utiliza para cargar nuevas imágenes de fondo en DWG, DXF, BMP, TIF o JPG. Una vez cargadas estarán disponibles para ser seleccionadas como planta de la urbanización. La opción *Editar* sirve para modificar la imagen activa en la lista. La opción *Borrar* suprime la imagen activa en la lista. Todas estas opciones permiten el tratamiento de las imágenes de fondo cargadas en la aplicación.

Según lo visto anteriormente, se deduce que:

- La opción *imagen de fondo* ▼ se utiliza para seleccionar la imagen activa. Una vez elegida es posible aplicarle las funciones de tratamiento de imágenes (editar o borrar). La imagen seleccionada será la que esté disponible posteriormente en cada módulo (Alumb. Público, Red BT, Mecánico AT, etc).

- La opción *Nueva* permite cargar nuevos dibujos y tenerlos disponibles en la lista de imágenes de fondo. Los archivos que el programa permite cargar son las imágenes vectoriales (dxf y dwg) y los mapas de bits e imágenes escaneadas (bmp, tif y jpg). Las imágenes vectoriales (dxf y dwg), antes de ser cargadas, deben estar realizadas a escala 1:1 en el programa de CAD (una unidad de dibujo representa un metro en la realidad). Los

#### **Módulo base: Configuración gráfica de la urbanización**

mapas de bits (bmp, tif y jpg), antes de ser cargados, deben calibrarse correctamente. Para ello, el programa necesita las dimensiones reales en metros correspondiente al ancho y alto de la imagen seleccionada como fondo. No debemos confundir estas dimensiones con las propias del formato (A4 0,21x0,297 m, A3 0,42x0,297 m, etc). Las dimensiones a que nos referimos son los metros reales que representa el ancho y alto de la imagen que va a ser leída, las cuales debemos obtener teniendo presente la escala que posea el plano primitivo. Como ejemplo aclaratorio, si la imagen que se pretende leer proviene de un plano ubicado en un formato A4 (0,21x0,297 m) y se encuentra a escala 1:200, las dimensiones solicitadas por el programa serán Ancho: 42 m, Alto: 59,4 m.

- La opción *Editar* actúa sobre la imagen seleccionada. Permite editar la imagen activa en la lista y modificarla.

- La opción *Borrar* actúa sobre la imagen seleccionada. Permite borrar la imagen activa en la lista.

- La opción *Capas Visibles* permite al usuario definir las capas que desea visualizar de la imagen de la urbanización, pudiendo desechar aquellas que sean innecesarias para dibujar las instalaciones eléctricas.

# **Operatividad del módulo**

 Por defecto, al acceder a este módulo base, aparece visible la opción "SIN IMAGEN". Esto significa que no existe imagen alguna susceptible de ser seleccionada. Para cargar una imagen se debe pulsar la opción *"Nueva"* de la ventana de propiedades. Aparecerá una ventana para el tratamiento del dibujo. Antes de nada se debe buscar la imagen pulsando el icono activo  $\Box$  de la opción "Archivo". La nueva ventana que se muestra es la típica de Windows. Permite cargar archivos en DWG, DXF, BMP, TIF o JPG (siempre es preferible trabajar con DWG, pues al ser ficheros de menor tamaño, la aplicación trabajará más rápidamente). Para buscar el *fichero de la imagen* se van abriendo carpetas hasta localizar el directorio donde esté guardado dicho fichero. Una vez localizado, se marca y se pulsa la opción "abrir".

Tras esta operación la aplicación le devuelve a la ventana previa para el tratamiento del dibujo. Esta ventana tan sencilla es de una enorme potencia, pues le permite *cambiar el nombre* al fichero, *descartar capas* que no le sirvan (un dibujo con menor información se trabaja más rápidamente), *capturar* **and** sólo una zona del dibujo (mediante una ventana que encierre solo una parte del dibujo visible en pantalla, descartando la zona de la imagen que no esté incluida en la ventana marcada), y tener disponibles todas las funciones gráficas de visualización (zoom ventana, zoom en tiempo real, encuadre en tiempo real, zoom todo, color de fondo blanconegro y redibuja). La opción de *captura* es muy importante para un caso en concreto: ocurre algunas veces que la imagen importada desde un cad tiene una zona de influencia muy grande, tanto es así que parece que la imagen no se ha podido cargar (se observa una línea roja de trazos y puntos y no se ve imagen alguna). En realidad la imagen está cargada, pero está en una esquina muy chiquitita. En estos casos se puede captar la imagen (cuando se haya localizado) mediante la ventana de captura  $\Box$  y el programa desechará el resto de dibujo que no sirve para nada (zona en blanco, sin datos). Otra opción es limpiar el dibujo en el cad. Para hacer esto se deberá abrir la imagen en el programa de dibujo que se hizo (autocad, etc), marcarla y copiarla, pegarla sobre un proyecto nuevo (con lo cual la nueva zona de influencia será únicamente la de la imagen copiada, ya se habrá desechado el resto del dibujo) y salvarla con un nuevo nombre. Esta nueva imagen aparecerá sin problemas al ser cargada nuevamente desde nuestro programa.

La opción *Fijar Color Imagen* de fondo es sumamente útil, pues permite asociar un mismo color a todas las entidades del dibujo (líneas, textos, bloques, etc). Una vez activada esta opción, pulsando sobre el cuadrado coloreado que existe a mano derecha se abre la paleta de colores, que permite seleccionar el color deseado para la imagen de fondo. Tener la imagen de fondo en un tono difuso (gris claro, magenta, etc) permite que las instalaciones (red de baja tensión, etc) resalten sobre dicha imagen, con lo cual mejora su apreciación. Cabe recordar que en *Condiciones Generales* se puede indicar un color diferente para las instalaciones, con lo cual el nivel de diferenciación entre la imagen de fondo y la red puede ser máximo. Recuerde que aunque lea todas las capas del dibujo (opción Capas Cargadas), posteriormente podrá tener activadas sólo las estrictamente necesarias para dibujar las instalaciones eléctricas (opción Capas Visibles). Una vez tratado el dibujo puede pulsar "aceptar" y la imagen estará disponible en el menú desplegable de las imágenes de fondo.

# Módulo I: Cálculo Mecánico BT

- **Criterios técnicos de diseño**
- **Descripción básica del programa**

\_\_\_\_\_\_\_\_\_\_\_\_\_\_\_\_\_\_\_\_\_\_\_\_\_\_\_\_\_\_\_\_\_\_\_\_\_\_\_\_\_\_\_\_\_\_\_\_\_\_\_\_\_\_\_\_\_\_\_\_\_\_\_\_\_\_\_\_\_\_\_\_\_\_\_\_\_\_\_\_\_\_\_\_\_\_\_\_\_\_

- **Filosofía de trabajo**
- **Ejemplo práctico resuelto**

# **Criterios técnicos de diseño**

### **Conductores**

 Los conductores utilizados en las redes aéreas serán de cobre o aluminio preferentemente, del tipo aislado.

 Los conductores aislados serán de tensión asignada no inferior a 0,6/1 kV y tendrán un aislamiento apropiado que garantice una buena resistencia a las acciones de la intemperie. La sección mínima permitida en los conductores de aluminio será de 16 mm², y en los de cobre de 10 mm².

 Los conductores irán tensados entre piezas especiales colocadas sobre apoyos o sobre muros, con una tensión mecánica adecuada. Los conductores trenzados autoportantes dispondrán de neutro fiador de almelec (54,6 mm² para secciones de fase hasta 95 mm² y 80 mm² para secciones de fase de 150 mm²), con una carga de rotura de 1660 y 2000 daN respectivamente. La tensión máxima de este tipo de conductores se suele trabajar en dos valores recomendados: 500 y 315 daN. Cuando los conductores no soporten por sí solos la tensión mecánica deseada, se utilizarán cables fiadores de acero galvanizado de 6 mm de diámetro (21,6 mm²) con una resistencia a la rotura de 2740 daN, y a los que se fijarán mediante abrazaderas u otros dispositivos apropiados. La tensión máxima de este tipo de conductores se suele trabajar en dos valores recomendados: 900 y 500 daN

### **Apoyos**

 Los apoyos serán metálicos o de hormigón y se dimensionarán de acuerdo con las hipótesis de cálculo establecidas en el apdo. 2 de la ITC-BT-06. Deberán presentar una resistencia elevada a las acciones de la intemperie.

 Estarán consolidados por fundaciones adecuadas para dejar asegurada la estabilidad frente a las solicitaciones actuantes y a la naturaleza del suelo.

 Los postes serán cimentados en macizos de hormigón, que deberán sobresalir del suelo, como mínimo, 0,15 m, con una forma tal que facilite el deslizamiento del agua.

### **Empalmes y conexiones de conductores**

 Los empalmes y conexiones de conductores se realizarán utilizando piezas metálicas apropiadas, resistentes a la corrosión, y que aseguren un contacto eléctrico eficaz, de modo que en ellos, la elevación de temperatura no sea superior a la de los conductores.

 Los empalmes deberán soportar sin rotura ni deslizamiento del conductor, el 90 por 100 de su carga de rotura, no siendo admisible en estos empalmes su realización por soldadura o por torsión directa de los conductores.

 Las derivaciones se harán en las proximidades inmediatas de los soportes de línea (cajas de derivación, etc) y no originarán tracción mecánica sobre la misma.

 Con conductores de distinta naturaleza, se tomarán todas las precauciones necesarias para obviar los inconvenientes que se derivan de sus características especiales, evitando la corrosión electrolítica mediante piezas adecuadas.

### **Cimentaciones**

 Para una eficaz estabilidad de los apoyos, éstos se encastrarán en el suelo en bloques de hormigón u hormigón armado, calculados de acuerdo con la resistencia mecánica del mismo. Se cuidará de su protección en el caso de suelos y aguas que sean agresivos.

### **Cruzamientos y Paralelismos**

 Cuando las circunstancias lo requieran y se necesiten efectuar Cruzamientos o Paralelismos, éstos se ajustarán a lo preceptuado en la ITC-BT-06, apdos. 3.9.1 y 3.9.2, así como a las condiciones que, como consecuencia de disposiciones legales, pudieran imponer otros organismos competentes cuando sus instalaciones fueran afectadas por las líneas aéreas de B.T.

#### **Cruzamientos**

Con Líneas eléctricas aéreas de A.T.

 La línea de Baja Tensión deberá cruzar por debajo de la línea de A.T., procurándose que el cruce se efectúe en la proximidad de uno de los apoyos de la línea de A.T., pero la distancia entre los conductores de la línea de B.T. y las partes más próxima de la de A.T. no será inferior a 1,5 m.

 La mínima distancia vertical entre los conductores de ambas líneas, en las condiciones más desfavorables, no deberá ser inferior a:

1,5 + (U+L1+L2 / 100) (m)

U: Tensión nominal en kV de la línea de A.T.

L1: longitud (m) entre el punto de cruce y el apoyo más próximo de la línea de A.T.

L2: longitud (m) entre el punto de cruce y el apoyo más próximo de la línea de B.T.

 Cuando la resultante de los esfuerzos del conductor en alguno de los apoyos de cruce de B.T. tenga componente vertical ascendente se tomarán las debidas precauciones para que no se desprendan los conductores, aisladores o soportes.

#### Con líneas aéreas de B.T.

 Cuando alguna de las líneas sea de conductores desnudos, establecidas en apoyos diferentes, la distancia entre los conductores más próximos de las dos líneas será superior a 0,50 m.

Cuando las dos líneas sean aisladas los cables podrán estar en contacto.

#### Con líneas aéreas de telecomunicación.

 Como norma general, las líneas de B.T. deberán cruzar por encima de las de telecomunicación, sin embargo, podrán cruzar por debajo si los conductores, de alguna de ellas, se han ejecutado en disposición aislada de 0,6/1 kV.

#### Con carreteras y ferrocarriles sin electrificar.

Los conductores tendrán una carga de rotura no inferior a 280 daN en disposición aislada.

 La altura mínima del conductor más bajo en las condiciones de flecha más desfavorables, será de 6 m, no presentándose ningún empalme en el vano de cruce.

#### Con ferrrocarriles electrificados, tranvías y trolebuses.

 La altura mínima de los conductores de la línea eléctrica sobre los cables o hilos sustentadores o conductores de la línea de contacto será de 2 m.

#### Con Teleféricos y cables transportadores.

 Cuando la línea aérea de B.T. pase por encima, la distancia mínima entre los conductores y cualquier elemento de la instalación del teleférico será de 2 m, y si pasa por debajo, esta distancia no será inferior a 3 m.

#### Con ríos y canales, navegables o flotables.

 La altura mínima de los conductores sobre la superficie del agua para el máximo nivel que pueda alcanzar ésta será de:

 $H = G + 1$  (m)

G: galibo. Si no está definido se considerará un valor de 6 m.

#### Con canalizaciones de agua y gas.

 La distancia mínima entre cables de energía eléctrica aislados y canalizaciones de agua o gas será de 0,20 m.

#### **Proximidades y paralelismos**

#### Con líneas eléctricas aéreas de A.T.

 Se evitará la construcción de líneas paralelas con las de A.T. a distancias inferiores a 1,5 veces la altura del apoyo más alto, entre las trazas de los conductores más próximos. En todo caso, entre los conductores contiguos de las líneas paralelas no deberá existir una separación inferior a 2 m en paralelismo con líneas de tensión igual o inferior a 66 kV y a 3 m para tensiones superiores.

#### Con otras líneas de B.T. o de telecomunicación.

#### **Módulo I: Cálculo Mecánico BT**

 La distancia horizontal de los conductores más próximos de las dos líneas será como mínimo de 0,1 m cuando ambas sean aisladas; esta distancia se aumentará hasta 1 m cuando alguna de ellas sea de conductores desnudos.

#### Con calles y carreteras.

 Las líneas aéreas con conductores aislados podrán establecerse próximas a estas vías públicas, debiendo en su instalación mantener una distancia mínima de 4 m cuando no vuelen sobre zonas o espacios de posible circulación rodada. Cuando vuelen sobre zonas de circulación rodada la distancia mínima será de 6 m.

#### Con ferrocarriles electrificados, tranvías y trolebuses.

 La distancia horizontal de los conductores a la instalación de la línea de contacto será de 1,5 m como mínimo.

#### Con zonas de arbolado.

Se utilizarán preferentemente cables aislados en haz.

#### Con canalizaciones de agua.

 La distancia mínima entre los cables de energía eléctrica y las canalizaciones de agua será de 0,20 m. Se procurará que la canalización de agua quede por debajo del nivel del cable eléctrico.

 Las arterias principales de agua se dispondrán de forma que aseguren distancias superiores a 1 m respecto a los cables eléctricos.

#### Con canalizaciones de gas.

 La distancia mínima entre los cables de energía eléctrica y las canalizaciones de gas será de 0,20 m, excepto para canalizaciones de gas de alta presión (más de 4 bar), donde la distancia será de 0,40 m.

 Las arterias importantes de gas se dispondrán de forma que aseguren distancias superiores a 1 m respecto a los cables eléctricos.

### **Descripción básica del programa**

 Este módulo permite dibujar y calcular mecánicamente líneas eléctricas aéreas de BT, situadas en el ámbito de poblaciones, medio rural, etc. Con este fin, pone a disposición del usuario herramientas gráficas para realizar el diseño de la forma más simple posible. La paleta de componentes se utiliza para dibujar los bloques gráficos en planta (puntos del terreno, cruzamientos, apoyos, etc), la ventana de propiedades para definir los datos y parámetros de todos los elementos y la paleta de herramientas sirve de apoyo al diseño (opciones de visualización, borrar, etc).

 A grandes rasgos el programa presenta nueve zonas bien diferenciadas, las cuales quedan descritas a continuación (de arriba hacia abajo):

Zona 1: **Menú General** de opciones.

- Zona 2: **Botonera** de acceso directo a los comandos más usuales.
- Zona 3: Paleta de **referencia a objetos**.
- Zona 4: **Pestañas de selección** de las diferentes instalaciones.
- Zona 5: Paleta de **Componentes o bloques gráficos**.
- Zona 6. **Editor de redes**.
- Zona 7: Ventana de **Propiedades** de componentes (Datos y Parámetros de nudos y ramas).
- Zona 8: Paleta de **Herramientas**.
- Zona 9: Zona de **edición gráfica**.

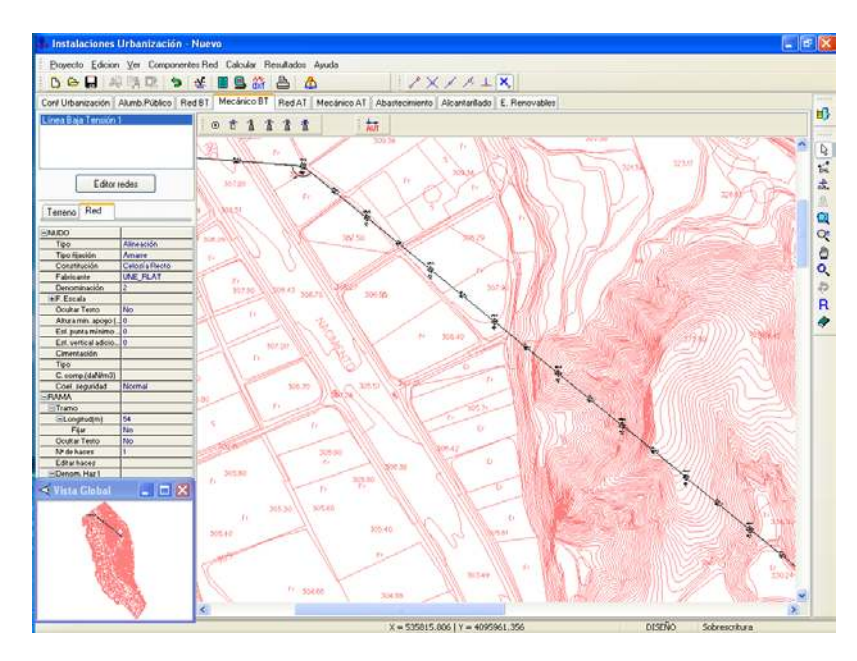

### **Zona 1 - Menú General**

Engloba todas las funciones y opciones que se pueden ejecutar con el programa. Se encuentra en la parte más alta de la pantalla.

Proyecto - Edición - Ver - Componentes Red – Calcular - Resultados - Ayuda

 El Menú **Proyecto** recoge las opciones de crear un proyecto nuevo, abrir un proyecto existente, salvar un proyecto a disco, salvar un proyecto existente con otro nombre diferente al que se identificó por primera vez (salvar como) y así tener dos proyectos iguales con nombres diferentes, importar proyectos realizados con la versión DMCAD, importar automáticamente los puntos del terreno de un perfil topográfico, de una nube de puntos, etc, acceder a las condiciones generales del proyecto que se vaya a realizar o a las bases de datos del programa, cambiar el editor de textos que lleva el programa por defecto y dar la posibilidad de visualizar los resultados en otro elegido por el usuario (word, wordperfect, etc.), configurar el tiempo para realizar las copias de seguridad automáticas, hacer una presentación previa del dibujo antes de la salida directa a impresora o a ploter, imprimir el gráfico que se esté viendo en ese momento en la zona de edición gráfica, configurar la impresora, fijar la escala de impresión o salir del programa.

 El Menú **Edición** recoge las opciones gráficas del programa, permitiendo deshacer operaciones realizadas, cortar o copiar todos aquellos nudos y ramas que se hayan seleccionado (identificados en azul en el esquema) y llevarlos al portapapeles, pegar en la zona de edición gráfica, en el lugar deseado por el usuario, todos los nudos y ramas que habían sido cortados o copiados anteriormente, escoger el modo usual de trabajo, modo selección, que permite tener acceso a todas las demás opciones desarrolladas en el programa, o acceder a la zona de edición gráfica con el fin de seleccionar nudos y/o ramas y poder cambiarles propiedades o aplicarles directamente las opciones gráficas descritas, escoger el modo enlace para tener la posibilidad de enlazar el nudo origen con otros nudos de la red, trabajar en modo orto a la hora de introducir nudos y ramas en la zona de edición gráfica, o sea, siguiendo siempre los ejes X e Y de un sistema tradicional de coordenadas cartesianas (similar a los programas de diseño asistido por ordenador), renumerar los nudos y ramas en función del orden de introducción o por recorrido en profundidad, y borrar todos aquellos nudos y ramas seleccionados en la zona de edición gráfica (reflejados en azul).

Permite mostrar además las ventanas de datos (terreno, apoyos, etc), resultados (tensiones y flechas, cálculo de apoyos, etc) y mensajes, una vez se haya calculado un proyecto, visualizar el anexo de cálculos (resultados de

 El Menú **Ver** permite activar o desactivar las barras de botones y la ventana de edición de datos (propiedades). Permite mostrar además las ventanas flotantes de datos (terreno, apoyos, etc), resultados (tensiones y flechas, cálculo de apoyos, etc) y mensajes, una vez se haya calculado un proyecto, visualizar el anexo de cálculos (resultados de nudos y ramas) por orden de introducción o recorrido en profundidad, ejecutar cualesquiera de las opciones de visión (zooms) que presenta el programa, mostrar la vista global con las dimensiones generales del dibujo que se está visualizando en pantalla, observar o hacer que desaparezca la imagen de fondo, si había sido cargada con anterioridad, visualizar o no los nudos y ramas, así como el texto que acompaña a éstos, seleccionar el modo gráfico de trabajo y cambiar el color de fondo de la zona de edición gráfica, permutando de color blanco a negro.

 El menú **Componentes Terreno** permite introducir, en la zona de edición gráfica, todas las singularidades de la traza por donde discurrirá la línea eléctrica (un cambio de cota, un cambio de dirección, un cruce con una carretera, etc).

#### **Módulo I: Cálculo Mecánico BT**

El nudo Terreno  $\rightarrow$  es un tipo de nudo genérico para la definición del trazado o itinerario de la red en planta, mostrando las singularidades de éste; normalmente se utiliza para representar un desnivel o cambio de cota respecto a un nudo anterior ya definido y/o un cambio en la trayectoria del perfil longitudinal. El nudo Línea Eléctrica AT **T** representa la existencia, en el trazado de la línea, de un cruzamiento con una línea eléctrica aérea de alta tensión ya existente. El nudo <u>Línea Eléctrica BT illa r</u>epresenta la existencia, en el trazado de la línea, de un cruzamiento con una línea eléctrica aérea de baja tensión ya existente. El nudo <u>Línea de</u> Telecomunicaciones <sup>1</sup>representa la existencia, en el trazado de la línea, de un cruzamiento con una línea de telecomunicaciones aérea ya existente. El nudo <u>Carretera Estatal est</u> representa la existencia, en el trazado de la línea, de un cruzamiento con una carretera del estado existente (autopista, autovía, vía rápida, nacional, comarcal, local). El nudo Carretera Vecinal el representa la existencia, en el trazado de la línea, de un cruzamiento con un camino o carretera no estatal. El nudo Ferrocarril no Electrificado F representa la existencia, en el trazado de la línea, de un cruzamiento con una línea de ferrocarril no electrificada. El nudo Ferrocarril Electrificado xx representa la existencia, en el trazado de la línea, de un cruzamiento con una línea de ferrocarril electrificada. El nudo Teleférico **d**e representa la existencia, en el trazado de la línea, de un cruzamiento con un teleférico para transporte de personas. El nudo Río **e** representa la existencia, en el trazado de la línea, de un cruzamiento con un río o canal, navegable o flotable (no tienen consideración de río los arroyos, ramblas, etc). El nudo **Edificio el representa la existencia, en el trazado de la línea, de un cruzamiento** con una edificación. El nudo Agua-Gas O representa la existencia, en el trazado de la línea, de un cruzamiento con una tubería de agua o gas.

El nudo origen de los perfiles  $\sum$  se utiliza para indicar cual será el punto de terreno que representa el inicio de la línea aérea, el que aparece siempre a la izquierda en la vista del perfil topográfico.

El nudo alinear terreno  $\mathbb{R}^4$  se utiliza poner en línea recta varios nudos de terreno y cruzamientos; basta con pulsar el icono y hacer un clic con el ratón en un nudo de terreno o cruzamiento y hacer otro clic en el último nudo de terreno o cruzamiento que queramos alinear; nos saldrá una línea de color azul claro que nos muestra previamente que dirección tomarán todos los nudos que quedan intermedios.

 El menú **Componentes Red** permite introducir, en la zona de edición gráfica y una vez definido el terreno, todos los tipos de nudos que representan gráficamente, *en planta*, la función y constitución de los apoyos utilizados en la línea eléctrica aérea de baja tensión, quedando definidos al mismo tiempo los vanos de la red.

El apovo de Entronque  $\Theta$  representa la conexión a una red eléctrica aérea ya existente. Si se entronca con el apoyo existente en vano flojo, el usuario deberá aumentar el coeficiente de seguridad del conductor (CSC) según indicaciones de su compañía. El <u>Punto de fijación rígida <sup>us</sup> se utiliza</u> para representar un elemento de sujeción diferente de un apoyo (palometas, piezas especiales para fijación a la pared de una edificación, etc). El apoyo Fin de Línea  $\mathbb B$  se utiliza para definir los apoyos primero y último de una línea eléctrica aérea. El apoyo de Alineación **de** se utiliza para definir un apoyo que sirve para sostener los conductores únicamente (suspensión) o para proporcionar puntos firmes y diferenciar los cantones (Tipo Alineación:  $\boxtimes$  Amarre), debiendo ser empleado únicamente en alineaciones rectas. El apoyo de Angulo  $\mathbb{R}$  se utiliza para definir un apoyo que sirve para sostener los conductores en los vértices de los ángulos que forman dos alineaciones. El apoyo de Estrellamiento **se** se utiliza para definir un apoyo de amarre situado en una derivación del trazado de la línea, pudiendo sacar varios ramales o vanos de él.

 A su vez, todos ellos quedan definidos en cuanto a su CONSTITUCION (ventana de propiedades), como apoyos metálicos de celosía con cabeza cónica, apoyos metálicos de celosía con cabeza recta, apoyos metálicos de presilla con cabeza cónica, apoyos metálicos de presilla con cabeza recta, apoyos de hormigón vibrado, apoyos de hormigón vibrado hueco, apoyos de chapa metálica rectangular o apoyos de chapa metálica circular.

Una vez detallado el terreno (itinerario de la red) se pueden situar los apoyos automáticamente **AUT** o puede ser el usuario el que establezca los puntos adecuados para su implantación.

El Menú **Calcular** permite resolver automáticamente el proyecto completo (cálculo de conductores, apoyos y cimentaciones).

 El Menú **Resultados** da la opción de ver la Memoria Descriptiva y Anexo de Cálculo del proyecto, el Pliego de Condiciones y la Medición completa, a la vez que los genera en formato RTF para ser leídos desde cualquier tratamiento de textos, y permite generar los Planos en formato DXF para rescatar desde un programa de diseño asistido por ordenador (CAD) o tratamiento de textos.

 El Menú **Ayuda** permite obtener información, en mayor o menor detalle, de todas las funciones y opciones desarrolladas en el programa.

### **Zona 2 - Barra de Botones**

 Permite tener acceso directo a las funciones más usuales desarrolladas en el programa. Se encuentra justo debajo del menú general.

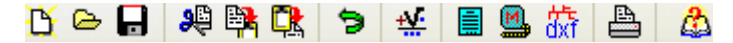

 Todas ellas se encuentran a su vez ubicadas en el Menú General, sin embargo, se incorporan en esta zona con el fin de agilizar los procesos más usuales.

Comenzar un proyecto nuevo.

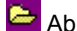

Abrir un provecto existente.

Salvar un proyecto a disco.

Cortar los nudos de terreno y ramas seleccionados en la zona de edición gráfica y transportarlos al portapapeles.

Copiar los nudos de terreno y ramas seleccionados en la zona de edición gráfica y transportarlos al portapapeles.

Pegar en la zona de edición gráfica los nudos de terreno y ramas que anteriormente se habían cortado o copiado.

**D** Deshacer operaciones ya efectuadas.

Calcular el proyecto completo automáticamente.

**E** Visualizar el anexo de cálculo del proyecto y a la vez generarlo en fichero RTF para ser leído desde un tratamiento de textos.

 Visualizar la medición del proyecto y a la vez generarla en fichero RTF para ser leída desde un tratamiento de textos.

**Oxt** Obtener los planos de la red en planta, del perfil longitudinal y de las cimentaciones en fichero DXF, para ser leído desde un programa de diseño asistido por ordenador (CAD) o un tratamiento de textos.

Imprimir la red visualizada en la zona de edición gráfica.

Acceder a la Ayuda del programa.

### **Zona 3 – Paleta de referencia a objetos**

 Permite introducir la red de baja tensión tomando referencias de la imagen de fondo, si la hay, o de la propia red.

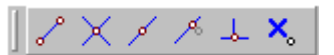

Las posibilidades se muestran a continuación.

Punto final de una línea.

 $\times$  Intersección de líneas.

Punto medio de una línea.

Punto Cercano sobre una línea.

 $\frac{1}{2}$  Perpendicular a una línea.

### **X**. Ninguna referencia.

 La opción por defecto, *ninguna referencia*, no permite tomar referencias de la imagen de fondo ni de la propia red. Si un usuario introduce un nudo encima de otro sin ninguna referencia, el programa no hace enlace alguno, simplemente se limita a ubicar dos nudos solapados. Esto sería incorrecto, pues nunca deben existir nudos superpuestos (entre dos nudos siempre debe haber una rama, conductor eléctrico, etc).

 La opción *punto final* permite introducir un nudo tomando como referencia el punto final de una línea de la imagen de fondo. Si se hace sobre una línea o rama de la propia red el programa hace automáticamente un enlace; en este caso, el aspecto del cursor del ratón pasa de indicar sólo *Punto Final* a indicar *Punto Final – Enlace*.

 La opción *intersección* permite introducir un nudo tomando como referencia la intersección de dos líneas de la imagen de fondo. Si se hace sobre la intersección de dos líneas o ramas de la propia red el programa hace automáticamente un enlace; en este caso, el aspecto del cursor del ratón pasa de indicar sólo *Intersección* a indicar *Intersección – Enlace*.

 La opción *punto medio* permite introducir un nudo tomando como referencia el punto medio de una línea de la imagen de fondo. Si se hace sobre una línea o rama de la propia red el programa inserta automáticamente un nudo en mitad de la rama, dividiendo a ésta en dos partes iguales; en este caso, el aspecto del cursor del ratón pasa de indicar sólo *Punto Medio* a indicar *Punto Medio – Inserción*.

 La opción *cercano* permite introducir un nudo tomando como referencia un punto cualquiera de una línea de la imagen de fondo. Si se hace sobre una línea o rama de la propia red el programa inserta automáticamente un nudo en un punto cualquiera de la rama, dividiendo a ésta en dos partes; en este caso, el aspecto del cursor del ratón pasa de indicar sólo *Cercano* a indicar *Cercano – Inserción*.

 La opción *perpendicular* permite introducir un nudo tomando como referencia el punto perpendicular de una línea de la imagen de fondo. Si se hace sobre una línea o rama de la propia red el programa inserta automáticamente un nudo en el punto perpendicular de la rama, dividiendo a ésta en dos partes; en este caso, el aspecto del cursor del ratón pasa de indicar sólo *Perpendicular* a indicar *Perpendicular – Inserción*.

La opciones *Orto*  $\frac{1}{\omega_{\text{ref}}^{2}}$  y *Fijar longitud* y *ángulo* predominan sobre la paleta de referencia a objetos.

### **Zona 4 – Pestañas de selección de instalaciones**

 Se debe recordar que un *módulo* es un conjunto de elementos (nudos y ramas, ventana de propiedades, etc), que nos permite realizar el dibujo y cálculo de una instalación. Cada módulo representa una instalación diferente (alumbrado público, red de distribución de baja tensión, etc).

 Para acceder a las diferentes instalaciones, o sea, a los diferentes módulos, se han ideado unas pestañas de selección. Para **abrir un módulo basta pinchar sobre su pestaña**. Sólo puede existir un módulo o instalación activa, por lo tanto, la apertura de un módulo implica el cierre de otro. Esto es coherente, pues si el usuario está introduciendo una red de alumbrado público (módulo abierto) no necesita tener activos los componentes de una red de alta tensión (módulo cerrado).

 El módulo de Configuración de la urbanización es común para todas las instalaciones (una misma distribución de parcelas, calles, aceras, etc).

### **Zona 5 - Paleta de Componentes o bloques gráficos**

 Refleja todos los *tipos de nudos* que se pueden introducir en planta al diseñar una red *eléctrica aérea de baja tensión*. Se encuentra debajo de la barra de botones.

Paleta de Tipos de Nudos de *Terreno*

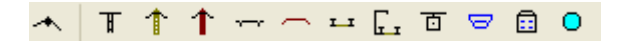

Permite introducir, en la zona de edición gráfica, todos los tipos de nudos que representan gráficamente, *en planta*, la topografía del terreno o perfil longitudinal donde se va a implantar la línea eléctrica aérea de baja tensión (*definición orográfica del trazado de la red*), con el fin de ubicar los diferentes desniveles y cambios de dirección del itinerario, los cruzamientos con todo tipo de elementos geográficos naturales o artificiales, etc.

Nudo de terreno. Representa desniveles y cambios de dirección en el trazado de la línea.

Cruzamiento con una línea eléctrica aérea A.T. existente.

**T** Cruzamiento con una línea eléctrica aérea B.T. existente.

Cruzamiento con una línea de telecomunicaciones existente.

 Cruzamiento con una carretera del estado existente (autopista, autovía, vía rápida, nacional, comarcal, local).

Cruzamiento con una carretera vecinal (camino).

**LE** Cruzamiento con una línea de ferrocarril no electrificada.

Cruzamiento con una línea de ferrocarril electrificada.

Cruzamiento con un teleférico para transporte de personas.

Cruzamiento con un río o canal, navegable o flotable.

Cruzamiento con una edificación existente.

O Cruzamiento con una tubería de agua o gas.

#### Paleta de Tipos de Nudos de *Apoyos*

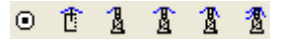

 Permite introducir, en la zona de edición gráfica y una vez definido el terreno, todos los tipos de nudos que representan gráficamente, *en planta*, la función de los apoyos utilizados en la línea eléctrica aérea de baja tensión, quedando definidos al mismo tiempo la constitución de los apoyos y los vanos de la red (selección en la ventana de propiedades).

#### Función del apoyo

Entronque o Conexión a una red eléctrica aérea ya existente.

 $\mathbb{E}$  Punto de Fijación Rígida (no representa un apoyo).

Apovo Fin de Línea.

Apoyo de Alineación (suspensión o amarre).

Apoyo de Angulo.

Apoyo de Estrellamiento o derivación.

### **Zona 6 – Editor de redes**

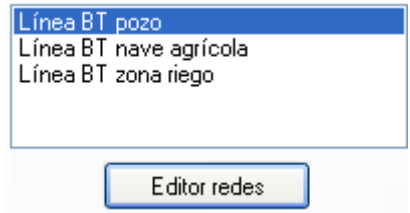

 Esta opción permite al usuario calcular diferentes redes en un mismo proyecto. La red activa, que aparece remarcada de color azul, es sobre la que el usuario está trabajando (es posible cambiarle propiedades, calcularla, etc).

Dentro del Editor el programa permite crear, borrar y copiar redes. También se puede especificar si se desea que la red esté visible cuando no es la red activa, y que aparezcan sus resultados en el anexo de cálculos, medición o planos.

### **Zona 7 - Ventana de Propiedades de componentes**

#### **Módulo I: Cálculo Mecánico BT**

 Es utilizada en el proceso de *introducción de* Nudos (puntos del terreno y apoyos) y Ramas (ramas del terreno y vanos) o en la *modificación* de los valores de éstos. En ella se definen todos los datos y parámetros necesarios para el cálculo de la línea. Se encuentra en la zona vertical izquierda de la pantalla.

Nota inicial:

Modo Terreno: El espacio o línea entre dos *nudos de terreno* se denomina *rama*. Modo Red: El espacio o línea entre dos *nudos* representativos de *apoyos* se denomina *vano*.

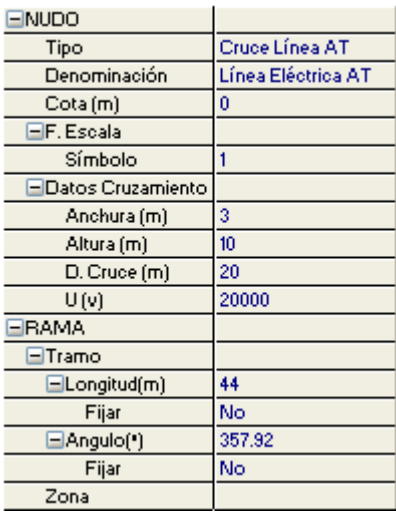

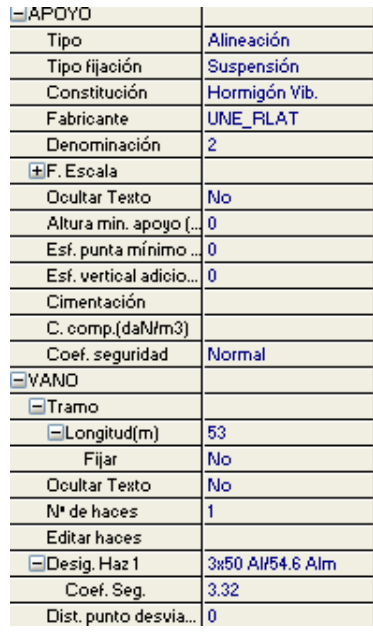

 En el *modo Terreno*, la opción Tipo sirve para modificar la representación gráfica de un punto del terreno, una vez introducido en el itinerario (sustituirlo por una carretera, etc), la Denominación se utiliza para identificar o denominar un nudo representativo de un cruzamiento con el trazado de la red (caso de obviar esta opción el programa asigna automáticamente una denominación acorde al tipo de cruce), la Cota permite introducir la altitud del nudo que se desea introducir (pueden ser coordenadas absolutas o relativas), el Angulo permite orientar un cruzamiento respecto al eje longitudinal de la línea, el Factor Escala Símbolos permite dibujar los nudos de terreno de mayor o menor tamaño, la opción Datos Cruzamientos permite definir todos los valores de los elementos de cruce con el trazado de la línea (anchura, altura, distancia de cruce y tensión), las opciones Fijar Longitud y Angulo permiten prefijar los valores de longitud y ángulo al introducir un nudo y una rama en la zona de edición gráfica (caso de no activar esta opción el movimiento del ratón por la pantalla da las coordenadas del nudo a introducir, traducidas en longitud y ángulo) y la Zona representa la altitud de la línea sobre el nivel del mar (A, B o C).

 Una vez definido el trazado del itinerario en planta, es aconsejable observar el perfil longitudinal mediante la opción  $\overrightarrow{B}$  de la paleta vertical derecha. Pinchando sobre este mismo icono se vuelve a la planta de nuevo.

En el *modo Red*, las opciones Tipo, Constitución y Fabricante definen las características principales de los apoyos empleados, la Denominación se utiliza para identificar el apoyo que se vaya a introducir en la zona de edición gráfica en ese momento (caso de obviar esta opción, el programa asigna automáticamente una numeración sucesiva), el Factor Escala permite dibujar los apoyos (y sus textos asociados) de mayor o menor tamaño, la opción Ocultar Texto permite que el texto de los apoyos aparezca o desaparezca en planta, la Altura mínima apoyo se utiliza para prefijar la altura total mínima de un apoyo (en modo comprobación este campo solicita la altura total adoptada), el Esfuerzo en punta mínimo se utiliza para prefijar el esfuerzo nominal mínimo del apoyo o apoyos seleccionados, el Esfuerzo vertical adicional se utiliza para definir pesos adicionales existentes en el apoyo (cajas de derivación, elementos de protección, etc), sin incluir el peso de conductores, pues éstos se contemplan automáticamente en el proceso de cálculo del proyecto, la Cimentación permite definir las características de la fundación del apoyo, el coeficiente de compresibilidad depende del terreno en el cual se va a ubicar el apoyo, el Coef. Seguridad permite mayorar un 25 % o no las hipótesis normales en el cálculo de apoyos, la opción Fijar Longitud Vano permite prefijar el valor de la longitud del vano al introducir un apoyo en la zona de edición gráfica (caso de no activar esta opción, el movimiento del ratón por la zona de trazado de la línea -terreno- da la longitud del vano a introducir), la opción Ocultar Texto permite que el texto de los vanos aparezca o desaparezca en planta, el nº de haces representa el número de trenzados que componen la línea, la opción Editar Haces permite identificar cada uno de los trenzados que componen la línea, así como sus condiciones particulares, la Desig. Haz identifica el conductor seleccionado, el Coef. Seg. representa el valor del coeficiente de seguridad que asignamos al conductor a la hora de su tensionado (a medida que este coeficiente aumenta, el cable se somete a un tensionado menor, el apoyo se ve expuesto a esfuerzos de tracción también menores y las flechas en los vanos aumentan) y la Dist. punto desviación viento permite identificar el punto donde se desea calcular la desviación horizontal de la catenaria por la acción del viento.

### **Zona 8 - Paleta de Herramientas**

 Permite tener acceso directo a las *operaciones más usuales* de edición gráfica y visualización de la red. Se encuentra en la zona lateral derecha de la pantalla.

 Todas ellas se encuentran a su vez ubicadas en el Menú General, sin embargo, se incorporan en esta zona con el fin de agilizar estos procesos.

Ħ3  $11111$ r, ENL 忐 孤 團 œ O  $\mathbf{o}$ ð R ●

Modo Perfil. Permite observar el perfil longitudinal de la línea (topografía del terreno, apoyos y catenarias). Pinchando sobre este mismo icono se vuelve a la planta de la línea

Modo Selección. Es el modo usual de trabajo, pues permite tener acceso a todas las demás opciones desarrolladas en el programa, o acceder a la zona de edición gráfica, con el fin de seleccionar nudos y/o ramas, para poder cambiarles propiedades o aplicarles directamente todas las opciones gráficas. Este modo permite además acceder a las paletas de componentes y pinchar la opción deseada para insertarla en la zona de edición gráfica (introducción de la red).

 Modo Enlace. Este modo de trabajo permite enlazar el nudo seleccionado que estaba activo con cualquier nudo de la red. Permite enlazar entre sí nudos de terreno o apoyos. En este último caso, la línea que los une es el conductor (vano) que se encuentra entre ellos; se permite la unión en planta y perfil.

 Modo Orto. Permite introducir nudos y ramas en la zona de edición gráfica siguiendo siempre los ejes X e Y de un sistema tradicional de coordenadas cartesianas (similar a los programas de diseño asistido por ordenador).

**IL** Simetría. Permite hacer una copia simétrica de los nudos y ramas seleccionados.

Zoom Ventana. Permite obtener una vista ampliada de una zona en concreto; para ello basta seleccionar dos puntos, diagonalmente opuestos, de dicha zona.

**X** Zoom en tiempo real. Esta opción aumenta o disminuye el tamaño aparente de la imagen que aparece en pantalla.

Encuadre en tiempo real. Esta opción mueve la posición del dibujo en cualquier dirección bidimensional.

**L'** Zoom todo. Permite obtener la visión más amplia del dibujo completo, ajustándola a los límites de la zona de edición gráfica.

Zoom previo. Permite obtener una visión anterior.

R Redibuja. Esta opción limpia toda la pantalla gráfica y la muestra en su estado definitivo.

Borrar. Esta opción permite borrar todos los nudos y ramas seleccionados (reflejados en azul).

### **Zona 9 - Zona de Edición Gráfica**

 Es la zona donde se van *introduciendo* los *nudos y ramas del terreno* y los *apoyos y vanos* de la red eléctrica, para lo que bastará pinchar directamente con el botón izquierdo del ratón (hacer un click) sobre un tipo de nudo de la paleta y, tras definir los datos de éste y la rama que lo une al nudo anterior, hacer un segundo click en el lugar deseado por el usuario de la zona de edición gráfica.

## **Filosofía de trabajo**

 Antes de comenzar a diseñar una red de baja tensión es interesante disponer de la planta del emplazamiento dibujada en un CAD (**DWG** preferentemente, aunque también es posible leer ficheros en formato DXF, BMP, TIF o JPG). Estos ficheros de dibujo deben estar salvados en un directorio del ordenador (no en una unidad de disco externa, CD-ROM o diskette).

 Más potente aún es la posibilidad de importar los datos del terreno automáticamente, pudiendo el programa leer una nube de puntos, una traza del terreno, un perfil longitudinal realizado por un topógrafo o un fichero de texto con todos los puntos.

#### **Módulo I: Cálculo Mecánico BT**

 Una vez analizado el terreno será conveniente estudiar adecuadamente la situación de los apoyos, teniendo siempre presente las indicaciones de los propietarios afectados, las distancias mínimas a cruzamientos, separación a edificaciones, etc.

Una vez dentro del programa, el primer paso sería realizar la **configuración de la urbanización**  Conf Urbanización (si se opta por la opción de lectura de imágenes de fondo). Para cargar un fichero con la información gráfica del emplazamiento basta pinchar la opción *"Nueva"* de la ventana de propiedades (lateral izquierda), pulsar la opción de búsqueda  $\blacksquare$  sobre el menú archivo, localizar el fichero (DWG, DXF, BMP, TIF o JPG) en el directorio o carpeta donde esté salvado, seleccionar dicho fichero y pulsar "abrir". Una vez identificado es posible quitarle capas innecesarias para realizar el trazado de la red de baja tensión; un dibujo limpio se trabaja con más rapidez. Una vez importada la imagen, para que pase automáticamente a los diferentes módulos (Mecánico BT, Alumbrado público, etc) se debe seleccionar en el menú *Imagen de Fondo* (por defecto aparece *Sin Imagen*).

 Una vez definida la configuración de la urbanización se procederá al **dibujo de la instalación o instalaciones en planta** (diseño gráfico). Para pasar al módulo de cálculo mecánico de baja tensión basta pinchar sobre su pestaña Mecánico BT

 Es fundamental, antes de comenzar a dibujar la instalación de baja tensión, leer el apartado **"Criterios Técnicos de Diseño"** de este manual. También es aconsejable verificar las **"Condiciones Generales"** del proyecto. Aunque la aplicación incorpora todas las opciones por defecto, el usuario puede modificarlas según sus necesidades (normas particulares de la compañía suministradora, etc).

 A grandes rasgos, la filosofía de trabajo del programa consiste en pinchar los tipos de nudos deseados (hacer un click con el botón izquierdo del ratón) sobre la paleta de bloques gráficos ubicada en la zona superior , , según queramos introducir *nudos de terreno* (**\*** representación de desniveles y cambios de dirección en el trazado de la línea, F cruzamiento con una línea eléctrica aérea AT existente, **integrato con una línea eléctrica aérea BT** existente,  $\uparrow$  cruzamiento con una línea de telecomunicaciones existente,  $\leftarrow$  cruzamiento con una carretera del estado, cruzamiento con una carretera vecinal, **Final cruzamiento con una línea de ferrocarril no electrificada**, cruzamiento con una línea de ferrocarril electrificada.  $\Box$  cruzamiento con un teleférico para transporte de personas,  $\Box$  cruzamiento con un río o canal, navegable o flotable,  $\Box$  cruzamiento con una edificación existente o <sup>O</sup> cruzamiento con una tubería de agua o gas) o **apoyos** una vez definido el terreno (<sup>o</sup> entronque o conexión a una red eléctrica aérea ya existente ,  $\mathbb{E}$  punto de fijación rígida-no representa un apoyo,  $\mathbb{E}$  apoyo fin de línea,  $\frac{1}{2}$  apoyo de alineación-suspensión o amarre.  $\frac{1}{2}$  apoyo de ángulo o  $\frac{1}{2}$  apoyo de estrellamiento). A la vez que se selecciona la función de los apoyos en la paleta de bloques gráficos se define el fabricante y constitución en la ventana de propiedades.

 El *terreno se debe definir en planta*, sin embargo se puede *modificar en planta y perfil.* Los *apoyos se pueden introducir y modificar tanto en planta como en perfil*.

 Como premisa fundamental, cabe reseñar que *no se podrán introducir apoyos si antes no ha sido definido el terreno* donde situarlos.

 Interesante resulta observar, antes de comenzar a realizar un proyecto, que el programa trae por defecto algunos valores en la ventana de propiedades, los cuales permanecen durante toda la fase de introducción de la línea eléctrica aérea, no modificándose hasta que el usuario acceda a ellos y los cambie. De esta premisa se deduce que se podrán introducir vanos con diferente conductor, diferente tensionado (coeficiente de seguridad), diferentes coeficientes de compresibilidad del terreno, etc.

 Entrando un poco más en profundidad, los pasos a seguir a la hora de ejecutar un proyecto, son los siguientes:

**1º)** Acceder a la opción *Condiciones Generales* existente en el Menú Proyecto, con el fin de definir las hipótesis y condiciones de partida a la hora de diseñar y calcular una línea eléctrica aérea de baja tensión. Las opciones de datos generales y distancias de seguridad traen por defecto los parámetros de trabajo más usuales.

**2º)** Comenzar el *proceso de introducción del trazado de la red* (definición orográfica del terreno) escogiendo los nudos correspondientes de la paleta  $\overline{A}$  T  $\uparrow$   $\uparrow$   $\rightarrow$   $\overline{a}$   $\overline{a}$   $\overline{a}$   $\overline{a}$   $\overline{a}$   $\overline{a}$   $\overline{a}$   $\overline{a}$   $\overline{a}$   $\overline{a}$   $\overline{a}$   $\overline{a}$   $\overline{a}$   $\overline{a}$   $\overline{a}$   $\overline{a}$   $\overline{a}$  *Componentes Terreno* del menú general. Si en la línea no existen cruzamientos, mediante el *nudo de terreno*  se podrán definir todos los puntos del trazado, representando todos los cambios de cota (altitud) y de dirección (ángulos) previstos. Para definir cualquier otra situación (cruzamientos con diversos elementos geográficos naturales o artificiales existentes en el terreno) bastará pinchar sobre el nudo correspondiente de la paleta de bloques gráficos. Recordar que la línea que une dos puntos del terreno se denomina rama de terreno.

 Para comenzar a dibujar la traza de la línea, bastará hacer un clic con el botón izquierdo del ratón sobre el icono de la paleta de componentes o bloques gráficos **A** T T T T T C C L G G G O <sub>O</sub> desde la opción *Componentes Terreno* del menú general; a continuación se hará un segundo clic sobre el botón izquierdo del ratón para ubicarlo en la zona de edición gráfica que el usuario desee. Antes de situar el punto es conveniente definir su cota (relativa entre nudos o absoluta tomando como referencia al nivel del mar). Si se trata de un cruzamiento todos sus datos también se definen en la ventana de propiedades (ancho de una carretera, etc).

 Se puede acceder de nuevo a la paleta de componentes y escoger otro icono, según necesidades de la red (sin embargo, lo usual es introducir la red mediante nudos de terreno  $\rightarrow$ , a excepción de los cruzamientos). Una vez introducido el primer nudo del terreno, al ir a introducir el nudo siguiente en planta (también de terreno, por ejemplo), se puede observar que el movimiento del ratón por la zona de edición gráfica altera los valores de "longitud rama" (distancia del nudo que se desea introducir respecto al anterior, ya definido) y "ángulo" formado por las dos alineaciones (equivalente a hacer estación con un taquímetro en el nudo introducido, apuntar en dirección de la alineación ya introducida considerándola como 0º y describir un arco de circunferencia en sentido contrario a las agujas del reloj hasta apuntar en dirección de la nueva alineación  $\Box$ ; por ejemplo, si se desea que el itinerario siga en la misma dirección, el ángulo a introducir sería 180º). Si al usuario le resulta complejo conseguir las coordenadas de longitud y ángulo deseadas (con el simple movimiento del ratón), puede "Fijar Longitud" y "Fijar ángulo" y a continuación escribir directamente el valor deseado. En realidad, la operativa indicada para el ángulo será válida cuando al menos haya dos nudos dibujados (una rama), pues si sólo existe el primer punto del terreno el ángulo 0° corresponderá al eje X+, y así sucesivamente en sentido contrario a las agujas del reloj.

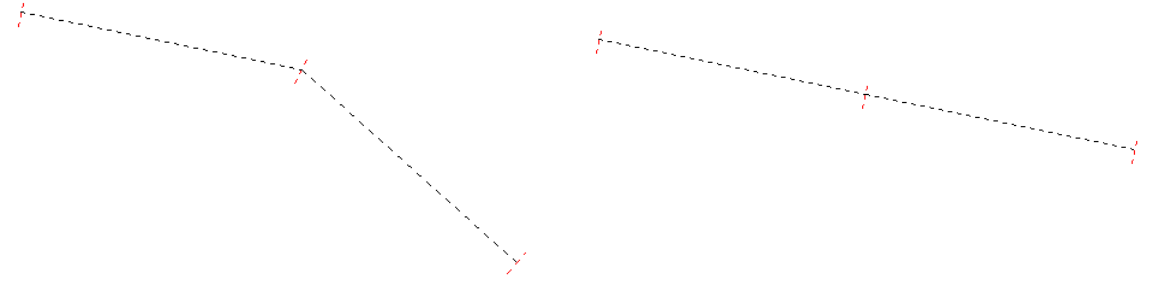

Fig 1. Dos ramas de terreno que forman un ángulo de 150° Fig 2. Dos ramas de terreno que forman un ángulo de 180°

 Antes de hacer un clic y ubicar el siguiente punto del terreno en la zona de edición gráfica, el usuario también podrá definir su cota.

 Si el nudo a introducir fuese un cruzamiento, además se deberán definir sus "Datos" característicos en los campos previstos de la ventana lateral izquierda-ventana de propiedades.

 Una vez situado el primer punto y antes de situar el segundo, es muy interesante indicar la *Zona* en la que se situará la línea (A, B o C), pues en función de ella se obtendrán automáticamente todos los esfuerzos.

 En este momento el usuario puede hacer un segundo clic con el botón izquierdo del ratón y ubicar el segundo nudo en el lugar deseado o prefijado.

 Para definir los siguientes nudos de terreno se actuaría de forma similar a la indicada anteriormente, o sea, seleccionar el tipo de nudo deseado o dejar el que se lleva asociado en ese momento, y tras definir los nuevos datos en la ventana vertical izquierda (ventana de propiedades), hacer un segundo clic en la zona de edición gráfica.

 Si las orientaciones de las ramas van siguiendo unas coordenadas ortogonales X-Y según un sistema ficticio de ejes cartesianos, resulta útil trabajar en modo Orto. De gran utilidad se considera tener cargada una imagen de fondo (dxf, dwg, bmp o tif) que sirva de guía o referencia a la hora de efectuar el trazado de la red eléctrica en planta o leer directamente los puntos del terreno de una nube de puntos, de la traza de la línea, de un perfil topográfico o de un fichero de texto.

 Para trazar un tramo de red que derive de un nudo ya definido, anterior, basta pasar al modo selección  $\mathbb{R}$ , pinchar con el botón izquierdo del ratón sobre el nodo mencionado y volver a la paleta de nudos con el fin de seguir introduciendo elementos (nudos, ramas, etc).

 Una vez definido el terreno en planta, de gran ayuda resultar observar el *perfil longitudinal* mediante la opción del menú Ver – Perfil o actuando directamente sobre el acceso directo existente en la paleta vertical derecha  $\mathbf{B}$ 

 El usuario podrá observar que cuando sitúa un cruzamiento, el ángulo por defecto de la siguiente rama será de 180° (el itinerario forzosamente seguirá en línea recta), pues si hubiese un cambio de dirección en dicho punto sería necesario, posteriormente, ubicar un apoyo de ángulo en ese lugar (por ejemplo, situar un apoyo en mitad de una carretera, lo que evidentemente sería incorrecto). Al pasar el cruzamiento, el ángulo quedará liberado, para que el usuario pueda cambiar de dirección si lo desea.

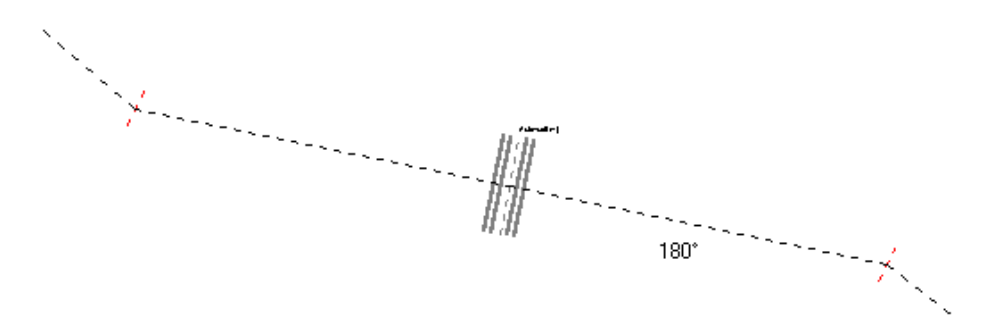

Fig. 3. Angulo de 180° en la rama posterior al cruce

 En los tramos donde la línea siga un trazado rectilíneo, el usuario no deberá situar los puntos de terreno a ojo, sino que deberá Fijar ángulo y escribir 180°. Si no se actúa de esta manera, a la hora de situar los apoyos sobre la traza del terreno no será posible dibujar el vano y por tanto será imposible seleccionar el conductor. Esto es muy fácil de comprender: entre dos apoyos, la traza del terreno estará perfectamente alineada, pues el conductor entre esos apoyos no puede cambiar de dirección por sí solo. Siempre que haya un cambio de dirección en una línea (ángulo diferente de 180°) el usuario deberá situar un apoyo de ángulo.

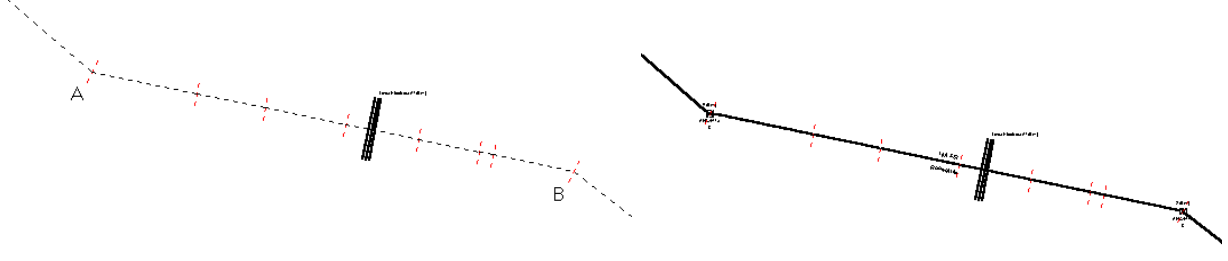

Fig. 4. Ramas de terreno con ángulos de 180° entre los puntos A y B (terreno alineado)

Fig. 5. Dibujo adecuado del vano entre los apoyos situados en los puntos A y B (terreno alineado)

Si el usuario ha colocado los puntos del terreno entre A y B a ojo (sin fijar el ángulo de las ramas en 180°), entonces no será posible dibujar el vano.

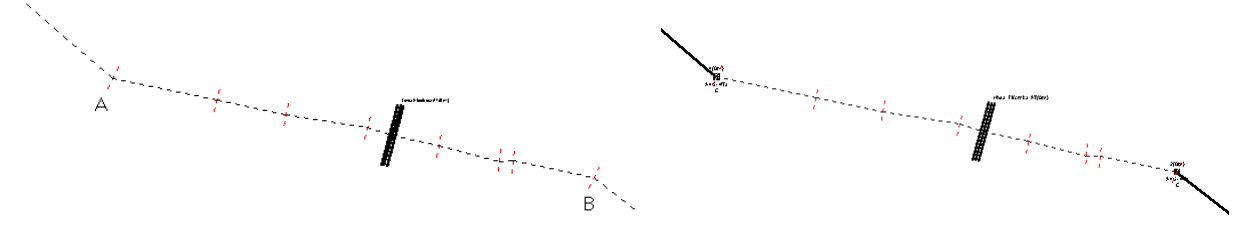

Fig. 6. Ramas de terreno con ángulos distintos de 180° entre los puntos A y B (terreno no alineado)

Fig. 7. Imposible dibujar el vano entre los apoyos situados en los puntos A y B (terreno no alineado)

**3º)** Una vez definido el terreno, se puede proceder a la *ubicación de los apoyos* sobre dicho itinerario (en planta o perfil). Para ello se podrá actuar de dos formas diferentes:

- *Escogiendo la función del apoyo en la paleta* correspondiente (previo paso del modo Terreno al modo Red) o desde el menú general *Componentes Red*; una vez seleccionado un tipo de apoyo se puede hacer un clic sobre el itinerario de la red (terreno definido anteriormente), con el fin de ubicar el poste en el lugar deseado por el usuario. A la vez que se selecciona un tipo de apoyo de la paleta se podrá definir el fabricante y su constitución en la ventana de propiedades. Normalmente, el primer apoyo de la red suele ser un Fin de Línea  $\mathbb A$ . El entronque  $\mathbb O$  o conexión a una red eléctrica aérea ya existente se usa para representar un apoyo existente que no queremos calcular; si se quiere representar que el vano es destensado tendremos que aumentar el Coeficiente de Seguridad (CSC) según las condiciones de la Compañía.

 Una vez insertado un apoyo sobre el trazado de la red, se observa que el cursor del ratón sigue con dicho apoyo adherido (además, el bloque gráfico permanece hundido en la paleta). Normalmente se debe modificar el apoyo elegido, pues si el apoyo seleccionado era un Fin de Línea [8] (a ubicar en los extremos de la línea), el siguiente deberá ser diferente; para ello bastará con volver a la paleta bloques gráficos y escoger otra función de apoyo (también se podrá definir otra constitución si ésta característica también cambia - ventana de

propiedades). Se observa que el movimiento del segundo nudo por todo el itinerario (terreno definido) altera el campo de "longitud vano" en la ventana de propiedades, con lo cual bastaría hacer un segundo clic en el lugar deseado por el usuario para que el apoyo quede dibujado; si con el sólo movimiento del ratón por el itinerario en planta no se selecciona fácilmente la longitud de vano deseada (distancia entre dos apoyos consecutivos), se puede "Fijar Longitud" y a continuación escribir directamente el valor deseado. Recordar que la rama entre dos apoyos se llama vano.

 Antes de ubicar un apoyo en el terreno, se puede fijar su "altura total mínima" y "esfuerzo en punta mínimo", pudiendo definir a su vez un "esfuerzo vertical adicional" o peso adicional (cajas de derivación, elementos de protección, etc, sin incluir el peso de conductores, pues éstos se computan automáticamente a la hora de realizar el cálculo mecánico del apoyo), un coeficiente de compresibilidad diferente para cada apoyo, etc;

 A la vez que se sitúan los apoyos se van dibujando los vanos (tramos entre apoyos), por lo tanto se podrá ir variando el nº de haces a lo largo de la línea, así como el tipo de conductor, sección, metal y coeficiente de seguridad (para variar el tense) de cada haz.

 El resto de apoyos se incluirían de forma similar a la especificada anteriormente, o sea, eligiendo la función de la paleta de bloques gráficos y la constitución de la ventana de propiedades e insertándolos sobre el terreno definido con anterioridad, en el lugar deseado o prefijado por el usuario.

En cuanto a su función, los apoyos de Alineación **se** suelen utilizar en alineaciones rectas para sostener los conductores (suspensión) o para proporcionar puntos firmes y diferenciar los cantones a ambos lados (amarre). Los apoyos de Angulo **de** sirven para amarrar los conductores en los vértices de los ángulos que forman dos alineaciones. Los apoyos de estrellamiento  $\ddot{\ddot{\textbf{a}}}$  sirven para realizar derivaciones de circuitos en la red de baia tensión. El punto de fijación rígida **de** se utiliza para representar la fijación del conductor a una pared o a un muro, a una palometa, etc (todos ellos a una altura fija sobre el suelo).

 En cuanto a su constitución, los apoyos metálicos de celosía se suelen utilizar en cruces y grandes vanos, pues son los que soportan los mayores esfuerzos y disponen de más alturas. Los apoyos metálicos de presilla, hormigón y chapa metálica se utilizan de forma general en líneas aéreas de baja tensión, pues aunque soportan esfuerzos menores y son de menor altura, para el tipo de redes consideradas resultan suficientes.

 El modo usual de trabajo es el *modo diseño*, pues el programa calcula la línea aérea completa de forma óptima (tensiones y flechas, esfuerzo y altura de apoyos, cimentaciones, etc), sin embargo existe el *modo comprobación*, disponible en Condiciones Generales, que permite fijar la altura de los apoyos a gusto del usuario, actuando sobre la ventana vertical izquierda (ventana de propiedades), opción "Altura total apoyo". No se debe olvidar que el modo comprobación es únicamente para la altura de los apoyos, pues los esfuerzos, cimentaciones, etc, se calculan de forma idéntica al modo diseño.

*- Situando los apoyos automáticamente sobre el terreno* una vez definido éste, mediante la opción "Replanteo automático" del menú Componentes Red o directamente actuando sobre el icono activo de la barra de botones  $\frac{1}{\text{AUT}}$ 

De esta manera, el programa coloca automáticamente los apoyos de forma distribuida en fin de línea, ángulos, estrellamientos (derivaciones) y en alineaciones cada 50 m aproximadamente. La constitución insertada por defecto es la de apoyos de hormigón. Para cambiar cualquiera de los valores que el programa ha asignado,

basta *seleccionar* el apoyo en planta, pinchándolo con el ratón estando en modo selección **(b)** (queda a su vez activado en color azul), accediendo a la ventana de Propiedades situada a la izquierda de la pantalla y eligiendo directamente el *tipo* <sup> $\textbf{z}$ </sup> y *constitución*  $\textbf{z}$  que deseemos.

 Para *mover o desplazar* un nudo ya introducido directamente por el usuario o automáticamente por el programa, bastará activarlo, estando en modo selección  $\mathbb Q$ , pincharlo con el botón izquierdo del ratón, mantener este botón pulsado y soltar dejando caer el apoyo al llegar a la nueva posición deseada.

 Si se desea cambiar la escala de los bloques gráficos y textos, el color de los componentes, etc, se deberá actuar sobre la opción *Simbología Gráfica* de *Condiciones Generales*.

**4º)** Si, estando en fase de introducción de datos, se quiere *acabar con el proceso de introducción* de nudos y ramas de terreno o apovos y vanos, bastará pasar al modo usual de trabajo, el modo selección  $\mathbb{Q}$ .

 Una vez introducida una línea eléctrica o parte de ella, si se desea cambiar algún dato de un nudo de terreno, rama, apoyo o vano, bastará pinchar con el ratón sobre ellos para que queden activados (seleccionados en azul en el plano), con lo cual quedarán reflejados todos sus valores en la ventana de propiedades, y posteriormente se podrá definir una nueva característica sobre dicha ventana para que quede reflejada en la zona de edición gráfica o internamente.

 Esta selección de nudos y ramas a la que hemos hecho alusión es "individual", existiendo la *selección "múltiple"*, que permite activar múltiples nudos de terreno y ramas o apoyos y vanos a la vez. Las opciones que se presentan son las siguientes:

- Si se quiere activar (seleccionar) toda una zona en una sola operación, basta pinchar con el botón izquierdo del ratón en la zona de edición gráfica y arrastrar una ventana punteada (siempre de izquierda a derecha y de arriba abaio) hasta un segundo punto, de tal forma que se capture totalmente la zona deseada (para verificarlo, los componentes incluidos en la zona deben quedar marcados en azul).

- Una vez hecha una selección individual o una selección por ventana, como la definida anteriormente, si se quieren seguir marcando nudos, ramas o más zonas sin desactivar la parte ya seleccionada, basta mantener pulsada la tecla CTRL del teclado del ordenador y simultáneamente seguir seleccionando individualmente nudos y ramas, o marcando nuevas zonas de la red con ventanas de captura.

- Una vez seleccionado un nudo o todo el esquema, si éstos se arrastran manteniendo pulsado el botón izquierdo del ratón, se podrán desplazar hasta una nueva posición sobre el plano (soltando el botón al llegar al lugar deseado).

 Al marcar una rama, con el fin de variarle la longitud y/o el ángulo, hay que tener presente el *modo seleccionado (inserción o sobreescritura)* con la tecla *Insert* del teclado del ordenador (este modo de trabajo está visible en la zona inferior derecha del programa):

- En *modo Inserción*, el programa varía la longitud y/o ángulo de la rama y propaga el cambio a toda la red existente aguas abajo. Por ejemplo, si aumentamos la longitud de una rama en 50 m, la longitud total de la línea aumentará en esta misma proporción.

- En *modo sobreescritura*, el programa varía la longitud y/o ángulo de la rama sin propagar el cambio a la red existente aguas abajo. Por ejemplo, si aumentamos la longitud de una rama, se disminuye en la misma proporción la rama siguiente, de tal manera que la longitud total de la línea continua igual.

 Si se ha *olvidado introducir una rama en mitad de la red*, la inclusión de ésta se podrá hacer siguiendo los criterios citados anteriormente.

**5º)** Una vez definida toda la línea eléctrica aérea de baja tensión, el usuario puede acceder a la opción de *Cálculo del Proyecto* . El programa se encarga, automáticamente, de obtener las tensiones y flechas de los conductores en las hipótesis reglamentarias, las tensiones y flechas para el tendido de la línea, el cálculo de apoyos, los apoyos adoptados, el cálculo de cimentaciones y las distancias de seguridad.

**6º)** Una vez calculado el proyecto, el usuario puede acceder a los *resultados* de 5 formas diferentes:

- Mediante la opción del menú "Ver" o directamente desplegando el menú flotante que se activa haciendo un clic sobre el botón derecho del ratón en la zona de edición gráfica (Resultados de *Tensiones y Flechas en Hipótesis reglamentarias*, *Tensiones y Flechas para el Tendido, Cálculo de Apoyos, Apoyos Adoptados* y *Cálculo de Cimentaciones*).

- Mediante la opción del menú "Resultados" o directamente pinchando los iconos activos de la barra de botones (*Anexo de Cálculo*, *Medición* y *Esquemas* en fichero *DXF*).

- Haciendo un zoom ventana directamente sobre el *plano de planta* y observando minuciosamente todos los resultados obtenidos.

- Haciendo un zoom ventana **Q** directamente sobre el *perfil longitudinal*  $\mathbf{B}$  y observando minuciosamente todos los resultados obtenidos.

- Observando la línea eléctrica aérea en planta o en el perfil longitudinal se pueden *imprimir* dichos esquemas mediante la opción activa en la botonera  $\triangle$  o en el Menú Proyecto – Imprimir. Antes de realizar esta operación se puede hacer una *presentación previa* del esquema  $\mathbb{R}$ .

## **Ejemplo de Línea Eléctrica Aérea BT**

 Supongamos que se pretende realizar el cálculo mecánico de una línea eléctrica aérea de baja tensión que, tras entroncar en un apoyo de alta tensión, con un centro de transformación tipo intemperie incorporado, y ejecutar un vano flojo (no interviene en el cálculo mecánico por no proporcionar esfuerzos de consideración), cruzará una carretera nacional, llegando hasta dos apoyos finales donde se ejecutará un entronque aéreosubterráneo para alimentar a dos parcelas de abonado.

La tensión de la línea es de 400 V, suministro trifásico, el conductor utilizado en el primer itinerario, desde el apoyo 1 hasta el apoyo 6, es del tipo trenzado autoportante de Al de 50 mm<sup>2</sup> de sección con neutro fiador de almelec (54,6 mm<sup>2</sup>) y el conductor utilizado en el segundo itinerario, desde el apoyo 5 hasta el apoyo 8, es del tipo trenzado no autoportante de Al de 50 mm<sup>2</sup> de sección con fiador de acero de 6 mm de diámetro (21,6  $mm<sup>2</sup>$ ).

La carga de rotura del neutro de almelec es de 1660 daN (primer itinerario); para un coeficiente de seguridad de 2,5, la tensión máxima de la línea para las condiciones más desfavorables de temperatura y sobrecarga según ITC-BT-06, apdo. 2.2.1., estaría en torno a 1660/2,5 = 664 daN. Supongamos que el usuario desea que en dichas condiciones de tracción máxima no se supere un valor de 500 daN, hecho éste que nos llevaría a adoptar un coeficiente de seguridad un poco mayor, en torno a 3,32 (1660/500 = 3,32).

La carga de rotura del fiador de acero es de 2740 daN (segundo itinerario); para un coeficiente de seguridad de 2,5, la tensión máxima de la línea para las condiciones más desfavorables de temperatura y sobrecarga según ITC-BT-06, apdo. 2.2.1., estaría en torno a 2740/2,5 = 1096 daN. Supongamos que el usuario desea que en dichas condiciones de tracción máxima no se supere un valor de 500 daN, hecho éste que nos llevaría a adoptar un coeficiente de seguridad bastante mayor, en torno a 5,48 (2740/500 = 5,48).

Las cotas máxima y mínima, respecto al nivel del mar, del perfil longitudinal por donde se trazará la línea son 610 y 595 m respectivamente, por lo tanto la zona a considerar, a efectos de sobrecargas, será *B* (altitud comprendida entre 500 y 1.000 m).

El trazado de la línea en planta y perfil puede observarse a continuación.

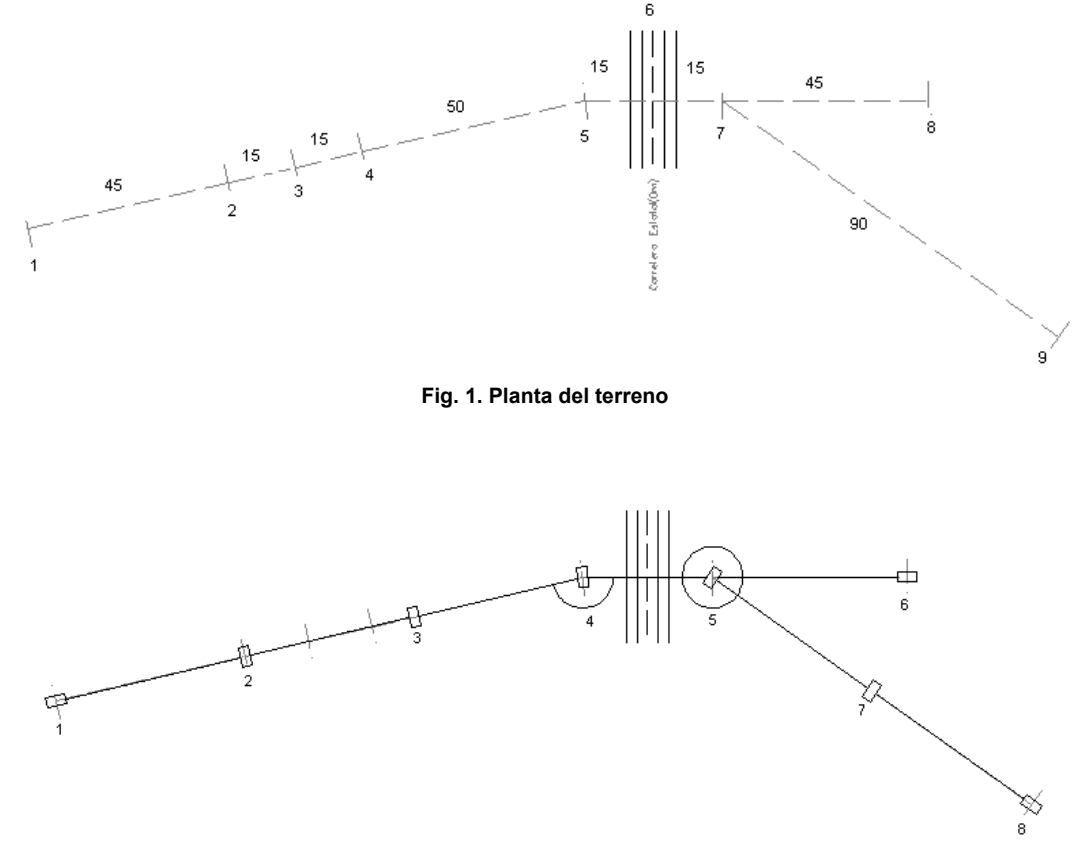

**Fig. 2. Planta de la línea** 

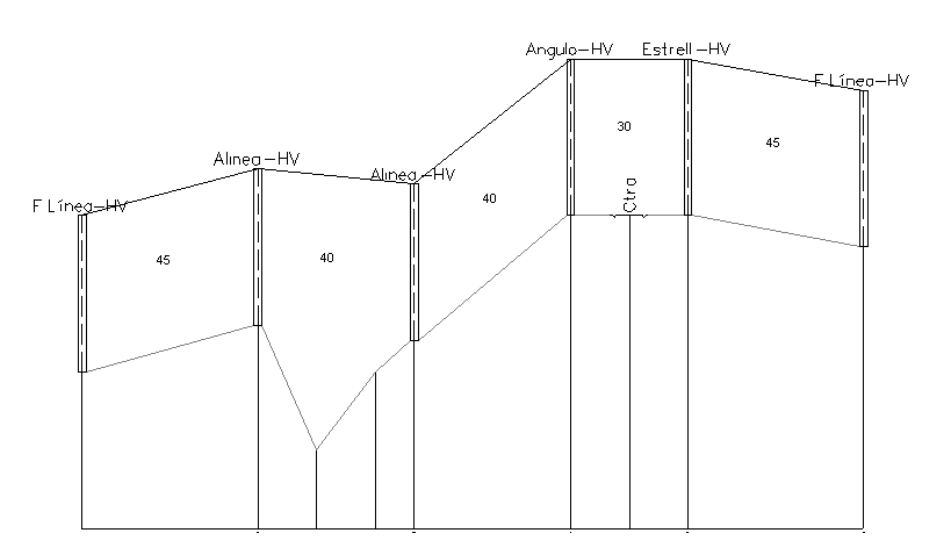

**Fig. 3. Perfil longitudinal 1: 1-8 (apoyo 1 - apoyo 6)** 

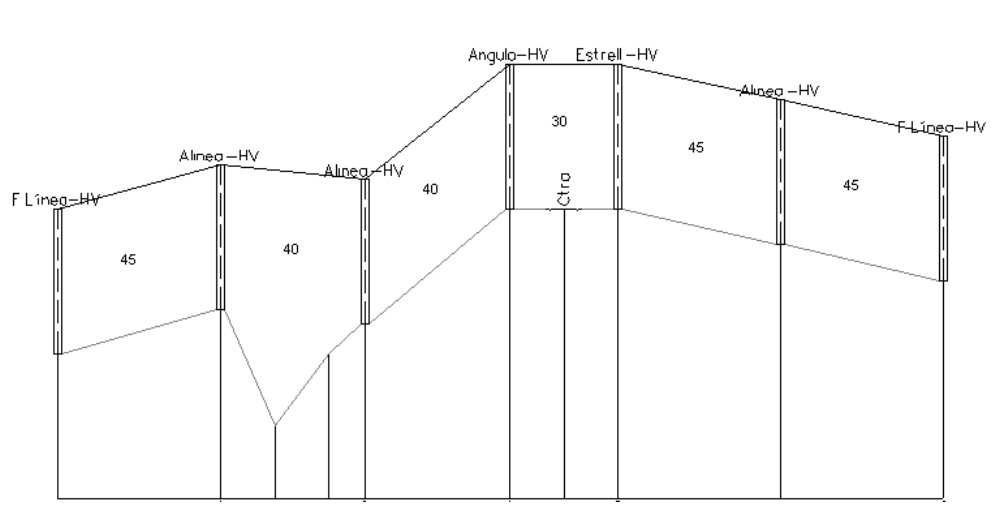

**Fig. 4. Perfil longitudinal 2: 1-9 (apoyo 1 - apoyo 8)** 

Según directrices de la compañía suministradora, todos los apoyos serán de hormigón vibrado con un esfuerzo útil en punta mínimo de 250 daN.

#### Descripción del itinerario

- Nudo de terreno 1. Cota: 600 m.
- Nudo de terreno 2. Cota: 603 m. Longitud proyección horizontal rama: 45 m.
- Nudo de terreno 3. Cota: 595 m. Longitud proyección horizontal rama: 15 m.
- Nudo de terreno 4. Cota: 600 m. Longitud proyección horizontal rama: 15 m.
- Nudo de terreno 5. Cota: 610 m. Longitud proyección horizontal rama: 50 m.

- Nudo de terreno 6. Cruzamiento con carretera nacional (estatal) Cota: 610 m. Anchura carretera: 10 m. Longitud proyección horizontal rama desde nudo 5 a eje carretera: 15 m.

- Nudo de terreno 7. Cota: 610 m. Longitud proyección horizontal rama desde eje carretera hasta nudo 7: 15 m.

- Nudo de terreno 8. Cota: 608 m. Longitud proyección horizontal rama: 45 m.
- Nudo de terreno 9. Cota: 605 m. Longitud proyección horizontal rama: 90 m.

#### Descripción de la línea aérea

- Apoyo 1. Situado en nudo de terreno 1. Apoyo fin de línea, de hormigón vibrado.

- Apoyo 2. Situado en nudo de terreno 2. Apoyo de alineación, de hormigón vibrado. Longitud vano: 45 m.

- Apoyo 3. Situado entre nudos de terreno 4 y 5. Apoyo de alineación, de hormigón vibrado. Longitud vano: 40 m.

- Apoyo 4. Situado en nudo de terreno 5. Apoyo de ángulo, de hormigón vibrado. Longitud vano: 40 m.

- Apoyo 5. Situado en nudo de terreno 7. Apoyo de estrellamiento o derivación, de hormigón vibrado. Longitud vano: 30 m.

- Apoyo 6. Situado en nudo de terreno 8. Apoyo fin de línea, de hormigón vibrado. Longitud vano: 45 m.

- Apoyo 7. Situado entre los nudos de terreno 7 y 9. Apoyo de alineación, de hormigón vibrado. Longitud vano: 45 m.

- Apoyo 8. Situado en nudo de terreno 9. Apoyo fin de línea, de hormigón vibrado. Longitud vano: 45 m.

 El primer paso, previo a la introducción de la red en planta, es acceder a la opción *Condiciones Generales* del Menú Proyecto y verificar todos los datos de partida (Tensión de la línea: 400 V, etc).

A la hora de introducir una línea eléctrica aérea, siempre se debe comenzar por el *trazado del itinerario* de dicha red *en planta* (definición orográfica del terreno), con el fin de reflejar los cambios de nivel, cambios de dirección y los cruzamientos existentes.

 La filosofía de trabajo consiste únicamente en ir pinchando nudos con el botón izquierdo del ratón (hacer un clic) sobre la paleta de tipos de nudos y, tras definir todos los valores de nudos y ramas en la ventana pertinente, ir insertándolos en la zona de edición gráfica en el lugar deseado o prefijado por el usuario (basta hacer un segundo clic con el botón izquierdo del ratón).

Observando el ejemplo a realizar, se puede apreciar que todas las singularidades del itinerario se definen mediante el típico *nudo de terreno*  $\rightarrow$  para cambios de dirección y cambios de cota, existente en la paleta de nudos de terreno (1ª opción)  $\uparrow \qquad \uparrow \qquad \uparrow \qquad \uparrow \qquad \cdots$   $\qquad \qquad \blacksquare$   $\Box$   $\Box$   $\Box$  excepto el cruzamiento con la carretera nacional (estatal)  $\mathbf{r}$ , que se encuentra en la cuarta opción de dicha paleta.

 Por todo lo expuesto, para comenzar a definir el perfil longitudinal de la línea en planta, se elige el nudo de terreno de la paleta de nudos, se define en cota nudo terreno 600 m sobre el nivel del mar (de todas formas el usuario puede establecer el sistema de referencia que desee) y se ubica en la parte central izquierda de la zona de edición gráfica, pues la red crece hacia la derecha.

Se puede observar que el nudo de terreno sigue hundido, por lo tanto se pueden seguir introduciendo el resto de nudos de terreno.

 Interesante resulta observar que el movimiento del ratón por la pantalla altera los valores de "longitud" y "ángulo" en la ventana de propiedades (datos de nudos de terreno), pues nos da en cada instante la posición precisa del cursor. Observando el esquema a seguir, se debe posicionar el ratón sobre la zona de edición gráfica de forma que la longitud de la rama coincida con 45 m y el ángulo con 13º. Si esta operación resulta difícil con el solo movimiento del cursor, se recomienda Fijar Longitud y definir 45 m y Fijar ángulo y definir 13º. La cota nudo terreno pasa a ser 603 m. En este momento ya se puede hacer un clic (con el botón izquierdo del ratón) en la zona de edición gráfica y dicho nudo quedará ubicado en su lugar correspondiente.

Para insertar el tercer nudo se define en 15 m la distancia parcial, el ángulo en 180º (pues las dos ramas extremas del nudo anterior se encuentran en la misma alineación  $\Box$ ), la cota nudo terreno en 595 m y se hace otro clic con el botón izquierdo del ratón sobre la zona de edición gráfica.

El nudo número 4 se ubica con sólo definir una cota nudo terreno de 600 m y haciendo otro clic.

 Para incorporar el quinto nudo de terreno, se define una distancia parcial de 50 m, una cota nudo terreno de 610 m y se vuelve a hacer otro clic.

 El nudo 6 es un *cruzamiento con una carretera estatal*, por lo tanto basta seleccionar dicho icono sobre la paleta de nudos de terreno (bloques gráficos), fijar una distancia parcial de 15 m (desde el nudo 5 hasta el eje de dicha carretera), se define el nuevo valor del ángulo formado por las dos alineaciones o simplemente se libera el ángulo fijado y se elige el modo orto  $\frac{1}{\sin \theta}$  (sistema ficticio de coordenadas cartesianas, pues el resto de itinerario hasta el nudo 8 va dirigido en la dirección del eje X), y se vuelve a hacer otro clic en la dirección horizontal derecha (eje X +). La anchura de la carretera es de 10 m (coincide con el valor dado por defecto en Datos de Cruzamientos).

Para introducir el séptimo nudo se vuelve a elegir el típico nudo de terreno **de** sobre la paleta de nudos y se hace un clic en la dirección horizontal derecha (eje X+).

 Para definir el nudo 8 se fija la distancia parcial en 45 m, la cota nudo terreno en 608 m y se hace otro click con el botón izquierdo del ratón sobre la zona de edición gráfica (eje X +).

Una vez definido el primer itinerario de la red se puede pasar al *modo selección* .

Se puede hacer un zoom todo  $\alpha$  y visualizar mejor el itinerario de la red en planta.

#### **Módulo I: Cálculo Mecánico BT**

 Para introducir la última singularidad (9), como ha de derivar del nudo 7 ya definido, se debe pinchar con el cursor del ratón sobre dicho nudo de terreno ubicado en la zona de edición gráfica (al quedar seleccionado se mostrará de color azul). En estos momentos se vuelve a la paleta de nudos, se elige de nuevo el tipo nudo terreno  $\leftarrow$ , se recomienda Fijar Longitud y definir 90 m y Fijar Angulo y definir 145°. La cota nudo terreno pasa a ser 605 m. En este momento ya se puede hacer un clic (con el botón izquierdo del ratón) en la zona de edición gráfica y dicho nudo quedará ubicado en su lugar correspondiente.

Una vez definido todo el itinerario de la red en planta se puede pasar al *modo selección* ...

 Es aconsejable ir salvando el proyecto a disco, para ello basta pinchar el icono activo en la barra de botones  $\blacksquare$ .

De gran interés resulta observar el *perfil longitudinal* de la línea **B**, para confirmar la orografía del terreno. Pinchando sobre el mismo icono se vuelve a la vista en planta de la línea.

Con un zoom ventana  $\Box$ , se puede observar minuciosamente una parte determinada de la línea, tanto en planta como en perfil.

Una vez fuera del perfil longitudinal, se recomienda hacer siempre un zoom todo  $\mathbf{Q}$  y visualizar mejor el itinerario de la red en planta.

 Para representar la *línea eléctrica aérea*, una vez definido el terreno en planta, basta acceder al modo *Red* (ventana de propiedades), escoger la función y definir la constitución del tipo de apoyo deseado y ubicarlo sobre el itinerario del terreno en el lugar elegido por el usuario. El movimiento de los apoyos sobre dicho trazado proporciona automáticamente el valor de los vanos.

Observando el esquema de la red eléctrica, se aprecia que el primer apoyo de la línea se encuentra situado sobre el nudo de terreno 1 y es un apoyo fin de línea de hormigón vibrado. Para poder ubicarlo sobre el terreno, basta elegir la opción *apoyo fin de línea* de la paleta de nudos correspondiente (3ª opción)  $\|\Theta\|$   $\|\mathbb{A}\|$   $\mathbb{A}\|\mathbb{A}\|$   $\mathbb{A}\|$   $\mathbb{A}$ , definir el esfuerzo útil en punta mínimo en 250 daN e insertarlo sobre el nudo de terreno 1 (hacer un clic con el botón izquierdo del ratón sobre el terreno definido anteriormente; el punto de mira que lleva el cursor del ratón es la referencia para la inserción del apoyo sobre el terreno). La leyenda *Punto Final - Enlace* indica que el apoyo coincidirá con un punto del terreno y la leyenda *Cerca - Insert* que se situará sobre una rama. Se puede observar en la ventana de propiedades, que la opción por defecto es apoyo de hormigón vibrado y por tanto coincide con las especificaciones del proyecto que se está desarrollando. Si la constitución necesaria fuese diferente a la opción que presenta el programa por defecto, bastaría pinchar sobre la nueva opción en la ventana de propiedades.

Si fuera de gran dificultad la ubicación del apoyo sobre el terreno en el lugar solicitado, con un zoom ventana se puede ampliar la zona de trabajo donde poder ubicarlo.

 Para ubicar el segundo apoyo sobre el terreno, basta elegir de la paleta de nudos la *función alineación* (se puede verificar que la opción seleccionada por defecto en cuanto a constitución -apoyo de hormigón vibrado - es la demandada por la instalación), se recomienda Fijar longitud vano y definir 45 m, se debe acceder al *Editor de haces* y elegir la sección de 3x50 Al+54,6 Alm (conductor trenzado autoportante de 50 mm2 con neutro fiador de almelec), un coeficiente de seguridad en conductores de 3,32 (para no superar un valor de tensión máxima en torno a 500 daN) y hacer clic con el botón izquierdo del ratón sobre el itinerario de la red en planta.

El tercer apoyo se ubica con sólo definir la longitud del vano en 40 m y hacer otro clic con el botón izquierdo del ratón sobre el itinerario de la red en planta.

 Cabe recordar, si se pierde visión de la red, que podemos desplazarnos a través de toda la pantalla moviéndonos con los scrolls situados en la parte inferior y lateral derecha, hacer zoom ventana de la zona de trabajo , llamar a la vista global del menú Ver, etc.

Para insertar el cuarto apoyo sobre el terreno, basta elegir de la paleta de nudos la *función ángulo* <sup>1</sup>y hacer un clic con el botón izquierdo del ratón.

Para insertar el quinto apoyo sobre el terreno, basta elegir de la paleta de nudos la función *estrellamiento* , definir la longitud del vano en 30 m y hacer un clic con el botón izquierdo del ratón sobre el itinerario de la red en planta.

 El sexto apoyo queda definido con sólo elegir de la paleta de nudos la *función fin de línea* , definir la longitud del vano en 45 m y hacer un clic con el botón izquierdo del ratón sobre el itinerario de la red en planta.
En estos momentos queda definido el primer itinerario de la línea en planta.

Para derivar del apoyo 5 y así poder definir el segundo itinerario, basta pasar al modo selección v pinchar dicho apoyo sobre el trazado de la red en planta, en la zona de edición gráfica (quedará activado y reflejado de color azul).

 Para ubicar el séptimo apoyo sobre el terreno, basta elegir de la paleta de nudos la *función alineación* (se puede verificar que la opción seleccionada por defecto en cuanto a constitución -apoyo de hormigón vibrado - es la demandada por la instalación), se recomienda Fijar longitud vano y definir 45 m, se debe elegir la sección de 4x50 Al+21,6 Ac (conductor trenzado de 50 mm2 con fiador de acero), un coeficiente de seguridad en conductores de 5,48 (para no superar un valor de tensión máxima en torno a 500 daN) y hacer clic con el botón izquierdo del ratón sobre el itinerario de la red en planta.

El último apoyo se define con sólo pulsar en la paleta de nudos la *función fin de línea* y hacer un clic con el botón izquierdo del ratón sobre el itinerario de la red en planta.

Al acabar de definir la red se pasa al modo usual de trabajo, modo selección  $\sqrt{3}$ . Siempre es aconsejable hacer un redibuja  $\overline{R}$  por si quedan residuos en pantalla. Se puede hacer un zoom ventana  $\Box$  si se quiere observar la red con más detalle y un zoom todo **Q** para visualizar de nuevo toda la red.

De gran interés resulta observar el perfil longitudinal de la línea  $\frac{H}{r}$ , para confirmar la orografía del terreno y la ubicación de los apoyos. Pinchando sobre el mismo icono se vuelve a la vista en planta de la línea.

 En este momento se puede *calcular todo el proyecto* con sólo pinchar el icono activo en la barra de botones . Si no se ha dejado ningún valor o se ha cometido algún error, en la ventana de mensajes saldrá "Proyecto calculado". Se puede cerrar esta ventana para ver mejor toda la red.

Mediante la opción del menú "Ver" o accediendo al menú flotante que se activa pulsando el botón derecho del ratón sobre la zona de edición gráfica, se puede llamar a la ventana de *resultados* de Tensiones y Flechas en Hipótesis Reglamentarias, Tensiones y Flechas de Tendido, Cálculo de Apoyos, Apoyos Adoptados y Cálculo de Cimentaciones. Pinchando los nudos en la red o en la ventana de resultados, éstos se hacen coincidir, mostrándose reseñados en azul. Si la ventana de resultados oculta el esquema de la red, pinchándola sobre la franja azul horizontal superior y arrastrándola se puede desplazar de lugar.

Resulta conveniente ir salvando el proyecto a disco de vez en cuando, para ello basta pinchar el icono activo en la barra de botones  $\blacksquare$ .

 Mediante la opción del menú *"Resultados"* o directamente pinchando los iconos activos de la barra de botones  $\Box$   $\Box$   $\Diamond$   $\Diamond$  is puede acceder a la Memoria Descriptiva, Anexo de Cálculo, Pliego de Condiciones, Medición del proyecto y obtener los Planos en fichero DXF.

Interesante resulta observar el perfil longitudinal de la línea  $\mathbb{B}^3$  una vez calculado el proyecto, para confirmar la orografía del terreno, la ubicación y definición de los apoyos-crucetas-aisladores y el *dibujo automático de catenarias*. Pinchando sobre el mismo icono se vuelve a la vista en planta de la línea.

# Módulo II: Cálculo Mecánico AT

- **Criterios técnicos de diseño**
- **Descripción básica del programa**

\_\_\_\_\_\_\_\_\_\_\_\_\_\_\_\_\_\_\_\_\_\_\_\_\_\_\_\_\_\_\_\_\_\_\_\_\_\_\_\_\_\_\_\_\_\_\_\_\_\_\_\_\_\_\_\_\_\_\_\_\_\_\_\_\_\_\_\_\_\_\_\_\_\_\_\_\_\_\_\_\_\_\_\_\_\_\_\_\_\_

- **Filosofía de trabajo**
- **Ejemplo práctico resuelto**

# **Criterios técnicos de diseño**

# **Materiales**

Todos los materiales serán de los tipos "aceptados" por la Cía. Suministradora de Electricidad.

 El aislamiento de los materiales de la instalación estará dimensionado como mínimo para la tensión más elevada de la red (Aislamiento pleno).

 Los materiales siderúrgicos serán como mínimo de acero A-42b. Estarán galvanizados por inmersión en caliente con recubrimiento de zinc de 0,61 kg/m² como mínimo, debiendo ser capaces de soportar cuatro inmersiones en una solución de SO<sub>4</sub> Cu al 20 % de una densidad de 1,18 a 18 °C sin que el hierro quede al descubierto o coloreado parcialmente.

# **Conductores**

La sección nominal mínima admisible de los conductores de cobre y sus aleaciones será de 10 mm<sup>2</sup>. En el caso de los conductores de acero galvanizado la sección mínima admisible será de 12,5 mm². Para otros tipos de materiales no se emplearán conductores de menos de 350 daN de carga de rotura.

 En el caso en que se utilicen conductores usados, procedentes de otras líneas desmontadas, las características que afectan básicamente a la seguridad deberán establecerse razonadamente, de acuerdo con los ensayos que preceptivamente habrán de realizarse.

#### **Conductores de aluminio**

 Podrán estar constituidos por hilos redondos o con forma trapezoidal de aluminio o aleación de aluminio y podrán contener, para reforzarlos, hilos de acero galvanizados o de acero recubiertos de aluminio.

Los conductores deberán cumplir la Norma UNE-EN 50182 y serán de uno de los siguientes tipos:

- Conductores homogéneos de aluminio (AL1).

- Conductores homogéneos de aleación de aluminio (ALx).

- Conductores compuestos (bimetálicos) de aluminio o aleación de aluminio reforzados con acero galvanizado (AL1/STyz o ALx/SATz).

- Conductores compuestos (bimetálicos) de aluminio o aleación de aluminio reforzado con acero recubierto de aluminio (AL1/SAyz o ALx/SAyz).

- Conductores compuestos (bimetálicos) de aluminio reforzados con aleación de aluminio (AL1/ALx).

## **Conductores de acero**

 Cumplirán con la norma UNE-EN 50182. Las especificaciones del material serán conforme a la norma UNE-EN 50189 para los hilos de acero galvanizado y conforme a la norma UNE-EN 61232 para los hilos de acero recubiertos de aluminio.

#### **Conductores de cobre**

 Podrán estar constituidos por hilos redondos de cobre o aleación de cobre, de acuerdo con la norma UNE 207015.

# **Empalmes y conexiones**

 Los empalmes de los conductores se realizarán mediante piezas adecuadas a la naturaleza, composición y sección de los conductores. Lo mismo el empalme que la conexión no deberán aumentar la resistencia eléctrica del conductor. Los empalmes deberán soportar sin rotura ni deslizamiento del cable el 95 por 100 de la carga de rotura del cable empalmado.

 La conexión de conductores sólo podrá ser realizada en conductores sin tensión mecánica o en las uniones de conductores realizadas en el puente de conexión de las cadenas de amarre, pero en este caso deberá tener una resistencia al deslizamiento de al menos el 20 por 100 de la carga de rotura del conductor.

Queda prohibida la ejecución de empalmes en conductores por la soldadura a tope de los mismos.

 Con carácter general los empalmes no se realizarán en los vanos sino en los puentes flojos entre las cadenas de amarre. En cualquier caso, se prohíbe colocar en la instalación de una línea más de un empalme por vano y conductor.

 Cuando se trate de la unión de conductores de distinta sección o naturaleza, es preciso que dicha unión se efectúe en el puente de conexión de las cadenas de amarre.

#### **Módulo II: Cálculo Mecánico AT**

 Las piezas de empalme y conexión serán de diseño y naturaleza tal que eviten los efectos electrolíticos, si éstos fueran de temer, y deberán tomarse las precauciones necesarias para que las superficies en contacto no sufran oxidación.

# **Herrajes y accesorios**

 Deberán cumplir los requisitos de las normas UNE-EN 61284, UNE-EN 61854 o UNE-EN 61897. Su diseño deberá ser tal que sean compatibles con los requisitos eléctricos especificados para la línea aérea.

 Todos los materiales utilizados en la construcción de herrajes y accesorios de líneas aéreas deberán ser inherentemente resistentes a la corrosión atmosférica. La elección de materiales o el diseño de herrajes y accesorios deberá ser tal que la corrosión galvánica de herrajes o conductores sea mínima.

 Todos los materiales férreos, que no sean de acero inoxidable, utilizados en la construcción de herrajes, deberán ser protegidos contra la corrosión atmosférica mediante galvanizado en caliente.

 Los herrajes y accesorios sujetos a articulaciones o desgaste deberán ser diseñados y fabricados, incluyendo la selección del material, para asegurar las máximas propiedades de resistencia al rozamiento y al desgaste.

 Las características mecánicas de los herrajes de las cadenas de aisladores deberán cumplir con los requisitos de resistencia mecánica dados en las normas UNE-EN 60305 y UNE-EN 60433 o UNE-EN 61466-1.

 Las dimensiones de acoplamiento de los herrajes a los aisladores deberán cumplir con la Norma UNE 21009 o la Norma UNE 21128.

 Los dispositivos de cierre y bloqueo utilizados en el montaje de herrajes con uniones tipo rótula, deberán cumplir con los requisitos de la norma UNE-EN 60372.

 Cuando se elijan metales o aleaciones para herrajes de líneas, deberá considerarse el posible efecto de bajas temperaturas, cuando proceda. Cuando se elijan materiales no metálicos, deberá considerarse su posible reacción a temperaturas extremas, radiación UV, ozono y polución atmosférica.

# **Aisladores**

 Comprenderán cadenas de unidades de aisladores del tipo caperuza y vástago o del tipo bastón, y aisladores rígidos de columna o peana. Podrán estar fabricados usando materiales cerámicos (porcelana), vidrio, aislamiento compuesto de goma de silicona, poliméricos u otro material de características adecuadas a su función.

 Deberán resistir la influencia de todas las condiciones climáticas, incluyendo las radiaciones solares. Deberán resistir la polución atmosférica y ser capaces de funcionar satisfactoriamente cuando estén sujetos a las condiciones de polución.

 Todos los materiales usados en la construcción de aisladores deberán ser inherentemente resistentes a la corrosión atmosférica.

 Podrá obtenerse un indicador de la durabilidad de las cadenas de aisladores de material cerámico o vidrio a partir de los ensayos termo-mecánicos especificados en la norma UNE-EN 60383-1.

 Todos los materiales férreos, que no sean de acero inoxidable, usados en aisladores, deberán ser protegidos contra la corrosión atmosférica mediante galvanizado en caliente, debiendo cumplir los requisitos de ensayo indicados en la norma UNE-EN 60383-1.

 Las características y dimensiones de los aisladores utilizados para la construcción de líneas aéreas deberán cumplir con los requisitos dimensionales de las siguientes normas:

- UNE-EN 60305 y UNE-EN 60433, para elementos de cadenas de aisladores de vidrio o cerámicos.

- UNE-EN 61466-1 y UNE-EN 61466-2, para aisladores de aislamiento compuesto de goma de silicona.
- CEI 60720, para aisladores rígidos de columna o peana.

- UNE-EN 62217 para aisladores poliméricos.

# **Crucetas**

 Las crucetas a utilizar serán metálicas galvanizadas por inmersión en caliente, capaces de soportar los esfuerzos a que estén sometidas, y con las distancias adecuadas a los vanos contiguos.

# **Apoyos**

 Los conductores de la línea se fijarán mediante aisladores a los apoyos. Estos podrán ser metálicos o de hormigón.

 Los materiales empleados deberán presentar una resistencia elevada a la acción de los agentes atmosféricos, y en caso de no presentarla por sí mismos, deberán recibir los tratamientos protectores adecuados para tal fin.

 No se permitirá el uso de tirantes para la sujeción de los apoyos, salvo en caso de avería, sustitución o desvío provisional.

Atendiendo al tipo de cadena de aislamiento y a su función en la línea, los apoyos se clasificarán en:

- Apoyo de suspensión: Apoyo con cadenas de aislamiento de suspensión.

- Apoyo de amarre: Apoyo con cadenas de aislamiento de amarre.

- Apoyo de anclaje: Apoyo con cadenas de aislamiento de amarre destinado a proporcionar un punto firme en la línea. Limitará, en ese punto, la propagación de esfuerzos longitudinales de carácter excepcional.

- Apoyo de principio o fin de línea: Son los apoyos primero y último de la línea, con cadenas de aislamiento de amarre, destinados a soportar, en sentido longitudinal, las solicitaciones del haz completo de conductores en un solo sentido.

- Apoyos especiales: Son aquellos que tienen una función diferente a las definidas en la clasificación anterior.

Atendiendo a su posición relativa respecto al trazado de la línea, los apoyos se clasificarán en:

- Apoyo de alineación: Apoyo de suspensión, amarre o anclaje usado en un tramo rectilíneo de la línea.

- Apoyo de ángulo: Apoyos de suspensión, amarre o anclaje colocado en un ángulo del trazado de una línea.

#### **Apoyos metálicos**

 Las características técnicas de sus componentes (perfiles, chapas, tornillería, galvanizado, etc) responderán a lo indicado en la norma UNE 207017(celosía) y UNE 207018 (chapa) o, en su defecto, en otras normas o especificaciones técnicas reconocidas.

 En los apoyos de acero, así como en los elementos metálicos de los apoyos de otra naturaleza, no se emplearán perfiles abiertos de espesor inferior a 4 mm. Cuando los perfiles fueran galvanizados por inmersión en caliente, el límite anterior podrá reducirse a 3 mm. Análogamente, en construcción atornillada no podrán realizarse taladros sobre flancos de perfiles de una anchura inferior a 35 mm.

 No se emplearán tornillos de diámetro inferior a 12 mm. La utilización de perfiles cerrados se hará siempre de forma que se evite la acumulación de agua en su interior. En estas condiciones, el espesor mínimo de la pared no será inferior a 3 mm, límite que podrá reducirse a 2,5 mm cuando estuvieran galvanizados por inmersión en caliente.

 Se recomienda la adopción de protecciones anticorrosivas de la máxima duración, en atención a las dificultades de los tratamientos posteriores de conservación necesarios.

 Los apoyos situados en lugares de acceso público y donde la presencia de personas ajenas a la instalación eléctrica sea frecuente, dispondrán de las medidas oportunas para dificultar su escalamiento hasta una altura mínima de 2,5 m.

# **Apoyos de hormigón**

 Serán preferentemente del tipo armado vibrado, fabricados con materiales de primera calidad, respondiendo los tipos y características a lo expuesto en la norma UNE 207016.

 Se deberá prestar también particular atención a todas las fases de manipulación en el transporte y montaje, empleando los medios apropiados para evitar el deterioro del poste.

 Cuando se empleen apoyos de hormigón en suelos o aguas que sean agresivos al mismo, deberán tomarse las medidas necesarias para su protección.

# **Numeración, marcado y avisos de riesgo eléctrico**

 Cada apoyo se identificará individualmente mediante un número, código o marca alternativa (como por ejemplo coordenadas geográficas), de tal manera que la identificación sea legible desde el suelo.

 En todos los apoyos, cualesquiera que sea su naturaleza, deberán estar claramente identificados el fabricante y tipo.

 También se recomienda colocar indicaciones de existencia de riesgo eléctrico en todos los apoyos. Esta indicación será preceptiva para líneas de tensión nominal superior a 66 kV y, en general, para todos los apoyos situados en zonas frecuentadas.

Estas indicaciones cumplirán la normativa existente sobre señalizaciones de seguridad.

# **Elementos del sistema de puesta a tierra y condiciones de montaje**

 El sistema de puesta a tierra estará constituido por uno o varios electrodos de puesta a tierra enterrados en el suelo y por la línea de tierra que conecta dichos electrodos a los elementos que deban quedar puestos a tierra.

 Los electrodos de puesta a tierra deberán ser de material, diseño, dimensiones, colocación en el terreno y número apropiados para la naturaleza y condiciones del terreno, de modo que puedan garantizar una tensión de contacto dentro de los niveles aceptables.

 El uso de productos químicos para reducir la resistividad del terreno, aunque puede estar justificado en circunstancias especiales, plantea inconvenientes, ya que incrementa la corrosión de los electrodos de puesta a tierra, necesita un mantenimiento periódico y no es muy duradero.

# **Electrodos de puesta a tierra**

Podrán disponerse de las siguientes formas:

- Electrodos horizontales de puesta a tierra (varillas, barras o cables enterrados) dispuestos en forma radial, formando una red mallada o en forma de anillo. También podrán ser placas o chapas enterradas. - Picas de tierra verticales o inclinadas hincadas en el terreno, constituidas por tubos, barras u otros perfiles, que podrán estar formados por elementos empalmables.

 Es recomendable que el electrodo de puesta a tierra esté situado a una profundidad suficiente para evitar la congelación del agua ocluida en el terreno. Los electrodos horizontales de puesta a tierra serán enterrados como mínimo a una profundidad de 0,5 m (habitualmente entre 0,5 m y 1 m). Esta medida garantiza una cierta protección mecánica.

 Los electrodos horizontales de puesta a tierra se colocarán en el fondo de una zanja o en la excavación de la cimentación de forma que:

- se rodeen con tierra ligeramente apisonada,

- las piedras o grava no estén directamente en contacto con los electrodos de puesta a tierra enterrados,

- cuando el suelo natural sea corrosivo para el tipo de metal que constituye el electrodo, el suelo se reemplace por un relleno adecuado.

 Las picas verticales o inclinadas son particularmente ventajosas cuando la resistividad del suelo decrece mucho con la profundidad. Se clavarán en el suelo, empleando herramientas apropiadas para evitar que los electrodos se dañen durante su hincado.

Cuando se instalen varias picas en paralelo se separarán como mínimo 1,5 veces la longitud de la pica.

La parte superior de cada pica siempre quedará situada debajo del nivel de tierra.

 Las uniones utilizadas para conectar las partes conductoras de una red de tierras, con los electrodos de puesta a tierra dentro de la propia red, deberán tener las dimensiones adecuadas para asegurar una conducción eléctrica y un esfuerzo térmico y mecánico equivalente a los de los propios electrodos.

 Los electrodos de puesta a tierra deberán ser resistentes a la corrosión y no deberán ser susceptibles de crear pares galvánicos.

 Cuando se tengan que conectar metales diferentes, que creen pares galvánicos, pudiendo causar una corrosión galvánica, las uniones se realizarán mediante piezas de conexión bimetálica apropiadas para limitar estos efectos.

## **Líneas de tierra**

 Los conductores de las líneas de tierra deberán instalarse procurando que su recorrido sea lo más corto posible, evitando trazados tortuosos y curvas de poco radio.

 Conviene prestar especial atención para evitar la corrosión donde los conductores de las líneas de tierra desnudos entren el suelo o en el hormigón. En este sentido, cuando en el apoyo exista macizo de hormigón el conductor no deberá tenderse por encima de él, sino atravesarlo.

 Se cuidará la protección de los conductores de las líneas de tierra en las zonas inmediatamente superior e inferior al terreno, de modo que queden defendidos contra golpes, etc.

En las líneas de tierra no podrán insertarse fusibles ni interruptores.

 Las uniones no deberán poder soltarse y serán protegidas contra la corrosión. Cuando se tengan que conectar metales diferentes, que creen pares galvánicos, pudiendo causar una corrosión galvánica, las uniones se realizarán mediante piezas de conexión bimetálica apropiadas para limitar estos efectos.

Conviene que sea imposible desmontar las uniones sin herramientas.

#### **Conexión de los apoyos a tierra**

 Todos los apoyos de material conductor o de hormigón armado deberán conectarse a tierra mediante una conexión específica. Los apoyos de material no conductor no necesitarán puesta a tierra. Además, todos los apoyos frecuentados, salvo los de material aislante, deberán ponerse a tierra.

 La conexión específica a tierra de los apoyos de hormigón armado podrá efectuarse de las dos formas siguientes:

- Conectando a tierra directamente los herrajes o armaduras metálicas a las que estén fijados los aisladores, mediante un conductor de conexión.

- Conectando a tierra la armadura del hormigón, siempre que la armadura reúna las condiciones que se exigen para los conductores que constituyen la línea de tierra. Sin embargo, esta forma de conexión no se admitirá en los apoyos de hormigón pretensado.

 En los apoyos de hormigón pretensado se deberán conectar a tierra, mediante un conductor de conexión, las armaduras metálicas que formen el puente conductor entre los puntos de fijación de los herrajes de los diversos aisladores.

 La conexión a tierra de los pararrayos instalados en apoyos no se realizará ni a través de la estructura del apoyo metálico ni de las armaduras, en el caso de apoyos de hormigón armado. Los chasis de los aparatos de manibora y las envolventes de los transformadores podrán ponerse a tierra a través de la estructura del apoyo metálico.

# **Cimentaciones**

 Las cimentaciones podrán ser realizadas en hormigón, hormigón armado o acero. En las cimentaciones de hormigón se cuidará su protección en el caso de suelo o aguas que sean agresivos para el mismo. En las de acero se prestará especial atención a su protección, de forma que quede garantizada su duración.

## **Entronque**

 La conexión de la línea derivada con la principal se hará en un "puente flojo" de ambas, quedando prohibido que los conductores ejerzan esfuerzos mecánicos de tracción sobre las piezas de conexión, para lo cual el primer apoyo de la línea derivada se situará preferentemente a una distancia inferior a 20 m del apoyo de entronque.

 La derivación se hará desde un apoyo de amarre si existiese o desde uno de alineación si sus características lo permitiesen, mediante el cambio de las cadenas de aisladores, para su conversión en amarre. En caso de no ser posible ninguna de las soluciones anteriores, será necesaria la instalación de un nuevo apoyo para la línea principal, que mantendrá la altura y separación entre conductores existentes en ésta, y tendrá un mínimo de 1.000 daN de esfuerzo en punta.

# **Protección de la avifauna**

 Independientemente de las disposiciones de carácter autonómico, en las líneas eléctricas aéreas de alta tensión con conductores desnudos, que estén situadas en *Zonas de protección*, se adoptarán medidas antielectrocución y anticolisión, con el fin de proteger a la avifauna.

- Zonas de Protección:

a) Territorios designados como Zonas de Especial Protección para las Aves (ZEPA), de acuerdo con los artículos 43 y 44 de la ley 42/2007, de 13 de diciembre, de Patrimonio Natural y de la Biodiversidad.

b) Ambitos de aplicación de los planes de recuperación y conservación elaborados por las comunidades autónomas para las especies de aves incluidas en el Catálogo Español de Especies Amenazadas o en los catálogos autonómicos.

c) Areas prioritarias de reproducción, alimentación, dispersión y concentración local de aquellas especies de aves incluidas en el Catálogo Español de Especies Amenazadas, o en los catálogos autonómicos, cuando dichas áreas no estén ya comprendidas en los apartados a) o b).

# **Protección contra la electrocución**

 En las líneas eléctricas de alta tensión de 2ª y 3ª categoría que tengan o se construyan con conductores desnudos, a menos que en los supuestos c) y d) tengan crucetas o apoyos de material aislante o tengan instalados disuadores de posada cuya eficacia esté reconocida por el órgano competente de la comunidad autónoma, se aplicarán las siguientes prescripciones:

a) Las líneas se han de construir con cadenas de aisladores, evitándose en los apoyos de alineación la disposición de los mismos en posición rígida.

b) Los apoyos con puentes, seccionadores, fusibles, transformadores de distribución, de derivación, anclaje, amarre, especiales, ángulo, fin de línea, se diseñarán de forma que se evite sobrepasar con elementos en tensión las crucetas o semicrucetas no auxiliares de los apoyos. En cualquier caso, se procederá al aislamiento de los puentes de unión entre los elementos en tensión.

c) En el caso del armado canadiense y tresbolillo (atirantado o plano), la distancia entre la semicruceta inferior y el conductor superior no será inferior a 1,5 m.

d) Para crucetas o armados tipo bóveda, la distancia entre la cabeza del fuste y el conductor central no será inferior a 0,88 m, o se aislará el conductor central 1 m a cada lado del punto de enganche.

e) Los diferentes armados han de cumplir unas distancias mínimas de seguridad "d" (entre conductor y armado), tal y como se establece a continuación. Las alargaderas en las cadenas de amarre deberán diseñarse para evitar que se posen las aves.

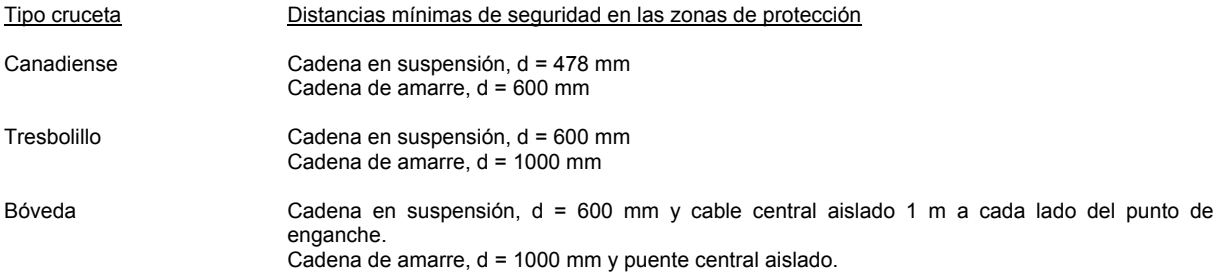

 En el caso de crucetas distintas a las especificadas, la distancia mínima de seguridad aplicable será la que corresponda a la cruceta más aproximada.

### **Protección contra la colisión**

 Se instalarán salvapájaros o señalizadores visuales cuando así lo determine el órgano competente de la comunidad autónoma.

 Los salvapájaros o señalizadores visuales se colocarán en los cables de tierra. Si estos últimos no existieran, en las líneas en las que únicamente exista un conductor por fase, se colocarán directamente sobre aquellos conductores que su diámetro sea inferior a 20 mm.

 Los salvapájaros o señalizadores serán de materiales opacos y estarán dispuestos cada 10 m (si el cable de tierra es único) o alternadamente, cada 20 m (si son dos cables de tierra paralelos o, en su caso, en los conductores). La señalización en conductores se realizará de modo que generen un efecto visual equivalente a una señal cada 10 m, para lo cual se dispondrán de forma alterna en cada conductor y con una distancia máxima de 20 m entre señales contiguas en un mismo conductor.

Los salvapájaros o señalizadores serán del tamaño mínimo siguiente:

- Espirales: Con 30 cm de diámetro x 1 m. de longitud.
- De 2 tiras en X: De 5 x 35 cm.

 Se podrán utilizar otro tipo de señalizadores, siempre que eviten eficazmente la colisión de aves, a juicio del órgano competente de la comunidad autónoma.

 Sólo se podrá prescindir de la colocación de salvapájaros en los cables de tierra cuando el diámetro propio, o conjuntamente con un cable adosado de fibra óptica o similar, no sea inferior a 20 mm.

# **Cruzamientos y paralelismos**

 Cuando las circunstancias lo requieran y se necesiten efectuar Cruzamientos o Paralelismos, éstos se ajustarán a lo preceptuado en el apdo. 5 de la ITC-LAT 07del Reglamento sobre Condiciones Técnicas y Garantías de Seguridad en Líneas Eléctricas de Alta Tensión.

## **Generalidades**

 En ciertas situaciones especiales, como cruzamientos y paralelismos con otras líneas o con vías de comunicación o sobre zonas urbanas, y con objeto de reducir la probabilidad de accidente aumentando la seguridad de la línea, deberán cumplirse las prescripciones especiales que se detallan en este capítulo.

 No será necesario adoptar disposiciones especiales en los cruces y paralelismos con cursos de agua no navegables, caminos de herradura, sendas, veredas, cañadas y cercados no edificados, salvo que estos últimos puedan exigir un aumento en la altura de los conductores.

 En aquellos tramos de línea en que, debido a sus características especiales, haya que reforzar sus condiciones de seguridad, será preceptiva la aplicación de las siguientes prescripciones.

a) Ningún conductor tendrá una carga de rotura inferior a 1.200 daN en líneas de tensión nominal superior a 30 kV, ni inferior a 1.000 daN en líneas de tensión nominal igual o inferior a 30 kV. Los conductores no presentarán ningún empalme en el vano de cruce.

b) Se prohíbe la utilización de apoyos de madera.

c) Los coeficientes de seguridad en cimentaciones, apoyos y crucetas, en el caso de hipótesis normales, deberán ser un 25 % superiores a los establecidos para la línea.

d) La fijación de los conductores al apoyo podrá ser efectuada con dos cadenas horizontales de amarre por conductor, con una cadena sencilla de suspensión, en la que los coeficientes de seguridad mecánica de herrajes y aisladores sean un 25 % superiores a los establecidos, o con una cadena de suspensión doble.

 A efectos de aplicación en las distancias siguientes, *Del* es la distancia de aislamiento para prevenir una descarga entre conductores de fase y objetos a potencial de tierra, y *Dpp* es la distancia de aislamiento para prevenir una descarga entre conductores de fase. Sus valores están indicados en la tabla 15 de la ITC-LAT 07.

## **Distancias a otras líneas eléctricas aéreas o de telecomunicación**

#### **Cruzamientos**

 Son de aplicación las prescripciones especiales señaladas. En cualquier caso, en líneas de tensión nominal superior a 30 kV podrá admitirse la existencia de un empalme por conductor en el vano de cruce. También podrán emplearse apoyos de madera siempre que su fijación al terreno se realice mediante zancas metálicas o de hormigón. La condición c) no es de aplicación.

 En los cruces de líneas eléctricas se situará a mayor altura la de tensión mas elevada, y en el caso de igual tensión la que se instale con posterioridad.

 Se procurará que el cruce se efectúe en la proximidad de uno de los apoyos de la línea más elevada, pero la distancia entre los conductores de la línea inferior y las partes más próximas de los apoyos de la superior no será menor de:

1,5 + Del (m) (hipótesis viento)

 La mínima distancia vertical entre los conductores de fase de ambas líneas, en las condiciones más desfavorables, no deberá ser inferior a:

Dadd + Dpp (m)

Siendo:

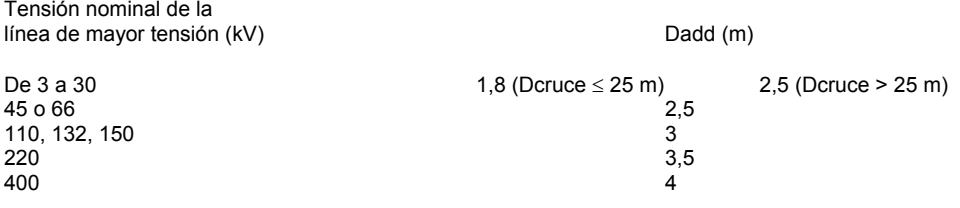

#### Paralelismo entre líneas aéreas.

No son de aplicación las prescripciones especiales definidas.

 Siempre que sea posible, se evitará la construcción de líneas paralelas de transporte o distribución a distancias inferiores a 1,5 veces la altura del apoyo más alto, entre las trazas de los conductores más próximos.

### **Módulo II: Cálculo Mecánico AT**

 Se evitará siempre que sea factible el paralelismo de las líneas eléctricas de alta tensión con líneas de telecomunicación y, cuando no sea posible, se mantendrá entre las trazas de los conductores más próximos de una y otra línea una distancia de 1,5 veces la altura del apoyo más alto.

#### **Distancias a carreteras**

Para la instalación de apoyos se tendrán en cuenta las siguientes consideraciones:

- Para la Red de Carreteras del Estado, la instalación se realizará preferentemente detrás de la línea límite de edificación y a una distancia a la arista exterior de la calzada superior a vez y media su altura. La línea límite de edificación es la situada a 50 m en autopistas, autovías y vías rápidas, y a 25 m en el resto de carreteras estatales.

- Para carreteras no estatales, la instalación deberá cumplir la normativa de cada CCAA.

#### **Cruzamientos**

 Son de aplicación las prescripciones especiales definidas. No obstante, en lo que se refiere al cruce con carreteras locales y vecinales, se admite la existencia de un empalme por conductor en el vano de cruce para las líneas de tensión nominal superior a 30 kV.

La distancia mínima de los conductores sobre la rasante de la carretera será de:

6,3 + Del (m) (mínimo 7 m)

#### Paralelismos

No son de aplicación las prescripciones especiales definidas.

## **Distancias a ferrocarriles sin electrificar**

Para la instalación de apoyos se tendrán en cuenta las siguientes consideraciones:

- A ambos lados de las líneas ferroviarias que formen parte de la red ferroviaria de interés general se establece la línea límite de edificación, desde la cual hasta la línea ferroviaria queda prohibido cualquier tipo de obra de edificación, reconstrucción o ampliación.

- La línea límite de edificación es la situada a 50 m de la arista exterior de la explanación. No se autorizará la instalación de apoyos dentro de la superficie afectada por dicha línea limite.

- En los cruzamientos no se podrán instalar los apoyos a una distancia de la arista exterior de la explanación inferior a 1,5 veces la altura del apoyo.

#### Cruzamientos.

Son de aplicación las prescripciones especiales definidas.

La distancia mínima de los conductores sobre las cabezas de los carriles será de:

6,3 + Del (m) (mínimo 7 m)

# Paralelismos.

No son de aplicación las prescripciones especiales definidas.

### **Distancias a ferrocarriles electrificados, tranvías y trolebuses**

Para la instalación de apoyos se tendrán en cuenta las siguientes consideraciones:

- A ambos lados de las líneas ferroviarias que formen parte de la red ferroviaria de interés general se establece la línea límite de edificación, desde la cual hasta la línea ferroviaria queda prohibido cualquier tipo de obra de edificación, reconstrucción o ampliación.

- La línea límite de edificación es la situada a 50 m de la arista exterior de la explanación. No se autorizará la instalación de apoyos dentro de la superficie afectada por dicha línea limite.

- En los cruzamientos no se podrán instalar los apoyos a una distancia de la arista exterior de la explanación inferior a 1,5 veces la altura del apoyo.

#### Cruzamientos.

Son de aplicación las prescripciones especiales definidas.

 La distancia mínima vertical de los conductores de la línea eléctrica sobre el conductor más alto del ferrocarril será de:

3,5 + Del (m) (mínimo 4 m)

# Paralelismos.

No son de aplicación las prescripciones especiales definidas.

# **Distancias a teleféricos y cables transportadores**

#### Cruzamientos.

Son de aplicación las prescripciones especiales definidas.

 El cruce de una línea eléctrica con teleféricos o cables transportadores deberá efectuarse siempre superiormente.

 La distancia mínima vertical de los conductores de la línea eléctrica y la parte más elevada del teleférico será de:

4,5 + Del (m) (mínimo 5 m)

#### Paralelismos.

No son de aplicación las prescripciones especiales definidas.

# **Distancias a ríos y canales, navegables o flotables**

 La instalación de apoyos se realizará a una distancia de 25 m y, como mínimo, a 1,5 veces la altura de los apoyos.

#### Cruzamientos.

Son de aplicación las prescripciones especiales definidas.

 En los cruzamientos con ríos y canales, navegables o flotables, la distancia mínima vertical de los conductores sobre la superficie del agua para el máximo nivel que pueda alcanzar ésta será de:

 $G + 2,3 + Del$  (m)

G: galibo. Si no está definido se considerará un valor de 4,7 m.

#### Paralelismos.

No son de aplicación las prescripciones especiales definidas.

# **Paso por zonas**

#### Bosques, árboles y masas de arbolado.

No son de aplicación las prescripciones especiales definidas.

 Para evitar las interrupciones del servicio y los posibles incendios producidos por el contacto de ramas o troncos de árboles con los conductores de una línea eléctrica aérea, deberá establecerse una zona de protección de la línea definida por la zona de servidumbre de vuelo, incrementada por la siguiente distancia a ambos lados de dicha proyección:

1,5 + Del (m) (mínimo 2 m)

 Además, deberán ser cortados todos aquellos árboles que constituyen un peligro para la conservación de la línea.

Edificios, construcciones y zonas urbanas.

No son de aplicación las prescripciones especiales definidas.

 Se evitará el tendido de líneas eléctricas aéreas de alta tensión con conductores desnudos en terrenos que estén clasificados como suelo urbano.

 No se construirán edificios e instalaciones industriales en la servidumbre de vuelo, incrementada por la siguiente distancia mínima de seguridad a ambos lados:

 $3.3 + Del(m)$  (mínimo 5 m)

Cálculo mecánico de líneas aéreas de baja y alta tensión  $47$ 

 Análogamente, no se construirán líneas por encima de edificios e instalaciones industriales en la franja definida anteriormente.

#### Proximidad de aeropuertos.

No son de aplicación las prescripciones especiales definidas.

 Las líneas eléctricas aéreas de AT con conductores desnudos que hayan de construirse en la proximidad de los aeropuertos, aeródromos, helipuertos e instalaciones de ayuda a la navegación aérea, deberán ajustarse a lo especificado en la legislación y disposiciones vigentes en la materia que correspondan.

# **Descripción básica del programa**

 Este módulo permite dibujar y calcular mecánicamente líneas eléctricas aéreas de AT, situadas en el ámbito de poblaciones, medio rural, etc. Con este fin, pone a disposición del usuario herramientas gráficas para realizar el diseño de la forma más simple posible. La paleta de componentes se utiliza para dibujar los bloques gráficos en planta (puntos del terreno, cruzamientos, apoyos, etc), la ventana de propiedades para definir los datos y parámetros de todos los elementos y la paleta de herramientas sirve de apoyo al diseño (opciones de visualización, borrar, etc).

 A grandes rasgos el programa presenta nueve zonas bien diferenciadas, las cuales quedan descritas a continuación (de arriba hacia abajo):

Zona 1: **Menú General** de opciones.

Zona 2: **Botonera** de acceso directo a los comandos más usuales.

Zona 3: Paleta de **referencia a objetos**.

Zona 4: **Pestañas de selección** de las diferentes instalaciones.

Zona 5: Paleta de **Componentes o bloques gráficos**.

Zona 6. **Editor de redes**.

Zona 7: Ventana de **Propiedades** de componentes (Datos y Parámetros de nudos y ramas).

Zona 8: Paleta de **Herramientas**.

Zona 9: Zona de **edición gráfica**.

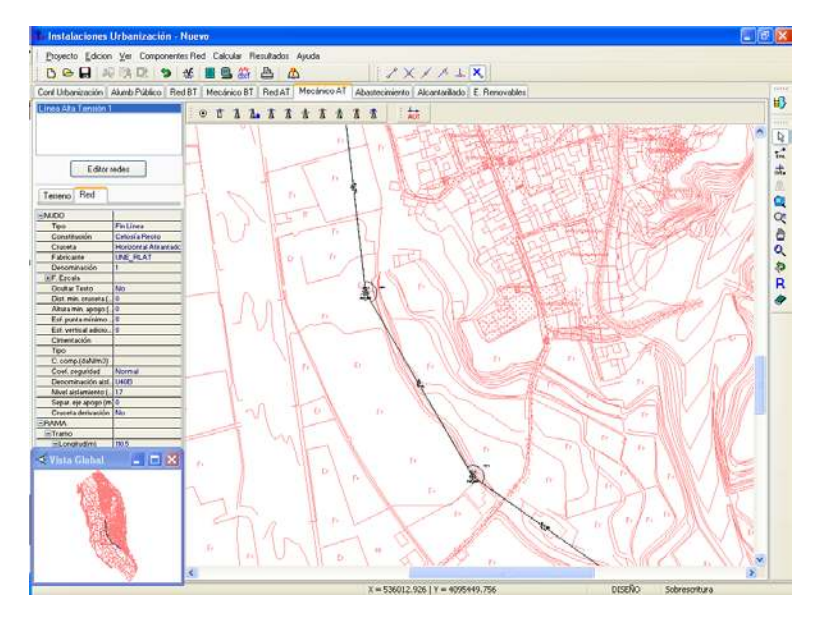

# **Zona 1 - Menú General**

Engloba todas las funciones y opciones que se pueden ejecutar con el programa. Se encuentra en la parte más alta de la pantalla.

Proyecto - Edición - Ver - Componentes Red - Calcular - Resultados - Ayuda

 El Menú **Proyecto** recoge las opciones de crear un proyecto nuevo, abrir un proyecto existente, salvar un proyecto a disco, salvar un proyecto existente con otro nombre diferente al que se identificó por primera vez (salvar como) y así tener dos proyectos iguales con nombres diferentes, importar proyectos realizados con la versión DMCAD, importar automáticamente los puntos del terreno de un perfil topográfico, de una nube de puntos, etc, acceder a las condiciones generales del proyecto que se vaya a realizar o a las bases de datos del programa, cambiar el editor de textos que lleva el programa por defecto y dar la posibilidad de visualizar los resultados en otro elegido por el usuario (word, wordperfect, etc.), configurar el tiempo para realizar las copias de seguridad automáticas, hacer una presentación previa del dibujo antes de la salida directa a impresora o a ploter,

imprimir el gráfico que se esté viendo en ese momento en la zona de edición gráfica, configurar la impresora, fijar la escala de impresión o salir del programa.

 El Menú **Edición** recoge las opciones gráficas del programa, permitiendo deshacer operaciones realizadas, cortar o copiar todos aquellos nudos y ramas que se hayan seleccionado (identificados en azul en el esquema) y llevarlos al portapapeles, pegar en la zona de edición gráfica, en el lugar deseado por el usuario, todos los nudos y ramas que habían sido cortados o copiados anteriormente, escoger el modo usual de trabajo, modo selección, que permite tener acceso a todas las demás opciones desarrolladas en el programa, o acceder a la zona de edición gráfica con el fin de seleccionar nudos y/o ramas y poder cambiarles propiedades o aplicarles directamente las opciones gráficas descritas, escoger el modo enlace para tener la posibilidad de enlazar el nudo origen con otros nudos de la red, trabajar en modo orto a la hora de introducir nudos y ramas en la zona de edición gráfica, o sea, siguiendo siempre los ejes X e Y de un sistema tradicional de coordenadas cartesianas (similar a los programas de diseño asistido por ordenador), renumerar los nudos y ramas en función del orden de introducción o por recorrido en profundidad, y borrar todos aquellos nudos y ramas seleccionados en la zona de edición gráfica (reflejados en azul).

 El Menú **Ver** permite activar o desactivar las barras de botones y la ventana de edición de datos (propiedades). Permite mostrar además las ventanas flotantes de datos (terreno, apoyos, etc), resultados (tensiones y flechas, cálculo de apoyos, etc) y mensajes, una vez se haya calculado un proyecto, visualizar el anexo de cálculos (resultados de nudos y ramas) por orden de introducción o recorrido en profundidad, ejecutar cualesquiera de las opciones de visión (zooms) que presenta el programa, mostrar la vista global con las dimensiones generales del dibujo que se está visualizando en pantalla, observar o hacer que desaparezca la imagen de fondo, si había sido cargada con anterioridad, visualizar o no los nudos y ramas, así como el texto que acompaña a éstos, seleccionar el modo gráfico de trabajo y cambiar el color de fondo de la zona de edición gráfica, permutando de color blanco a negro.

 El menú **Componentes Terreno** permite introducir, en la zona de edición gráfica, todas las singularidades de la traza por donde discurrirá la línea eléctrica (un cambio de cota, un cambio de dirección, un cruce con una carretera, etc).

El nudo Terreno  $\rightarrow$  es un tipo de nudo genérico para la definición del trazado o itinerario de la red en planta, mostrando las singularidades de éste; normalmente se utiliza para representar un desnivel o cambio de cota respecto a un nudo anterior ya definido y/o un cambio en la trayectoria del perfil longitudinal. El nudo Línea Eléctrica AT  $\mathbb T$  representa la existencia, en el trazado de la línea, de un cruzamiento con una línea eléctrica aérea de alta tensión ya existente. El nudo Línea Eléctrica BT T representa la existencia, en el trazado de la línea, de un cruzamiento con una línea eléctrica aérea de baja tensión ya existente. El nudo Línea de Telecomunicaciones <sup>T</sup>representa la existencia, en el trazado de la línea, de un cruzamiento con una línea de telecomunicaciones aérea ya existente. El nudo Carretera Estatal TI representa la existencia, en el trazado de la línea, de un cruzamiento con una carretera del estado existente (autopista, autovía, vía rápida, nacional, comarcal, local). El nudo Carretera Vecinal en representa la existencia, en el trazado de la línea, de un cruzamiento con un camino o carretera no estatal. El nudo <u>Ferrocarril no Electrificado</u> El representa la existencia, en el trazado de la línea, de un cruzamiento con una línea de ferrocarril no electrificada. El nudo Ferrocarril Electrificado xx representa la existencia, en el trazado de la línea, de un cruzamiento con una línea de ferrocarril electrificada. El nudo Teleférico **D** representa la existencia, en el trazado de la línea, de un cruzamiento con un teleférico para transporte de personas. El nudo Río<sup>1</sup> representa la existencia, en el trazado de la línea, de un cruzamiento con un río o canal, navegable o flotable (no tienen consideración de río los arroyos, ramblas, etc). El nudo Edificio **el representa la existencia, en el trazado** de la línea, de un cruzamiento con una edificación.

El nudo origen de los perfiles  $\sum s$  se utiliza para indicar cual será el punto de terreno que representa el inicio de la línea aérea, el que aparece siempre a la izquierda en la vista del perfil topográfico.

El nudo alinear terreno se utiliza poner en línea recta varios nudos de terreno y cruzamientos; basta con pulsar el icono y hacer un clic con el ratón en un nudo de terreno o cruzamiento y hacer otro clic en el último nudo de terreno o cruzamiento que queramos alinear; nos saldrá una línea de color azul claro que nos muestra previamente que dirección tomarán todos los nudos que quedan intermedios.

 El menú **Red** permite introducir, en la zona de edición gráfica y una vez definido el terreno, todos los tipos de nudos que representan gráficamente, *en planta o perfil*, la función, constitución y montaje (armado) de los apoyos utilizados en la línea eléctrica aérea de alta tensión, quedando definidos al mismo tiempo los vanos de la línea eléctrica.

En cuanto a su FUNCION, el apoyo de Entronque <sup>D</sup> representa la conexión a una red eléctrica aérea ya existente. Si se entronca con el apoyo existente en vano flojo, el usuario deberá aumentar el coeficiente de seguridad del conductor (CSC) según indicaciones de su compañía. El Punto de fijación rígida <sup>tri</sup> se utiliza para representar un elemento de sujeción diferente de un apoyo (fijación a un C.T. de obra, elemento que no precisa cálculo del esfuerzo, etc). El apoyo Fin de Línea se utiliza para definir los apoyos primero y último de una

#### **Módulo II: Cálculo Mecánico AT**

línea eléctrica aérea; este apoyo dispone de cadenas de aislamiento de amarre y está destinado a soportar, en sentido longitudinal, las solicitaciones del haz completo de conductores en un solo sentido. El apoyo Fin de Línea Caseta **de** se utiliza para definir el último apovo de una línea eléctrica aérea cuando existe un centro de transformación. Sólo se diferencia del anterior a nivel gráfico, pues el cálculo mecánico es equivalente, a no ser que se varíe la carga vertical sobre él. El apoyo de Anclaje se utiliza para definir un apoyo con cadenas de aislamiento de amarre que proporciona puntos firmes en la línea, limitando la propagación en la misma de esfuerzos longitudinales de carácter excepcional. Si está situado en un tramo rectilíneo de la línea el apoyo será de Anclaje Alineación 4 y si está situado en un cambio de dirección del trazado será de Anclaje Angulo 4. Como recomendación, en alineaciones rectas se suele ubicar uno de ellos cada kilómetro de recorrido. El apoyo de Alineación se utiliza para definir un apoyo situado en un tramo rectilíneo de la línea. Si las cadenas de aislamiento son suspendidas el apoyo será de Alineación Suspensión <sup>18</sup>y si son amarradas será de Alineación Amarre **. El apovo de Angulo se utiliza para definir un apovo situado en un ángulo del trazado de la línea. Si** las cadenas de aislamiento son suspendidas el apoyo será de Angulo Suspensión <sup>&</sup> y si son amarradas será de Angulo Amarre <sup>8</sup>. El apoyo de Estrellamiento <sup>8</sup> se utiliza para definir un apoyo con cadenas de aislamiento de amarre situado en una derivación del trazado de la línea, pudiendo sacar varios ramales o vanos de él.

 A su vez, todos ellos quedan definidos en cuanto a su CONSTITUCION (ventana de propiedades), como apoyos metálicos de celosía con cabeza cónica (estos apoyos no están ya normalizados en las nuevas Normas UNE), apoyos metálicos de celosía con cabeza recta (apoyos normalizados en la UNE 207017), apoyos metálicos de presilla con cabeza cónica (estos apoyos no están ya normalizados en las nuevas Normas UNE), apoyos metálicos de presilla con cabeza recta (estos apoyos no están ya normalizados en las nuevas Normas UNE), apoyos de hormigón vibrado HV (apoyos normalizados en la UNE 207016), apoyos de hormigón vibrado hueco HVH (apoyos normalizados en la UNE 207016), apoyos de chapa metálica con sección rectangular (apoyos normalizados en la UNE 207018) o apoyos de chapa metálica con sección circular o poligonal regular (apoyos normalizados en la UNE 207018).

 A los apoyos definidos anteriormente en cuanto a función y constitución, se les pueden colocar CRUCETAS (armados) del tipo Montaje Horizontal II, Horizontal Atirantado II, Triángulo +, Triángulo Atirantado , Tresbolillo , Tresbolillo Atirantado , Bandera , Bandera Atirantada , Bóveda Triangular , Bóveda plana , Doble circuito y Doble circuito Atirantado . Esta opción está disponible en la ventana de propiedades.

Una vez detallado el terreno (itinerario de la red) se pueden situar los apoyos automáticamente **AUT** o puede ser el usuario el que establezca los puntos adecuados para su implantación.

El Menú **Calcular** permite resolver automáticamente el proyecto completo (cálculo de conductores, apoyos, dimensiones armados, aisladores y cimentaciones).

 El Menú **Resultados** da la opción de ver la Memoria Descriptiva y Anexo de Cálculo del proyecto, el Pliego de Condiciones y la Medición completa, a la vez que los genera en formato RTF para ser leídos desde cualquier tratamiento de textos, y permite generar los Planos en formato DXF para rescatar desde un programa de diseño asistido por ordenador (CAD) o tratamiento de textos.

 El Menú **Ayuda** permite obtener información, en mayor o menor detalle, de todas las funciones y opciones desarrolladas en el programa.

# **Zona 2 - Barra de Botones**

 Permite tener acceso directo a las funciones más usuales desarrolladas en el programa. Se encuentra justo debajo del menú general.

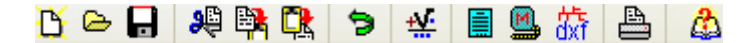

 Todas ellas se encuentran a su vez ubicadas en el Menú General, sin embargo, se incorporan en esta zona con el fin de agilizar los procesos más usuales.

Comenzar un proyecto nuevo.

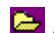

Abrir un proyecto existente.

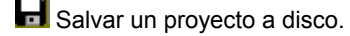

Cortar los nudos de terreno y ramas seleccionados en la zona de edición gráfica y transportarlos al portapapeles.

Copiar los nudos de terreno y ramas seleccionados en la zona de edición gráfica y transportarlos al portapapeles.

Progar en la zona de edición gráfica los nudos de terreno y ramas que anteriormente se habían cortado o copiado.

**D** Deshacer operaciones ya efectuadas.

Calcular el proyecto completo automáticamente.

 Visualizar el anexo de cálculo del proyecto y a la vez generarlo en fichero RTF para ser leído desde un tratamiento de textos.

 Visualizar la medición del proyecto y a la vez generarla en fichero RTF para ser leída desde un tratamiento de textos.

Obtener los planos de la red en planta, del perfil longitudinal y de las cimentaciones en fichero DXF, para ser leído desde un programa de diseño asistido por ordenador (CAD) o un tratamiento de textos.

Imprimir la red visualizada en la zona de edición gráfica.

Acceder a la Ayuda del programa.

# **Zona 3 – Paleta de referencia a objetos**

 Permite introducir la red de baja tensión tomando referencias de la imagen de fondo, si la hay, o de la propia red.

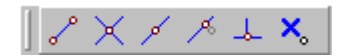

Las posibilidades se muestran a continuación.

Punto final de una línea.

 $X$  Intersección de líneas.

Punto medio de una línea.

Punto Cercano sobre una línea.

 $\frac{1}{2}$  Perpendicular a una línea.

Ninguna referencia.

 La opción por defecto, *ninguna referencia*, no permite tomar referencias de la imagen de fondo ni de la propia red. Si un usuario introduce un nudo encima de otro sin ninguna referencia, el programa no hace enlace alguno, simplemente se limita a ubicar dos nudos solapados. Esto sería incorrecto, pues nunca deben existir nudos superpuestos (entre dos nudos siempre debe haber una rama, conductor eléctrico, etc).

 La opción *punto final* permite introducir un nudo tomando como referencia el punto final de una línea de la imagen de fondo. Si se hace sobre una línea o rama de la propia red el programa hace automáticamente un enlace; en este caso, el aspecto del cursor del ratón pasa de indicar sólo *Punto Final* a indicar *Punto Final – Enlace*.

 La opción *intersección* permite introducir un nudo tomando como referencia la intersección de dos líneas de la imagen de fondo. Si se hace sobre la intersección de dos líneas o ramas de la propia red el programa hace automáticamente un enlace; en este caso, el aspecto del cursor del ratón pasa de indicar sólo *Intersección* a indicar *Intersección – Enlace*.

 La opción *punto medio* permite introducir un nudo tomando como referencia el punto medio de una línea de la imagen de fondo. Si se hace sobre una línea o rama de la propia red el programa inserta automáticamente un nudo en mitad de la rama, dividiendo a ésta en dos partes iguales; en este caso, el aspecto del cursor del ratón pasa de indicar sólo *Punto Medio* a indicar *Punto Medio – Inserción*.

### **Módulo II: Cálculo Mecánico AT**

 La opción *cercano* permite introducir un nudo tomando como referencia un punto cualquiera de una línea de la imagen de fondo. Si se hace sobre una línea o rama de la propia red el programa inserta automáticamente un nudo en un punto cualquiera de la rama, dividiendo a ésta en dos partes; en este caso, el aspecto del cursor del ratón pasa de indicar sólo *Cercano* a indicar *Cercano – Inserción*.

 La opción *perpendicular* permite introducir un nudo tomando como referencia el punto perpendicular de una línea de la imagen de fondo. Si se hace sobre una línea o rama de la propia red el programa inserta automáticamente un nudo en el punto perpendicular de la rama, dividiendo a ésta en dos partes; en este caso, el aspecto del cursor del ratón pasa de indicar sólo *Perpendicular* a indicar *Perpendicular – Inserción*.

La opciones *Orto* y *Fijar longitud* y *ángulo* predominan sobre la paleta de referencia a objetos.

# **Zona 4 – Pestañas de selección de instalaciones**

 Se debe recordar que un *módulo* es un conjunto de elementos (nudos y ramas, ventana de propiedades, etc), que nos permite realizar el dibujo y cálculo de una instalación. Cada módulo representa una instalación diferente (alumbrado público, red de distribución de baja tensión, etc).

 Para acceder a las diferentes instalaciones, o sea, a los diferentes módulos, se han ideado unas pestañas de selección. Para **abrir un módulo basta pinchar sobre su pestaña**. Sólo puede existir un módulo o instalación activa, por lo tanto, la apertura de un módulo implica el cierre de otro. Esto es coherente, pues si el usuario está introduciendo una red de alumbrado público (módulo abierto) no necesita tener activos los componentes de una red de alta tensión (módulo cerrado).

 El módulo de Configuración de la urbanización es común para todas las instalaciones (una misma distribución de parcelas, calles, aceras, etc).

# **Zona 5 - Paleta de Componentes o bloques gráficos**

 Refleja todos los *tipos de nudos* que se pueden introducir en planta al diseñar una red *eléctrica aérea de alta tensión*. Se encuentra debajo de la barra de botones.

## Paleta de Tipos de Nudos de *Terreno*

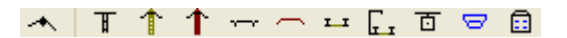

Permite introducir, en la zona de edición gráfica, todos los tipos de nudos que representan gráficamente, *en planta*, la topografía del terreno o perfil longitudinal donde se va a implantar la línea eléctrica aérea de alta tensión (*definición orográfica del trazado de la red*), con el fin de ubicar los diferentes desniveles y cambios de dirección del itinerario, los cruzamientos con todo tipo de elementos geográficos naturales o artificiales, etc.

Nudo de terreno. Representa desniveles y cambios de dirección en el trazado de la línea.

Cruzamiento con una línea eléctrica aérea AT existente.

**Cruzamiento con una línea eléctrica aérea BT existente.** 

Cruzamiento con una línea de telecomunicaciones existente.

Cruzamiento con una calzada que pertenece a la Red de Carreteras del Estado (autopista, autovía, vía rápida, etc).

Cruzamiento con una calzada que no pertenece a la Red de Carreteras del Estado.

Cruzamiento con una línea de ferrocarril no electrificada.

Cruzamiento con una línea de ferrocarril electrificada.

Cruzamiento con un teleférico para transporte de personas.

Cruzamiento con un río o canal, navegable o flotable.

Cruzamiento con una edificación existente.

Paleta de Tipos de Nudos de *Apoyos*

 Permite introducir, en la zona de edición gráfica y una vez definido el terreno, todos los tipos de nudos que representan gráficamente, *en planta y perfil*, la función de los apoyos utilizados en la línea eléctrica aérea de alta tensión, quedando definidos al mismo tiempo la constitución y crucetas de los apoyos y los vanos de la red (selección en la ventana de propiedades).

Función del apoyo

- Entronque o Conexión a una red eléctrica aérea ya existente.
- $\mathbf{\hat{E}}$  Fijación Rígida (sujeción a una pared).
- Apoyo Fin de Línea.
- An Apoyo Fin de Línea con C.T. (prefabricado o intemperie).
- Apoyo de Anclaje en Alineación.
- Apoyo de Anclaje en Angulo.
- Apovo de Alineación con cadenas de aislamiento de suspensión.
- Apoyo de Alineación con cadenas de aislamiento de amarre.
- Apoyo de Angulo con cadenas de aislamiento de suspensión.
- Apoyo de Angulo con cadenas de aislamiento de amarre.
- Apoyo de Estrellamiento o derivación.

# **Zona 6 – Editor de redes**

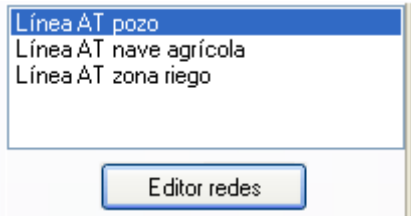

 Esta opción permite al usuario calcular diferentes redes en un mismo proyecto. La red activa, que aparece remarcada de color azul, es sobre la que el usuario está trabajando (es posible cambiarle propiedades, calcularla, etc).

Dentro del Editor el programa permite crear, borrar y copiar redes. También se puede especificar si se desea que la red esté visible cuando no es la red activa, y que aparezcan sus resultados en el anexo de cálculos, medición o planos.

# **Zona 7 - Ventana de Propiedades de componentes**

 Es utilizada en el proceso de *introducción de* Nudos (puntos del terreno y apoyos) y Ramas (ramas del terreno y vanos) o en la *modificación* de los valores de éstos. En ella se definen todos los datos y parámetros necesarios para el cálculo de la línea. Se encuentra en la zona vertical izquierda de la pantalla.

Nota inicial:

Modo Terreno: El espacio o línea entre dos *nudos de terreno* se denomina *rama*. Modo Red: El espacio o línea entre dos *nudos* representativos de *apoyos* se denomina *vano*.

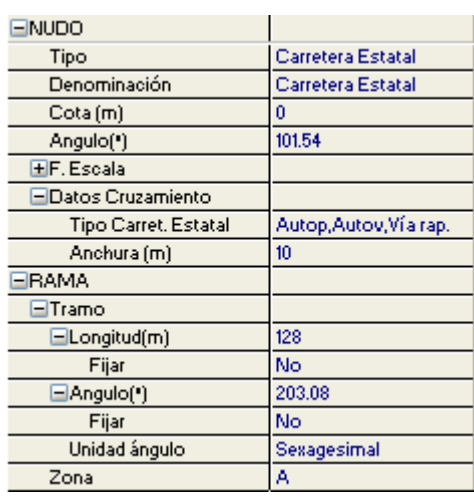

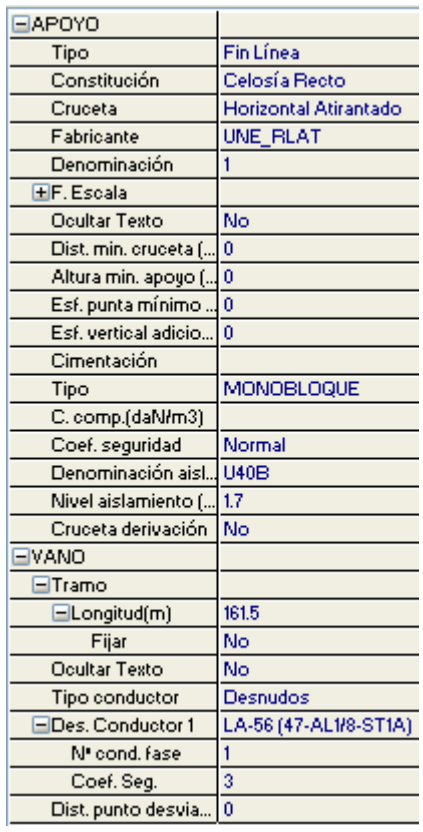

 En el *modo Terreno*, la opción Tipo sirve para modificar la representación gráfica de un punto del terreno, una vez introducido en el itinerario (sustituirlo por una carretera, etc), la Denominación se utiliza para identificar o denominar un nudo representativo de un cruzamiento con el trazado de la red (caso de obviar esta opción el programa asigna automáticamente una denominación acorde al tipo de cruce), la Cota permite introducir la altitud del nudo que se desea introducir (pueden ser coordenadas absolutas o relativas), el Angulo permite orientar un cruzamiento respecto al eje longitudinal de la línea, el Factor Escala Símbolos permite dibujar los nudos de terreno de mayor o menor tamaño, la opción Datos Cruzamientos permite definir todos los valores de los elementos de cruce con el trazado de la línea (anchura, altura, distancia de cruce y tensión), las opciones Fijar Longitud y Angulo permiten prefijar los valores de longitud y ángulo al introducir un nudo y una rama en la zona de edición gráfica (caso de no activar esta opción el movimiento del ratón por la pantalla da las coordenadas del nudo a introducir, traducidas en longitud y ángulo) y la Zona representa la altitud de la línea sobre el nivel del mar (A, B o C).

 Una vez definido el trazado del itinerario en planta, es aconsejable observar el perfil longitudinal mediante la opción  $\overrightarrow{B}$  de la paleta vertical derecha. Pinchando sobre este mismo icono se vuelve a la planta de nuevo.

En el *modo Red*, las opciones Tipo, Constitución, Cruceta y Fabricante definen las características principales de los apoyos empleados, la Denominación se utiliza para identificar el apoyo que se vaya a introducir en la zona de edición gráfica en ese momento (caso de obviar esta opción, el programa asigna automáticamente una numeración sucesiva), el Factor Escala permite dibujar los apoyos (y sus textos asociados) de mayor o menor tamaño, la opción Ocultar Texto permite que el texto de los apoyos aparezca o desaparezca en planta, la Altura mínima apoyo se utiliza para prefijar la altura total mínima de un apoyo (en modo comprobación este campo solicita la altura total adoptada), el Esfuerzo en punta mínimo se utiliza para prefijar el esfuerzo nominal mínimo del apoyo o apoyos seleccionados, el Esfuerzo vertical adicional se utiliza para definir pesos adicionales existentes en el apoyo (centros de transformación, seccionadores, elementos de protección, etc), sin incluir el peso de conductores, pues éstos se contemplan automáticamente en el proceso de cálculo del proyecto, la Cimentación permite definir el tipo de zapata para anclaje del apoyo (monobloque o 4 zapatas aisladas), así como las características para el cálculo de éstas, el coeficiente de seguridad Normal es el de uso general y el Reforzado se utiliza en los vanos contiguos a determinados cruzamientos (incremento de un 25 % en los esfuerzos correspondientes a las hipótesis normales), la Denominación Aislador permite seleccionar el aislador a utilizar (puede ser diferente de unos apoyos a otros), el Nivel aislamiento requerido está en correspondencia con el nivel de contaminación de la zona por donde se realizará la línea, la Separación eje apovo se utiliza, en cables trenzados en haz suspendidos, para definir la distancia desde el eje del apoyo al propio conductor (utilización de cartelas de suspensión), la Cruceta derivación permite definir una segunda cruceta en el apoyo, para así poder partir de un nivel inferior al que permite la cruceta principal, la opción Minimizar uso contrapesos calcula las crucetas minimizando al máximo la utilización de contrapesos en los apoyos de suspensión, la opción Fijar Longitud Vano permite prefijar el valor de la longitud del vano al introducir un apoyo en la zona de edición gráfica (caso de no activar esta opción, el movimiento del ratón por la zona de trazado de la línea -terreno- da la longitud del vano a introducir), la opción Ocultar Texto permite que el texto de los vanos aparezca o desaparezca en

planta, el Tipo Conductor indica las características constructivas de los conductores empleados, que podrán ser desnudos, recubiertos o trenzados, la Designación Conductor permite seleccionar el conductor utilizado en la línea eléctrica, el <u>número de conductores por fase</u> (sólo para conductores desnudos y recubiertos) representa el número de conductores que componen cada fase del circuito, la opción Editar Haces (sólo para cables aislados en haz) permite identificar cada uno de los trenzados que componen la línea, el Coef. Seg. representa el valor del coeficiente de seguridad que asignamos al conductor a la hora de su tensionado (a medida que este coeficiente aumenta, el cable se somete a un tensionado menor, el apoyo se ve expuesto a esfuerzos de tracción también menores y las flechas en los vanos aumentan), el EDS (every day estress) representa el esfuerzo al cual están sometidos los conductores de una línea la mayor parte del tiempo, correspondiente a la temperatura media o a sus proximidades, en ausencia de sobrecarga, y la <u>Dist. punto desviación viento</u> permite identificar el punto donde se desea calcular la desviación horizontal de las catenarias por la acción del viento.

# **Zona 8 - Paleta de Herramientas**

 Permite tener acceso directo a las *operaciones más usuales* de edición gráfica y visualización de la red. Se encuentra en la zona lateral derecha de la pantalla.

 Todas ellas se encuentran a su vez ubicadas en el Menú General, sin embargo, se incorporan en esta zona con el fin de agilizar estos procesos.

 $\Omega$  $\sum_{i=1}^{n}$ 盂 抓 國  $\mathbb{Q}^{\pm}$  $\bullet$ 

ð R ℴ

Modo Selección. Es el modo usual de trabajo, pues permite tener acceso a todas las demás opciones desarrolladas en el programa, o acceder a la zona de edición gráfica, con el fin de seleccionar nudos y/o ramas, para poder cambiarles propiedades o aplicarles directamente todas las opciones gráficas. Este modo permite además acceder a las paletas de componentes y pinchar la opción deseada para insertarla en la zona de edición gráfica (introducción de la red).

 Modo Enlace. Este modo de trabajo permite enlazar el nudo origen que estaba activo con cualquier nudo de la red.

 Modo Orto. Permite introducir nudos y ramas en la zona de edición gráfica siguiendo siempre los ejes X e Y de un sistema tradicional de coordenadas cartesianas (similar a los programas de diseño asistido por ordenador).

**IL** Simetría. Permite hacer una copia simétrica de los nudos y ramas seleccionados.

Zoom Ventana. Permite obtener una vista ampliada de una zona en concreto; para ello basta seleccionar dos puntos, diagonalmente opuestos, de dicha zona.

**X** Zoom en tiempo real. Esta opción aumenta o disminuye el tamaño aparente de la imagen que aparece en pantalla.

Encuadre en tiempo real. Esta opción mueve la posición del dibujo en cualquier dirección bidimensional.

**ZA** Zoom todo. Permite obtener la visión más amplia del dibujo completo, ajustándola a los límites de la zona de edición gráfica.

Zoom previo. Permite obtener una visión anterior.

R Redibuia. Esta opción limpia toda la pantalla gráfica y la muestra en su estado definitivo.

Borrar. Esta opción permite borrar todos los nudos y ramas seleccionados (reflejados en azul).

# **Zona 9 - Zona de Edición Gráfica**

 Es la zona donde se van introduciendo todos los bloques gráficos de la red de alta tensión, pinchando directamente con el botón izquierdo del ratón (hacer un clic) sobre un tipo de nudo de la paleta de componentes y, tras definir sus datos y parámetros en la ventana de propiedades, hacer un segundo clic en el lugar deseado por el usuario de la zona de edición gráfica.

# **Filosofía de trabajo**

 Antes de comenzar a diseñar una red de alta tensión es interesante disponer de la planta del emplazamiento dibujada en un CAD (**DWG** preferentemente, aunque también es posible leer ficheros en formato DXF, BMP, TIF o JPG). Estos ficheros de dibujo deben estar salvados en un directorio del ordenador (no en una unidad de disco externa, CD-ROM o diskette).

 Más potente aún es la posibilidad de importar los datos del terreno automáticamente, pudiendo el programa leer una nube de puntos, una traza del terreno, un perfil longitudinal realizado por un topógrafo o un fichero de texto con todos los puntos.

 Una vez analizado el terreno será conveniente estudiar adecuadamente la situación de los apoyos, teniendo siempre presente las indicaciones de los propietarios afectados, las distancias mínimas a cruzamientos, separación a edificaciones, etc.

Una vez dentro del programa, el primer paso sería realizar la **configuración de la urbanización**  Conf Urbanización (si se opta por la opción de lectura de imágenes de fondo). Para cargar un fichero con la información gráfica del emplazamiento basta pinchar la opción *"Nueva"* de la ventana de propiedades (lateral izquierda), pulsar la opción de búsqueda **sobre el menú archivo, localizar el fichero** (DWG, DXF, BMP, TIF o JPG) en el directorio o carpeta donde esté salvado, seleccionar dicho fichero y pulsar "abrir". Una vez identificado es posible quitarle capas innecesarias para realizar el trazado de la red de alta tensión; un dibujo limpio se trabaja con más rapidez. Una vez importada la imagen, para que pase automáticamente a los diferentes módulos (Mecánico AT, Alumbrado público, etc) se debe seleccionar en el menú *Imagen de Fondo* (por defecto aparece *Sin Imagen*).

 Una vez definida la configuración de la urbanización se procederá al **dibujo de la instalación o instalaciones en planta** (diseño gráfico). Para pasar al módulo de cálculo mecánico de alta tensión basta pinchar sobre su pestaña Mecánico AT.

 Es fundamental, antes de comenzar a dibujar la instalación de alta tensión, leer el apartado **"Criterios Técnicos de Diseño"** de este manual. También es aconsejable verificar las **"Condiciones Generales"** del proyecto. Aunque la aplicación incorpora todas las opciones por defecto, el usuario puede modificarlas según sus necesidades (normas particulares de la compañía suministradora, etc).

 A grandes rasgos, la filosofía de trabajo del programa consiste en pinchar los tipos de nudos deseados (hacer un clic con el botón izquierdo del ratón) sobre la paleta de bloques gráficos ubicada en la zona superior , , según queramos introducir *nudos de terreno* (\* representación de desniveles y cambios de dirección en el trazado de la línea. To cruzamiento con una línea eléctrica aérea AT existente. To cruzamiento con una línea eléctrica aérea BT existente.  $\uparrow$  cruzamiento con una línea de telecomunicaciones existente,  $\leftarrow$  cruzamiento con una carretera del estado. Cruzamiento con una carretera vecinal, **una cruzamiento con una línea de ferrocarril no** electrificada, **cruzamiento con una línea de ferrocarril electrificada**, **cruzamiento con un teleférico para** transporte de personas, <sup>[⇔]</sup> cruzamiento con un río o canal, navegable o flotable o **caniento con una** edificación existente) o *apoyos* una vez definido el terreno (<sup>no entronque o conexión a una red eléctrica aérea</sup> ya existente,  $\frac{1}{2}$  fijación rígida,  $\frac{1}{2}$  apoyo fin de línea,  $\frac{1}{2}$  apoyo fin de línea con C.T.,  $\frac{1}{2}$  apoyo de anclaje en alineación,  $\frac{1}{2}$  apoyo de anclaje en ángulo,  $\frac{1}{2}$  apoyo de alineación con cadenas de suspensión,  $\frac{1}{2}$  apoyo de alineación con cadenas de amarre,  $\frac{1}{2}$  apoyo de ángulo con cadenas de suspensión,  $\frac{1}{2}$  apoyo de ángulo con cadenas de amarre.  $\overline{3}$  apoyo de estrellamiento). A la vez que se selecciona la función de los apoyos en la paleta de bloques gráficos se define la *constitución*, *cruceta* y *fabricante* en la ventana de propiedades.

 El *terreno se debe definir en planta*, sin embargo se puede *modificar en planta y perfil.* Los *apoyos se pueden introducir y modificar tanto en planta como en perfil*.

 Como premisa fundamental, cabe reseñar que *no se podrán introducir apoyos si antes no ha sido definido el terreno* donde situarlos.

 Interesante resulta observar, antes de comenzar a realizar un proyecto, que el programa trae por defecto algunos valores en la ventana de propiedades, los cuales permanecen durante toda la fase de introducción de la línea eléctrica aérea, no modificándose hasta que el usuario acceda a ellos y los cambie. De esta premisa se deduce que se podrán introducir vanos con diferente conductor, diferente tensionado (coeficiente de seguridad), diferentes coeficientes de compresibilidad del terreno, etc.

 Entrando un poco más en profundidad, los pasos a seguir a la hora de ejecutar un proyecto, son los siguientes:

**1º)** Acceder a la opción *Condiciones Generales* existente en el Menú Proyecto, con el fin de definir las hipótesis y condiciones de partida a la hora de diseñar y calcular una línea eléctrica aérea de alta tensión. Las opciones de datos generales y distancias de seguridad traen por defecto los parámetros de trabajo más usuales.

**2º)** Comenzar el *proceso de introducción del trazado de la red* (definición orográfica del terreno) escogiendo los nudos correspondientes de la paleta  $\overline{+}$   $\overline{+}$   $\uparrow$   $\overline{+}$   $\overline{+}$   $\overline{+}$   $\overline{+}$   $\overline{=}$   $\overline{=}$   $\overline{=}$   $\overline{=}$   $\overline{=}$   $\circ$  desde la opción *Componentes Terreno* del menú general. Si en la línea no existen cruzamientos, mediante el *nudo de terreno*  se podrán definir todos los puntos del trazado, representando todos los cambios de cota (altitud) y de dirección (ángulos) previstos. Para definir cualquier otra situación (cruzamientos con diversos elementos geográficos naturales o artificiales existentes en el terreno) bastará pinchar sobre el nudo correspondiente de la paleta de bloques gráficos. Recordar que la línea que une dos puntos del terreno se denomina rama de terreno.

 Para comenzar a dibujar la traza de la línea, bastará hacer un clic con el botón izquierdo del ratón sobre el icono de la paleta de componentes o bloques gráficos  $\overline{+}$   $\overline{+}$   $\overline{+}$   $\overline{+}$   $\overline{+}$   $\overline{-}$   $\overline{+}$   $\overline{+}$   $\overline{+}$   $\overline{+}$   $\overline{+}$   $\overline{+}$   $\overline{+}$   $\overline{+}$   $\overline{+}$   $\overline{+}$   $\overline{+}$   $\overline{+}$   $\over$ desde la opción *Componentes Terreno* del menú general; a continuación se hará un segundo clic sobre el botón izquierdo del ratón para ubicarlo en la zona de edición gráfica que el usuario desee. Antes de situar el punto es conveniente definir su cota (relativa entre nudos o absoluta tomando como referencia al nivel del mar). Si se trata de un cruzamiento todos sus datos también se definen en la ventana de propiedades (ancho de una carretera, etc).

 Se puede acceder de nuevo a la paleta de componentes y escoger otro icono, según necesidades de la red (sin embargo, lo usual es introducir la red mediante nudos de terreno  $\rightarrow$ , a excepción de los cruzamientos). Una vez introducido el primer nudo del terreno, al ir a introducir el nudo siguiente en planta (también de terreno, por ejemplo), se puede observar que el movimiento del ratón por la zona de edición gráfica altera los valores de "longitud rama" (distancia del nudo que se desea introducir respecto al anterior, ya definido) y "ángulo" formado por las dos alineaciones (equivalente a hacer estación con un taquímetro en el nudo introducido, apuntar en dirección de la alineación ya introducida considerándola como 0º y describir un arco de circunferencia en sentido contrario a las agujas del reloj hasta apuntar en dirección de la nueva alineación  $\Box$ ; por ejemplo, si se desea que el itinerario siga en la misma dirección, el ángulo a introducir sería 180º). Si al usuario le resulta complejo conseguir las coordenadas de longitud y ángulo deseadas (con el simple movimiento del ratón), puede "Fijar Longitud" y "Fijar ángulo" y a continuación escribir directamente el valor deseado. En realidad, la operativa indicada para el ángulo será válida cuando al menos haya dos nudos dibujados (una rama), pues si sólo existe el primer punto del terreno el ángulo 0° corresponderá al eje X+, y así sucesivamente en sentido contrario a las agujas del reloj.

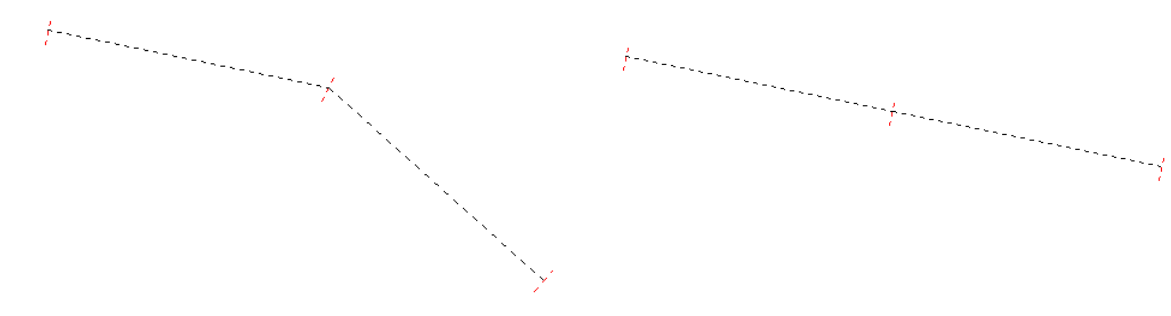

Fig 1. Dos ramas de terreno que forman un ángulo de 150° Fig 2. Dos ramas de terreno que forman un ángulo de 180°

 Antes de hacer un clic y ubicar el siguiente punto del terreno en la zona de edición gráfica, el usuario también podrá definir su cota.

 Si el nudo a introducir fuese un cruzamiento, además se deberán definir sus "Datos" característicos en los campos previstos de la ventana lateral izquierda-ventana de propiedades.

 Una vez situado el primer punto y antes de situar el segundo, es muy interesante indicar la *Zona* en la que se situará la línea (A, B o C), pues en función de ella se obtendrán automáticamente todos los esfuerzos.

 En este momento el usuario puede hacer un segundo clic con el botón izquierdo del ratón y ubicar el segundo nudo en el lugar deseado o prefijado.

 Para definir los siguientes nudos de terreno se actuaría de forma similar a la indicada anteriormente, o sea, seleccionar el tipo de nudo deseado o dejar el que se lleva asociado en ese momento, y tras definir los nuevos datos en la ventana vertical izquierda (ventana de propiedades), hacer un segundo clic en la zona de edición gráfica.

 Si las orientaciones de las ramas van siguiendo unas coordenadas ortogonales X-Y según un sistema ficticio de ejes cartesianos, resulta útil trabajar en modo Orto. De gran utilidad se considera tener cargada una imagen de fondo (dxf, dwg, bmp o tif) que sirva de guía o referencia a la hora de efectuar el trazado de la red eléctrica en planta o leer directamente los puntos del terreno de una nube de puntos, de la traza de la línea, de un perfil topográfico o de un fichero de texto.

#### **Módulo II: Cálculo Mecánico AT**

 Para trazar un tramo de red que derive de un nudo ya definido, anterior, basta pasar al modo selección , pinchar con el botón izquierdo del ratón sobre el nodo mencionado y volver a la paleta de nudos con el fin de seguir introduciendo elementos (nudos, ramas, etc).

 Una vez definido el terreno en planta, de gran ayuda resultar observar el *perfil longitudinal* mediante la opción del menú Ver – Perfil o actuando directamente sobre el acceso directo existente en la paleta vertical derecha  $\mathbf{B}$ 

 El usuario podrá observar que cuando sitúa un cruzamiento, el ángulo por defecto de la siguiente rama será de 180° (el itinerario forzosamente seguirá en línea recta), pues si hubiese un cambio de dirección en dicho punto sería necesario, posteriormente, ubicar un apoyo de ángulo en ese lugar (por ejemplo, situar un apoyo en mitad de una carretera, lo que evidentemente sería incorrecto). Al pasar el cruzamiento, el ángulo quedará liberado, para que el usuario pueda cambiar de dirección si lo desea.

1801

Fig. 3. Angulo de 180° en la rama posterior al cruce

 En los tramos donde la línea siga un trazado rectilíneo, el usuario no deberá situar los puntos de terreno a ojo, sino que deberá Fijar ángulo y escribir 180°. Si no se actúa de esta manera, a la hora de situar los apoyos sobre la traza del terreno no será posible dibujar el vano y por tanto será imposible seleccionar el conductor. Esto es muy fácil de comprender: entre dos apoyos, la traza del terreno estará perfectamente alineada, pues el conductor entre esos apoyos no puede cambiar de dirección por sí solo. Siempre que haya un cambio de dirección en una línea (ángulo diferente de 180°) el usuario deberá situar un apoyo de ángulo.

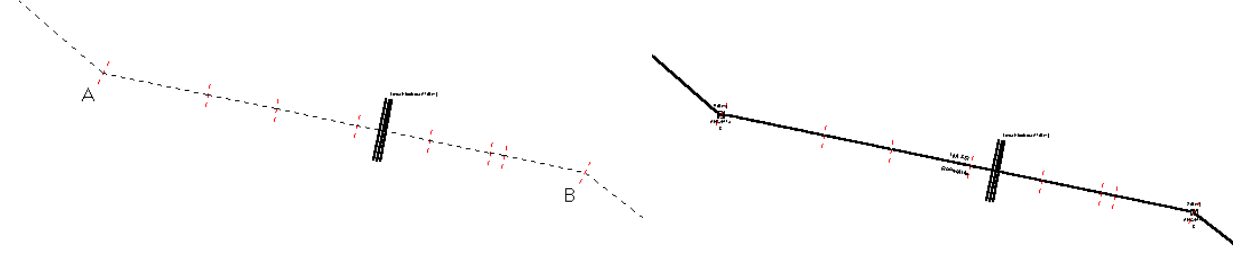

Fig. 4. Ramas de terreno con ángulos de 180° entre los puntos A y B (terreno alineado)

Fig. 5. Dibujo adecuado del vano entre los apoyos situados en los puntos A y B (terreno alineado)

Si el usuario ha colocado los puntos del terreno entre A y B a ojo (sin fijar el ángulo de las ramas en 180°), entonces no será posible dibujar el vano.

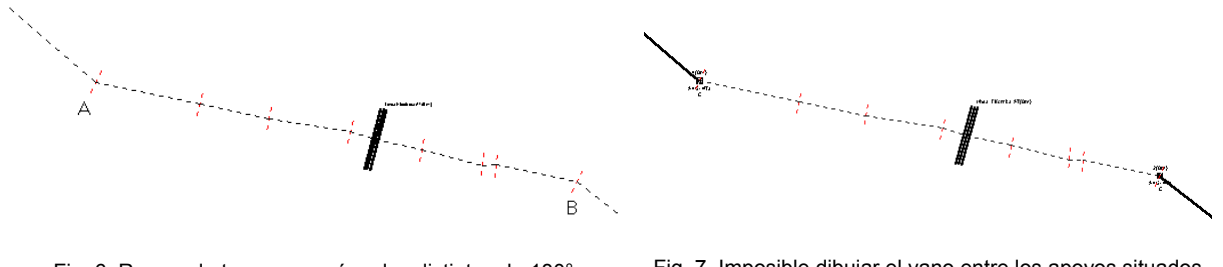

Fig. 6. Ramas de terreno con ángulos distintos de 180° entre los puntos A y B (terreno no alineado)

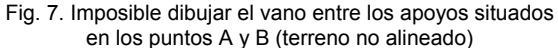

**3º)** Una vez definido el terreno, se puede proceder a la *ubicación de los apoyos* sobre dicho itinerario (en planta o perfil). Para ello se podrá actuar de dos formas diferentes:

- *Escogiendo la función del apoyo en la paleta* correspondiente (previo paso del modo Terreno al modo Red) o desde el menú general *Componentes Red*; una vez seleccionado

un tipo de apoyo se puede hacer un clic sobre el itinerario de la red (terreno definido anteriormente), con el fin de ubicar el poste en el lugar deseado por el usuario. A la vez que se selecciona un tipo de apoyo de la paleta se podrá definir la constitución, cruceta y fabricante en la ventana de propiedades. Normalmente, el primer apoyo de la red suele ser un Fin de Línea  $\frac{1}{2}$ . El entronque  $\frac{1}{2}$  o conexión a una red eléctrica aérea va existente se usa para representar un apoyo existente que no queremos calcular; si se quiere representar que el vano es destensado tendremos que aumentar el Coeficiente de Seguridad (CSC) según las condiciones de la Compañía.

 Una vez insertado un apoyo sobre el trazado de la red, se observa que el cursor del ratón sigue con dicho apoyo adherido (además, el bloque gráfico permanece hundido en la paleta). Normalmente se debe modificar el apoyo elegido, pues si el apoyo seleccionado era un Fin de Línea (a ubicar en los extremos de la línea), el siguiente deberá ser diferente; para ello bastará con volver a la paleta bloques gráficos y escoger otra función de apoyo (también se podrá definir otra constitución y cruceta si éstas características también cambian ventana de propiedades). Se observa que el movimiento del segundo nudo por todo el itinerario (terreno definido) altera el campo de "longitud vano" en la ventana de propiedades, con lo cual bastaría hacer un segundo clic en el lugar deseado por el usuario para que el apoyo quede dibujado; si con el sólo movimiento del ratón por el itinerario en planta no se selecciona fácilmente la longitud de vano deseada (distancia entre dos apoyos consecutivos), se puede "Fijar Longitud" y a continuación escribir directamente el valor deseado. Recordar que la rama entre dos apoyos se llama vano.

 Antes de ubicar un apoyo en el terreno, se puede fijar su "altura total mínima" y "esfuerzo en punta mínimo", pudiendo definir a su vez un "esfuerzo vertical adicional" o peso adicional (centros de transformación, elementos de protección, etc, sin incluir el peso de conductores, pues éstos se computan automáticamente a la hora de realizar el cálculo mecánico del apoyo), un coeficiente de compresibilidad diferente para cada apoyo, etc;

 A la vez que se sitúan los apoyos se van dibujando los vanos (tramos entre apoyos), por lo tanto se podrá ir variando el tipo de conductor, coeficiente de seguridad (para variar el tense), etc.

 El resto de apoyos se incluirían de forma similar a la especificada anteriormente, o sea, eligiendo la función de la paleta de bloques gráficos y la constitución y cruceta de la ventana de propiedades e insertándolos sobre el terreno definido con anterioridad, en el lugar deseado o prefijado por el usuario.

 En cuanto a su función, los apoyos de *Alineación* se suelen utilizar en alineaciones rectas para sostener los conductores (*Alineación Suspensión*). Los apoyos de *Anclaje*, que disponen de cadenas de amarre, proporcionan puntos firmes en la línea, limitando la propagación en la misma de esfuerzos longitudinales de carácter excepcional (se suelen situar en alineaciones rectas cada km de recorrido, *Anclaje Alineación*). Los apoyos de *Angulo* se utilizarán en los cambios de dirección de la línea (como norma general se seleccionarán con cadenas de amarre-*Angulo Amarre*). Los apoyos de *Estrellamiento* se utilizan para obtener ramales derivados de una línea principal. Los postes *Fin de Línea* son los apoyos primero y último de una línea, que sólo están conectados a conductores en uno de sus lados. También se pueden utilizar en mitad de la línea, cuando exista un entronque aéreo-subterráneo y posteriormente un entronque subterráneo-aéreo (entre los dos apoyos fin de línea ubicados en mitad de la red eléctrica no se deberán dibujar los vanos-conductores aéreos, pues los cables irían bajo tierra).

 En cuanto a su constitución, los apoyos metálicos de celosía con cabeza recta y los de hormigón vibrado hueco se suelen utilizar en apoyos fin de línea, anclaje y ángulo, pues son los que se ven sometidos a mayores esfuerzos. Los apoyos de hormigón vibrado y chapa metálica se suelen utilizar en apoyos de alineación, pues se ven sometidos a esfuerzos menores. El resto de constituciones no están normalizadas en las nuevas normas UNE.

 En cuanto al montaje para sujeción de los conductores, las crucetas (armados) en Montaje Horizontal y Triángulo se suelen ubicar en apoyos fin de línea o en apoyos de anclaje con elementos de protección o maniobra, las crucetas al Tresbolillo, Bandera y Bóveda se suelen utilizar en apoyos de alineación, ángulo y anclaje, y las crucetas en Doble Circuito se emplean en apoyos cuando es necesario transportar dos circuitos eléctricos (6 conductores).

 En los apoyos de ángulo, con cadenas de suspensión o amarre, que no cumplan las condiciones del apdo. 3.5.3. de la ITC-LAT 07 no se podrá prescindir de la 4<sup>a</sup> hipótesis, por lo tanto se verán sometidos a un *esfuerzo en punta coincidente con torsión*. Esta misma situación se producirá, en todos los casos, en apoyos de anclaje en ángulo, apoyos de estrellamiento y apoyos fin de línea con un armado asimétrico (tresbolillo, bandera, etc). En estos casos, el usuario deberá seleccionar un fabricante que tenga ensayados estos dos esfuerzos simultáneos (Belinchón, Genérico, etc), pues las nuevas normas UNE no contemplan esta combinación de esfuerzos.

 El modo usual de trabajo es el *modo diseño*, pues el programa calcula la línea aérea completa de forma óptima (tensiones y flechas, esfuerzo y altura de apoyos, cimentaciones, etc), sin embargo existe el *modo comprobación*, disponible en Condiciones Generales, que permite fijar la altura de los apoyos a gusto del usuario, actuando sobre la ventana vertical izquierda (ventana de propiedades), opción "Altura total apoyo". No se debe olvidar que el modo comprobación es únicamente para la altura de los apoyos, pues los esfuerzos, cimentaciones, etc, se calculan de forma idéntica al modo diseño.

#### **Módulo II: Cálculo Mecánico AT**

*- Situando los apoyos automáticamente sobre el terreno* una vez definido éste, mediante la opción "Replanteo automático" del menú Componentes Red o directamente actuando sobre el icono activo de la barra de botones  $\frac{1}{\text{AUT}}$ 

 De esta manera, el programa coloca automáticamente los apoyos de forma distribuida en fin de línea, ángulos y en alineaciones cada 125 m aproximadamente. La constitución y tipo de cruceta también se insertan por defecto. Para cambiar cualquiera de estos valores que el programa ha asignado, basta *seleccionar* el apoyo en planta o perfil, pinchándolo con el ratón estando en modo selección  $\mathbb{Q}$  (queda activado en color azul), accediendo a la ventana de Propiedades situada a la izquierda de la pantalla y eligiendo directamente la *función*, *constitución* y *cruceta* que deseemos.

 Para *mover o desplazar* un nudo ya introducido directamente por el usuario o automáticamente por el programa, bastará activarlo, estando en modo selección  $\mathbb Q$ , pincharlo con el botón izquierdo del ratón, mantener este botón pulsado y soltar dejando caer el apoyo al llegar a la nueva posición deseada.

Si se desea cambiar la escala de los bloques gráficos y textos, el color de los componentes, etc, se deberá actuar sobre la opción *Simbología Gráfica* de *Condiciones Generales*.

**4º)** Si, estando en fase de introducción de datos, se quiere *acabar con el proceso de introducción* de nudos y ramas de terreno o apovos y vanos, bastará pasar al modo usual de trabajo, el modo selección  $\mathbb{Q}$ .

 Una vez introducida una línea eléctrica o parte de ella, si se desea cambiar algún dato de un nudo de terreno, rama, apovo o vano, bastará pinchar con el ratón  $\overline{\mathbb{R}}$  sobre ellos para que queden activados (seleccionados en azul en el plano), con lo cual quedarán reflejados todos sus valores en la ventana de propiedades, y posteriormente se podrá definir una nueva característica sobre dicha ventana para que quede reflejada en la zona de edición gráfica o internamente.

 Esta selección de nudos y ramas a la que hemos hecho alusión es "individual", existiendo la *selección "múltiple"*, que permite activar múltiples nudos de terreno y ramas o apoyos y vanos a la vez. Las opciones que se presentan son las siguientes:

- Si se quiere activar (seleccionar) toda una zona en una sola operación, basta pinchar con el botón izquierdo del ratón en la zona de edición gráfica y arrastrar una ventana punteada (siempre de izquierda a derecha y de arriba abajo) hasta un segundo punto, de tal forma que se capture totalmente la zona deseada (para verificarlo, los componentes incluidos en la zona deben quedar marcados en azul).

- Una vez hecha una selección individual o una selección por ventana, como la definida anteriormente, si se quieren seguir marcando nudos, ramas o más zonas sin desactivar la parte ya seleccionada, basta mantener pulsada la tecla CTRL del teclado del ordenador y simultáneamente seguir seleccionando individualmente nudos y ramas, o marcando nuevas zonas de la red con ventanas de captura.

- Una vez seleccionado un nudo o todo el esquema, si éstos se arrastran manteniendo pulsado el botón izquierdo del ratón, se podrán desplazar hasta una nueva posición sobre el plano (soltando el botón al llegar al lugar deseado).

 Al marcar una rama, con el fin de variarle la longitud y/o el ángulo, hay que tener presente el *modo seleccionado (inserción o sobreescritura)* con la tecla *Insert* del teclado del ordenador (este modo de trabajo está visible en la zona inferior derecha del programa):

- En *modo Inserción*, el programa varía la longitud y/o ángulo de la rama y propaga el cambio a toda la red existente aguas abajo. Por ejemplo, si aumentamos la longitud de una rama en 50 m, la longitud total de la línea aumentará en esta misma proporción.

- En *modo sobreescritura*, el programa varía la longitud y/o ángulo de la rama sin propagar el cambio a la red existente aguas abajo. Por ejemplo, si aumentamos la longitud de una rama, se disminuye en la misma proporción la rama siguiente, de tal manera que la longitud total de la línea continua igual.

 Si se ha *olvidado introducir una rama en mitad de la red*, la inclusión de ésta se podrá hacer siguiendo los criterios citados anteriormente.

**5º)** Una vez definida toda la línea eléctrica aérea de alta tensión, el usuario puede acceder a la opción de **Cálculo del Proyecto** <sup>• ve</sup>. El programa se encarga, automáticamente, de obtener las tensiones y flechas de los conductores en las hipótesis reglamentarias, las tensiones y flechas para el tendido de la línea, el cálculo de apoyos, los apoyos y crucetas adoptados, el cálculo y dimensiones de cimentaciones, el cálculo de las cadenas de aisladores y las distancias de seguridad.

**6º)** Una vez calculado el proyecto, el usuario puede acceder a los *resultados* de 5 formas diferentes:

- Mediante la opción del menú "Ver" o directamente desplegando el menú flotante que se activa haciendo un clic sobre el botón derecho del ratón en la zona de edición gráfica (Resultados de *Tensiones y Flechas en Hipótesis*  *reglamentarias*, *Tensiones y Flechas para el Tendido, Cálculo de Apoyos, Apoyos Adoptados, Crucetas Adoptadas, Cálculo de Cimentaciones, Dimensiones Cimentaciones, Cálculo de Cadenas de Aisladores y Cálculo de Esfuerzos verticales sin sobrecarga*).

- Mediante la opción del menú "Resultados" o directamente pinchando los iconos activos de la barra de botones (*Anexo de Cálculo*, *Medición* y *Esquemas* en fichero *DXF*).

- Haciendo un zoom ventana directamente sobre el *plano de planta* y observando minuciosamente todos los resultados obtenidos.

- Haciendo un zoom ventana **Q** directamente sobre el *perfil longitudinal*  $\mathbf{B}$  y observando minuciosamente todos los resultados obtenidos.

- Observando la línea eléctrica aérea en planta o en el perfil longitudinal se pueden *imprimir* dichos esquemas mediante la opción activa en la botonera **en el Menú Proyecto – Imprimir.** Antes de realizar esta operación se puede hacer una *presentación previa* del esquema  $\mathbb{A}$ .

# **Ejemplo práctico resuelto**

 Supongamos que se pretende realizar el cálculo mecánico de una línea eléctrica aérea de alta tensión que, tras entroncar en una red ya existente mediante un *vano flojo* (menos de 20 m; no interviene en el cálculo mecánico por no proporcionar esfuerzos de consideración) y cruzar con una *carretera nacional*, llega hasta un apoyo con un *centro de transformación tipo intemperie* de 50 kVA, utilizado para abastecer a una industria. La tensión de la línea es de 20.000 V, simple circuito, el conductor LA-56 (47-AL1/8-ST1A) y los aisladores U-40B. Las cotas máxima y mínima, respecto al nivel del mar, del perfil longitudinal por donde se trazará la línea son 814 y 808 m respectivamente, por lo tanto la zona a considerar, a efectos de sobrecargas, será *B* (altitud comprendida entre 500 y 1.000 m). A efectos de nivel de aislamiento, el itinerario de la línea está situado en una zona industrial y próxima al mar (2,5 cm/kV).

El trazado de la línea en planta y perfil puede observarse a continuación.

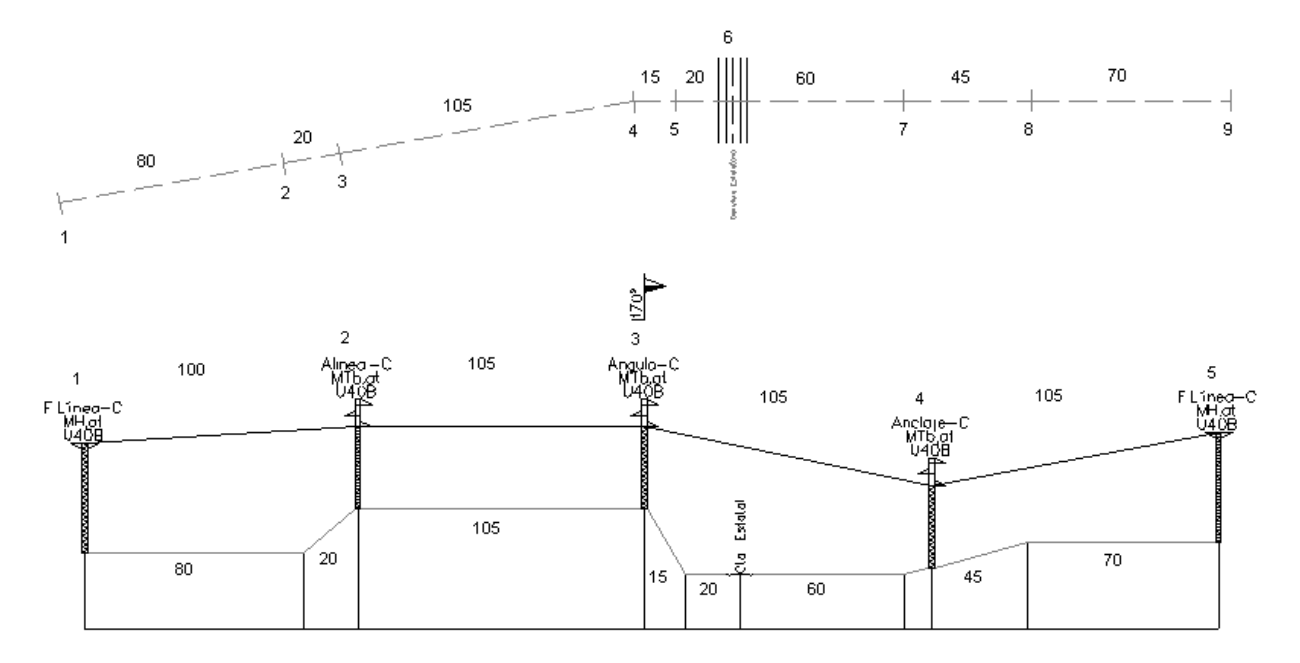

### Descripción del itinerario

- Nudo de terreno 1. Cota: 810 m.
- Nudo de terreno 2. Cota: 810 m. Longitud proyección horizontal rama: 80 m.
- Nudo de terreno 3. Cota: 814 m. Longitud proyección horizontal rama: 20 m.
- Nudo de terreno 4. Cota: 814 m. Longitud proyección horizontal rama: 105 m.
- Nudo de terreno 5. Cota: 808 m. Longitud proyección horizontal rama: 15 m.

- Nudo de terreno 6. Cruzamiento con carretera nacional (estatal) Cota: 808 m. Anchura carretera: 10 m. Longitud proyección horizontal rama desde nudo 5 a eje carretera: 20 m.

- Nudo de terreno 7. Cota: 808 m. Longitud proyección horizontal rama desde eje carretera hasta nudo 7: 60 m.
- Nudo de terreno 8. Cota: 811 m. Longitud proyección horizontal rama: 45 m.
- Nudo de terreno 9. Cota: 811 m. Longitud proyección horizontal rama: 70 m.

Descripción de la línea aérea

- Apoyo 1. Situado en nudo de terreno 1. Apoyo fin de línea, metálico celosía cabeza recta, cruceta montaje horizontal atirantado.

- Apoyo 2. Situado en nudo de terreno 3. Apoyo de alineación con cadenas de suspensión, metálico celosía cabeza recta, cruceta tresbolillo atirantado. Longitud vano: 100 m.

- Apoyo 3. Situado en nudo de terreno 4. Apoyo de ángulo con cadenas de amarre, metálico celosía cabeza recta, cruceta tresbolillo atirantado. Longitud vano: 105 m. Coeficiente de seguridad reforzado (cruzamiento carretera).

- Apoyo 4. Situado entre nudos de terreno 7 y 8. Apoyo de anclaje de alineación, metálico celosía cabeza recta, cruceta tresbolillo atirantado. Longitud vano: 105 m. Coeficiente de seguridad reforzado (cruzamiento carretera). - Apoyo 5. Situado en nudo de terreno 9. Apoyo fin de línea, metálico celosía cabeza recta, cruceta montaje horizontal atirantado. Longitud vano: 105 m. Esfuerzo vertical adicional: 450 kg (peso trafo 50 kVA baño aceite, elementos de protección y maniobra, elementos auxiliares de sustentación).

 El primer paso, previo a la introducción de la red en planta, es acceder a la opción *Condiciones Generales* del Menú Proyecto y verificar todos los datos de partida (Tensión de la línea: 20000 V y Distancias de seguridad según las condiciones reglamentarias). Todos los valores deseados coinciden con los establecidos por defecto en el programa.

 A la hora de introducir una línea eléctrica aérea, siempre se debe comenzar por el *trazado del itinerario* de dicha red *en planta* (definición orográfica del terreno), con el fin de reflejar los cambios de nivel, cambios de dirección y los cruzamientos existentes.

 La filosofía de trabajo consiste únicamente en ir pinchando nudos con el botón izquierdo del ratón (hacer un clic) sobre la paleta de componentes o bloques gráficos y, tras definir todos los valores de nudos y ramas en la ventana pertinente (propiedades), ir insertándolos en la zona de edición gráfica en el lugar deseado o prefijado por el usuario (basta hacer un segundo clic con el botón izquierdo del ratón).

 Observando el ejemplo a realizar, se puede apreciar que todas las singularidades del itinerario se definen mediante el típico *nudo de terreno* rie para cambios de dirección y cambios de cota, existente en la paleta de nudos de terreno (1ª opción) → North Nilla Nilla Tilla Tilla Nilla Harrella Grecepto el cruzamiento con la carretera nacional (estatal)  $\overline{\phantom{a}}$ , que se encuentra en la quinta opción de dicha paleta.

 Por todo lo expuesto, para comenzar a definir el perfil longitudinal de la línea en planta, se elige el nudo de terreno  $\rightarrow$  de la paleta de nudos, se define en cota nudo terreno 810 m sobre el nivel del mar (de todas formas el usuario puede establecer el sistema de referencia que desee) y se ubica en la parte inferior izquierda de la zona de edición gráfica, pues la red crece hacia la derecha y un poco hacia arriba.

Se puede observar que el nudo de terreno sigue hundido, por lo tanto se pueden seguir introduciendo el resto de nudos de terreno.

 Interesante resulta observar que el movimiento del ratón por la pantalla altera los valores de "longitud" y "ángulo" en la ventana de propiedades (datos de nudos de terreno), pues nos da en cada instante la posición precisa del cursor. Observando el esquema a seguir, se debe posicionar el ratón sobre la zona de edición gráfica de forma que la longitud de la rama coincida con 80 m y el ángulo con 10º. Si esta operación resulta difícil con el solo movimiento del cursor, se recomienda Fijar Longitud y definir 80 m y Fijar ángulo y definir 10º (la cota nudo terreno permanece igual). En este momento ya se puede hacer un clic (con el botón izquierdo del ratón) en la zona de edición gráfica y dicho nudo quedará ubicado en su lugar correspondiente. La zona por defecto (B) es adecuada al emplazamiento de la línea.

Para insertar el tercer nudo se define en 20 m la distancia parcial, el ángulo en 180° (pues las dos ramas extremas del nudo anterior se encuentran en la misma alineación  $\Box$ ), la cota nudo terreno en 814 m y se hace otro clic con el botón izquierdo del ratón sobre la zona de edición gráfica.

El nudo número 4 se ubica con sólo definir una distancia parcial de 105 m y haciendo otro clic.

 Para incorporar el quinto nudo de terreno, se define una distancia parcial de 15 m, se define el nuevo valor del ángulo formado por las dos alineaciones o simplemente se libera el ángulo fijado y se elige el modo orto (sistema ficticio de coordenadas cartesianas), pues el resto de itinerario va dirigido en la dirección del eje X, se define la cota en 808 m y se vuelve a hacer otro clic.

 El nudo 6 es un *cruzamiento con una carretera estatal*, por lo tanto basta seleccionar dicho icono sobre la paleta de nudos de terreno, fijar una distancia parcial de 20 m (desde el nudo 5 hasta el eje de dicha carretera) y hacer otro clic. La anchura de la carretera es de 10 m (coincide con el valor dado por defecto en Datos de Cruzamientos).

Para introducir el séptimo nudo se vuelve a elegir el típico nudo de terreno  $\rightarrow$  sobre la paleta de nudos, se fija la distancia parcial en 60 m y se hace un clic.

Si en algún momento se pierde la visión del esquema al completo se puede hacer un zoom todo  $\mathbf{Q}$ .

 Para definir el nudo 8 se fija la distancia parcial en 45 m, la cota nudo terreno en 811 m y se hace otro clic con el botón izquierdo del ratón sobre la zona de edición gráfica.

El último nudo de la red (9) se introduce con sólo definir una distancia parcial de 70 m y hacer otro clic.

Una vez definido el itinerario de la red en planta se puede pasar al *modo selección* .

 Es aconsejable ir salvando el proyecto a disco, para ello basta pinchar el icono activo en la barra de botones  $\blacksquare$ .

De gran interés resulta observar el *perfil longitudinal* de la línea **B**, para confirmar la orografía del terreno. Pinchando sobre el mismo icono se vuelve a la vista en planta de la línea.

Con un zoom ventana  $\Box$  se puede observar minuciosamente una parte determinada de la línea, tanto en planta como en perfil.

 Para representar la *línea eléctrica aérea*, una vez definido el terreno en planta, basta acceder al modo *Red* (ventana de propiedades), escoger la función y definir la constitución y cruceta del tipo de apoyo deseado y ubicarlo sobre el itinerario del terreno en el lugar elegido por el usuario. El movimiento de los apoyos sobre dicho trazado proporciona automáticamente el valor de los vanos.

 Observando el esquema de la red eléctrica, se aprecia que el primer apoyo de la línea se encuentra situado sobre el nudo de terreno 1, es un apoyo fin de línea metálico de celosía con cabeza recta, e incorpora una cruceta en montaje horizontal atirantado. Para poder ubicarlo sobre el terreno, basta elegir la *función apoyo fin de línea*  $\mathbb{A}$  en la paleta de componentes correspondiente (3ª opción) e insertarlo sobre el nudo de terreno 1 (hacer un clic con el botón izquierdo del ratón sobre el terreno definido anteriormente); el punto de mira que lleva el cursor del ratón es la referencia para la inserción del apoyo sobre el terreno). La leyenda *Punto Final - Enlace* indica que el apoyo coincidirá con un punto del terreno y la leyenda *Cerca - Insert* que se situará sobre una rama. Se puede observar en la ventana de propiedades, que la opción por defecto es apoyo de celosía recto con cruceta horizontal atirantada y por tanto coincide con las especificaciones del proyecto que se está desarrollando. Si la constitución y cruceta necesarias fuese diferente a las opciones que presenta el programa por defecto, bastaría pinchar sobre las nuevas opciones en la ventana de propiedades. Antes de situar el apoyo en planta, también será necesario indicar (en la ventana de propiedades) que el nivel de aislamiento requerido es de 2,5 cm/kV (al indicarlo en este primer apoyo ya quedará para toda la línea).

Si fuera de gran dificultad la ubicación del apoyo sobre el terreno en el lugar solicitado, con un zoom ventana  $\Box$  se puede ampliar la zona de trabajo donde poder ubicarlo.

 Para ubicar el segundo apoyo sobre el terreno, basta elegir de la paleta de nudos el tipo *Alineación Suspensión* (se puede verificar que las opciones seleccionadas por defecto en cuanto a constitución -apoyo metálico de celosía con cabeza recta - y cruceta (armado) – tresbolillo atirantado - son las demandadas por la instalación) e insertarlo sobre el nudo de terreno 3 haciendo un clic con el botón izquierdo del ratón. Se puede comprobar que la longitud del vano coincide con 100 m y que los datos del conductor son adecuados (LA-56 y coef. seguridad igual a 3).

 El tercer apoyo se ubica con sólo elegir de la paleta de nudos el tipo A*ngulo Amarre* , elegir el coeficiente de seguridad reforzado (pues es un apoyo contiguo a un cruzamiento) y ubicarlo en el cuarto nudo de terreno, el cual coincide con una longitud de vano de 105 m. Los valores de constitución y cruceta (armado) del apoyo, así como los datos del conductor, idénticos al caso anterior, también son adecuados.

 Cabe recordar, si se pierde visión de la red, que podemos desplazarnos a través de toda la pantalla moviéndonos con los scrolls situados en la parte inferior y lateral derecha, hacer zoom ventana de la zona de trabajo  $\Box$ , llamar a la vista global del menú Ver, etc.

 Para insertar el cuarto apoyo sobre el terreno, basta elegir de la paleta de nudos el tipo *Anclaje Alineación* , Fijar longitud vano y definir 105 m o seleccionar dicho valor con el solo movimiento del apoyo sobre la rama comprendida entre los nudos de terreno 7-8 y hacer un clic con el botón izquierdo del ratón. El Coeficiente de seguridad reforzado es el adecuado, así como los valores de constitución, cruceta y conductor.

 Para acabar de definir la línea faltaría únicamente por insertar el último apoyo, para ello se elige de la paleta de nudos el tipo *Fin de línea CT* , se puede dejar prefijado el valor de longitud vano en 105 m (se observa que hace coincidir el apoyo con el último nudo de terreno), se incluye un esfuerzo vertical adicional de 450 kg (centro de transformación tipo intemperie con elementos de protección y maniobra y elementos auxiliares de fijación), se adopta un coeficiente de seguridad normal y se hace un último clic. Los valores de constitución (celosía cabeza recta) y cruceta (montaje horizontal atirantado) que lleva asociados por defecto el apoyo fin de línea son adecuados para el ejemplo que se está desarrollando.

Al acabar de definir la red se pasa al modo usual de trabajo, modo selección  $\mathbb Q$ . Siempre es aconsejable hacer un Redibuja R por si quedan residuos en pantalla. Se puede hacer un zoom ventana **que** si se quiere observar la red con más detalle y un zoom todo **Q** para visualizar de nuevo toda la red.

De gran interés resulta observar el perfil longitudinal de la línea  $\mathbf{B}^3$ , para confirmar la orografía del terreno y la ubicación de los apoyos. Pinchando sobre el mismo icono se vuelve a la vista en planta de la línea.

En este momento se puede *calcular todo el proyecto* con sólo pinchar el icono activo en la barra de botones . Si no se ha dejado ningún valor o se ha cometido algún error, en la ventana de mensajes saldrá "Proyecto calculado". Se puede cerrar esta ventana para ver mejor toda la red.

 Mediante la opción del menú "Ver" o accediendo al menú flotante que se activa pulsando el botón derecho del ratón sobre la zona de edición gráfica, se puede llamar a la ventana de *resultados* de Tensiones y Flechas en Hipótesis Reglamentarias, Tensiones y Flechas de Tendido, Cálculo de Apoyos, Apoyos Adoptados, Crucetas Adoptadas, Cálculo de Cimentaciones, Dimensiones de Cimentaciones, Cálculo de Cadenas Aisladores y Cálculo de Esfuerzos Verticales sin sobrecarga. Pinchando los nudos en la red o en la ventana de resultados, éstos se hacen coincidir, mostrándose reseñados en azul y con fondo negro. Si la ventana de resultados oculta el esquema de la red, pinchándola sobre la franja azul horizontal superior y arrastrándola se puede desplazar de lugar.

 Resulta conveniente ir salvando el proyecto a disco de vez en cuando, para ello basta pinchar el icono activo en la barra de botones  $\blacksquare$ .

 Mediante la opción del menú *"Resultados"* o directamente pinchando los iconos activos de la barra de botones  $\Box$   $\Box$   $\Diamond$   $\Diamond$  se puede acceder a la Memoria Descriptiva, Anexo de Cálculo, Pliego de Condiciones, Medición del proyecto y obtener los Planos en fichero DXF (planta, perfil, montajes y cimentaciones).

Interesante resulta observar el perfil longitudinal de la línea  $\overrightarrow{B}$  una vez calculado el proyecto, para confirmar la orografía del terreno, la ubicación y definición de los apoyos-crucetas-aisladores y el *dibujo automático de catenarias*. Pinchando sobre el mismo icono se vuelve a la vista en planta de la línea.

# Manipulación o edición gráfica

\_\_\_\_\_\_\_\_\_\_\_\_\_\_\_\_\_\_\_\_\_\_\_\_\_\_\_\_\_\_\_\_\_\_\_\_\_\_\_\_\_\_\_\_\_\_\_\_\_\_\_\_\_\_\_\_\_\_\_\_\_\_\_\_\_\_\_\_\_\_\_\_\_\_\_\_\_\_\_\_\_\_\_\_\_\_\_\_\_\_

# **Manipulación o edición gráfica**

 La manipulación o edición gráfica comprende el conjunto de operaciones que nos permiten: introducir de forma visual todos y cada uno de los componentes que forman una red determinada, realizar cambios sobre su aspecto e incluso eliminar los innecesarios.

 El módulo gráfico es la piedra angular del programa, en torno a él giran todas o la mayor parte de las operaciones o comandos que pone a nuestra disposición la aplicación. De entrada es el punto de referencia para la introducción de los datos del proyecto. Para movernos en él es muy importante tener claros conceptos como el de *elemento seleccionado*; así como las distintas opciones de la paleta de herramientas.

 A la hora de introducir un nudo, debemos seleccionar de la paleta de componentes el tipo que deseemos introducir; una vez seleccionado (pulsando encima con el botón izquierdo del ratón), vemos que el cursor del ratón cambia de aspecto (de una cruz a una cruz con un cuadrado dentro). En este punto basta pinchar en la zona de la planta donde queremos que se introduzca y quedará dibujado.

Por regla general se empezará introduciendo nudos de terreno, vemos como el primer nudo aparece independiente, no enlaza con nada, mientras que para el resto de los nudos nos aparecerá una línea discontinua que parte del último nudo introducido o seleccionado; a continuación, podemos ir eligiendo nudos que nos permitan definir cruzamientos, apoyos de todo tipo con sus crucetas (armados) y así configurar la línea eléctrica aérea.

Podemos observar en la zona izquierda de la aplicación (ventana de propiedades), además de los datos y parámetros de los componentes (líneas y nudos), la longitud y el ángulo que tendrán las líneas de unión de nudos, pudiendo forzar (fijar) estos valores a las condiciones determinadas de la red.

En las Condiciones Generales del proyecto, además de seleccionar todas las hipótesis para el cálculo, el usuario puede definir la leyenda que desea que aparezca en todos los nudos y ramas de la red (opción *Simbología Gráfica*).

Además disponemos de herramientas que nos permitirán agrandar zonas del dibujo, ajustar el dibujo a la ventana de trabajo, mover partes del dibujo, etc.

Para tener una visión general de la planta del emplazamiento y no perder la referencia de la zona en la que se está trabajando es muy útil tener abierta la **Vista Global**, disponible en el menú *Ver*.

Es importante tener en cuenta que para hacer una modificación de un elemento (nudo o rama) ya introducido en la red, éste debe estar seleccionado (azul); para seleccionarlo basta pinchar sobre él estando en modo *Selección*. Podemos también hacer una selección múltiple de varios elementos a la vez (filosofía de windows).

 Una vez seleccionado un nudo o rama (marcados en azul), es posible mover su texto asociado, simplemente pinchando sobre dicho texto con el botón izquierdo, desplazando el ratón y soltando al llegar al lugar adecuado.

Con la ventana de mensajes, de resultados de nudos o resultados de líneas abierta y haciendo un clic sobre uno de los renglones de dichas ventanas, el nudo o rama dibujado en planta se pondrá de color azul. De esta manera se podrá relacionar un resultado de una ventana con el nudo o rama que le corresponda (además, los identificadores o denominación también coincidirán). Si en lugar de hacer un clic sobre la ventana se hiciese un **doble clic**, **el programa localizará automáticamente el nudo o rama seleccionado** (hace un zoom adecuado al lugar donde esté situado). Esta opción será muy útil para detectar errores, pues haciendo doble clic sobre un mensaje de error (ventana de mensajes que aparece al calcular el proyecto) el programa localizará de forma inmediata el nudo o rama erróneo.

Si el usuario desea cambiar propiedades (conductor, etc) de un gran número de nudos y/o ramas, en una sola operación, puede utilizar la *selección múltiple*. Consiste en pulsar el botón izquierdo del ratón, mantenerlo pulsado y arrastrarlo hacia abajo y hacia la derecha, abriéndose una ventana de captura que englobe parte o toda la red (según el desplazamiento del ratón). Una vez que la ventana esté adecuada a las necesidades del usuario, se deja de pulsar el botón izquierdo y se activarán los diferentes nudos y/o ramas; en ese momento se puede actuar sobre la ventana de propiedades (lateral izquierda) y cambiar las características deseadas.

 Para hacer una simetría de un conjunto de nudos y ramas, primero se han de seleccionar sobre el dibujo (quedarán de color azul), seguidamente se pulsará la opción *Simetría* de la paleta de herramientas, se definirá el eje de simetría y se hará un clic cuando la imagen copiada adopte la posición deseada (giro de 360º). Si está seleccionado el modo Orto, el giro se hará de 90º en 90º (ejes X,Y).

Para modificar la longitud o el ángulo de una rama el usuario puede trabajar en modo *Inserción* o *Sobrescritura*. Se pasa de un modo a otro pinchando la tecla *Insert* del teclado del ordenador y se visualiza la opción seleccionada en la parte inferior derecha del programa **Sobrescritura**. En el modo Sobrescritura si se

cambia la longitud de una rama también se verá afectada la rama adyacente, acortándose o alargándose esta última para que la longitud total de la línea no varíe. Un cambio de ángulo afecta a la rama seleccionada e implica también una modificación en la rama adyacente, no sufriendo variación alguna el resto de red. Un cambio de longitud en modo Inserción sólo afecta a la rama seleccionada, manteniéndose intacta la longitud del resto de ramas (por lo tanto, la longitud total de la línea se verá afectada en la misma proporción que la rama seleccionada). Si se cambia el ángulo de una rama en modo Inserción la variación afectará a la rama seleccionada, pero se propagará al resto de red aguas abajo (se rota toda la red en la misma proporción).

El programa es capaz de realizar dos copias de seguridad del proyecto en elaboración, una copia temporal (\*.TMP) y una copia del último proyecto salvado (\*.BAK). Si el usuario ha tenido algún problema a la hora de salvar (fallo de suministro eléctrico, etc) y quiere recuperar alguna copia de seguridad realizada por el programa, deberá renombrar la extensión del fichero de seguridad (\*.TMP o \*.BAK) a \*.IUR, que es la extensión propia de los proyectos que es capaz de leer el programa. Las copias de seguridad se archivan en el directorio "Proyectos Urbanización".

# Modificación de propiedades de componentes

\_\_\_\_\_\_\_\_\_\_\_\_\_\_\_\_\_\_\_\_\_\_\_\_\_\_\_\_\_\_\_\_\_\_\_\_\_\_\_\_\_\_\_\_\_\_\_\_\_\_\_\_\_\_\_\_\_\_\_\_\_\_\_\_\_\_\_\_\_\_\_\_\_\_\_\_\_\_\_\_\_\_\_\_\_\_\_\_\_\_

# **Modificación de propiedades de componentes**

 La **modificación de las características de los componentes** (conductor de un vano, cota de un nudo, etc) se hace actuando sobre la ventana de propiedades (lateral izquierda). El cambio se aplicará al componente o componentes **activos** (seleccionados, reflejados en azul). La **selección individual** consiste en activar un único componente (nudo o rama) pinchándolo con el botón izquierdo del ratón. La **selección múltiple** consiste en activar un conjunto de nudos y/o ramas a la vez. Esta segunda opción actúa de la siguiente manera:

- Si se mantiene pulsada, con la mano izquierda, la opción *Control* del teclado del ordenador y con el ratón se van pinchando diferentes nudos y/o ramas, todos ellos pasarán a ser componentes activos.

- Si se pulsa el botón izquierdo del ratón, se mantiene pulsado y se arrastra hacia abajo y hacia la derecha se abre una ventana de captura; una vez que la ventana incluya todas los nudos y/o ramas deseados se deja de pulsar el botón izquierdo y los componentes se activarán inmediatamente.

 No se debe olvidar que la selección individual o múltiple no es un método de trabajo exclusivo del módulo de cálculo mecánico, es una filosofía de trabajo de Windows que puede ser utilizada en todos los módulos (alumbrado público, red BT, etc).

# Manejo de errores del proyecto

\_\_\_\_\_\_\_\_\_\_\_\_\_\_\_\_\_\_\_\_\_\_\_\_\_\_\_\_\_\_\_\_\_\_\_\_\_\_\_\_\_\_\_\_\_\_\_\_\_\_\_\_\_\_\_\_\_\_\_\_\_\_\_\_\_\_\_\_\_\_\_\_\_\_\_\_\_\_\_\_\_\_\_\_\_\_\_\_\_\_

# **Manejo de errores del proyecto**

 El programa dispone de un sistema de manejo de errores y advertencias que se dan durante los cálculos del proyecto. Este sistema nos da información en la **lista de mensaje***s* de errores sobre problemas que han surgido en el proceso de cálculo. En algunos casos dichos problemas impedirán que se calcule el proyecto (Errores), o bien se permitirá seguir con los cálculos advirtiendo que se pueden presentar inconvenientes (Advertencias).

 Cada error o advertencia ocupa un renglón en la lista de mensajes, conteniendo éste información lo suficientemente descriptiva para poder localizar el problema. Al pinchar con el ratón sobre el renglón indicativo de un error o advertencia, automáticamente se activará el nudo o rama (en la planta del dibujo) donde se haya producido dicho defecto. Este sistema nos permite acceder a datos incorrectos de componentes (nudos y ramas) y poder modificarlos de forma rápida y fácil. Si en lugar de hacer un clic sobre la ventana de mensajes se hiciese un **doble clic**, **el programa localizará automáticamente el nudo o rama seleccionado** (hace un zoom adecuado al lugar donde esté situado).

# Editor de Redes

\_\_\_\_\_\_\_\_\_\_\_\_\_\_\_\_\_\_\_\_\_\_\_\_\_\_\_\_\_\_\_\_\_\_\_\_\_\_\_\_\_\_\_\_\_\_\_\_\_\_\_\_\_\_\_\_\_\_\_\_\_\_\_\_\_\_\_\_\_\_\_\_\_\_\_\_\_\_\_\_\_\_\_\_\_\_\_\_\_\_
## **Editor de Redes**

 Esta opción permite al usuario calcular diferentes líneas aéreas en un mismo proyecto. La red *activa*, que aparece remarcada de color azul, es sobre la que el usuario está trabajando (es posible cambiarle propiedades, calcularla, etc).

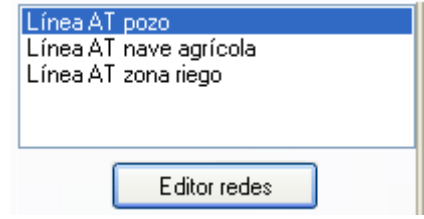

Dentro del Editor el programa permite:

- Nuevo. Para crear nuevas líneas eléctricas aéreas. Cada red saldrá dibujada en una capa diferente sobre el plano de planta. También aparecerán sus resultados diferenciados del resto en el anexo de cálculos del proyecto y en el fichero DXF que incluye todos los planos.

- Borrar. Para anular toda la información de una red ya existente (dibujo en planta, etc).

- Copiar red. Para hacer una réplica exacta (dibujo en planta, propiedades, etc) de la red que esté activa (marcada) dentro del Editor. El programa solicita el nombre de la nueva red, para poder diferenciarla de la original.

Las características asociadas a cada red son:

- Visible. La red activa, sobre la que se está trabajando (para calcularla, cambiarle propiedades, etc), siempre aparecerá visible en el plano de planta (independientemente de la activación o no de esta celda). No obstante, cuando una red no es la activa, puede estar o no visible, según deseo del usuario. En este último caso es cuando actuará la opción Visible  $\blacktriangledown$  o No Visible . Esta funcionalidad es interesante cuando el usuario está dibujando una red nueva y desea tener visible el dibujo de cualquier otra (para observar el trazado, etc).

- Anexo. Esta opción permite al usuario que los resultados de la red aparezcan  $\blacktriangledown$ o no  $\blacktriangledown$  en el Anexo de Cálculos del proyecto. Si se hacen varias hipótesis de cálculo de una misma red (contempladas como redes diferentes dentro del editor) puede ser que al usuario no le interese que algunas de ellas aparezcan en el anexo de cálculos, siendo por tanto de aplicación la funcionalidad indicada ( $\blacksquare$ ).

- Medición. Esta opción permite al usuario que los resultados de la red aparezcan  $\blacktriangledown$ o no  $\blacktriangledown$  en la Medición del proyecto. Si se hacen varias hipótesis de cálculo de una misma red (contempladas como redes diferentes dentro del editor) puede ser que al usuario no le interese que algunas de ellas aparezcan en la medición, siendo por tanto de aplicación la funcionalidad indicada  $($ 

- DXF. Esta opción permite al usuario que los resultados de la red aparezcan  $\blacktriangledown$  o no  $\blacktriangledown$  en los planos del proyecto (fichero DXF). Si se hacen varias hipótesis de cálculo de una misma red (contempladas como redes diferentes dentro del editor) puede ser que al usuario no le interese que algunas de ellas aparezcan en los planos, siendo por tanto de aplicación la funcionalidad indicada ( $\blacktriangledown$ ).

- Color redes inactivas. Según lo comentado en la opción *Visible*, cuando una red no es la activa puede que esté visible o no. Cuando una red, estando visible **dentro del editor**, no sea la activa (sobre la que se está trabajando) aparecerá del color seleccionado en la celda, para poder diferenciarla de la que realmente es la activa. Cuando una red sea la activa, el color y tipo de línea serán los especificados en las Condiciones Generales de ese circuito.

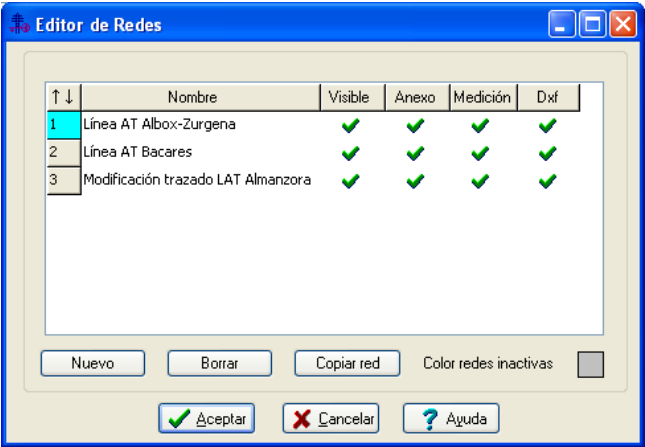

# Ventana de Propiedades

\_\_\_\_\_\_\_\_\_\_\_\_\_\_\_\_\_\_\_\_\_\_\_\_\_\_\_\_\_\_\_\_\_\_\_\_\_\_\_\_\_\_\_\_\_\_\_\_\_\_\_\_\_\_\_\_\_\_\_\_\_\_\_\_\_\_\_\_\_\_\_\_\_\_\_\_\_\_\_\_\_\_\_\_\_\_\_\_\_\_

# **Ventana de Propiedades**

 Esta ventana sirve para *definir* los datos y parámetros de los componentes gráficos (nudos y ramas) a la hora de su introducción en la zona de edición gráfica. También se utiliza para *modificar* los datos y parámetros de nudos y ramas (componentes) ya introducidos en la red, con sólo activar un nudo o rama o un conjunto de ellos (quedan reflejados en azul al ser pinchados con el ratón) y asignando los nuevos valores.

 Las *propiedades* son características utilizadas para dibujar todos los componentes gráficos (denominación, factor escala, longitud, etc) y valores utilizados en el cálculo del proyecto (coeficiente de seguridad, etc).

#### Nota inicial:

Modo Terreno: El espacio o línea entre dos *nudos de terreno* se denomina *rama de terreno*. Modo Red: El espacio o línea entre dos *apoyos* se denomina *vano*.

### **MODO TERRENO**

#### **NUDO**

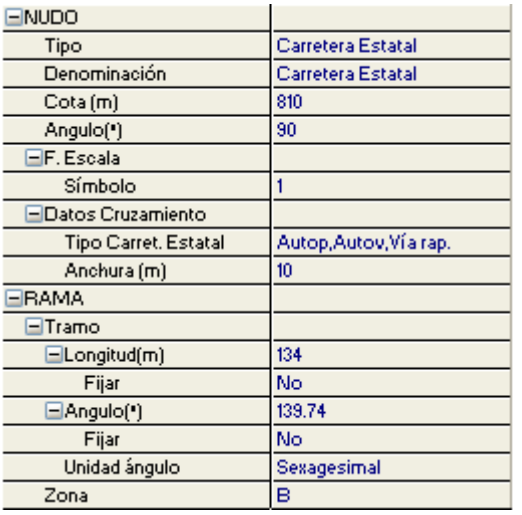

#### **Tipo**

 Esta opción se utiliza para *modificar la representación gráfica* de nudos de terreno que ya habían sido introducidos en la zona de edición gráfica.

 Para ello, basta seleccionar el nudo pinchando sobre él con el botón izquierdo del ratón **c** (queda marcado en azul), se despliega esta opción y se elige la nueva representación gráfica deseada. El cambio se mostrará en la zona de edición gráfica automáticamente.

#### **Denominación**

Esta opción se utiliza para *identificar o denominar* un nudo representativo de un cruzamiento en el trazado de la línea.

Caso de obviar esta opción el programa asigna automáticamente una denominación acorde al tipo de cruce.

#### **Cota**

 Esta opción permite introducir la *cota* del nudo que se desea introducir, tomando como referencia el primer nudo del terreno (si se trata de cotas relativas) o el nivel del mar (si se trata de cotas absolutas). Por ejemplo, si la cota del primer nudo del terreno se dejó en cero, y ahora definimos un nudo con cota +20, querrá decir que este último se encuentra 20 m. más alto. Si la cota del primer nudo se hubiese definido como 70 m. y ahora se inserta en la red otro nudo con cota –50 m, significa que éste último nudo se encuentra 120 m más bajo.

#### **Angulo**

 Esta opción se utiliza para orientar los cruzamientos respecto al eje longitudinal de la línea. Por defecto todos los cruces se dibujan ortogonales a la traza del terreno, formando por tanto ángulos de 90º .

El ángulo descrito toma como referencia la rama anterior al cruce y el recorrido en sentido contrario a las agujas del reloj.

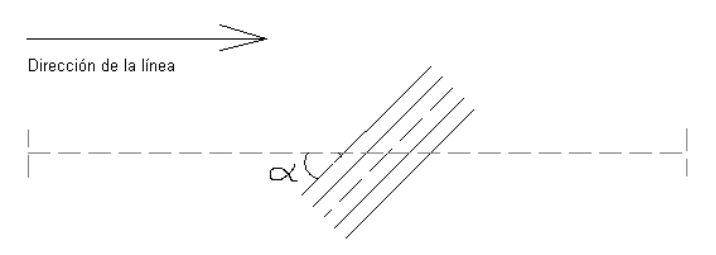

Fig. 1. Angulo de 45º entre la traza del terreno y una carretera

#### **Factor escala**

 El factor de escala de **símbolos** se aplica al dibujo de los nudos de terreno en planta. Un factor de escala mayor de 1 hace que el tamaño aumente y un factor de escala menor de 1 hace que el tamaño disminuya.

Esta opción se aplica a los símbolos de todos los nudos seleccionados (reflejados en azul). Además de este factor de escala particular, existe un factor de escala general (para todos los nudos de terreno del proyecto) en la ventana de condiciones generales. Por lo tanto, un nudo se dibujará multiplicando los dos factores de escala, el general y el particular.

#### **Datos de cruzamientos**

Esta opción permite definir todos los valores de *los elementos de cruce* con el trazado de la línea.

 El Cruzamiento con una *línea eléctrica aérea AT existente* viene definido por el tipo de conductor de dicha línea (desnudo, recubierto o aislado en haz), su anchura (computando la distancia máxima entre conductores extremos), la altura a que se halla situada respecto al nivel del terreno, su tensión en voltios y la distancia de cruce (longitud entre el punto de cruce y el apoyo más próximo de la línea eléctrica existente). En CMBT se supone que el cruzamiento es con una línea AT de conductores desnudos (la típica).

 El Cruzamiento con una *línea eléctrica aérea BT existente* viene definido por el tipo de conductor de dicha línea (aislado en haz o desnudo), su anchura (computando la distancia máxima entre conductores extremos si éstos son desnudos), la altura a que se halla situada respecto al nivel del terreno, su tensión en voltios y la distancia de cruce (longitud entre el punto de cruce y el apoyo más próximo de la línea eléctrica existente).

El Cruzamiento con una *línea de telecomunicaciones existente* T viene definido por su tensión en voltios, la altura a que se halla situada respecto al nivel del terreno y la distancia de cruce (longitud entre el punto de cruce y el apoyo más próximo de la línea de telecomunicaciones).

 El Cruzamiento con una *carretera del estado existente* (autopista, autovía, vía rápida, etc,) viene definido por la anchura de dicha calzada.

El Cruzamiento con una *carretera no estatal* viene definido por la anchura de dicha calzada.

El Cruzamiento con una *línea de ferrocarril no electrificada* I viene definido por la anchura de dicha vía.

El Cruzamiento con una *línea de ferrocarril electrificada*  $\mathbb{F}_1$  viene definido por la anchura de dicha vía y la altura del circuito eléctrico que alimenta al tren.

El Cruzamiento con un *teleférico* para transporte de personas  $\overline{p}$  viene definido por la altura a la que se encuentra situado, respecto al nivel del terreno.

 El Cruzamiento con un *río o canal*, navegable o flotable viene definido por su anchura y la altura de navegación máxima permitida (galibo; caso de obviar esta opción el programa asigna automáticamente un valor de  $4,7$  m).

El Cruzamiento con una *edificación* existente **a** viene definido por la anchura y altura de dicho edificio.

El Cruzamiento con una *edificación* existente **el viene definido por la anchura y altura de dicho edificio.** 

El Cruzamiento con una *tubería de agua o gas* existente O viene definido por la altura a que se halla situada respecto al nivel del terreno.

#### **RAMA**

#### **Tramo**

 En la fase de dibujo de la traza de la línea se van introduciendo nudos de terreno y cruzamientos. Una vez seleccionado un nudo en la paleta de componentes, y antes de su inserción en la zona de edición gráfica, el movimiento del ratón sobre la planta del emplazamiento proporciona la **longitud** y el **ángulo** en la ventana de propiedades. Al trabajar con una imagen de fondo (DWG o DXF) a escala 1:1, una unidad de dibujo representa 1 metro en la realidad, con solo ubicar los nudos en los lugares deseados por el usuario, quedará establecida la longitud y ángulo de la rama de forma automática. Otra posibilidad que permite la aplicación es **fijar la longitud** y **el ángulo** de la rama (coordenadas polares) en la ventana de propiedades, escribiendo el valor deseado por el usuario, y automáticamente quedará establecida la posición del nudo sobre la zona de edición gráfica.

Para definir el segundo punto del terreno, un ángulo de 0º corresponde al eje X+, un ángulo de 90º al eje Y+, un ángulo de 180º al eje X- y un ángulo de 270º al eje Y- (sentido contrario a las agujas del reloj).

Para el resto de nudos el sentido del ángulo cambia: el ángulo solicitado es el equivalente a hacer estación con un taquímetro en el nudo introducido, apuntar en dirección de la alineación anterior considerándola como 0º y describir un arco de circunferencia en sentido contrario a las agujas del reloj hasta apuntar en dirección de la nueva alineación  $\sum$  (siguiente punto a introducir).

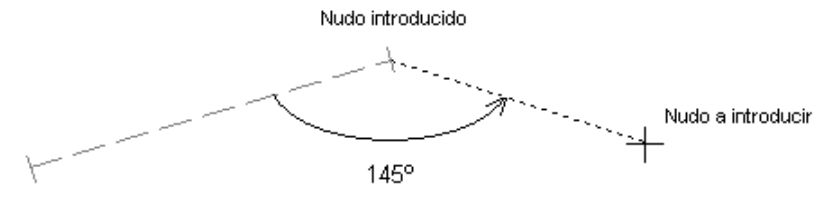

Fig. 2. Angulo de 145º entre dos ramas de terreno.

Si se desea que el itinerario siga en la misma dirección, el ángulo a introducir sería de 180º.

Caso de no activar esta opción, el movimiento del ratón por la pantalla proporciona, en tiempo real, el ángulo formado por la alineación que se pretende introducir y la anterior ya definida.

 El ángulo puede ser definido en grados sexagesimales o centesimales. El primero representa que una circunferencia posee 360º y el segundo 400º, por lo tanto la proporción entre ambos será de 0,9.

#### **Zona**

El país se clasifica en tres zonas a efectos de sobrecargas motivadas por el hielo:

Zona A: La situada a menos de 500 metros de altitud sobre el nivel de mar.

Zona B: La situada a una altitud entre 500 y 1.000 metros sobre el nivel del mar.

Zona C: La situada a una altitud superior a 1.000 metros sobre el nivel del mar.

El programa permite cambiar de zona en la misma línea.

### **MODO RED**

#### **APOYO**

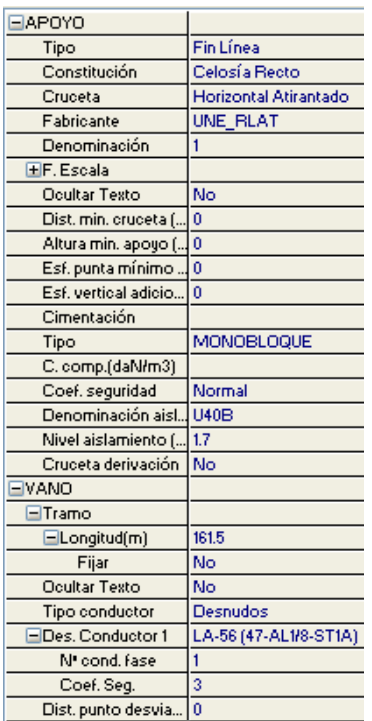

#### **Cruceta**

#### **Tipo**

Esta opción se utiliza para *modificar* la función de un apoyo que ya había sido introducido en la zona de edición gráfica. Para ello, basta seleccionar el apoyo pinchando sobre él con el botón izquierdo del ratón (queda marcado en azul), se despliega esta opción (tipo apoyo) y se elige la nueva función deseada (fin de línea, anclaje, alineación, ángulo, etc). El cambio se mostrará en la zona de edición gráfica automáticamente.

#### **Constitución apoyo**

 Esta opción se utiliza para *modificar* la constitución de un apoyo que ya había sido introducido en la zona de edición gráfica. Para ello, basta seleccionar el apoyo pinchando sobre él con el botón izquierdo del ratón (queda marcado en azul), se despliega esta opción (constitución apoyo) y se elige la nueva constitución deseada (hormigón vibrado, hormigón vibrado hueco, chapa metálica de sección rectangular, chapa metálica de sección circular o poligonal regular, etc). El cambio se mostrará en la zona de edición gráfica automáticamente.

#### **Ventana de Propiedades**

Esta opción se utiliza para *modificar* el armado de un apoyo que ya había sido introducido en la zona de edición gráfica (de aplicación sólo en alta tensión con conductores desnudos o recubiertos). Para ello, basta seleccionar el apoyo pinchando sobre él con el botón izquierdo del ratón (queda marcado en azul), se despliega esta opción (cruceta) y se elige el nuevo armado deseado (Montaje Horizontal, Montaje Triángulo, Doble Circuito, etc). El cambio se mostrará en la zona de edición gráfica automáticamente.

#### **Fabricante**

Esta opción se utiliza para *modificar* el fabricante de un apoyo que ya había sido introducido en la zona de edición gráfica. Para ello, basta seleccionar el apoyo pinchando sobre él con el botón izquierdo del ratón (queda marcado en azul), se despliega esta opción (fabricante) y se elige el nuevo fabricante deseado. Conviene trabajar con el fabricante UNE\_RLAT, pues es un fabricante genérico hecho en base a las normas UNE del nuevo Reglamento de alta tensión. Todos los fabricantes deberán ensayar sus apoyos tomando como referencia las normas UNE citadas.

#### **Denominación**

Esta opción se utiliza para *identificar o denominar* a los apoyos ubicados en la línea eléctrica, ya sea en el proceso de introducción o una vez definidos si se desea su modificación.

Caso de obviar esta opción el programa asigna automáticamente una numeración sucesiva.

#### **Factor escala**

 El factor de escala de **símbolos** se aplica al dibujo de los apoyos en planta. El factor de escala de **textos** se aplica al nombre asociado a los apoyos en planta. Un factor de escala mayor de 1 hace que el tamaño aumente y un factor de escala menor de 1 hace que el tamaño disminuya.

Esta opción se aplica a los símbolos y textos de todos los apoyos seleccionados (reflejados en azul). Además de este factor de escala particular, existe un factor de escala general (para los símbolos y textos de todos los apoyos del proyecto) en la ventana de condiciones generales. Por lo tanto, un apoyo y su texto asociado se dibujarán multiplicando los dos factores de escala, el general y el particular.

#### **Ocultar texto**

 Esta opción permite *ocultar* (Ocultar texto: Si) o *visualizar* (Ocultar texto: No) el texto asociado a un apoyo en planta (denominación). Se suele utilizar cuando existan solapes en el dibujo, etc.

#### **Distancia mínima cruceta**

 Esta opción permite definir la distancia mínima de los conductores en la cruceta, según el montaje seleccionado (de aplicación sólo en alta tensión con conductores desnudos o recubiertos). El programa, a la hora de calcular, siempre escogerá crucetas iguales o superiores, pero nunca de una dimensión menor.

#### **Altura mínima apoyo**

 Una vez definido un perfil longitudinal en planta y ubicados los apoyos convenientemente, el programa calcula automáticamente la altura de todos esos apoyos, con el fin de cumplir la restricción de distancia mínima de los conductores al terreno, en cualquier punto de ellos, así como todos los cruzamientos existentes.

 Sin embargo, esta opción permite definir una *altura total mínima* para el apoyo o apoyos seleccionados. El programa, a la hora de calcular, siempre escogerá apoyos iguales o superiores, pero nunca de una dimensión menor.

La altura especificada es la total del apoyo, que incluye la parte del apoyo situada al aire libre y la que está empotrada, o sea, la altura nominal que caracteriza al apoyo y que sirve para realizar el pedido al fabricante.

 Este campo adopta la denominación **"Altura total apoyo"** en modo Comprobación, Condiciones Generales (forma más cómoda de trabajo). De esta manera el usuario podrá definir la altura total de cada uno de los apoyos de la línea, según sus necesidades. Si la altura fuese insuficiente para cumplir con las distancias de seguridad, el programa avisará al calcular el proyecto; incluso en el perfil reseñará la catenaria defectuosa en color azul.

#### **Esfuerzo punta mínimo**

 El esfuerzo en punta mínimo se utiliza para prefijar el esfuerzo nominal mínimo del apoyo o apoyos seleccionados. Aunque, por cálculo, sirviera un apoyo de menor esfuerzo, el programa nunca elegirá un apoyo con un esfuerzo en punta menor al especificado en este campo.

#### **Esfuerzo vertical adicional**

 Esta opción se utiliza para definir *pesos adicionales* existentes en el apoyo (centros de transformación, seccionadores, elementos de protección, etc), sin incluir el peso de conductores, herrajes y aisladores, pues éstos se contemplan automáticamente en el proceso de cálculo del proyecto.

 A título orientativo, a continuación se muestran pesos de elementos comúnmente utilizados en líneas de 2ª y 3ª categoría.

- Pararrayos. En torno a 10 kg cada unidad, para tensiones nominales iguales o inferiores a 30 kV (30 kg para el conjunto de las tres fases). En este peso no se ha incluido el peso de los elementos auxiliares de sujeción del pararrayos al apoyo.

- Fusibles. En torno a 7 kg cada unidad, para tensiones asignadas iguales o inferiores a 36 kV (21 kg para el conjunto de las tres fases). En este peso no se ha incluido el peso de los elementos auxiliares de sujeción de los fusibles al apoyo.

- Transformadores trifásicos.

#### Aislamiento en baño de aceite

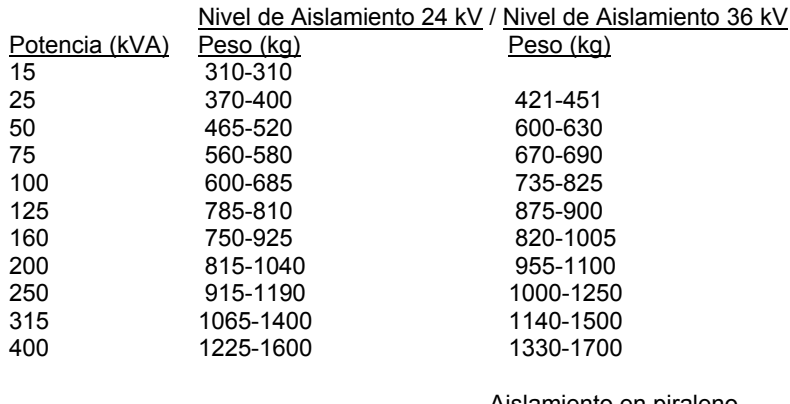

#### Aislamiento en piraleno

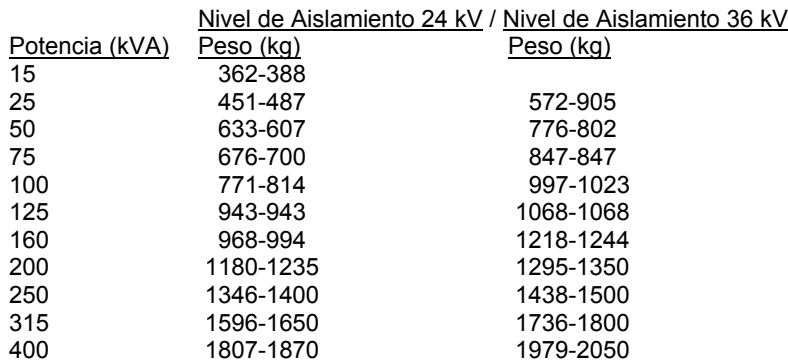

- Aislamiento seco (resina epoxi)

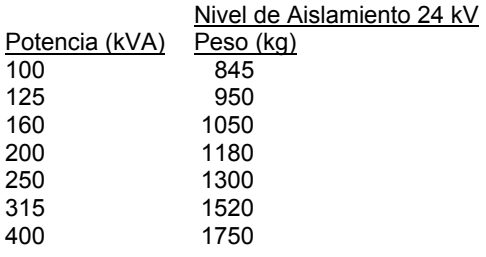

- Aislamiento seco (barnices y esmaltes)

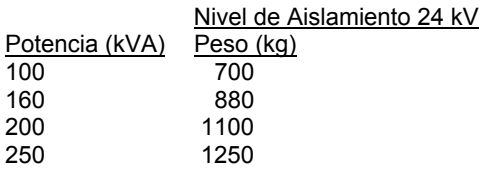

#### **Ventana de Propiedades**

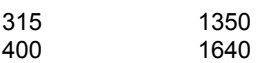

En estos pesos no se ha incluido el peso de los elementos auxiliares de sujeción del transformador al apoyo.

#### **Cimentaciones**

Esta opción permite definir el tipo de zapata para anclaje del apoyo. Por defecto se encuentra seleccionado el tipo *"monobloque"* (una única fundación), sin embargo, se puede seleccionar la cimentación mediante *"zapatas aisladas"* para apoyos de 4 patas, en cualesquiera de sus tipos: clásica, entrante o escalonada.

En la opción Monobloque es posible definir el coeficiente de compresibilidad, cuyo valor se puede consultar en la tabla 10 de la ITC-LAT 07. También se puede indicar que la altura total del apoyo sea libre, o sea, que no exista ningún tramo empotrado (esto se consigue en obra mediante perfiles auxiliares o placas con pernos de anclaje).

También será posible prefijar el ancho y/o alto de una cimentación monobloque. Si el usuario fija una dimensión el programa le calculará la otra automáticamente y si se fijan las dos le comprobará que dicha cimentación sea válida.

#### **Coeficiente de seguridad**

En los cruzamientos de la línea eléctrica con carreteras, ferrocarriles electrificados o sin electrificar, teleféricos y ríos se aplicará a un coeficiente de seguridad para el cálculo de las cimentaciones, apoyos y crucetas, en el caso de hipótesis normales (1°: Viento y 2°: Hielo); este coeficiente será un *25 % superior* a los establecidos para la línea en los apdos 3.5 y 3.6 de la ITC-LAT 07.

Por lo tanto, en los apoyos contiguos a dichos cruzamientos se deberá elegir el *coeficiente de seguridad reforzado*; de esta manera el programa aumentará automáticamente un 25 % los esfuerzos obtenidos.

El coeficiente de seguridad normal se utiliza en el resto de apoyos de la línea eléctrica.

 En baja tensión este concepto no es de aplicación, pero aparece en el programa por si el usuario desea contar con un mayor de nivel de seguridad en algún caso aislado.

#### **Denominación aislador**

 Esta opción permite seleccionar el tipo de aislador (de aplicación sólo en alta tensión con conductores desnudos o recubiertos) con el que se realizarán las cadenas de aisladores (suspensión o amarre).

 Al permitir líneas de alta tensión donde varía el tipo de conductor a lo largo de ellas, también se podrá cambiar el tipo de aislador en cada apoyo, pues su carga de rotura deberá estar en consonancia con el tipo de cable empleado.

#### **Nivel aislamiento**

 Cuando el aislador está en un ambiente contaminado, la respuesta del aislamiento externo a tensiones a frecuencia industrial puede variar de forma importante. Los aisladores deberán resistir la tensión más elevada de la red con unas condiciones de polución permanentes con un riesgo aceptable de descargas. Por tanto, la selección del tipo de aislador y la longitud de la cadena de aisladores deberá realizarse teniendo en cuenta el nivel de contaminación de la zona que atraviesa la línea.

 El nivel de contaminación de la zona se elegirá de acuerdo a la tabla 14 de la ITC-LAT 07, donde se especifican cuatro niveles:

- Nivel de contaminación: I, Ligero. Línea de fuga específica nominal mínima (cm/kV): 1,6.

- Zonas sin industrias y con baja densidad de viviendas equipadas con calefacción.
- Zonas con baja densidad de industrias o viviendas, pero sometidas a viento o lluvias frecuentes.
- Zonas agrícolas.
- Zonas montañosas.

- Todas estas zonas están situadas al menos de 10 km a 20 km del mar y no están expuestas a vientos directos desde el mar.

- Nivel de contaminación: II, Medio. Línea de fuga específica nominal mínima (cm/kV): 2.

- Zonas con industrias que no producen humo especialmente contaminante y/o con densidad media de

- viviendas equipadas con calefacción.
- Zonas de elevada densidad de viviendas y/o industrias pero sujetas a vientos frecuentes y/o lluvia.

- Zonas expuestas a vientos desde el mar, pero no muy próximas a la costa (al menos distantes bastantes kilómetros).

- Nivel de contaminación: III, Fuerte. Línea de fuga específica nominal mínima (cm/kV): 2,5.

- Zonas con elevada densidad de industrias y suburbios de grandes ciudades con elevada densidad de calefacción generando contaminación.

- Zonas cercanas al mar o en cualquier caso, expuestas a vientos relativamente fuertes provenientes del mar.

- Nivel de contaminación: IV, Muy Fuerte. Línea de fuga específica nominal mínima (cm/kV): 3,1.

- Zonas, generalmente de extensión moderada, sometidos a polvos conductores y a humo industrial que produce depósitos conductores particularmente espesos.

- Zonas, generalmente de extensión moderada, muy próximas a la costa y expuestas a pulverización salina o a vientos muy fuertes y contaminados desde el mar.

- Zonas desérticas, caracterizadas por no tener lluvia durante largos periodos, expuestos a fuertes vientos que transportan arena y sal, y sometidas a condensación regular.

Siempre se debe comprobar que la cadena tiene el grado de aislamiento adecuado. Para ello se calculará el número de aisladores necesario "n", teniendo en cuenta la longitud de su línea de fuga "Llf" y la tensión más elevada de la línea "Tme" (n = Nia · Tme / Llf).

#### **Separación eje apoyo**

Esta opción se utiliza, en cables trenzados en haz suspendidos, para definir la distancia desde el eje del apoyo al propio conductor (utilización de cartelas de suspensión).

#### **Cruceta derivación**

 Esta opción permite definir una segunda cruceta en el apoyo, para así poder partir de un nivel inferior al que permite la cruceta principal (de aplicación sólo en alta tensión con conductores desnudos o recubiertos).

 La cruceta de derivación siempre será una cruceta horizontal situada debajo de la cruceta principal, empleándose a menudo en apoyos de estrellamiento (derivación de líneas), en apoyos con elementos de protección o seccionamiento, etc.

 Si el usuario opta por la incorporación de una cruceta de derivación, entonces el programa solicita la distancia desde ésta hasta la cogolla (cabeza del apoyo).

#### **Minimizar uso contrapesos**

 Según ITC-LAT 07, apdo. 5.4.2., los contrapesos no se utilizarán en toda una línea de forma repetida, aunque podrán emplearse excepcionalmente para reducir la desviación de una cadena de suspensión.

Según dicha instrucción el programa intenta, por defecto, minimizar el uso de contrapesos  $\parallel$ <sup>Si</sup> con lo cual tiende a aumentar el tamaño de la cruceta antes de utilizar éstos. Si en algún caso concreto la cruceta de suspensión, debido a la desviación de las cadenas bajo la acción del viento, ha salido de muy grandes dimensiones, el usuario podrá incorporar contrapesos en dicho apoyo ( $\mathbb{N}^{\circ}$   $\blacktriangleright$   $\blacktriangleright$  o utilizar cadenas de amarre.

#### **VANO**

#### **Tramo**

Esta opción permite *prefijar* el valor de la *longitud* del vano al introducir un apoyo en la zona de edición gráfica. Recordar que un vano es la longitud existente entre dos apoyos consecutivos.

Caso de no activar esta opción, el movimiento del ratón por el trazado de la línea proporciona la longitud del vano, en tiempo real, entre el apoyo que se pretende introducir y el apoyo anterior, del que parte.

#### **Ocultar texto**

 Esta opción permite *ocultar* (Ocultar texto: Si) o *visualizar* (Ocultar texto: No) el texto asociado a un vano en planta (denominación). Se suele utilizar cuando existan solapes en el dibujo, etc.

#### **Tipo conductor**

En AT, hace referencia a las características constructivas de los conductores empleados, que podrán

ser:

- Desnudos. En este apartado se encuentran incluidos los conductores de aluminio y sus aleaciones (que pueden contener, para reforzarlos, hilos de acero galvanizados o de acero recubiertos de aluminio), los conductores de acero y los conductores de cobre.

- Aislados en haz. En este apartado se encuentran incluidos los conductores compuestos por tres cables unipolares aislados cableados en haz alrededor de un fiador de acero. Cada cable unipolar consta de un material conductor (normalmente aluminio), el aislamiento (normalmente XLPE), las capas semiconductoras, la pantalla metálica y la cubierta de material termoplástico (normalmente PVC). El elemento fiador suele ser cable de acero galvanizado con cubierta protectora aislante a base de mezcla elastómera o reticulada.

- Recubiertos. En este apartado se encuentran incluidos los conductores constituidos por alambres de aleación de aluminio o aluminio con alma de acero y recubrimiento de material aislante extruido con un espesor mínimo de 2,3 mm.

#### **Nº haces**

Permite definir el nº de trenzados que existe en cada vano de la línea (sólo cables aislados en haz).

#### **Editar haces**

 Esta opción abre una ventana donde identificar cada uno de los trenzados existentes en el vano (sólo cables aislados en haz). Aparecerán tantos haces como se hayan definido en la opción anterior. Cada haz quedará caracterizado por su *Denominación* y *Coeficiente de seguridad*. También será posible definir la distancia desde el punto de fijación de cada haz hasta la cogolla (cabeza del apoyo). Esta distancia puede ser diferente en origen y destino del vano. Normalmente, en cada vano, el haz 1 será el más alto. En BT la selección del conductor estará supeditada al *Tipo de conductor*, *Polaridad* y *Metal*.

 Si el usuario desea calcular un apoyo como suspensión, las características de los haces a cada lado del apoyo deberán ser idénticas (cables suspendidos).

 Si se trata de un apoyo de amarre, los haces a cada lado no están obligados a guardar relación alguna (cada haz puede cambiar de sección, de coeficiente de seguridad y su distancia a la cogolla también podrá ser distinta). Esto es muy común en apoyos de estrellamiento, donde los haces derivados pueden cambiar la sección. También suele darse esta situación en apoyos con elementos de seccionamiento o protección, donde la entrada y salida del cable no están al mismo nivel.

#### **Designación conductor o haz**

 Esta opción permite seleccionar el conductor con el cual se pretende realizar el cálculo mecánico de la línea aérea (si los conductores son desnudos o recubiertos), dentro de las posibilidades que ofrece cada *Tipo Conductor*. Si los conductores son aislados en haz en este campo sólo se visualizarán los cables seleccionados en la ventana *Editar haces*, pero es en dicha ventana donde deberán ser seleccionados o modificados.

Se permiten definir líneas aéreas donde varíe el conductor a lo largo de ellas, el nº de haces, etc.

Nota: La nomenclatura que aparece en la Designación de los conductores eléctricos utilizados en líneas aéreas AT es:

- Conductores desnudos:

AL3: Conductor homogéneo de aleación de aluminio (Al-Mg-Si).

C: Conductor homogéneo de cobre.

AL1/ST1A: Conductor compuesto (bimetálico) de aluminio reforzado con hilos de acero galvanizado.

LARL: Conductor compuesto (bimetálico) de aluminio reforzado con hilos de acero recubierto de aluminio.

Las siglas numéricas identifican la sección del conductor.

- Conductores aislados en haz:

- RHVS H16/50 Ac: Cables unipolares aislados reunidos en haz. Las fases están formadas por conductores de aluminio aislados con polietileno reticulado, cubierta exterior de PVC y pantalla metálica de 16 mm². El elemento fiador es de acero de 50 mm² con cubierta de polietileno reticulado.

- DHVS H16/50 Ac: Cables unipolares aislados reunidos en haz. Las fases están formadas por conductores de aluminio aislados con etileno propileno, cubierta exterior de PVC y pantalla metálica de 16 mm<sup>'2</sup>. El elemento fiador es de acero de 50 mm² con cubierta de polietileno reticulado.

El resto de siglas identifican la sección del conductor y la tensión de aislamiento asignada (entre fases y fase-tierra).

- Conductores recubiertos:

- CCX AL3: Conductor de aleación de aluminio (Al-Mg-Si) con una cubierta aislante de polietileno reticulado.

- CCX AL1/ST1A: Conductor bimetálico de aluminio-acero con una cubierta aislante de polietileno reticulado.

El resto de siglas identifican la sección del conductor y la tensión de aislamiento asignada.

#### **Número de conductores por fase**

 Esta opción permite definir el número de conductores que componen cada fase del circuito (sólo para conductores desnudos y recubiertos).

 Si el usuario desea calcular una línea con doble circuito (6 conductores) simplemente tendrá que utilizar este tipo de crucetas en su proyecto, dejando la casilla del *Nº Cond. fase* en 1. Si el usuario dibuja una línea con crucetas de doble circuito (que de por sí ya transportan 6 conductores) e indica *Nº Cond fase = 2*, entonces el programa interpretará que la línea está constituida por 12 conductores.

#### **Coeficiente de seguridad**

El *Coeficiente de Seguridad* se adopta con el fin de no tensionar los conductores a una carga de trabajo próxima a la rotura de éstos. Por este motivo, en el apdo. 3.2.1. de la ITC-LAT 07 se indica que la tracción máxima de los conductores no resultará superior a su carga de rotura dividida por 2,5 si se trata de cables o dividida por 3 si se trata de alambres, considerándolos sometidos a las hipótesis de sobrecarga de la tabla 4. Gracias a este coeficiente, el usuario puede tensionar la red de alta tensión a los valores de tracción máxima deseados, siempre con coeficientes mayores a los definidos anteriormente. Incluso, en el método por cantón, puede tener diferentes coeficientes de seguridad (por lo tanto diferentes tensiones máximas) para cada tramo de la línea. A medida que dicho coeficiente aumenta, el tensionado de la línea va disminuyendo y la flecha de los vanos aumentando. El fenómeno físico es muy sencillo, a medida que se deja de tensionar el conductor, éste va cayendo y acercándose cada vez más al suelo. Un pequeño ejemplo aclarará lo expuesto: Si se dispone de un conductor LA-56 (Carga de rotura = 1640 daN) y se aplica un coeficiente de seguridad "3", la tensión máxima en la línea será de 547 daN (1640/3=547 daN), sin embargo, si se aplica un coeficiente de seguridad "20" la tensión máxima será de 82 daN (1640/20=82 daN - vano flojo-).

#### **EDS**

 Representa el esfuerzo al cual están sometidos los conductores de una línea de AT la mayor parte del tiempo, correspondiente a la temperatura media o a sus proximidades (15 °C), en ausencia de sobrecarga. Se obtiene como:

EDS= $(Th/Qr) \cdot 100$ 

Da idea de la proporción entre la tensión de la línea (Th) en esas condiciones y su carga de rotura (Qr).

En general, para conductores desnudos y recubiertos se recomienda que su valor no supere el 22 % si se realiza un estudio de amortiguamiento y se instalan dichos dispositivos, o bien que no supere el 15 % si no se instalan.

Para calcular una línea eléctrica tomando como referencia su EDS, se deberá activar dicha opción en las Condiciones Generales (Por Cantón-EDS). De cualquier forma, la manera más cómoda de conseguir la Tracción o Tensión máxima de la línea es mediante la opción anterior (Coeficiente de seguridad). Recordar que la Hipótesis de Tracción Máxima es la hipótesis de partida en el cálculo mecánico de una línea, pues a partir de ella (mediante la ecuación del cambio de condiciones) se obtienen todas las otras (Flecha máxima, Tendido, EDS, etc).

En general, para cables aislados en haz no ha de considerarse este fenómeno.

#### **Conexión**

 Indica la cruceta con la cual conectará el vano seleccionado (la principal o la de derivación) tanto en origen o en destino. Para que esta opción esté activa en un vano, al menos uno de los apoyos contiguos debe disponer de cruceta de derivación, pues si ésta no existe los conductores siempre se conectarán con la cruceta principal.

Esta opción sólo será de aplicación sólo en alta tensión con conductores desnudos o recubiertos.

#### **Distancia punto desviación viento**

Esta opción se utilizará para calcular la desviación horizontal de las catenarias por la acción del viento. Para ello será necesario establecer el punto (distancia al primer apoyo) donde se desea obtener dicha desviación.

Esta desviación deberá ser calculada cuando haya que guardar cierta distancia a elementos próximos a la línea (edificaciones, etc).

# Visor 3D

\_\_\_\_\_\_\_\_\_\_\_\_\_\_\_\_\_\_\_\_\_\_\_\_\_\_\_\_\_\_\_\_\_\_\_\_\_\_\_\_\_\_\_\_\_\_\_\_\_\_\_\_\_\_\_\_\_\_\_\_\_\_\_\_\_\_\_\_\_\_\_\_\_\_\_\_\_\_\_\_\_\_\_\_\_\_\_\_\_\_

# **Visor 3D**

 Esta opción permite visualizar la *instalación de Urbanización activa* en *3 Dimensiones*. Permite de un vistazo comprobar cómo se conectan los vanos a crucetas principales o secundarias y asegurarnos de que las distancias entre cables son suficientes.

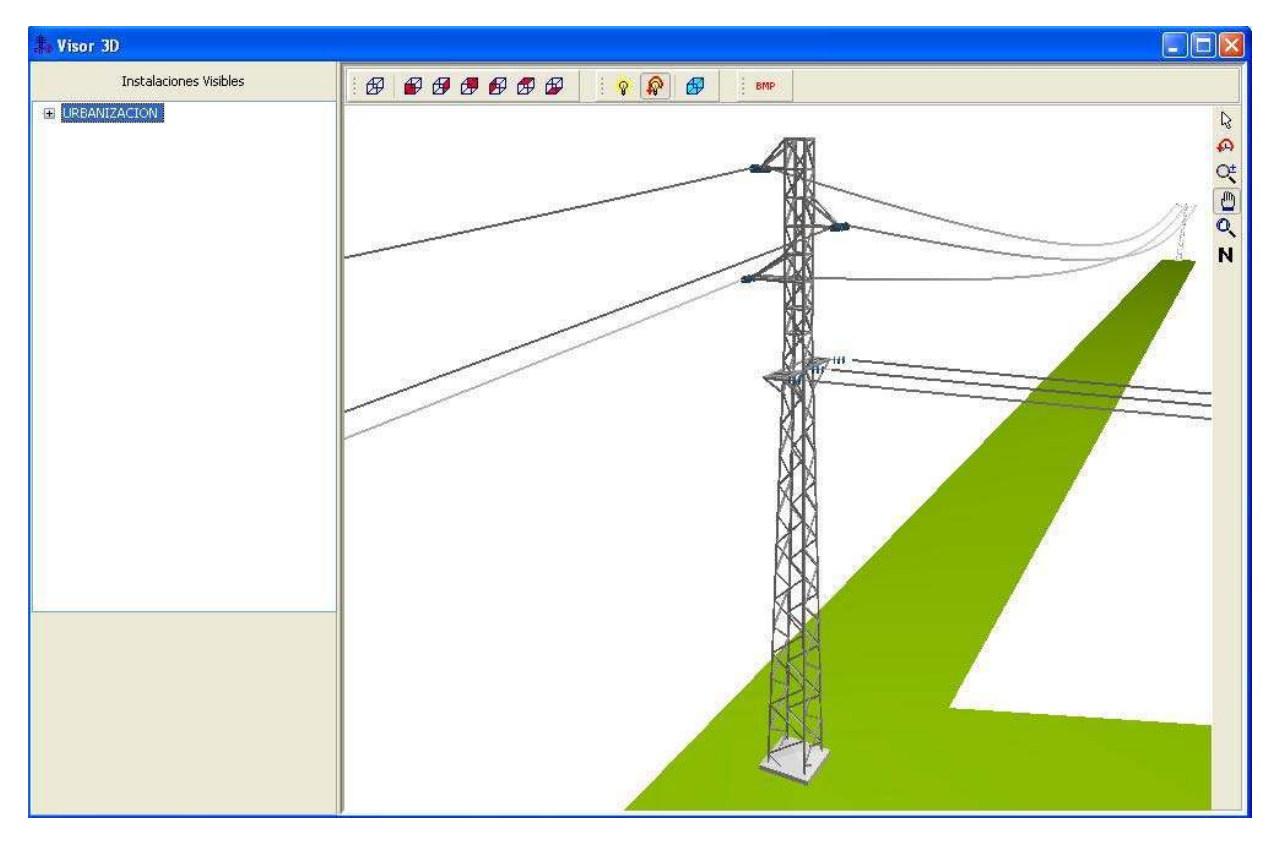

### **Paleta de funciones**

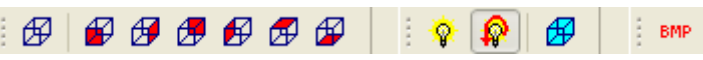

En esta paleta encontraremos las funciones más usuales que son de aplicación a la vista 3 D.

Perspectiva. Cada clic gira la urbanización sobre cada uno de los cuatro cuadrantes, mostrando éste siempre en perspectiva.

**Frontal.** Esta función muestra el alzado frontal de la urbanización.

 $\bigoplus$ Derecha. Esta función muestra el alzado derecho de la urbanización.

 $\overline{\mathcal{L}}$  Posterior. Esta función muestra el alzado posterior de la urbanización.

 $\bigoplus$  Izquierda. Esta función muestra el alzado izquierdo de la urbanización.

 $\overline{\mathscr{B}}$  Superior. Esta función muestra la vista superior de la urbanización.

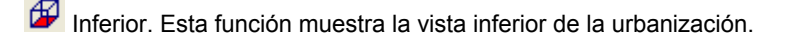

 $\sqrt{3}$  Luz fija. Esta función permite que la luz sobre la urbanización sea fija, independientemente de la visualización de éste en 3 dimensiones.

Luz variable. Esta función permite que la luz sobre el edificio sea variable según el sentido de rotación de éste.

**BMP** BMP. Esta función crea un fichero en formato BMP de la vista 3 D.

### **Paleta de herramientas**

 $\mathbb{R}$  Modo Selección. Permite finalizar la función activa en el ratón.

 $\overline{P}$  Este función gira la urbanización en la vista 3 D.

ZZ<sub>z</sub> Zoom en tiempo real. Esta opción aumenta o disminuye el tamaño aparente de la imagen que aparece en pantalla.

Encuadre en tiempo real. Esta opción mueve la posición del dibujo en cualquier dirección bidimensional.

**TA** Zoom todo. Permite obtener la visión más amplia del dibujo completo, ajustándola a los límites de la zona de edición gráfica.

N Permuta el color de fondo, cambiando de blanco a negro y viceversa.

# Menú Proyecto

- **Nuevo**
- **Abrir**
- **Salvar**
- **Salvar Como**
- **Importar proyecto**
- **Importar terreno**
- **Bases de Datos**
- **Condiciones Generales**
- **Cambiar Editor de textos**
- **Configurar Copias de Seguridad**

\_\_\_\_\_\_\_\_\_\_\_\_\_\_\_\_\_\_\_\_\_\_\_\_\_\_\_\_\_\_\_\_\_\_\_\_\_\_\_\_\_\_\_\_\_\_\_\_\_\_\_\_\_\_\_\_\_\_\_\_\_\_\_\_\_\_\_\_\_\_\_\_\_\_\_\_\_\_\_\_\_\_\_\_\_\_\_\_\_\_

- **Presentación Previa**
- **Imprimir**
- **Configurar Impresora**
- **Fijar escala de impresión**
- **Salir**

### **Nuevo**

 Esta opción crea un proyecto nuevo ("Proyecto Nuevo" en el título de la ventana principal). Para poder salvar los datos que se introduzcan en éste, habrá que asignarle un nombre y ruta de acceso o localización. Por lo tanto, la primera vez que intentemos salvarlo nos aparecerá el dialogo Salvar Proyecto Como.

# **Abrir**

 Esta opción visualiza el diálogo Abrir Proyecto, que nos permite seleccionar un proyecto para cargarlo y así poder trabajar con él. Se puede crear un proyecto nuevo, tecleando un nombre de proyecto que no exista en ese momento.

# **Salvar**

 La opción de salvar proyecto nos permite salvar o grabar, el proyecto en uso, en disco. Si al proyecto no se le ha asignado un nombre, aparecerá el diálogo Salvar Proyecto Como, con el que se podrá nombrar el proyecto o asignarle un nombre de un proyecto existente y elegir donde se va a salvar.

# **Salvar Como**

 Esta opción nos permite salvar un proyecto con un nombre nuevo, o en una nueva localización en el disco. Para ello se visualiza el diálogo Salvar Proyecto Como. Se puede introducir directamente el nombre nuevo del proyecto, incluyendo la unidad de disco o dispositivo y el directorio. Si se elige un proyecto existente, se preguntará si se quiere o no sobre escribir el proyecto existente.

### **Importar proyecto**

 Esta opción permite importar proyectos realizados con la versión de DMCAD, que irán quedando incorporados al *Editor de redes* como nuevas líneas aéreas.

### **Importar terreno**

### **Puntos del terreno**

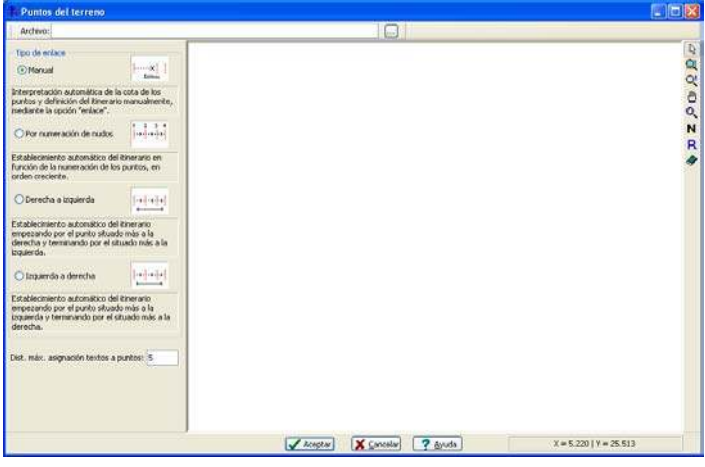

Esta opción permite leer **una** *nube de puntos del terreno* generados en DWG o DXF desde un programa de CAD o una Estación Total (la nube se supone vista en planta). Al estar definidos los puntos mediante las coordenadas X, Y y Z, el programa puede interpretarlos y *generar automáticamente* el itinerario de la línea en planta y perfil, ahorrando al usuario la entrada de datos del terreno. Aunque al cargar el fichero los puntos no se ven, al pulsar Aceptar (y pasar al módulo de AT o BT) aparecerán automáticamente en planta.

 Una vez leídos los puntos y sus coordenadas (interpretación automática de la cota), para enlazarlos se puede actuar de diversas maneras:

- *De forma Manual.* 

 El usuario puede establecer el itinerario que seguirá la línea enlazando unos nudos con otros de forma **manual**, utilizando la opción *"enlace"* disponible en la paleta de herramientas vertical derecha. Para ello, basta activar un nudo extremo (quedará reflejado en azul), seleccionar la opción "enlace" e ir pinchando los nudos restantes según el itinerario establecido.

#### - *Por Numeración de nudos.*

 El programa establece *automáticamente* el itinerario de la línea en función de la **numeración de los puntos**, siempre en orden creciente. Al leer el fichero, el programa detecta el texto asociado a cada punto (texto cuyo punto de inserción es el más cercano a dicho punto), busca el primer número entero, interpreta la numeración de todos ellos y los enlaza según un orden creciente (1, 2, 3, 4, etc). Para poder realizar esta tarea automáticamente es necesario que el DWG o DXF lleve asociado a cada punto un número entero (asignar desde el CAD o desde la E.T.). El programa asignará automáticamente los números citados a los puntos más próximos siempre y cuando la distancia entre ambos no supere los 5 m (esta tolerancia puede ser modificada por el usuario en el campo correspondiente: *Dist. máx. asignación textos a puntos*).

 Aún siendo un enlace automático, el usuario puede borrar ramas del terreno y volver a enlazar los puntos a su gusto, de forma diferente a la realizada por el programa.

#### - *De Derecha a Izquierda.*

 El programa establece *automáticamente* el itinerario de la línea empezando por el punto situado más a la derecha y terminando por el situado más a la izquierda. Mediante esta opción, el programa no necesita texto asociado en el DWG o DXF, y si lo lleva lo obvia.

 Aún siendo un enlace automático, el usuario puede borrar ramas del terreno y volver a enlazar los puntos a su gusto, de forma diferente a la realizada por el programa.

#### - *De Izquierda a Derecha.*

 El programa establece *automáticamente* el itinerario de la línea empezando por el punto situado más a la izquierda y terminando por el situado más a la derecha. Mediante esta opción, el programa no necesita texto asociado en el DWG o DXF, y si lo lleva lo obvia.

 Aún siendo un enlace automático, el usuario puede borrar ramas del terreno y volver a enlazar los puntos a su gusto, de forma diferente a la realizada por el programa.

 En todas las opciones de enlace, excepto en la manual, el punto con numeración "0" no se enlaza automáticamente con el resto de puntos, pues el programa interpreta que es una estación del taquímetro.

 Por defecto, en todas las opciones, el programa asigna a cada punto leído un **nudo tipo "terreno"**. Sin embargo, si los puntos del DWG o DXF llevan asociados un texto (cercano) y en éste existe un *comentario estandarizado* a continuación, el programa interpretará automáticamente el tipo de cruzamiento de que se trate:

Línea eléctrica: LE Línea de telecomunicaciones: LT Carretera estatal: CE Carretera vecinal: CV Ferrocarril no electrificado: FN Ferrocarril electrificado: FE Teleférico: TE Río: RI Edificio: ED

 El programa asignará automáticamente los textos citados a los puntos más próximos siempre y cuando la distancia entre ambos no supere los 5 m (esta tolerancia puede ser modificada por el usuario en el campo correspondiente: *Dist. máx. asignación textos a puntos*).

#### **Traza del terreno**

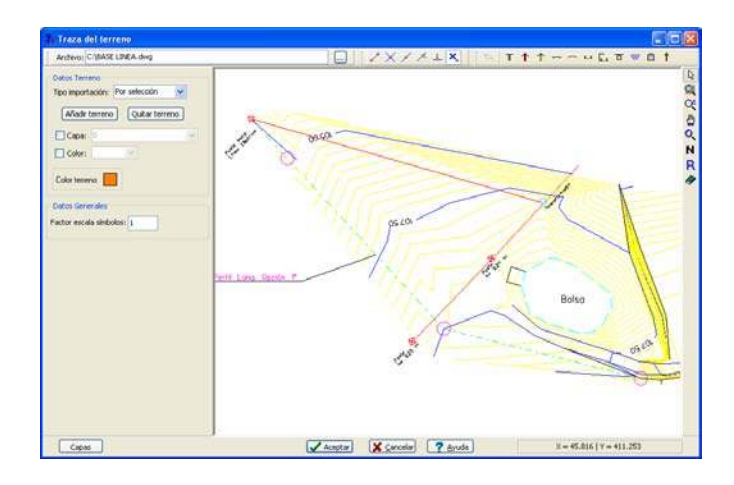

#### **Menú Proyecto**

 Esta opción permite leer una *traza del terreno* disponible en DWG o DXF. Conviene que la traza de la línea sea continua, para no crear nudos de terreno innecesarios.

 Una vez importado el dibujo de una traza realizada en un CAD (aparecerá visible en mitad de la pantalla), el usuario deberá identificar las líneas o polilíneas que compondrán la traza del terreno donde irá situada la red eléctrica. Para ello cuenta con varias opciones:

- Por selección. Mediante esta opción el usuario deberá ir seleccionando líneas o polilíneas del dibujo y pulsando el botón Añadir terreno <sup>Añadir terreno</sub> de la ventana de propiedades (lateral izquierda). Una vez agregadas</sup> cambiarán de color, mostrándose del tono elegido por el usuario **Colorteneto D**. Si el usuario ha seleccionado (sin querer) alguna línea que no le interesa que forme parte de la traza del terreno, podrá seleccionarla y pulsar el botón *Quitar terreno* ; automáticamente cambiará su color, pasando del tono de las líneas que forman parte de la traza del terreno  $\Box$  al tono que traía en el fichero original.

 La selección puede ser directa (pulsando con el botón izquierdo del ratón sobre la línea de la traza que se quiere agrega) o mediante una ventana (pulsando el botón izquierdo del ratón, manteniéndolo pulsado, arrastrando hacia abajo y hacia la derecha hasta que se abra una ventana de puntitos que abarque las líneas que se desean agregar y soltando al llegar a la posición deseada). Las líneas seleccionadas se mostrarán de color azul. Si se mantiene pulsada la tecla Control (del teclado de ordenador) se pueden ir seleccionando varias líneas o polilíneas sucesivamente.

 A la hora de seleccionar líneas o polilíneas sobre el dibujo, el usuario puede establecer un filtro, para agregar sólo aquellas que estén contenidas en una determinada *capa* **de capa:** Construida volvo tengan un **color concreto ○** Color: **Exercise** v

- Por capa. Mediante esta opción, el programa agregará automáticamente al terreno todas las líneas y polilíneas del dibujo que estén contenidas en la capa seleccionada por el usuario. Al seleccionar una capa, las líneas del dibujo agregadas adoptarán el color identificativo de las ramas del terreno  $\Box$ .

- Por color. Mediante esta opción, el programa agregará automáticamente al terreno todas las líneas y polilíneas del dibujo que tengan el color seleccionado por el usuario. Al seleccionar un color, las líneas del dibujo agregadas adoptarán el color identificativo de las ramas del terreno  $\Box$ .

- Por capa y color. Mediante esta opción, el programa agregará automáticamente al terreno todas las líneas y polilíneas del dibujo que estén contenidas en una capa determinada y tengan un color concreto (se deben cumplir ambas condiciones). Como siempre, las líneas del dibujo agregadas adoptarán el color identificativo de  $\ln$ las ramas del terreno  $\Box$ .

Una vez añadida una línea (adoptando por tanto el color de líneas agregadas al terreno), sobre ella<br>de insertar un determinado cruzamiento **(A)** T 1 T x C L E O B, para ello se puede insertar un determinado cruzamiento  $\rightarrow$  T bastará con hacer un clic sobre el icono deseado de la paleta y situarlo en la traza de la línea en planta. Si se quiere borrar un cruzamiento ya introducido, bastará seleccionarlo en planta y pulsar el botón *Borrar* de la paleta vertical derecha.

 Cada línea agregada pasará a ser una rama de terreno dentro los programas CMAT o CMBT. En la intersección de dos líneas se creará un nudo de terreno, que tomará automáticamente la cota que tenga la línea en su extremo (en el fichero DWG o DXF original).

### **Perfil topográfico**

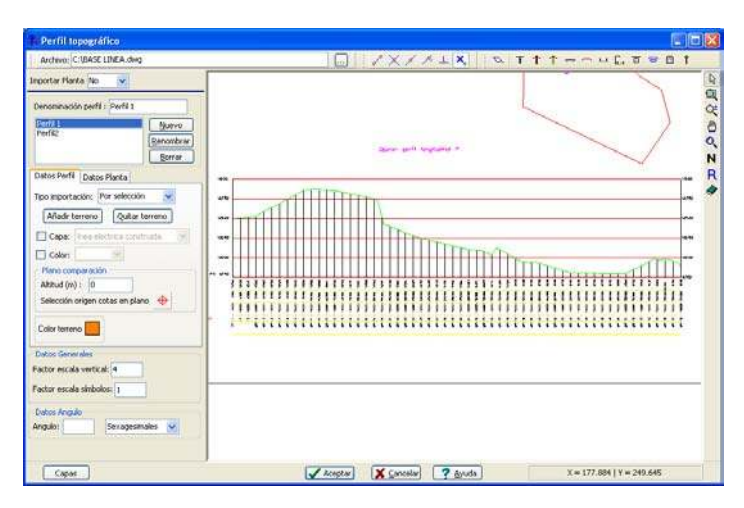

90 Cálculo mecánico de líneas aéreas de baja y alta tensión

 Esta opción permite leer un *perfil topográfico del terreno* disponible en DWG o DXF. Todas las líneas representativas de un perfil longitudinal deben estar conectadas, pues una discontinuidad no permitiría importar el terreno a partir de ella.

 Una vez importado el dibujo de un perfil realizado en un CAD (aparecerá visible en mitad de la pantalla) el usuario deberá identificar las líneas o polilíneas que compondrán el perfil longitudinal del terreno donde irá situada la red eléctrica.

Comúnmente las líneas aéreas se representan en un único perfil longitudinal, por lo tanto el perfil que existe por defecto **Denominación perfil 1** será suficiente (ventana de propiedades). No obstante si una línea será suficiente (ventana de propiedades). No obstante, si una línea dispone de varios perfiles longitudinales (por existir líneas derivadas de una principal, etc), entonces el usuario deberá crear tantos perfiles como existan en el dibujo. Para crear un perfil bastará escribir un nombre en el campo *Denominación Perfil* y pulsar el botón *Nuevo* . Será posible *Renombrar* y *Borrar* perfiles ya creados. Cada perfil tendrá sus propios datos de importación (Datos Perfil y Datos Planta).

 Para agregar líneas de un perfil topográfico (en DWG o DXF) al terreno del programa CMAT o CMBT, el usuario cuenta con varias opciones:

- Por selección. Mediante esta opción el usuario deberá ir seleccionando líneas o polilíneas del dibujo y pulsando el botón Añadir terreno **Añadir terreno** de la ventana de propiedades (lateral izquierda). Una vez agregadas cambiarán de color, mostrándose del tono elegido por el usuario <sup>Color terreno</sup>. Si el usuario ha seleccionado (sin querer) alguna línea que no le interesa que forme parte del terreno agregado, podrá seleccionarla y pulsar el botón *Quitar terreno* <sup>Quitar terreno]; automáticamente cambiará su color, pasando del tono de las líneas que forman</sup> parte del terreno **a** al tono que traía en el fichero original.

 La selección puede ser directa (pulsando con el botón izquierdo del ratón sobre la línea del perfil que se quiere agregar) o mediante una ventana (pulsando el botón izquierdo del ratón, manteniéndolo pulsado, arrastrando hacia abajo y hacia la derecha hasta que se abra una ventana de puntitos que abarque las líneas que se desean agregar y soltando al llegar a la posición deseada). Las líneas seleccionadas se mostrarán de color azul. Si se mantiene pulsada la tecla Control (del teclado de ordenador) se pueden ir seleccionando varias líneas o polilíneas sucesivamente.

 A la hora de seleccionar líneas o polilíneas sobre el dibujo, el usuario puede establecer un filtro, para agregar sólo aquellas que estén contenidas en una determinada *capa* **D** Capa: **Chea electrica construida** v/o tengan un **color concreto ○** Color: **END** >

- Por capa. Mediante esta opción, el programa agregará automáticamente al terreno todas las líneas y polilíneas del dibujo que estén contenidas en la capa seleccionada por el usuario. Al seleccionar una capa, las líneas del dibujo agregadas adoptarán el color identificativo de las ramas del terreno  $\blacksquare$ .

- Por color. Mediante esta opción, el programa agregará automáticamente al terreno todas las líneas y polilíneas del dibujo que tengan el color seleccionado por el usuario. Al seleccionar un color, las líneas del dibujo agregadas adoptarán el color identificativo de las ramas del terreno .

- Por capa y color. Mediante esta opción, el programa agregará automáticamente al terreno todas las líneas y polilíneas del dibujo que estén contenidas en una capa determinada y tengan un color concreto (se deben cumplir ambas condiciones). Como siempre, las líneas del dibujo agregadas adoptarán el color identificativo de las ramas del terreno  $\blacksquare$ .

Una vez añadida una línea (adoptando por tanto el color **de** líneas agregadas al terreno), sobre ella se puede insertar un ángulo (cambio de dirección de la línea) o un determinado cruzamiento , para ello bastará con hacer un clic sobre el icono deseado de la paleta y situarlo en el dibujo del perfil leído. Si se quiere borrar un cruzamiento ya introducido, bastará seleccionarlo y pulsar el botón *Borrar* de la paleta vertical derecha.

 Cada línea agregada pasará a ser una rama de terreno dentro los programas CMAT o CMBT. En la intersección de dos líneas se creará un nudo de terreno, que tomará automáticamente su cota del perfil topográfico leído (DWG o DXF original).

Para interpretar las cotas adecuadamente el usuario debe *insertar el origen de cotas*  $\overline{\Phi}$  en el dibujo del perfil, indicando su *Altitud* en la ventana de propiedades. Un punto de referencia puede ser el plano de comparación del dibujo, pero podría ser cualquier otro. Para definir el origen de cotas bastará hacer un clic con el botón izquierdo del ratón sobre el icono correspondiente  $\frac{\Phi}{\phi}$  y seguidamente hacer otro clic sobre el dibujo del perfil leído.

#### **Menú Proyecto**

 A continuación se muestra el origen de cotas situado sobre el plano de comparación de un perfil topográfico, por ejemplo.

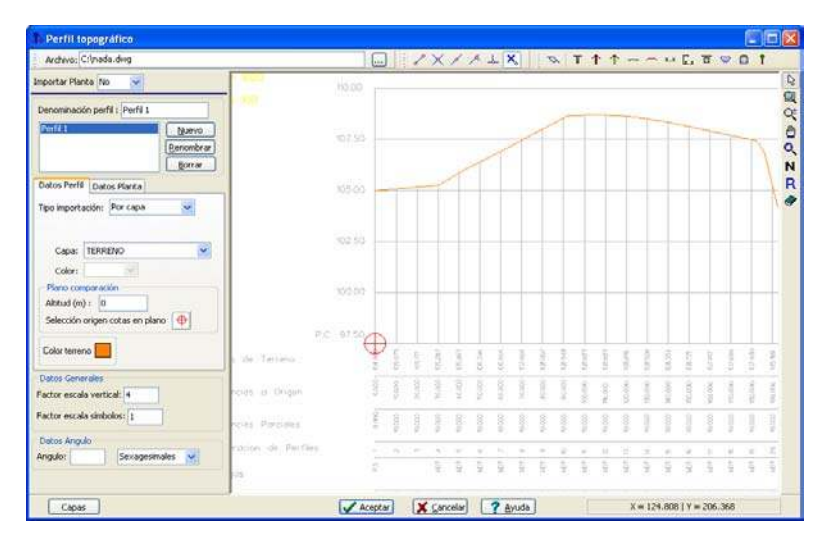

 Para no cometer errores en la asignación de cotas, también será necesario conocer el *Factor de escala vertical* con que se ha realizado el perfil topográfico leído (DWG o DXF); normalmente será igual a 4.

 El *Factor de escala de símbolos* afecta a los símbolos auxiliares del dibujo (origen de cotas y cruzamientos).

Seleccionando cada uno de los *Ángulos* **introducidos en el perfil (opción** de la paleta), el usuario podrá definir su valor en la ventana de propiedades.

Si el usuario cuenta con un dibujo que incluye el perfil longitudinal y la traza de la línea, entonces podrá

interpretar ambos mediante las lengüetas Datos Perfil y Datos Planta Mediante la primera opción (Datos Perfil) se agregarán al terreno todas las líneas del perfil longitudinal y mediante la segunda (Datos Planta) se agregarán todas las líneas de la traza. Los procedimientos para *Añadir Terreno* (tanto en planta como en perfil) se han explicado anteriormente (Por selección, Por capa, Por color, Por capa y color). De esta manera, el usuario no tendría que introducir los ángulos sobre el perfil, pues serían interpretados automáticamente de la traza de la línea (Datos planta). Para relacionar los datos de un perfil y una planta, la longitud de la línea en ambas situaciones deberá ser igual (con el fin de que haya una correspondencia absoluta). Para que esté operativa la opción Datos Planta primero se debe seleccionar Importar Planta Sillarzo en la ventana de propiedades.

 Si el usuario dispone de varios perfiles longitudinales, y no dispone de la traza, el programa importará el terreno de todos ellos, colocándolos unos debajo de otros, pero en ningún caso podría relacionarlos (al no estar definido el punto de conexión). Cuando haya varios perfiles será útil disponer de la traza de la línea completa, definiendo en la traza de cada perfil el *Punto de inicio* v; de esta manera el programa tendrá datos (coordenadas X e Y) para conexionar los perfiles adecuadamente.

 A modo de ejemplo, supongamos que el usuario dispone de la traza del terreno con un ramal principal y otro derivado, y que dispone de los perfiles de ambos tramos.

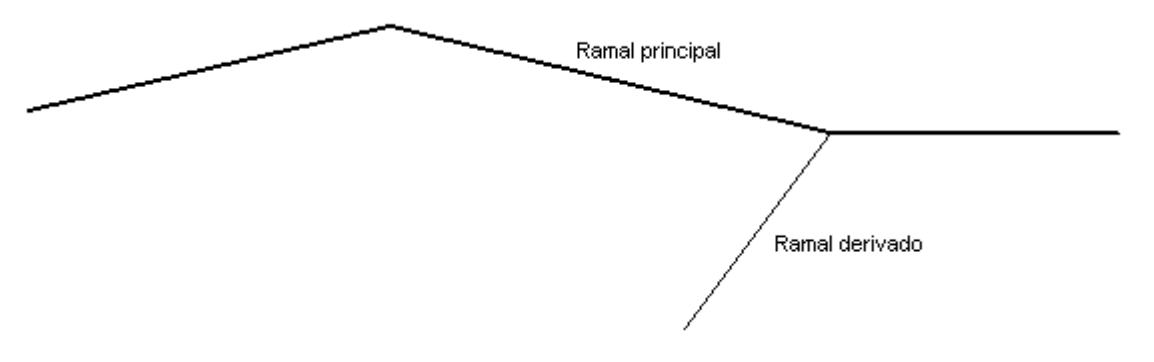

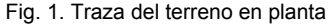

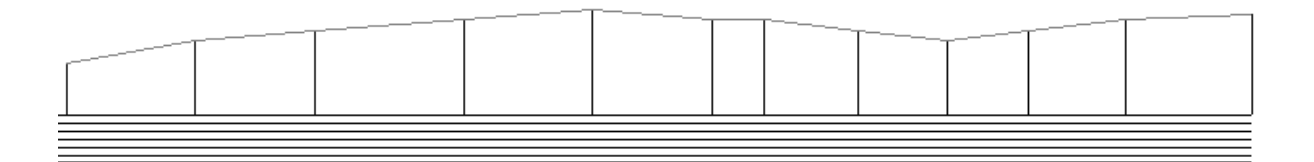

Fig. 2. Perfil longitudinal del Ramal principal

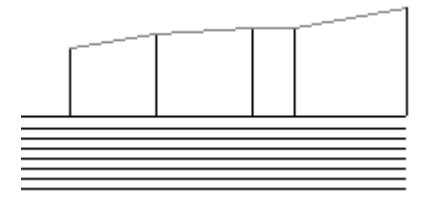

Fig. 3. Perfil longitudinal del Ramal derivado

Para importar el terreno descrito el usuario deberá seguir los siguientes pasos:

1º. Ir a la opción Menú *Proyecto*, *Importar terreno*, *Perfil topográfico*.

2°. Cargar el fichero en DWG o DXF  $\Box$  con la información topográfica (la traza y los dos perfiles).

3º. Seleccionar *Importar Planta: Si*.

4º. Escribir *Perfil 2* (por ejemplo) en *Denominación perfil* y pulsar *Nuevo* (de esta manera ya habrá dos perfiles creados). Seleccionar uno de los perfiles, por ejemplo el *Perfil 1*.

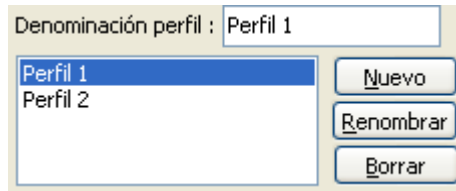

 Vamos a suponer que el Perfil 1 corresponde al ramal principal y el Perfil 2 al ramal derivado, pero podría ser al revés.

5º. Mediante la opción *Datos Perfil*, seleccionar el criterio de *Importación* (Por selección, Por capa, Por color, Por capa y color) para *Añadir el terreno* del perfil correspondiente al ramal principal, pues hemos empezado por el Perfil 1.

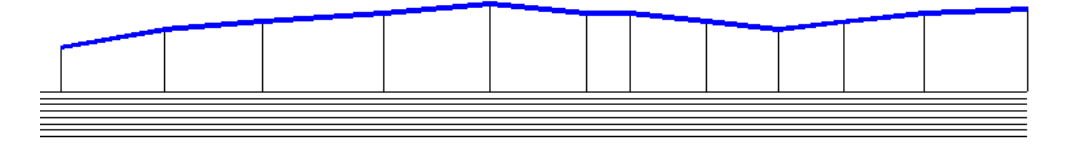

6º. Mediante la opción *Datos Planta*, seleccionar el criterio de *Importación* (Por selección, Por capa, Por color, Por capa y color) para *Añadir el terreno* de la planta correspondiente al ramal principal. Situar el *Punto de inicio* v sobre la traza del ramal principal (supongamos que está a la izquierda, por ejemplo).

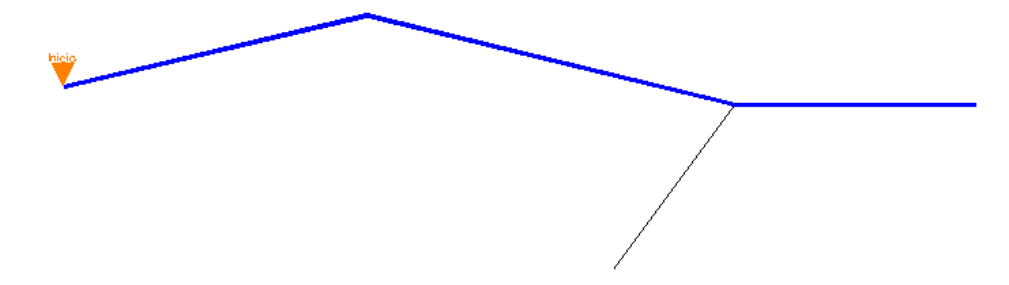

En este punto estará definido perfectamente el ramal principal (Perfil 1), tanto en planta como en perfil.

#### **Menú Proyecto**

7º. Seleccionar el *Perfil 2*.

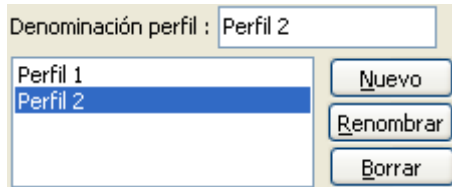

8º. Mediante la opción *Datos Perfil*, seleccionar el criterio de *Importación* (Por selección, Por capa, Por color, Por capa y color) para *Añadir el terreno* del perfil correspondiente al ramal derivado, pues hemos supuesto que era el Perfil 2.

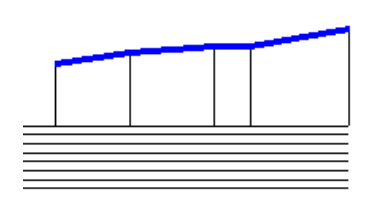

9º. Mediante la opción *Datos Planta*, seleccionar el criterio de *Importación* (Por selección, Por capa, Por color, Por capa y color) para *Añadir el terreno* de la planta correspondiente al ramal derivado. Situar el *Punto de inicio* **v** sobre la traza del ramal derivado (punto común de ambas líneas, por ejemplo).

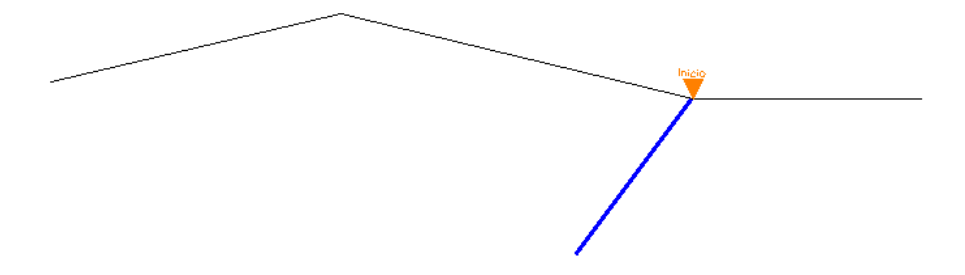

En este punto estará definido perfectamente el ramal derivado (Perfil 2), tanto en planta como en perfil.

10º. Pulsar *Aceptar* y el programa ya dispondrá del terreno completo por donde discurrirá la línea eléctrica, bastando por tanto con ubicar los apoyos en los lugares establecidos.

#### **Fichero de texto**

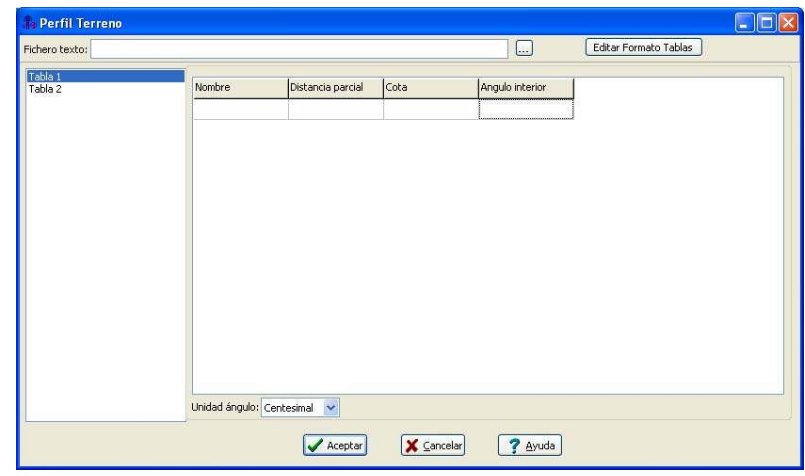

Esta opción permite leer **puntos del terreno en formato Texto** (\*.CSV y \*.TXT).

 Para que los puntos puedan ser interpretados deben estar correctamente ordenados y con una estructura perfectamente definida. La estructuración de los puntos se define mediante los *Formatos de Tablas*, que podrán ser configurados a gusto del usuario **Editar Formato Tablas** 

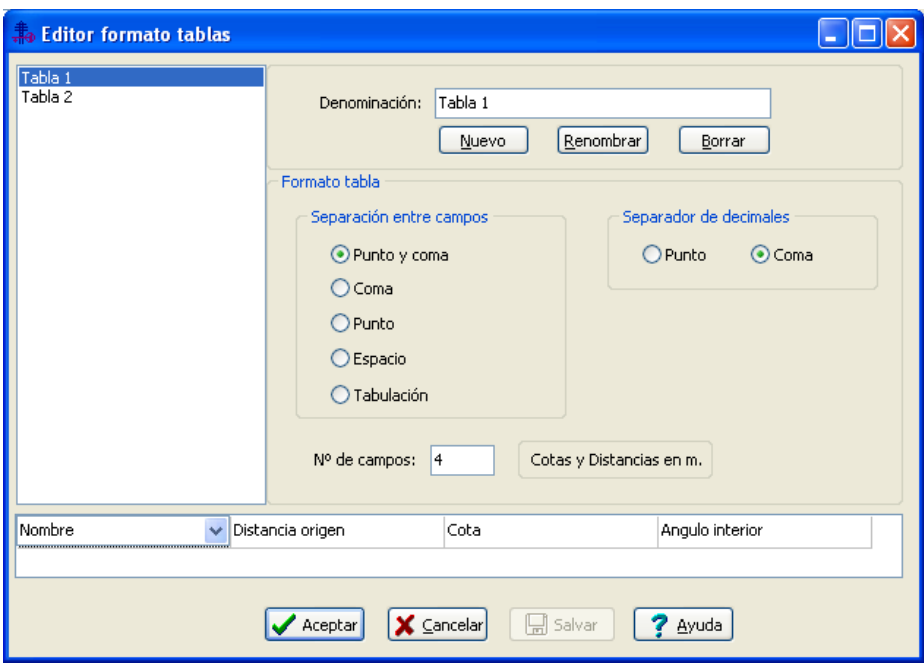

 Por defecto existen dos formatos creados (Tabla 1 y Tabla 2), pero se podrán crear otros. Para crear nuevos formatos se escribirá un nombre en el campo *Denominación* y se pulsará *Nuevo*. También será posible *Renombrar* y *Borrar* formatos ya creados.

 En el fichero de texto cada fila representará un nudo de terreno en los programas CMAT o CMBT. Cada punto (fila) quedará definido mediante 4 propiedades (por defecto), que podrán ser el *Nombre*, la *Coordenada X*, la *Coordenada Y*, la *Cota*, la *Distancia al origen*, la *Distancia parcial* y el *Ángulo interior*. La separación entre las propiedades mencionadas podrá realizarse mediante *Punto y coma*, *Coma*, *Punto*, *Espacio* o *Tabulación* y la separación entre decimales mediante *Punto* o *Coma*. El nº de propiedades que definen un punto podrá ser especificado por el usuario mediante la opción *Nº de campos*. Hay propiedades que son incompatibles, por ejemplo si se intenta definir un punto mediante distancias al origen y coordenadas X e Y.

 Si el usuario opta por leer una nube de puntos mediante el Formato de Tabla 1, entonces deberá saber que en la misma fila deberá escribir 4 propiedades, la primera será el nombre del punto (normalmente es la numeración), la segunda será su distancia al origen, la tercera la cota y la cuarta el ángulo interior. Además, la separación entre esas 4 propiedades deberá estar realizada mediante puntos y comas, y la separación entre decimales mediante comas. Veamos un ejemplo realizado en el Bloc de Notas de Windows.

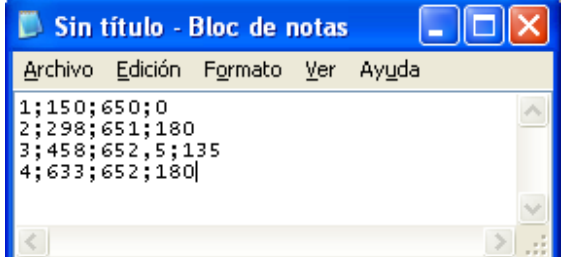

 Supongamos ahora que el usuario dispone de un fichero de texto con puntos de terreno donde el primer campo representa el nombre del punto, el segundo la distancia parcial, el tercero la cota y el cuarto el ángulo interior; por otra parte, la separación entre propiedades la tiene realizada mediante espacios y los decimales definidos mediante comas. El aspecto del fichero sería el siguiente:

|             | Sin título - Bloc de notas                 |                                   |  |  |  |
|-------------|--------------------------------------------|-----------------------------------|--|--|--|
|             |                                            | Archivo Edición Formato Ver Ayuda |  |  |  |
| 1 150 650 0 | 148 651 180<br>160 652,50 135<br>175652180 |                                   |  |  |  |
|             |                                            |                                   |  |  |  |

En este caso, el usuario debería crearse un formato con estas características:

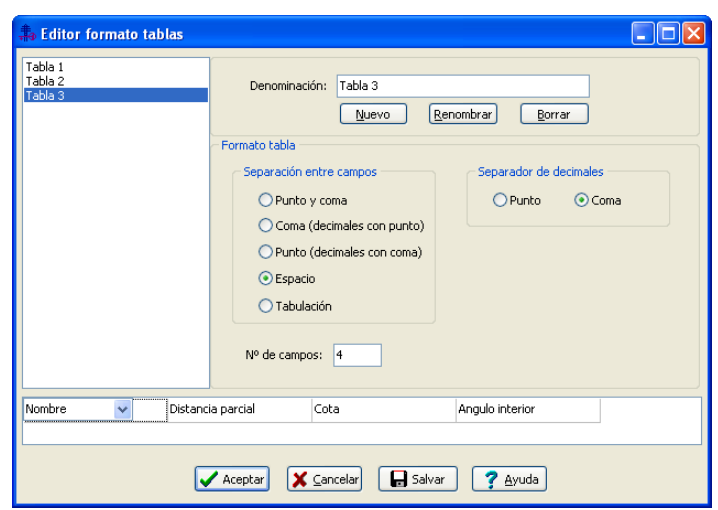

### **Bases de Datos**

 Mediante esta opción se puede acceder a las bases de datos del programa, donde se encuentran las características de todos los *apoyos, crucetas (armados), cables y aisladores* que utiliza el programa a la hora de calcular del proyecto.

### **Apoyos y crucetas**

Esta ventana está estructurada de la siguiente forma:

1/ Por *Fabricantes* (UNE\_RLAT, Andel, Belinchón, Funtam, etc). El fabricante UNE\_RLAT incluyen los datos de apoyos y crucetas especificados en las UNE 207016 (apoyos de hormigón HV y HVH), UNE 207017 (apoyos metálicos de celosía) y UNE 207018 (apoyos de chapa metálica).

 Se pueden *Crear* fabricantes y rellenar todos los campos pertinentes. También será posible *Renombrar*, *Borrar* y *Copiar* fabricantes completos.

2/ Cada fabricante puede incorporar diversas *constituciones* de *apoyos*: **回** apoyo metálico de celosía con cabeza cónica (ya no está normalizado según UNE),  $\blacksquare$  apoyo metálico de celosía con cabeza recta,  $\boxdot$  apoyo metálico de presilla con cabeza cónica (ya no está normalizado según UNE), **国** apoyo metálico de presilla con cabeza recta (ya no está normalizado según UNE).  $\Box$  apoyo de hormigón vibrado.  $\Box$  apoyo de hormigón vibrado hueco,  $\Box$  apoyo de chapa metálica con sección rectangular o  $\degree$  apoyo de chapa metálica con sección circular o poligonal regular.

 Es posible *Copiar* todas las características de una constitución (esfuerzos y dimensiones) y *Pegarlas* en otra. También será posible *Borrar un apoyo completo-constitución* (con todos sus esfuerzos y dimensiones) o sólo las *Dimensiones para un esfuerzo* dado.

Para cada constitución se muestra:

- El *Esfuerzo Nominal*, en la dirección principal.

- El *Esfuerzo* en la dirección *Secundaria* (sólo apoyos de sección asimétrica: hormigón vibrado y chapa rectangular).

- El *Esfuerzo en punta coincidente con Torsión*.

- El *Esfuerzo vertical* sobre el apoyo *sin esfuerzo de Torsión* (a considerar en las 3 primeras hipótesis).

- El *Esfuerzo vertical* sobre el apoyo coincidente *con esfuerzo de Torsión* (a considerar en la 4<sup>ª</sup> hipótesis).

- El esfuerzo de *Torsión*, que produce un momento de giro sobre el eje del apoyo (esfuerzo descentrado, 4<sup>a</sup> hipótesis).

- La *distancia de aplicación del esfuerzo de torsión* respecto al eje del apoyo.

- La *cogolla* del apoyo (anchura del extremo superior).

- La longitud de la *cabeza* en apoyos con cabeza recta.

- Los diferentes tipos de *crucetas* (*armados*) que puede llevar incorporadas el apoyo (Horizontal , Horizontal atirantado  $\mathbb{T}$ , Triángulo  $+$ , Triángulo atirantado  $+$ , Tresbolillo  $+$ , Tresbolillo atirantado  $+$ , Bandera  $+$ , Bandera atirantado  $\mathbb{E}$ , Bóveda triangular  $\hat{x}$ , Bóveda plana  $\overline{x}$ , Doble circuito  $\overline{\pm}$  y Doble circuito atirantado ). Dentro de cada tipo de montaje, cada columna representa una cruceta diferente (el significado de cada medida figura en el dibujo adjunto). El *Esfuerzo Máximo* indica que las medidas que figuran en una columna son válidas para los apoyos hasta dicho esfuerzo especificado. Por ejemplo, si en 3 columnas aparece un Esf. Max. de 2000 daN, el programa interpretará que dispone de 3 crucetas diferentes (al tener distintas medidas) y que

serán válidas para todos los apoyos con esfuerzos hasta 2000 daN (para los de 500 daN, 1000 daN, etc). Será posible *Copiar* todas las medidas de un montaje y luego *Pegarlas* en otro, así como *Borrar* un montaje completo con todas sus medidas.

3/ A cada *Esfuerzo Nominal* (dentro de una constitución ya elegida) le corresponden unas dimensiones determinadas, donde se muestra:

- La *Altura total* del apoyo.
- La *Base* del apoyo (anchura del extremo inferior).
- El *Coeficiente de opacidad*.
- El *Peso*.

 Todos los valores especificados en bases de datos son modificables y adaptables a gusto del usuario. Incluso se pueden añadir fabricantes, especificando para cada constitución los esfuerzos descritos anteriormente, las crucetas (armados) permitidas y para cada esfuerzo nominal (dentro de una constitución ya elegida), las dimensiones para el esfuerzo.

### **Cables**

Los conductores desnudos y recubiertos quedarán definidos por:

- La designación.
- La sección.
- El diámetro.
- La carga de rotura.
- El peso propio.
- El módulo de elasticidad.
- El coeficiente de dilatación lineal.

Los cables autoportantes o aislados en haz con fiador de acero quedarán definidos por:

- La designación.
- La sección del fiador o elemento de tense.
- El diámetro del haz completo.
- La carga de rotura del fiador o elemento de tense.
- El peso propio del haz completo.
- El módulo de elasticidad del fiador o elemento de tense.
- El coeficiente de dilatación lineal del fiador o elemento de tense.

 Todos los valores especificados en bases de datos son modificables y adaptables a gusto del usuario. Incluso se pueden añadir conductores, especificando para cada denominación las características definidas anteriormente.

### **Aisladores**

Los aisladores quedarán definidos por:

- La denominación.
- La carga de rotura.
- El diámetro máximo.
- La longitud de la línea de fuga.
- La longitud del aislador.
- El peso.

 Todos los valores especificados en bases de datos son modificables y adaptables a gusto del usuario. Incluso se pueden añadir aisladores, especificando para cada denominación las características definidas anteriormente.

# **Condiciones Generales**

 La opción CONDICIONES GENERALES permite definir unos datos o *hipótesis de partida*, que se tienen en cuenta por el programa durante todo el proceso de cálculo o diseño del proyecto. Es una opción que debe utilizarse antes de iniciar un trabajo, pues de esta manera quedan definidas para todo el proyecto a desarrollar, no obstante, en cualquier fase de introducción de datos se puede acceder a esta ventana y corregir dichas condiciones generales.

### **Datos Generales**

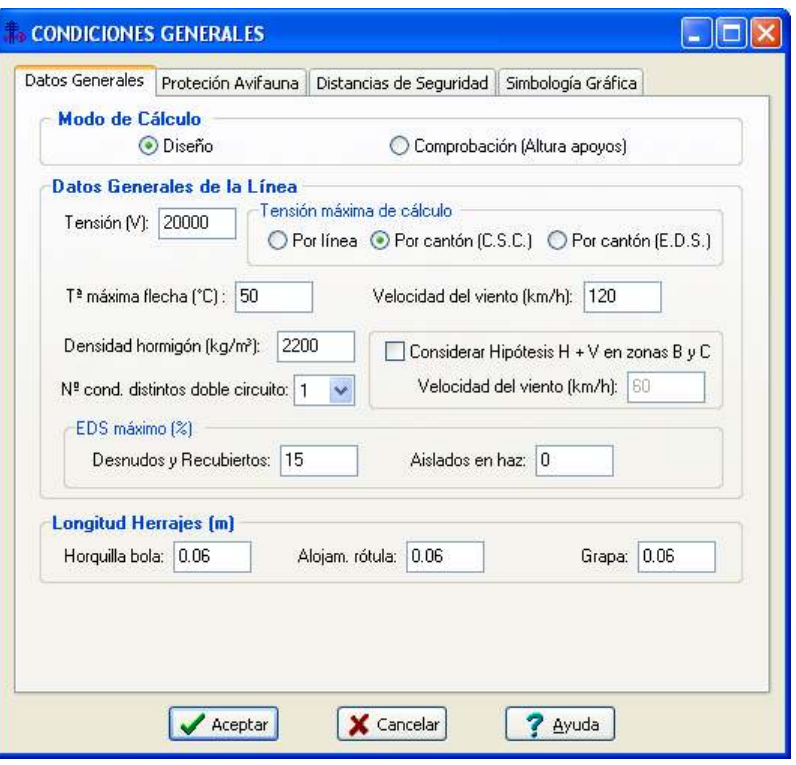

#### **Modo de Cálculo**

 Mediante el "modo diseño" el programa se encarga *automáticamente de calcular todo el proyecto* (esfuerzos, alturas, cimentaciones, etc), aplicando métodos de optimización que permiten obtener la instalación más económica. El "modo comprobación" actúa de forma idéntica, con la única diferencia de poder definir la *altura total de los apoyos*, según criterio del usuario. Al pasar de modo diseño a modo comprobación, el programa vuelca al campo de "Altura total del apoyo" (situado en la ventana de propiedades) la altura obtenida automáticamente; en este momento el usuario puede acceder al campo mencionado y modificarla.

#### **Datos Generales de la Línea**

#### **Tensión**

 La *tensión* o diferencia de potencial en voltios, susceptible de ser medida entre dos terminales cualesquiera de un circuito, es la causa del movimiento electrónico a través de los conductores, del igual forma que una altura o diferencia de nivel entre dos puntos dados y comunicados por una tubería o conducto, permite la circulación de un fluido desde el punto de mayor potencial (nivel más alto) al de menor potencial (nivel más bajo).

 Esta opción permite definir la tensión con la que se pretende trabajar en el proyecto. Viene determinada por la subestación transformadora o la red eléctrica de alta tensión que posea la compañía suministradora en la zona, y de la cual se abastece a la red que se pretende calcular. En cualquier caso, la tensión es una *constante* que viene predeterminada por la *compañía*, debiendo ser siempre verificada antes de comenzar un proyecto.

 Se entiende por *tensión nominal* el valor convencional de la tensión eficaz entre fases con que se designa la línea y a la cual se refieren determinadas características de funcionamiento, y por *tensión más elevada* de la línea, el mayor valor de la tensión eficaz entre fases, que puede presentarse en un instante en un punto cualquiera de la línea, en condiciones normales de explotación, sin considerar las variaciones de tensión de corta duración debidas a efectos o a desconexiones bruscas de cargas importantes. Esta última debe ser soportada por toda la aparamenta eléctrica de la instalación en régimen de funcionamiento normal.

 La tensión nominal de trabajo más usual en redes de 3ª Categoría suele ser Trifásica 20.000 V (tensión más elevada 24 kV), empleándose aún en algunas zonas la de 25.000 V (tensión más elevada 30 kV). En redes de 2ª Categoría es común emplear las tensiones de 45 kV (tensión más elevada 52 kV) y 66 kV (tensión más elevada 72,5 kV). En BT la tensión más usual es la de 400 V (si la red es trifásica).

 No obstante, estos valores de tensión pueden ser especificados por el usuario, según las condiciones particulares que se den en cualquier instalación.

#### **Tensión máxima de cálculo**

 En las líneas eléctricas aéreas de alta tensión se suelen tensionar los conductores, en cada cantón (tramo de línea comprendido entre dos apoyos con disposición en amarre), en unas condiciones de temperatura considerada. Dichas tensiones se han obtenido, mediante la ecuación del cambio de condiciones, a partir de una tensión máxima considerada en las condiciones de trabajo más desfavorables de temperatura y sobrecarga. Por lo tanto, esta tensión máxima será la mayor tensión que llegue a soportar el conductor y precisamente se manifestará cuando se den las condiciones más desfavorables definidas.

 El método *"Por línea"* indica que la tensión máxima, en todos los cantones de la línea, será la misma. Mediante este método se obtiene la tensión máxima en el *cantón más desfavorable (la menor)* y ésta es la considerada para cada cantón de la línea. De esta manera, el resto de cantones diferentes del indicado, se traccionarán a una tensión máxima algo menor a la que realmente podrían soportar.

 El método *"Por cantón"* indica que la tensión máxima es diferente para cada cantón de la línea. Mediante este método se obtiene la tensión máxima en cada cantón y con ella se obtienen el resto de tensiones y flechas en las hipótesis reglamentarias, aplicando la ecuación del cambio de condiciones. El *C.S.C. "Coeficiente de Seguridad Conductor"* se adopta con el fin de no tensionar los conductores a una carga de trabajo próxima a la rotura de éstos. Por este motivo, en el apdo. 3.2.1. de la ITC-LAT 07 se indica que la tracción máxima de los conductores no resultará superior a su carga de rotura dividida por 2,5 si se trata de cables o dividida por 3 si se trata de alambres, considerándolos sometidos a las hipótesis de sobrecarga de la tabla 4. Gracias a este coeficiente, el usuario puede tensionar la red de alta tensión a los valores de tracción máxima deseados, siempre con coeficientes mayores a los definidos anteriormente. Incluso, en el método por cantón, puede tener diferentes coeficientes de seguridad (por lo tanto diferentes tensiones máximas) para cada tramo de la línea. A medida que dicho coeficiente aumenta, el tensionado de la línea va disminuyendo y la flecha de los vanos aumentando. El fenómeno físico es muy sencillo, a medida que se deja de tensionar el conductor, éste va cayendo y acercándose cada vez más al suelo. Un pequeño ejemplo aclarará lo expuesto: Si se dispone de un conductor LA-56 (Carga de rotura = 1640 daN) y se aplica un coeficiente de seguridad "3", la tensión máxima en la línea será de 547 daN (1640/3=547 daN), sin embargo, si se aplica un coeficiente de seguridad "20" la tensión máxima será de 82 daN (1640/20=82 daN - vano flojo-). En el método por *EDS* el usuario puede establecer un valor diferente de tensionado para cada cantón, en función del valor asignado al EDS de cada tramo. Recordar que el EDS es el esfuerzo al cual están sometidos los conductores de una línea la mayor parte del tiempo, correspondiente a la temperatura media o a sus proximidades, en ausencia de sobrecarga. Se obtiene como:

EDS= $(Th/Qr) \cdot 100$ 

Da idea de la proporción entre la tensión de la línea (Th) y su carga de rotura (Qr).

En general, se recomienda que su valor no supere el 22 % si se realiza un estudio de amortiguamiento y se instalan dichos dispositivos, o bien que no supere el 15 % si no se instalan.

#### **Temperatura máxima flecha**

 Esta variable se utiliza para comprobar la Hipótesis temperatura en el cálculo de las Flechas máximas de los conductores. En líneas de segunda y tercera categoría su valor es de 50 ºC (apdo. 3.2.3. ITC-LAT 07).

#### **Velocidad del viento**

 La velocidad del viento, para el cálculo de conductores y apoyos, se establece como mínimo en 120 km/h (apdo. 3.1.2 ITC-LAT 07), sin embargo existen zonas muy expuestas en las que dicha velocidad es mayor. Debido a este hecho el programa da la opción de poder aumentar la velocidad del viento a criterio del usuario.

#### **Densidad del hormigón**

 La densidad del hormigón es un dato que se utiliza únicamente en el cálculo de las zapatas para anclaje de los apoyos cuando la disposición es mediante zapatas aisladas (apoyos de 4 patas).

#### **Considerar Hipótesis H + V en zonas B y C**

 En la tabla 4 de la ITC-LAT 07 se especifican las hipótesis para obtener la tracción máxima admisible de los conductores de una línea. La hipótesis de Hielo + Viento se aplicará a las líneas de categoría especial y a todas aquellas líneas que la norma particular de la empresa eléctrica así lo establezca o cuando el proyectista considere que la línea puede encontrarse sometida a la citada carga combinada.

#### **Nº cond. distintos doble circuito**

En líneas con crucetas de doble circuito  $\equiv$  se transportan normalmente dos circuitos, uno a la izquierda y otro a la derecha (por lo tanto, 2 x 3 = 6 conductores). Mediante esta opción el usuario podrá indicar que los dos circuitos poseen el mismo tipo de conductor N<sup>e</sup> cond distintos doble circuito: **1** v<sub>o</sub> que poseen conductores distintos

#### **Menú Proyecto**

Nº cond. distintos doble circuito: 2 V. Si el usuario elige la segunda opción, posteriormente en la ventana de propiedades, donde se define la *Denom. Conductor*, se podrán seleccionar dos conductores distintos en la línea (siempre que ésta sea de doble circuito).

#### **EDS máximo**

Esta opción se utiliza únicamente para advertir si se supera el EDS máximo especificado por el usuario.

Si los conductores son desnudos o recubiertos se recomienda que su valor no supere el 22 % si se realiza un estudio de amortiguamiento y se instalan dichos dispositivos, o bien que no se supere el 15 % si no se instalan.

 En general, si los conductores son aislados en haz no ha de considerarse este fenómeno, no obstante, en caso de que en la zona atravesada por la línea se prevea la aparición de vibraciones en el cable, se deberá comprobar el estado tensional del fiador a estos efectos. Para ello se verificará que la tensión de trabajo del fiador o cable de fase, a la temperatura de 15 ºC sin sobrecarga alguna, no exceda del 21 % de la carga de rotura del fiador o cable de fase.

#### **Longitud herrajes**

 Esta opción permite definir la longitud de los herrajes que componen una cadena de aisladores (horquilla bola, alojamiento rótula y grapa).

### **Protección avifauna**

 Este apartado se ha previsto para dar cumplimiento al *RD 1432/2008, de 29 de agosto, por el que se establecen medidas de carácter técnico en líneas eléctricas de alta tensión de conductores desnudos, con objeto de proteger la avifauna*. Las distancias mínimas de seguridad serán obligatorias en las zonas de protección definidas en dicha normativa.

 Además de la citada reglamentación de carácter estatal, ya existen en muchas comunidades autónomas *Disposiciones particulares* para la protección de la avifauna (Andalucía, Extremadura, etc), y que son de aplicación para todas las líneas eléctricas, aunque no estén situadas en zonas de especial protección.

 Por lo tanto, las distancias mínimas de seguridad deberán ser definidas por el usuario según la normativa de aplicación en cada caso.

### **Distancias de seguridad**

 Esta opción permite definir todas las *distancias de seguridad* existentes en las líneas eléctricas aéreas de alta tensión y baja tensión (distancia mínima del conductor al terreno y a los apoyos y distancias mínimas verticales y horizontales en todos los cruzamientos).

 Todas las distancias existentes por defecto son las especificadas en el Reglamento sobre Condiciones técnicas y Garantías de seguridad en Líneas Eléctricas de Alta Tensión y en el Reglamento Electrotécnico para Baja Tensión. En condiciones normales de trabajo, no deben ser modificadas.

### **Simbología Gráfica**

#### **Factores de escala generales**

 Esta opción permite definir el *factor de escala* de símbolos y textos utilizados en el dibujo de nudos y ramas. Un factor de escala mayor de 1 hace que el tamaño aumente y un factor de escala menor de 1 hace que el tamaño disminuya.

Esta opción se aplica a todos los símbolos y textos del proyecto. Además de este factor de escala general, existe un factor de escala particular en la ventana de propiedades. Por lo tanto, un objeto se dibujará multiplicando los dos factores de escala, el general y el particular.

#### **Configuración de ramas**

 Esta opción permite al usuario *seleccionar el texto que aparece asociado a los vanos* en el plano de planta de la instalación. Las posibilidades son:

- Denominación del conductor.

- Denominación/Material del conductor.
- Longitud de la rama.

 Cada casilla indica la posición donde irá situado el texto respecto al vano. La lista desplegable permite seleccionar el campo deseado.

 Tras indicar los textos activos, la aplicación siempre los centrará respecto a los puntos extremos del vano.

 Por ejemplo, si un usuario desea que la sección aparezca sobre la rama y la longitud bajo ella, bastará seleccionar la opción "Denominación" en la casilla "1" y la opción "Longitud" en la "3". En el resto de opciones se elegirá la opción "Ninguno".

 También será posible definir el *Color* de todos los bloques gráficos del programa, como los elementos del terreno, los apoyos, los vanos, etc, así como el *Tipo de Línea* representativa del terreno y de los vanos.

Por otra parte, el usuario podrá definir a su gusto la *Visualización de la Línea de Seguridad* del terreno y los cruzamientos en el perfil longitudinal de la línea.

 El *Factor de Escala Vertical* representa la proporción existente entre la escala vertical y la escala horizontal en el perfil longitudinal de la línea.

 A la hora de representar los perfiles longitudinales se pueden mostrar *Todos los itinerarios* completos desde el punto origen de los perfiles seleccionado **(Sino se elige ningún punto como origen el programa** tomará automáticamente el primer nudo de terreno introducido) o se pueden visualizar sólo los *Tramos diferentes*, sin que haya tramos repetidos en los diferentes perfiles longitudinales.

 En la representación gráfica de los perfiles longitudinales, el usuario podrá indicar si desea que el *Nudo origen* de la línea esté situado a la izquierda o a la derecha.

 También será posible definir la distancia desde el punto más bajo de la topografía del terreno hasta la guitarra donde se representan las características técnicas y geométricas de la línea.

 Independientemente de la escala asignada a los diferentes textos de los nudos y ramas de la línea, el usuario podrá definir el factor de *Escala para los textos* que componen la *guitarra* del perfil longitudinal. También será posible definir si se desea que aparezcan en el perfil longitudinal las líneas verticales que identifican a cada uno de los puntos del terreno.

### **Cambiar Editor de textos**

 Permite seleccionar un editor (word, etc) instalado en el ordenador, para visualizar y poder modificar los documentos de texto que genera el programa. Es necesario que el editor admita el formato RTF (texto enriquecido). La forma de operar sería buscando en el sistema de archivos y directorios el fichero ejecutable que carga el editor. De este modo, al llamar desde programa a la memoria, anexo, pliego o medición, éstas se cargarían en el editor seleccionado en lugar de hacerlo en el que se proporciona con la aplicación (dmedit); de esta manera el usuario puede trabajar con su herramienta habitual.

Si el usuario tiene instalado el word y desea trabajar con él, para seleccionarlo se actuaría de la siguiente manera:

- Buscar la opción "Cambiar editor de textos" en el Menú Proyecto.

- En la opción "Buscar en" de la ventana operativa se debe elegir la unidad donde esté instalado el editor, normalmente la C.

- Abrir la carpeta "Archivos de programa".

- Abrir la carpeta "Microsoft Office".
- Abrir la carpeta "Office".

- Seleccionar y abrir el fichero "Winword.exe", ejecutable del editor de textos.

# **Configurar Copias de Seguridad**

 Esta opción permite al usuario indicar si desea una *copia de seguridad temporal* del proyecto (activar o desactivar copia de seguridad).

En caso de activar la copia de seguridad temporal, podrá indicar el intervalo de tiempo para ir realizando dicha copia.

### **Presentación Previa**

 Esta opción permite al usuario obtener una visión del dibujo antes de su salida directa a impresora o plotter. Si el dibujo está escalado (opción *Fijar Escala de Impresión*), el usuario podrá observar el nº de páginas que necesita para imprimir todo el dibujo o sólo la parte visible en pantalla (también se pueden imprimir sólo las páginas necesarias, etc).

# **Imprimir**

 Esta opción permite imprimir el dibujo visualizado en pantalla, en la impresora o dispositivo de salida (ejemplo plotter) seleccionado.

# **Configurar Impresora**

 Esta opción permite al usuario definir las características de la impresión directa (orientación del papel, nº de copias, etc).

# **Fijar escala de impresión**

 Esta opción permite especificar la *escala de impresión* deseada por el usuario a la hora de la salida a impresora o plotter, o simplemente *ajustar los límites* del plano de la instalación al tamaño del formato, obteniéndolo de esta manera en sus dimensiones máximas.

 Mediante la *Presentación Preliminar* el usuario puede obtener una vista previa, saber el nº de páginas necesarias para imprimir todo el dibujo o sólo partes de él (según la vista en pantalla), etc.

# **Salir**

 Permite abandonar la aplicación. Si el proyecto actual ha sido modificado, avisa dando la opción de salvarlo.

# Menú Edición

- **Deshacer**
- **Cortar**
- **Copiar**
- **Pegar**
- **Modo Selección**
- **Modo Enlace**
- **Modo Orto**
- **Renumerar Nudos-Ramas**

\_\_\_\_\_\_\_\_\_\_\_\_\_\_\_\_\_\_\_\_\_\_\_\_\_\_\_\_\_\_\_\_\_\_\_\_\_\_\_\_\_\_\_\_\_\_\_\_\_\_\_\_\_\_\_\_\_\_\_\_\_\_\_\_\_\_\_\_\_\_\_\_\_\_\_\_\_\_\_\_\_\_\_\_\_\_\_\_\_\_

• **Borrar** 

# **Deshacer**

 Esta opción permite deshacer operaciones realizadas anteriormente. Es una opción muy útil cuando se ha introducido algún valor erróneo, diseñado mal algún tramo de instalación o ejecutado alguna mala operación.

# **Cortar**

 Borra los nudos y ramas seleccionados (marcados en azul) en el dibujo y los copia en el portapapeles. Estos elementos podrán, más tarde, insertarse en cualquier punto del proyecto.

 En esta opción es necesario indicar un nudo de referencia, punto base para la futura inserción de los nudos en otro lugar.

 En la función de Cortar-Pegar es muy importante verificar la opción de referencia a objetos seleccionada, pues si se pega sobre un nudo de la red, con referencia a objetos *"ninguno"*, existirán dos nudos duplicados (uno encima de otro), el existente y el de la red que se ha pegado. Sin embargo, si la referencia a objetos es *"intersección"* o *"punto final"*, la red que había sido cortada se pega al nudo de la red existente, sin duplicar éste en ningún momento. En este último caso se obvia un nudo de la red pegada, el que había servido de referencia, pues al pegar un nudo sobre otro predomina el existente en el dibujo.

# **Copiar**

 Copia los nudos y ramas seleccionados en el portapapeles. Estos elementos podrán, más tarde, insertarse en cualquier punto del proyecto, o bien podrán ser incorporados en formato gráfico de metafichero en editores de texto, programas de dibujo o cualquier aplicación que manipule este tipo de información.

 En esta opción es necesario indicar un nudo de referencia, punto base para la futura inserción de los nudos en otro lugar.

 En la función de Copiar-Pegar es muy importante verificar la opción de referencia a objetos seleccionada, pues si se pega sobre un nudo de la red, con referencia a objetos *"ninguno"*, existirán dos nudos duplicados (uno encima de otro), el existente y el de la red que se ha pegado. Sin embargo, si la referencia a objetos es *"intersección"* o *"punto final"*, la red que había sido copiada se pega al nudo de la red existente, sin duplicar éste en ningún momento. En este último caso se obvia un nudo de la red pegada, el que había servido de referencia, pues al pegar un nudo sobre otro predomina el existente en el dibujo.

# **Pegar**

 Inserta en el dibujo los nudos y ramas copiados o cortados anteriormente, permitiendo ubicarlos en cualquier lugar de la instalación, ya sea unidos a un punto de la red o en una zona libre.

 En la función de Cortar/Copiar-Pegar es muy importante verificar la opción de referencia a objetos seleccionada, pues si se pega sobre un nudo de la red, con referencia a objetos *"ninguno"*, existirán dos nudos duplicados (uno encima de otro), el existente y el de la red que se ha pegado. Sin embargo, si la referencia a objetos es *"intersección"* o *"punto final"*, la red que había sido cortada o copiado se pega al nudo de la red existente, sin duplicar éste en ningún momento. En este último caso se obvia un nudo de la red pegada, el que había servido de referencia, pues al pegar un nudo sobre otro predomina el existente en el dibujo.

# **Modo Selección**

 Esta opción activa el *modo de trabajo por defecto*. Este modo permite tener acceso a todas las demás opciones desarrolladas en el programa, o acceder a la zona de edición gráfica con el fin de seleccionar nudos y/o ramas y poder cambiarles propiedades o aplicarles directamente todas las opciones gráficas.

 Este modo permite además acceder a la paleta de nudos de terreno y apoyos y pinchar la opción deseada para insertarla en la zona de edición gráfica deseada por el usuario (introducción de la red).

 Una vez introducida una red o parte de ella, si se desea cambiar algún dato de un nudo de terreno, rama, apoyo o vano, basta pinchar con el ratón sobre ellos para quedar activados (*seleccionados en azul* en el esquema), reflejándose todos sus valores en la ventana de datos existente en la zona vertical izquierda, por lo tanto basta definir una nueva característica sobre dicha ventana para que quede reflejada en la zona de edición gráfica o internamente.

 Esta selección de nudos y ramas a la que hemos hecho alusión puede llamarse de alguna manera "individual", existiendo no obstante la selección *"múltiple"*, que permite activar múltiples nudos de terreno, ramas, apoyos o vanos a la vez. Las opciones que se presentan son las siguientes:

- Si se quiere *activar* (seleccionar) *toda una zona* en una sola operación, basta pinchar con el botón izquierdo del ratón en la zona de edición gráfica y arrastrar una ventana punteada hasta un segundo punto (siempre de izquierda a derecha y de arriba abajo), de tal forma que se capture totalmente la zona deseada (para verificarlo ésta debe quedar marcada en azul).

- Una vez hecha una selección individual o una selección por ventana, como la definida anteriormente, si se quieren *seguir marcando* nudos de terreno, ramas, apoyos, vanos o más zonas sin desactivar la parte ya seleccionada, basta mantener pulsada la tecla CTRL del teclado del ordenador y simultáneamente seguir seleccionando individualmente nudos de terreno, ramas, apoyos y vanos, o marcando nuevas zonas de la red con ventanas de captura.

- Una vez seleccionado un nudo de terreno, un apoyo o todo el esquema, si *se vuelve a pinchar con el botón izquierdo* del ratón sobre un elemento seleccionado y *se arrastra* manteniéndolo pulsado, los elementos seleccionados se desplazan hasta la zona de edición gráfica que desee el usuario (basta dejar de pulsar dicho botón izquierdo del ratón al llegar al nuevo lugar). El programa recalcula automáticamente todas las nuevas longitudes que han sido afectadas por la modificación.

# **Modo Enlace**

 Esta opción permite enlazar el nudo origen (seleccionado) con otros nudos de la red, insertando entre ellos una línea. Se podrá utilizar para unir dos nudos de terreno mediante una rama de terreno (si ambos nudos estaban desconectados), o para enlazar dos apoyos a través de un vano-conductor.

# **Modo Orto**

 Esta opción permite introducir nudos y ramas en la zona de edición gráfica siguiendo siempre los ejes X e Y de un sistema tradicional de coordenadas cartesianas (similar a los programas de diseño asistido por ordenador).

### **Renumerar Nudos-Ramas**

 Esta opción permite renumerar los nudos y las ramas del proyecto, según el orden de introducción o por recorrido en profundidad.

### **Borrar**

Esta opción permite borrar todos los nudos y ramas seleccionados (reflejados en azul).

# Menú Ver

- **Barra de Botones**
- **Ventana de Edición de Datos**
- **Datos Nudos Terreno**
- **Datos Ramas Terreno**
- **Datos Apoyos**
- **Datos Vanos**
- **Tensiones y flechas en hipótesis reglamentarias**

\_\_\_\_\_\_\_\_\_\_\_\_\_\_\_\_\_\_\_\_\_\_\_\_\_\_\_\_\_\_\_\_\_\_\_\_\_\_\_\_\_\_\_\_\_\_\_\_\_\_\_\_\_\_\_\_\_\_\_\_\_\_\_\_\_\_\_\_\_\_\_\_\_\_\_\_\_\_\_\_\_\_\_\_\_\_\_\_\_\_

- **Tensiones y flechas de tendido**
- **Cálculo de apoyos**
- **Apoyos adoptados**
- **Crucetas adoptadas**
- **Cálculo de cimentaciones**
- **Dimensiones de cimentaciones**
- **Cálculo de cadenas de aisladores**
- **Cálculo de esfuerzos verticales sin sobrecarga**
- **Mensajes**
- **Visualizar resultados**
- **Zooms**
- **Ver perfil**
- **Vista global**
- **Imagen de fondo**
- **Nudos-Ramas**
- **Texto-Nudos**
- **Texto-Ramas**
- **Cambiar color de fondo**

### **Barra de Botones**

 Esta opción permite activar o desactivar la barra de botones con todas las funciones más usuales de trabajo.

### **Ventana de Edición de Datos**

 Esta opción permite visualizar u ocultar la ventana de propiedades (datos y parámetros de nudos y ramas). Para trabajar más cómodamente y con mayor rapidez es aconsejable que esté siempre visible.

### **Datos Nudos Terreno**

 Esta tabla permite *editar* la *denominación, cota y tipo nudo* de cada uno de los nudos de la línea. De esta manera se pueden modificar las citadas características desde dicha tabla, sin tener que hacerlo desde la zona de edición gráfica.

# **Datos Ramas Terreno**

 Esta tabla permite *editar* la *longitud, ángulo y zona* de cada una de las ramas de la línea. De esta manera se pueden modificar las citadas características desde dicha tabla, sin tener que hacerlo desde la zona de edición gráfica.

 Al editar una rama, con el fin de variarle la longitud y/o el ángulo, hay que tener presente el *modo seleccionado (inserción o sobreescritura)* con la tecla *Insert* del teclado del ordenador:

- En *modo Inserción*, el programa varía la longitud y/o ángulo de la rama y propaga el cambio a toda la red existente aguas abajo. Por ejemplo, si aumentamos la longitud de una rama en 50 m, la longitud total de la línea aumentará en esta misma proporción.

- En *modo sobreescritura*, el programa varía la longitud y/o ángulo de la rama sin propagar el cambio a la red existente aguas abajo. Por ejemplo, si aumentamos la longitud de una rama, se disminuye en la misma proporción la rama siguiente, de tal manera que la longitud total de la línea continua igual.

### **Datos Apoyos**

 Esta tabla permite *editar* el *Tipo*, *Constitución*, *Cruceta*, *Fabricante*, *Aislador* y *Nivel de Aislamiento* de cada uno de los apoyos de la línea. De esta manera se pueden modificar las citadas características desde dicha tabla, sin tener que hacerlo desde la zona de edición gráfica.

### **Datos Catenarias**

 Esta tabla permite *editar* el *Tipo*, *Denominación*, *Nº Cond. por fase* y *Coef. de seguridad* de cada uno de los vanos de la línea. De esta manera se pueden modificar las citadas características desde dicha tabla, sin tener que hacerlo desde la zona de edición gráfica.

# **Tensiones y Flechas en Hipótesis Reglamentarias**

Esta ventana muestra los siguientes datos:

- La Denominación del vano. Viene definido por la nomenclatura dada a los dos apoyos consecutivos entre los cuales se halla inserto.

- La Designación del conductor empleado en el vano.

- La Longitud del vano.

- El Desnivel entre los puntos de sujeción del conductor.

- El Vano de regulación. Cada vano de regulación se ha definido para un tramo de línea o cantón, comprendido entre apoyos que incluyen cadenas de amarre.

- AT. La Componente horizontal de la tensión máxima "Toh" (Apdo. 3.2.1. ITC-LAT 07), a considerar en las condiciones iniciales de *la ecuación del cambio de condiciones*, obtenida para los siguientes estados de sobrecarga y temperatura.

a) Zona A.

 $t = -5$  °C. Sobrecarga: Viento (mínimo 120 km/h).

b) Zona B.

 $t = -10$  °C. Sobrecarga: Viento (mínimo 120 km/h).  $t = -15$  °C. Sobrecarga: Hielo.

 $t = -15$  °C. Sobrecarga: Hielo + Viento (mínimo 60 km/h).

c) Zona C.

 $t = -15$  °C. Sobrecarga: Viento (mínimo 120 km/h).

 $t = -20$  °C. Sobrecarga: Hielo.

 $t = -20 °C$ . Sobrecarga: Hielo + Viento (mínimo 60 km/h).

 La hipótesis de Hielo + Viento se aplicará a las líneas de categoría especial y a todas aquellas líneas que la norma particular de la empresa eléctrica así lo establezca o cuando el proyectista considere que la línea puede encontrarse sometida a la citada carga combinada.

- BT. La Componente horizontal de la tensión máxima "Toh" (apdo 2.2.1. ITC-BT-06), a considerar en las condiciones iniciales de *la ecuación del cambio de condiciones*, obtenida para los siguientes estados de sobrecarga y temperatura.

 a) Zona A.  $t = 15 °C$ . Sobrecarga: viento (P<sub>V</sub>). Sobrecarga: un tercio del viento (P<sub>V</sub>/3).  $t = 0$  °C.

b) Zonas B y C.  $t = 15 °C$ . Sobrecarga: viento (P<sub>V</sub>).

 $t = 0$  °C. Sobrecarga: hielo (P<sub>h</sub>).

- AT. La Componente horizontal de la tensión "Th", obtenida de *la ecuación del cambio de condiciones* para los estados de sobrecarga y temperatura en las condiciones finales de Flecha máxima (Apdo. 3.2.3. ITC-LAT 07).

a) Hipótesis de Viento.  $t = + 15$  °C. Sobrecarga: Viento (120 km/h).  $t = +50 °C$ . Sobrecarga: ninguna. c) Hipótesis de Hielo.  $t = 0$  °C. Sobrecarga: Hielo. b) Hipótesis de Temperatura.

Zona A: Se consideran las hipótesis a) y b). Zonas B y C: Se consideran las hipótesis a), b) y c).

- BT. La Componente horizontal de la tensión "Th", obtenida de *la ecuación del cambio de condiciones* para los estados de sobrecarga y temperatura en las condiciones finales de Flecha máxima (apdo 2.2.2. ITC-BT-06).

a) Hipótesis de viento.  $t = 15 °C$ . b) Hipótesis de viento/3.  $t = 0$  °C. Sobrecarga: un tercio del viento (P<sub>V</sub>/3). c) Hipótesis de hielo.  $t = 0$  °C. Sobrecarga: hielo (P<sub>h</sub>). Sobrecarga: viento (P<sub>V</sub>).
d) Hipótesis de temperatura.  $t = +50$  °C. Sobrecarga: ninguna.

Zonas B y C: Se consideran las hipótesis a), c) y d). Zona A: Se consideran las hipótesis a), b) y d).

- BT. La Flecha "F", obtenida de *la ecuación del cambio de condiciones* para los estados de sobrecarga y temperatura en las condiciones finales de Flecha máxima (apdo 2.2.2. ITC-BT-06).

a) Hipótesis de viento.  $t = 15 °C$ . Sobrecarga: viento (P<sub>V</sub>).  $t = 0$  °C. Sobrecarga: un tercio del viento (P<sub>V</sub>/3). c) Hipótesis de hielo.  $t = 0$  °C. b) Hipótesis de viento/3.

d) Hipótesis de temperatura.  $t = +50 °C$ . Sobrecarga: ninguna.

Sobrecarga: hielo (P<sub>h</sub>).

Zona A: Se consideran las hipótesis a), b) y d). Zonas B y C: Se consideran las hipótesis a), c) y d).

- AT. La Flecha "F", obtenida de *la ecuación del cambio de condiciones* para los estados de sobrecarga y temperatura en las condiciones finales de Flecha mínima, para cada vano real de la línea.

a) Zona A.  $t = -5 °C$ . b) Zona B.  $t = -15$  °C. Sobrecarga: ninguna. c) Zona C.  $t = -20$  °C. Sobrecarga: ninguna. Sobrecarga: ninguna.

- BT. La Flecha "F", obtenida de *la ecuación del cambio de condiciones* para los estados de sobrecarga y temperatura en las condiciones finales de Flecha mínima.

a) Hipótesis de temperatura.  $t = + 15$  °C. Sobrecarga: ninguna. b) Hipótesis de temperatura.  $t = 0$  °C. Sobrecarga: ninguna.

Zonas A, B y C: Se consideran las hipótesis a) y b).

- AT. La Componente horizontal de la tensión "Th", obtenida de *la ecuación del cambio de condiciones* para los estados de sobrecarga y temperatura en las condiciones finales de Hipótesis de Viento (cálculo de apoyos). Zona A.

 $t = -5$  °C. Sobrecarga: Viento (mínimo 120 km/h).

- AT. La Componente horizontal de la tensión "Th", obtenida de *la ecuación del cambio de condiciones* para los estados de sobrecarga y temperatura en las condiciones finales de Hipótesis de Viento (cálculo de apoyos). Zona B.

 $t = -10$  °C. Sobrecarga: Viento (mínimo 120 km/h).

### **Menú Ver**

- AT. La Componente horizontal de la tensión "Th", obtenida de *la ecuación del cambio de condiciones* para los estados de sobrecarga y temperatura en las condiciones finales de Hipótesis de Viento (cálculo de apoyos). Zona C.

 $t = -15$  °C. Sobrecarga: Viento (mínimo 120 km/h).

- AT. La Componente horizontal de la tensión "Th", obtenida de *la ecuación del cambio de condiciones* para los estados de sobrecarga y temperatura en las condiciones finales de Hipótesis de Hielo (cálculo de apoyos). Zona B.

 $t = -15$  °C. Sobrecarga: Hielo.

- AT. La Componente horizontal de la tensión "Th", obtenida de *la ecuación del cambio de condiciones* para los estados de sobrecarga y temperatura en las condiciones finales de Hipótesis de Hielo (cálculo de apoyos). Zona C.

 $t = -20$  °C. Sobrecarga: Hielo.

- BT. La Componente horizontal de la tensión "Th", obtenida de *la ecuación del cambio de condiciones* para los estados de sobrecarga y temperatura en las condiciones finales de cálculo de apoyos (apdo 2.3. ITC-BT-06).

a)  $t = 15 °C$ . Sobrecarga: viento (P<sub>V</sub>). b)  $t = 0 °C$ . Sobrecarga: un tercio del viento (P<sub>V</sub>/3).

c)  $t = 0$  °C. Sobrecarga: hielo (P<sub>h</sub>).

Zona A: Se considera la hipótesis a) y b). Zonas B y C: Se consideran las hipótesis a) y c).

- La Componente horizontal de la tensión "Th", obtenida de *la ecuación del cambio de condiciones* para los estados de sobrecarga y temperatura en las condiciones finales de Desviación de la cadena de aisladores (cálculo de la distancia de seguridad de los conductores al apoyo).

 $t = -5$  °C. Sobrecarga: mitad de Viento (120/2 km/h).

- La desviación horizontal de las catenarias por la acción del viento, en el punto considerado.

# **Tensiones y Flechas de Tendido**

Esta ventana muestra los siguientes datos:

- La Denominación del vano. Viene definido por la nomenclatura dada a los dos apoyos consecutivos entre los cuales se halla inserto.

- La Designación del conductor empleado en el vano.

- La Longitud del vano.

- El Desnivel entre los puntos de sujeción del conductor.

- El Vano de regulación. Cada vano de regulación se ha definido para un tramo de línea o cantón, comprendido entre apoyos que incluyen cadenas de amarre.

- AT. La Componente horizontal de la tensión "Th", obtenida de *la ecuación del cambio de condiciones* para los estados de sobrecarga y temperatura en las condiciones finales de Tendido, para el vano de regulación.

t = - 20 ºC (Sólo zona C).  $t = -15$  °C (Sólo zonas B y C).  $t = -10$  °C (Sólo zonas B y C).  $t = -5$  °C.  $t = 0$  °C.  $t = + 5 °C$ .  $t = + 10 °C$ .  $t = + 15$  °C.  $t = + 20 °C$ .  $t = +25 °C$ .  $t = +30 °C$ .

 $t = +35 °C$ .  $t = +40 °C$ .  $t = +45 °C$ .  $t = +50$  °C. Sobrecarga: ninguna.

- BT. La Componente horizontal de la tensión "Th", obtenida de *la ecuación del cambio de condiciones* para los estados de sobrecarga y temperatura en las condiciones finales de Tendido.

 $t = 0$  °C.  $t = + 5 °C$ .  $t = + 10 °C$ .  $t = + 15 °C$ .  $t = +20 °C$ .  $t = +25 °C$ .  $t = +30 °C$ .  $t = +35$  °C.  $t = +40$  °C.  $t = +45$  °C.  $t = +50$  °C. Sobrecarga: ninguna.

- AT. La Flecha "F", obtenida de *la ecuación del cambio de condiciones* para los estados de sobrecarga y temperatura en las condiciones finales de Tendido, para cada vano real de la línea.

t = - 20 ºC (Sólo zona C).  $t = -15$  °C (Sólo zonas B y C).  $t = -10$  °C (Sólo zonas B y C).  $t = -5$  °C.  $t = 0$  °C.  $t = + 5 °C$ .  $t = + 10 °C$ .  $t = + 15 °C$ .  $t = +20 °C$ .  $t = + 25 °C$ .  $t = +30 °C$ .  $t = +35$  °C.  $t = +40 °C$ .  $t = +45 °C$ .  $t = +50 °C$ . Sobrecarga: ninguna.

- BT. La Flecha "F", obtenida de *la ecuación del cambio de condiciones* para los estados de sobrecarga y temperatura en las condiciones finales de Tendido.

 $t = 0$  °C.  $t = + 5 °C$ .  $t = + 10 °C$ .  $t = + 15$  °C.  $t = +20$  °C.  $t = +25 °C$ .  $t = +30 °C$ .  $t = +35$  °C.  $t = +40 °C$ .  $t = +45$  °C.  $t = +50$  °C. Sobrecarga: ninguna.

- El límite dinámico "EDS" a la temperatura correspondiente (15ºC).

EDS = Every Day Estress, esfuerzo al cual están sometidos los conductores de una línea la mayor parte del tiempo, correspondiente a la temperatura media o a sus proximidades, en ausencia de sobrecarga. En general, para conductores desnudos y recubiertos se recomienda que su valor no supere el 22 % si se realiza un estudio de amortiguamiento y se instalan dichos dispositivos, o bien que no supere el 15 % si no se instalan.

# **Cálculo de Apoyos**

Esta ventana muestra los siguientes datos:

- La Denominación del apoyo. Fue definida al insertar los apoyos sobre el terreno, en la zona de edición gráfica.

## **Menú Ver**

- La Función del apoyo (fin de línea, anclaje, ángulo, alineación o estrellamiento).
- El ángulo interior que las alineaciones forman en el apoyo (sólo apoyos de ángulo).
- AT. Las Cargas Verticales y Horizontales en todas las Hipótesis Reglamentarias (Apdo. 3.5.3. ITC-LAT 07).
	- Hipótesis de Viento (1ª).
	- Hipótesis de Hielo  $(2^a)$ .
	- Hipótesis de Desequilibrio de tracciones (3ª).
	- Hipótesis de Rotura de Conductores (4ª).

Las Hipótesis 1ª y 2ª se llaman *Normales* y las Hipótesis 3ª y 4ª *Anormales.*

- V: Esfuerzo vertical.
- L: Esfuerzo horizontal longitudinal (en dirección de la línea).
- T: Esfuerzo horizontal transversal (perpendicular a la línea).
- Lt: Esfuerzo horizontal longitudinal descentrado (torsión).

- BT. Las Cargas Verticales y Horizontales en todas las Hipótesis Reglamentarias (apdo 2.3. ITC-BT-06).

- Hipótesis de Viento (Zonas A, B y C).
- Hipótesis de Viento/3 (Zona A).
- Hipótesis de Hielo (Zonas B y C).
- V: Esfuerzo vertical.
- L: Esfuerzo horizontal longitudinal (en dirección de la línea).
- T: Esfuerzo horizontal transversal (perpendicular a la línea).

- La separación mínima entre conductores de fase, según apdo. 5.4.1. de la ITC-LAT 07.

- La distancia de aplicación del esfuerzo de torsión, descentrado (Lt).

# **Apoyos adoptados**

Esta ventana muestra los siguientes datos:

- La Denominación del apoyo. Fue definida al insertar los apoyos sobre el terreno, en la zona de edición gráfica.

- La Función del apoyo (fin de línea, anclaje, ángulo, alineación o estrellamiento).

- La Constitución del apoyo (apoyo metálico de celosía con cabeza cónica, apoyo metálico de celosía con cabeza recta, apoyo metálico de presilla con cabeza cónica, apoyo metálico de presilla con cabeza recta, apoyo de hormigón vibrado, apoyo de hormigón vibrado hueco, apoyo de chapa metálica con sección rectangular, apoyo de chapa metálica con sección circular o poligonal regular).

- El Coeficiente de seguridad aplicado a la hora de calcular el apoyo (Apdo. 5.3 c) ITC-LAT 07). En BT el Coef. seguridad suele ser siempre Normal.

- El ángulo interior que las alineaciones forman en el apoyo (sólo apoyos de ángulo).

- La Altura total del apoyo.
- El Esfuerzo Nominal, soportado en la dirección principal.
- El Esfuerzo soportado en la dirección secundaria (sólo apoyos de sección asimétrica).
- El Esfuerzo en punta soportado coincidente con Torsión.
- El Esfuerzo vertical soportado sin esfuerzo de Torsión.
- El Esfuerzo vertical soportado coincidente con el esfuerzo de Torsión.
- El Esfuerzo de torsión soportado.
- La Distancia de aplicación del esfuerzo de torsión respecto al eje del apoyo.
- El Peso del apoyo.

# **Crucetas adoptadas**

Esta ventana muestra los siguientes datos:

- Función del apoyo.
- Constitución del apoyo.
- Montaje o cruceta adoptada (armado).
- Distancia mínima entre conductores según la cruceta adoptada (distancia horizontal, vertical o inclinada).
- Brazo superior (a) de la cruceta.
- Brazo medio (b) de la cruceta. Aparece en montajes con tres brazos horizontales.
- Brazo inferior (c) de la cruceta. Aparece en montajes con tres brazos horizontales.
- Distancia vertical (d) entre brazos en montajes con más de un brazo horizontal.
- Distancia (e) desde el eje de la cruceta (bóveda) hasta el jabalcón.
- Altura (f) del jabalcón en la base de la cruceta (bóveda).
- Altura (g) del tirante.
- Peso de la cruceta.

# **Cálculo de Cimentaciones**

Esta ventana muestra los siguientes datos:

- La Denominación del apoyo. Fue definida al insertar los apoyos sobre el terreno, en la zona de edición gráfica.
- La Función del apoyo (fin de línea, anclaje, ángulo, alineación o estrellamiento).
- El Esfuerzo útil en punta.

- La altura, sobre el nivel del suelo, a la que se halla situada la resultante de todos los conductores en la fijación a los apoyos.

- El Momento de vuelco producido por los conductores (esfuerzo en punta).
- El Esfuerzo del viento sobre el apoyo.
- La Altura, sobre el nivel del suelo, a la que se halla situada la resultante del esfuerzo del viento sobre el apoyo.
- El Momento de vuelco producido por el esfuerzo del viento sobre el apoyo.
- El Momento de vuelco total, que tiende a tumbar al apoyo.
- El Coeficiente de compresibilidad del terreno.
- El Ancho de la cimentación adoptada.
- El Alto de la cimentación adoptada.
- El Momento absorbido por la cimentación, que contrarresta al momento de vuelco total.
- Resto de datos en apoyos con cimentaciones aisladas (4 patas).

# **Dimensiones de Cimentaciones**

Esta ventana muestra los siguientes datos:

- El Ancho de la cimentación adoptada.
- El Alto de la cimentación adoptada.
- Resto de datos en apoyos con cimentaciones aisladas (4 patas).

# **Cálculo de Cadenas de Aisladores**

Esta ventana muestra los siguientes datos:

- La Denominación del apoyo. Fue definida al insertar los apoyos sobre el terreno, en la zona de edición gráfica.
- La Función del apoyo (fin de línea, anclaje, ángulo, alineación o estrellamiento).
- El Número de Cadenas de aisladores y si son de suspensión o amarre.
- La Denominación del aislador según normas UNE.
- El Nº de Aisladores de cada cadena.
- La Carga de rotura del aislador.
- El Diámetro del aislador.
- La Longitud de la línea de fuga del aislador.
- La Longitud del aislador.
- El Peso del aislador.
- El Número de aisladores que componen la cadena.
- El Nivel de aislamiento requerido, según el nivel de contaminación de la zona por donde pasa la línea aérea.
- La Longitud de la cadena de aisladores.
- La Longitud de la alargadera para la protección de la avifauna.
- El Peso de la cadena de aisladores.
- El Esfuerzo del viento sobre la cadena de aisladores.
- El Esfuerzo vertical transmitido por los conductores al aislador + el Peso de la cadena de aisladores y herrajes.
- El Coeficiente de seguridad a la rotura de los aisladores con cargas normales.
- La Tensión horizontal máxima en las condiciones más desfavorables x número de conductores por fase.
- El Coeficiente de seguridad a la rotura de los aisladores con cargas anormales.

# **Cálculo de Esfuerzos verticales sin sobrecarga.**

Esta ventana muestra los siguientes datos:

- La Denominación del apoyo. Fue definida al insertar los apoyos sobre el terreno, en la zona de edición gráfica.

- La Función del apoyo (fin de línea, anclaje, ángulo, alineación o estrellamiento).

- El Esfuerzo vertical sin sobrecarga. Si este esfuerzo es negativo (apoyo colgado), las cadenas deben ser de amarre.

# **Flechas en Hipótesis de tracción Máxima**

Esta ventana muestra los siguientes datos:

## **Menú Ver**

- La Denominación del vano. Viene definido por la nomenclatura dada a los dos apoyos consecutivos entre los cuales se halla inserto.

- La Designación del conductor empleado en el vano.

- La Longitud del vano.

- El Desnivel entre los puntos de sujeción del conductor.

- El Vano de regulación. Cada vano de regulación se ha definido para un tramo de línea o cantón, comprendido entre apoyos que incluyen cadenas de amarre.

- AT. La Flecha "F" obtenida para cada vano real de la línea en las condiciones de tracción máxima.

a) Zona A.

 $t = -5$  °C. Sobrecarga: Viento (mínimo 120 km/h).

b) Zona B.

 $t = -10$  °C. Sobrecarga: Viento (mínimo 120 km/h).

 $t = -15$  °C. Sobrecarga: Hielo.

 $t = -15$  °C. Sobrecarga: Hielo + Viento (mínimo 60 km/h).

c) Zona C.

 $t = -15 °C$ . Sobrecarga: Viento (mínimo 120 km/h).

 $t = -20$  °C. Sobrecarga: Hielo.

 $t = -20 °C$ . Sobrecarga: Hielo + Viento (mínimo 60 km/h).

 La hipótesis de Hielo + Viento se aplicará a las líneas de categoría especial y a todas aquellas líneas que la norma particular de la empresa eléctrica así lo establezca o cuando el proyectista considere que la línea puede encontrarse sometida a la citada carga combinada.

- BT. La Flecha "F" obtenida para cada vano real de la línea en las condiciones de tracción máxima.

```
 a) Zona A. 
t = 15 °C.
Sobrecarga: viento (P<sub>V</sub>).
t = 0 °C.
Sobrecarga: un tercio del viento (P<sub>V</sub>/3).
b) Zonas B y C. 
t = 15 °C.
Sobrecarga: viento (P<sub>V</sub>).
t = 0 °C.
```
Sobrecarga: hielo (P<sub>h</sub>).

# **Mensajes**

 Permite visualizar u ocultar la ventana de mensajes de errores o advertencias, obtenidos al calcular el proyecto. Haciendo doble clic sobre el mensaje de error el programa localizará automáticamente el nudo o rama defectuoso.

# **Visualizar resultados**

 Permite visualizar los resultados (anexo y ventana de resultados) por orden de introducción o por recorrido en profundidad.

# **Zooms**

Zoom Ventana. Permite obtener una vista ampliada de una zona en concreto; para ello basta seleccionar dos puntos, diagonalmente opuestos, de dicha zona.

Zoom en tiempo real. Esta opción aumenta o disminuye el tamaño aparente de la imagen que aparece en pantalla.

Encuadre en tiempo real. Esta opción mueve la posición del dibujo en cualquier dirección bidimensional.

Zoom todo. Permite obtener la visión más amplia del dibujo completo, ajustándola a los límites de la zona de edición gráfica.

Redibuja. Esta opción limpia toda la pantalla gráfica y la muestra en su estado definitivo.

Zoom previo. Permite obtener una visión anterior.

## **Ver perfil**

Esta opción muestra el perfil longitudinal de la línea aéra.

## **Vista global**

 Esta opción muestra la *vista global* de toda la instalación, con el fin de no perder nunca la referencia de la zona en la que estamos ubicados. Es posible desplazarse por la zona de edición gráfica actuando sobre dicha vista.

## **Imagen de fondo**

Esta opción permite mostrar u ocultar la imagen de fondo, si con anterioridad había sido cargada.

## **Nudos-Ramas**

Esta opción permite mostrar u ocultar los nudos y ramas de la instalación.

## **Texto Nudos**

Esta opción permite mostrar u ocultar el texto de los nudos de la instalación.

## **Texto Ramas**

Esta opción permite mostrar u ocultar el texto de las ramas de la instalación.

## **Cambiar Color de fondo**

 Esta opción permite cambiar el color de fondo de la zona de edición gráfica, permutando entre color blanco y negro.

# Menú Componentes

\_\_\_\_\_\_\_\_\_\_\_\_\_\_\_\_\_\_\_\_\_\_\_\_\_\_\_\_\_\_\_\_\_\_\_\_\_\_\_\_\_\_\_\_\_\_\_\_\_\_\_\_\_\_\_\_\_\_\_\_\_\_\_\_\_\_\_\_\_\_\_\_\_\_\_\_\_\_\_\_\_\_\_\_\_\_\_\_\_\_

- **Terreno**
- **Red**

# **Terreno**

Permite introducir, en la zona de edición gráfica, todos los tipos de nudos que representan gráficamente, *en planta*, la topografía del terreno o perfil longitudinal donde se va a implantar la línea eléctrica aérea de alta o baja tensión (*definición orográfica del trazado de la red*), con el fin de ubicar los diferentes desniveles y cambios de dirección del itinerario, los cruzamientos con todo tipo de elementos geográficos naturales o artificiales, etc.

 Nudo de terreno. Es un tipo de nudo genérico para la definición del trazado o itinerario de la red en *planta*, mostrando las singularidades de éste; normalmente se utiliza para representar un desnivel o cambio de cota respecto a un nudo anterior ya definido y/o un cambio en la trayectoria del perfil longitudinal. Es el nudo, por antonomasia, destinado a representar el terreno por donde va a discurrir la línea eléctrica aérea.

 Representa la existencia, en el trazado de la línea, de un cruzamiento con una línea eléctrica aérea AT ya existente (los conductores pueden ser desnudos, recubiertos o trenzados en haz). Viene definido por la anchura de esa línea (computando la distancia máxima entre conductores extremos), la altura a que se halla situada respecto al nivel del terreno, su tensión "U" y la distancia de cruce (longitud entre el punto de cruce y el apoyo más próximo de la línea eléctrica AT existente).

 Representa la existencia, en el trazado de la línea, de un cruzamiento con una línea eléctrica aérea BT ya existente (los conductores pueden ser trenzados en haz o desnudos). Viene definido por la anchura de esa línea (computando la distancia máxima entre conductores extremos cuando éstos son desnudos), la altura a que se halla situada respecto al nivel del terreno, su tensión "U" y la distancia de cruce (longitud entre el punto de cruce y el apoyo más próximo de la línea eléctrica BT existente).

 Representa la existencia, en el trazado de la línea, de un cruzamiento con una línea aérea de telecomunicaciones ya existente. Viene definido por su tensión "U", la altura a que se halla situada respecto al nivel del terreno y la distancia de cruce (longitud entre el punto de cruce y el apoyo más próximo de la línea de telecomunicaciones).

 Representa la existencia, en el trazado de la línea, de un cruzamiento con una calzada que pertenece a la Red de Carreteras del Estado (autopista, autovía, vía rápida, etc). Viene definido por la anchura de dicha carretera.

Representa la existencia, en el trazado de la línea, de un cruzamiento con una carretera no estatal. Viene definido por la anchura de dicha calzada.

E Representa la existencia, en el trazado de la línea, de un cruzamiento con una línea de ferrocarril no electrificada. Viene definido por la anchura de dicha vía.

Representa la existencia, en el trazado de la línea, de un cruzamiento con una línea de ferrocarril electrificada. Viene definido por la anchura de dicha vía y la altura del circuito eléctrico que alimenta al tren.

 Representa la existencia, en el trazado de la línea, de un cruzamiento con un teleférico para transporte de personas. Viene definido por la altura a la que se encuentra situado, respecto al nivel del terreno.

 $\triangledown$  Representa la existencia, en el trazado de la línea, de un cruzamiento con un río o canal, navegable o flotable. Viene definido por su anchura y la altura de navegación máxima permitida (galibo; caso de obviar esta opción el programa asigna automáticamente un valor de 4,7 m).

 Representa la existencia, en el trazado de la línea, de un cruzamiento con una edificación. Viene definido por la anchura y altura de dicho edificio.

O Representa la existencia, en el trazado de la línea, de un cruzamiento con una tubería de agua o gas. Viene definido por la altura de la tubería respecto al nivel del terreno.

## **Línea Aérea**

 Permite introducir, en la zona de edición gráfica y una vez definido el terreno, todos los tipos de nudos que representan gráficamente, *en planta*, la función, constitución y cruceta de los apoyos utilizados en la línea eléctrica aérea de alta tensión, quedando definidos al mismo tiempo los vanos de la red. Las tres características especificadas se eligen simultáneamente.

## **Menú Componentes**

## Función (Tipo) del apoyo

 El entronque o conexión a una red eléctrica aérea ya existente se usa para representar un apoyo existente que no queremos calcular; si se quiere representar que el vano es destensado tendremos que aumentar el Coeficiente de Seguridad (CSC) según las condiciones de la Compañía.

La Fijación rígida representa la sujeción de los conductores de la línea a un elemento diferente a un apoyo, como puede ser un muro, pared de un C.T. de obra, etc. Sólo se calcula la distancia mínima de sujeción al suelo.

 Apoyo Fin de Línea. Se utiliza para definir los apoyos primero y último de una línea eléctrica aérea; este apoyo dispone de cadenas de aislamiento de amarre y está destinado a soportar, en sentido longitudinal, las solicitaciones del haz completo de conductores en un solo sentido. En BT el cable fiador se amarre al apoyo.

 Apoyo Fin de Línea con Caseta de C.T. Se utiliza para definir el último apoyo de una línea eléctrica aérea cuando existe un centro de transformación. Sólo se diferencia del anterior a nivel gráfico, pues el cálculo mecánico es equivalente, a no ser que se varíe la carga vertical sobre él.

A Apovo de Anclaje. Se utiliza para definir un apovo con cadenas de aislamiento de amarre que proporciona puntos firmes en la línea, limitando la propagación en la misma de esfuerzos longitudinales de carácter excepcional. Si está situado en un tramo rectilíneo de la línea el apoyo será de Anclaje Alineación A y si está situado en un cambio de dirección del trazado será de Anclaje Angulo . Como recomendación, en alineaciones rectas se suele ubicar uno de ellos cada kilómetro de recorrido.

Apovo de Alineación. Se utiliza para definir un apoyo situado en un tramo rectilíneo de la línea. Si las cadenas de aislamiento son suspendidas el apovo será de Alineación Suspensión  $\overline{A}$  y si son amarradas será de Alineación Amarre  $\frac{1}{2}$ . En BT  $\frac{1}{2}$  se utiliza para definir un apovo que sirve para sostener los conductores únicamente (Tipo fijación: Suspensión) o para proporcionar puntos firmes y diferenciar los cantones (Tipo fijación: Amarre).

Apoyo de Angulo. Se utiliza para definir un apoyo situado en un ángulo del trazado de la línea. Si las cadenas de aislamiento son suspendidas el apoyo será de Angulo Suspensión  $\frac{1}{2}$  y si son amarradas será de Angulo Amarre

 $3$  Estrellamiento. Se utiliza para definir un apovo con cadenas de aislamiento de amarre situado en una derivación del trazado de la línea, pudiendo sacar varios ramales o vanos de él.

## Constitución del apoyo

- Apoyo metálico de celosía con cabeza cónica. Apoyo no normalizado por las UNE del nuevo Reglamento AT (RD 223/2008).

- Apoyo metálico de celosía con cabeza recta. De uso general en apoyos fin de línea, anclaje y ángulo, por soportar los esfuerzos mayores. La diferencia respecto al anterior radica en que éste proporciona mayores distancias desde el apoyo al conductor utilizando crucetas idénticas. El fabricante UNE\_RLAT recoge las características que figuran en la norma UNE 207017.

- Apoyo metálico de presilla cabeza cónica. Apoyo no normalizado por las UNE del nuevo Reglamento AT (RD 223/2008).

- Apoyo metálico de presilla cabeza recta. Apoyo no normalizado por las UNE del nuevo Reglamento AT (RD 223/2008).

- Apoyo de hormigón vibrado (sección rectangular, asimétrica). A veces se utiliza en apoyos de alineación, por verse sometido a esfuerzos menores. El fabricante UNE\_RLAT recoge las características que figuran en la norma UNE 207016. De uso general en BT.

- Apoyo de hormigón vibrado hueco (sección cuadrada). A veces se utiliza en apoyos de alineación o anclajes de alineación. El fabricante UNE\_RLAT recoge las características que figuran en la norma UNE 207016.

- Apoyo de chapa metálica con sección rectangular (asimétrica). A veces se utiliza en apoyos de alineación, por verse sometido a esfuerzos menores. El fabricante UNE\_RLAT recoge las características que figuran en la norma UNE 207018.

- Apoyo de chapa metálica con sección circular o poligonal regular. A veces se utiliza en apoyos de alineación, por verse sometido a esfuerzos menores. El fabricante UNE\_RLAT recoge las características que figuran en la norma UNE 207018.

Cruceta (armado) montada en el apoyo para sujeción de los conductores.

 Montaje Horizontal (cruceta plana). De uso general en apoyos fin de línea, ángulo o anclaje con cadenas de amarre. Muy utilizado también cuando en el apoyo existen elementos de seccionamiento, protección o transformación de la tensión.

 Montaje Horizontal Atirantado (cruceta plana). De uso general en apoyos fin de línea, ángulo o anclaje con cadenas de amarre, cuando la cruceta se ve sometida a esfuerzos mayores. Muy utilizado también cuando en el apoyo existen elementos de seccionamiento, protección o transformación de la tensión.

**T** Montaje Triángulo. De uso general en apoyos fin de línea, ángulo o anclaje con cadenas de amarre. Muy utilizado también cuando en el apoyo existen elementos de seccionamiento, protección o transformación de la tensión.

 Montaje Triángulo Atirantado. De uso general en apoyos fin de línea, ángulo o anclaje con cadenas de amarre, cuando la cruceta se ve sometida a esfuerzos mayores. Muy utilizado también cuando en el apoyo existen elementos de seccionamiento, protección o transformación de la tensión.

 Tresbolillo. De uso general en apoyos de ángulo y anclaje con cadenas de amarre y en apoyos de alineación con cadenas de suspensión. Se desestima su utilización en apoyos fin de línea por proporcionar esfuerzos descentrados (torsión) en condiciones normales.

 Tresbolillo Atirantado. De uso general en apoyos de ángulo y anclaje con cadenas de amarre y en apoyos de alineación con cadenas de suspensión. Se desestima su utilización en apoyos fin de línea por proporcionar esfuerzos descentrados (torsión) en condiciones normales.

 Bandera. De uso general en apoyos de ángulo y anclaje con cadenas de amarre y en apoyos de alineación con cadenas de suspensión. Se desestima su utilización en apoyos fin de línea por proporcionar esfuerzos descentrados (torsión) en condiciones normales. Muy útil cuando se pretende efectuar una derivación de la línea o cuando se pretende mantener una distancia mayor desde los conductores, ubicados en un extremo, al extremo opuesto (por ejemplo, en líneas aéreas proyectadas en polígonos industriales cuando se pretende dejar la mayor distancia posible a las edificaciones).

Bandera Atirantada. De uso general en apoyos de ángulo y anclaje con cadenas de amarre y en apoyos de alineación con cadenas de suspensión. Se desestima su utilización en apoyos fin de línea por proporcionar esfuerzos descentrados (torsión) en condiciones normales. Muy útil cuando se pretende efectuar una derivación de la línea o cuando se pretende mantener una distancia mayor desde los conductores, ubicados en un extremo, al extremo opuesto (por ejemplo, en líneas aéreas proyectadas en polígonos industriales cuando se pretende dejar la mayor distancia posible a las edificaciones).

Bóveda Triangular. De uso general en apoyos de alineación con cadenas de suspensión.

 Bóveda Plana. De uso general en apoyos fin de línea, ángulo o anclaje con cadenas de amarre. Muy utilizado también cuando en el apoyo existen elementos de seccionamiento, protección o transformación de la tensión.

 Doble circuito. De uso general en todos los apoyos de las líneas eléctricas aéreas de alta tensión cuando se transportan dos circuitos.

EDoble circuito Atirantado. De uso general en todos los apoyos de las líneas eléctricas aéreas de alta tensión cuando se transportan dos circuitos.

# Menú Calcular

\_\_\_\_\_\_\_\_\_\_\_\_\_\_\_\_\_\_\_\_\_\_\_\_\_\_\_\_\_\_\_\_\_\_\_\_\_\_\_\_\_\_\_\_\_\_\_\_\_\_\_\_\_\_\_\_\_\_\_\_\_\_\_\_\_\_\_\_\_\_\_\_\_\_\_\_\_\_\_\_\_\_\_\_\_\_\_\_\_\_

 Cálculo del *proyecto completo*, con obtención de tensiones y flechas en las hipótesis reglamentarias definidas por RLAT y RBT, tensiones y flechas para el tendido de línea, cálculo de apoyos en todas las hipótesis reglamentarias, apoyos adoptados, crucetas adoptadas, cálculo de cimentaciones, cálculo de cadenas de aisladores, esfuerzos verticales sin sobrecarga (para detectar apoyos colgados), ángulo de desviación de las cadenas de aisladores y distancias de seguridad, o sea, el cálculo mecánico completo de la línea eléctrica aérea de alta o baja tensión.

# Menú Resultados

- **Memoria Descriptiva**
- **Anexo de Cálculos**
- **Pliego de Condiciones**

\_\_\_\_\_\_\_\_\_\_\_\_\_\_\_\_\_\_\_\_\_\_\_\_\_\_\_\_\_\_\_\_\_\_\_\_\_\_\_\_\_\_\_\_\_\_\_\_\_\_\_\_\_\_\_\_\_\_\_\_\_\_\_\_\_\_\_\_\_\_\_\_\_\_\_\_\_\_\_\_\_\_\_\_\_\_\_\_\_\_

- **Medición**
- **Esquemas DXF**

 Los documentos de texto (Memoria Descriptiva, Anexo de Cálculos, Pliego de Condiciones y Medición) se visualizarán por medio de un editor de textos que contiene funciones básicas de edición, permitiéndonos: cambiar tipos y tamaños de letras, imprimir dicho documento y especificar el dispositivo de salida, realizar cambios sobre el texto, pegar fragmentos de otros textos, llevar partes o todo el texto al portapapeles, salvar con un nombre nuevo el mencionado documento, etc. Además, dicho documento se genera en un fichero con formato RTF (formato de texto enriquecido), formato estándar de Windows reconocible por la mayoría de los procesadores de texto. Esto permite poder cargarlo en la herramienta de edición que cada usuario utilice.

# **Memoria Descriptiva**

La *Memoria Descriptiva* del proyecto es aquel documento en el cual se describe toda la instalación.

**AT:** Dicho documento se denomina como *"MEMOATM.RTF"*, que estará localizable en la carpeta *"CMAT"*.

**BT:** Dicho documento se denomina como *"MEMOBTM.RTF"*, que estará localizable en la carpeta *"CMBT"*.

# **Anexo de Cálculos**

 El *Anexo de Cálculo* de un proyecto es aquel documento en el cual se desarrollan, minuciosamente, todos los cálculos de dicho proyecto.

**AT:** Dicho documento se denomina con el nombre del proyecto, seguido de la extensión *".JMA"*; así, si nuestro proyecto se llama "EJEMPLO", el anexo al generarse se almacenará en el fichero "EJEMPLO.JMA", que estará localizable en la carpeta *"Proyectos Urbanización"*.

**BT:** Dicho documento se denomina con el nombre del proyecto, seguido de la extensión *".JMB"*; así, si nuestro proyecto se llama "EJEMPLO", el anexo al generarse se almacenará en el fichero "EJEMPLO.JMB", que estará localizable en la carpeta *"Proyectos Urbanización"*.

# **Pliego de Condiciones**

 El *Pliego de Condiciones* del proyecto es aquel documento en el cual se describen de forma minuciosa las características constructivas y de ejecución de todas las instalaciones proyectadas, así como las responsabilidades que debe asumir cada una de las partes que intervienen en la ejecución de la obra.

**AT:** Dicho documento se denomina como *"PLIEATM.RTF"*, que estará localizable en la carpeta *"CMAT"*.

**BT:** Dicho documento se denomina como *"PLIEBTM.RTF"*, que estará localizable en la carpeta *"CMBT"*.

# **Medición**

La *Medición* del proyecto es aquel documento donde se contabiliza toda la aparamenta del proyecto.

**AT:** Dicho documento se denomina con el nombre del proyecto, seguido de la extensión *".MMA"*; así, si nuestro proyecto se llama "EJEMPLO", el anexo al generarse se almacenará en el fichero "EJEMPLO.MMA", que estará localizable en la carpeta *"Proyectos Urbanización"*.

**BT:** Dicho documento se denomina con el nombre del proyecto, seguido de la extensión *".MMB"*; así, si nuestro proyecto se llama "EJEMPLO", el anexo al generarse se almacenará en el fichero "EJEMPLO.MMB", que estará localizable en la carpeta *"Proyectos Urbanización"*.

# **Esquemas DXF**

 Es la representación gráfica de la línea en planta y perfil longitudinal, donde se detallan las características de los conductores, cadenas de aisladores, crucetas (armados) y apoyos adoptados; se desprenden de los cálculos del proyecto y son la referencia para la ejecución y control de la instalación.

 Esta opción nos permite generar un fichero que contiene la información gráfica antes referenciada y que puede ser interpretado por programas de dibujo o de edición, para ello basta pinchar la opción dxi de la botonera horizontal o escoger dicha opción del Menú Resultados. Los ficheros mencionados se almacenan en formato DXF.

**AT:** Dicho documento se denomina con el nombre del proyecto, seguido de la extensión *"\_\_\_\_CMAT.DXF"*; así, si nuestro proyecto se llama "EJEMPLO", los planos al generarse se almacenarán en el fichero "EJEMPLO\_CMAT.DXF", que estará localizable en la carpeta *"Proyectos Urbanización"*.

**BT:** Dicho documento se denomina con el nombre del proyecto, seguido de la extensión *"\_\_\_\_CMBT.DXF"*; así, si nuestro proyecto se llama "EJEMPLO", los planos al generarse se almacenarán en el fichero "EJEMPLO\_CMBT.DXF", que estará localizable en la carpeta de *"Proyectos Urbanización"*.

• **Resumen de fórmulas** 

\_\_\_\_\_\_\_\_\_\_\_\_\_\_\_\_\_\_\_\_\_\_\_\_\_\_\_\_\_\_\_\_\_\_\_\_\_\_\_\_\_\_\_\_\_\_\_\_\_\_\_\_\_\_\_\_\_\_\_\_\_\_\_\_\_\_\_\_\_\_\_\_\_\_\_\_\_\_\_\_\_\_\_\_\_\_\_\_\_\_

# **Resumen de fórmulas**

## **Baja Tensión**

## 1.1. TENSION MAXIMA EN UN VANO (Apdo. 2 ITC-BT-06).

La tensión máxima en un vano se produce en los puntos de fijación del conductor a los apoyos.

$$
T_{A} = P_{0} \cdot Y_{A} = P_{0} \cdot c \cdot \cosh (X_{A}/c) = P_{0} \cdot c \cdot \cosh [(X_{m} - a/2) / c]
$$
  
\n
$$
T_{B} = P_{0} \cdot Y_{B} = P_{0} \cdot c \cdot \cosh (X_{B}/c) = P_{0} \cdot c \cdot \cosh [(X_{m} + a/2) / c]
$$
  
\n
$$
P_{0} = \sqrt{(P_{p}^{2} + P_{v}^{2})} = \sqrt{[P_{p}^{2} + (K \cdot d / 1000)^{2}]}
$$
  
\n
$$
P_{0} = \sqrt{(P_{p}^{2} + P_{v/3}^{2})} = \sqrt{[P_{p}^{2} + (K \cdot d / 3000)^{2}]}
$$
  
\n
$$
Zona A
$$
  
\n
$$
K=50 \text{ daN/m}^{2}
$$
  
\n
$$
P_{0} = P_{p} + P_{h} = P_{p} + [(K \cdot \sqrt{d}) / 1000]
$$
  
\n
$$
Zonas B y C
$$
  
\n
$$
K=180 \text{ o K}=60 (Zona B)
$$
  
\n
$$
K=360 \text{ o K}=120 (Zona C)
$$

 $c = T_{0h} / P_0$ 

 $X_{\rm m} = c \cdot \ln \left[ z + \sqrt{(1+z^2)} \right]$ 

 $z = h / (2 \cdot c \cdot \text{senh a} / 2c)$ 

Siendo:

 $T_A$  = Tensión total del conductor en el punto de fijación al primer apoyo del vano (daN).

 $T_B$  = Tensión total del conductor en el punto de fijación al segundo apoyo del vano (daN).

 $P_0$  = Peso total del conductor en las condiciones más desfavorables daN/m).

 $P_p$  = Peso propio del conductor (daN/m).

 $P_V$  = Sobrecarga de viento (daN/m).

 $P_{V/3}$  = Sobrecarga de viento dividida por 3 (daN/m).

P<sub>h</sub> = Sobrecarga de hielo (daN/m).

d = diámetro del conductor (mm).

 $Y = c \cdot \cosh(x/c) = Ecuación de la catenaria.$ 

c = constante de la catenaria.

 $Y_A$  = Ordenada correspondiente al primer apoyo del vano (m).

 $Y_B$  = Ordenada correspondiente al segundo apoyo del vano (m).

 $X_A$  = Abcisa correspondiente al primer apoyo del vano (m).

 $X_{\text{B}}$  = Abcisa correspondiente al segundo apoyo del vano (m).

 $X<sub>m</sub>$  = Abcisa correspondiente al punto medio del vano (m).

a = Proyección horizontal del vano (m).

h = Desnivel entre los puntos de fijación del conductor a los apoyos (m).

T<sub>0h</sub> = Componente Horizontal de la Tensión en las condiciones más desfavorables o Tensión Máxima Horizontal (daN). Es constante en todo el vano.

## 1.2. VANO DE REGULACION.

 Para cada tramo de línea comprendida entre apoyos con disposición amarrada, el vano de regulación se obtiene del siguiente modo:

 $a_r = \sqrt{(\sum a^3 / \sum a)}$ 

## 1.3. TENSIONES Y FLECHAS DE LA LINEA EN DETERMINADAS CONDICIONES. ECUACION DEL CAMBIO DE CONDICIONES.

Partiendo de una situación inicial en las condiciones de tensión máxima horizontal (T<sub>Ob</sub>), se puede obtener una tensión horizontal final (T<sub>h</sub>) en otras condiciones diferentes para cada vano de regulación (tramo de línea), y una flecha (F) en esas condiciones finales, para cada vano real de ese tramo.

 La tensión horizontal en unas condiciones finales dadas, se obtiene mediante la Ecuación del Cambio de Condiciones:

 $\left[\delta\cdot \mathsf{L}_0\cdot (\mathsf{t}\cdot \mathsf{t}_0)\right]+\left[\mathsf{L}_0/(\mathsf{S}\cdot \mathsf{E})\cdot (\mathsf{T}_\mathsf{h}\cdot \mathsf{T}_0_\mathsf{h})\right]=\mathsf{L}\cdot \mathsf{L}_0$  $L_0 = c_0 \cdot \text{senh}[(X_{m0} + a/2) / c_0] - c_0 \cdot \text{senh}[(X_{m0} - a/2) / c_0]$  $c_0 = T_{0h}P_0$ ;  $X_{m0} = c_0 \cdot ln[z_0 + \sqrt{(1+z_0^2)}]$ z<sub>0</sub> = h / (2·c<sub>0</sub>·senh a/2c<sub>0</sub>) L = c·senh $[(X_{m}+a/2)/c]$  - c·senh $[(X_{m}-a/2)/c]$ c = T<sub>h</sub>/P ; X<sub>m</sub> = c · ln[z +  $\sqrt{(1+z^2)}$ ]

 $z = h / (2 \cdot c \cdot \text{senh a} / 2c)$ 

Siendo:

 $\delta$  = Coeficiente de dilatación lineal del elemento fiador.

 $L_0$  = Longitud del arco de catenaria en las condiciones iniciales para el vano de regulación (m).

 $L =$  Longitud del arco de catenaria en las condiciones finales para el vano de regulación (m).

 $t_0$  = Temperatura en las condiciones iniciales (°C).

t = Temperatura en las condiciones finales (ºC).

S = Sección del elemento fiador(mm²).

E = Módulo de elasticidad del elemento fiador(daN/mm²).

T<sub>0h</sub> = Componente Horizontal de la Tensión en las condiciones más desfavorables o Tensión Máxima Horizontal (daN).

T<sub>h</sub> = Componente Horizontal de la Tensión o Tensión Horizontal en las condiciones finales consideradas, para el vano de regulación (daN).

 $a = a_r$  (vano de regulación, m).

h = Desnivel entre los puntos de fijación del conductor a los apoyos, en tramos de un solo vano (m).

h = 0, para tramos compuestos por más de un vano.

Obtención de la flecha en las condiciones finales (F), para cada vano real de la línea:

 $F = Y_B - [h/a \cdot (X_B - X_{fm})] - Y_{fm}$ 

 $X_{\text{fm}} = c \cdot \ln[h/a + \sqrt{(1 + (h/a)^2)}]$ 

 $Y_{fm} = c \cdot \cosh (X_{fm}/c)$ 

Siendo:

 $Y_B$  = Ordenada de uno de los puntos de fijación del conductor al apoyo (m).

 $X_B$  = Abcisa de uno de los puntos de fijación del conductor al apoyo (m).

Y<sub>fm</sub> = Ordenada del punto donde se produce la flecha máxima (m).

 $X_{\text{fm}}$  = Abcisa del punto donde se produce la flecha máxima (m).

h = Desnivel entre los puntos de fijación del conductor a los apoyos (m).

a = Proyección horizontal del vano (m).

1.3.1. Tensión máxima (Apdo. 2.2.1 ITC-BT-06).

Condiciones iniciales a considerar en la ecuación del cambio de condiciones.

a) Zona A , B y C. - Tracción máxima viento.  $t = 15 °C$ . Sobrecarga: viento (P<sub>V</sub>).

b) Zona A. - Tracción máxima viento/3.  $t = 0$  °C. Sobrecarga: viento/3  $(P<sub>V</sub>/3)$ .

c) Zonas B y C. - Tracción máxima hielo.  $t = 0$  °C. Sobrecarga: hielo (P<sub>h</sub>).

1.3.2. Flecha máxima (Apdo. 2.2.2 ITC-BT-06).

Condiciones finales a considerar en la ecuación del cambio de condiciones.

a) Hipótesis de temperatura.  $t = 50$  °C. Sobrecarga: ninguna.

b) Hipótesis de viento.  $t = 15 °C$ . Sobrecarga: viento (P<sub>V</sub>).

c) Hipótesis de viento/3.  $t = 0$  °C. Sobrecarga: viento/3  $(P<sub>V/3</sub>)$ .

d) Hipótesis de hielo.  $t = 0$  °C. Sobrecarga: hielo (P<sub>h</sub>).

Zona A: Se considera la hipótesis a), b) y c). Zonas B y C: Se consideran las hipótesis a), b) y d).

1.3.3. Flecha mínima.

Condiciones finales a considerar en la ecuación del cambio de condiciones.

a)  $t = 15 °C$ . Sobrecarga: ninguna.

b)  $t = 0$  °C. Sobrecarga: ninguna.

1.3.4. Tendido de la línea.

Condiciones finales a considerar en la ecuación del cambio de condiciones.

 $t = 0$  °C.  $t = + 5 °C$ .  $t = + 10 °C$ .  $t = + 15$  °C.  $t = +20 °C$ .  $t = +25 °C$ .  $t = +30 °C$ .  $t = +35 °C$ .  $t = +40 °C$ .  $t = +45$  °C.  $t = +50$  °C. Sobrecarga: ninguna.

1.4. HIPOTESIS CALCULO DE APOYOS (Apdo. 2.3 ITC-BT-06).

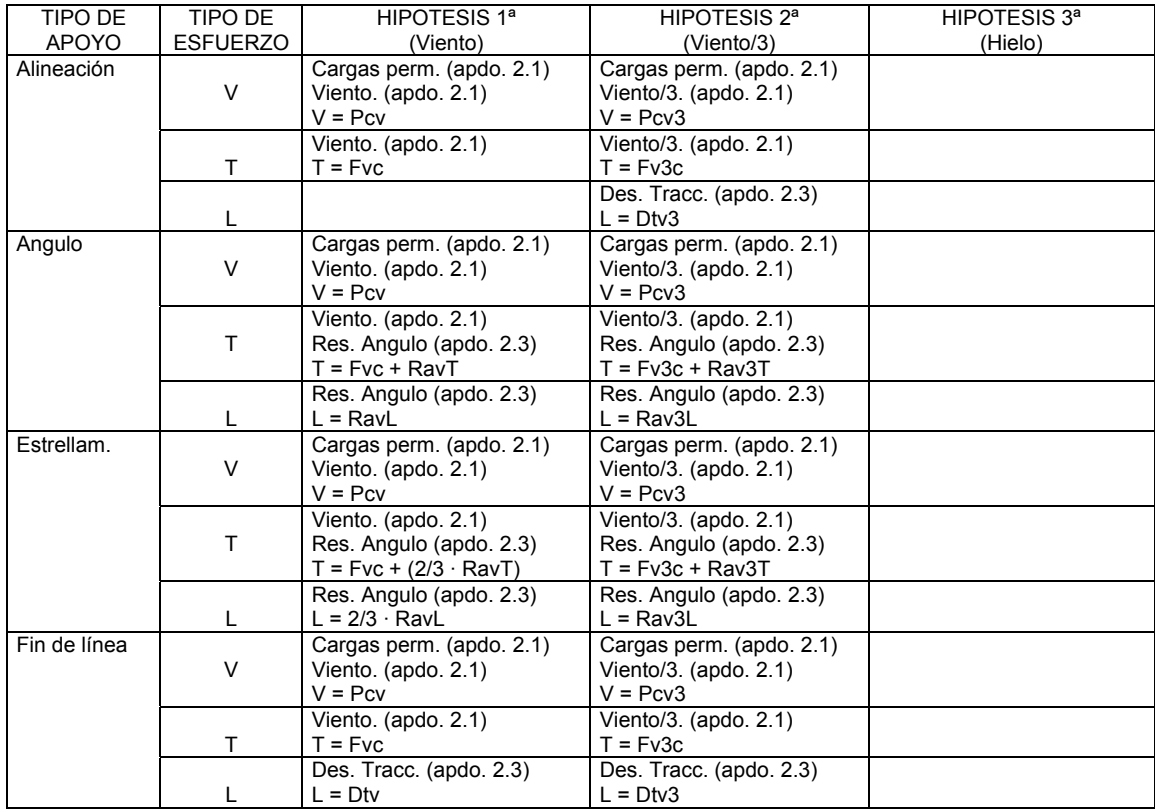

## Apoyos de líneas situadas en zona A (Altitud inferior a 500 m)

V = Esfuerzo vertical T = Esfuerzo transversal L = Esfuerzo longitudinal

Para la determinación de las tensiones de los conductores se considerará: Hipótesis 1ª : Sometidos a una sobrecarga de viento (apdo. 2.1) correspondiente a una velocidad mínima de 120 Km/h y a la temperatura de 15 ºC. Hipótesis 2ª : Sometidos a una sobrecarga de viento/3 (apdo. 2.1) correspondiente a una velocidad mínima de 120 Km/h y a la temperatura de 0 ºC.

Apoyos de líneas situadas en zonas B y C (Altitud igual o superior a 500 m)

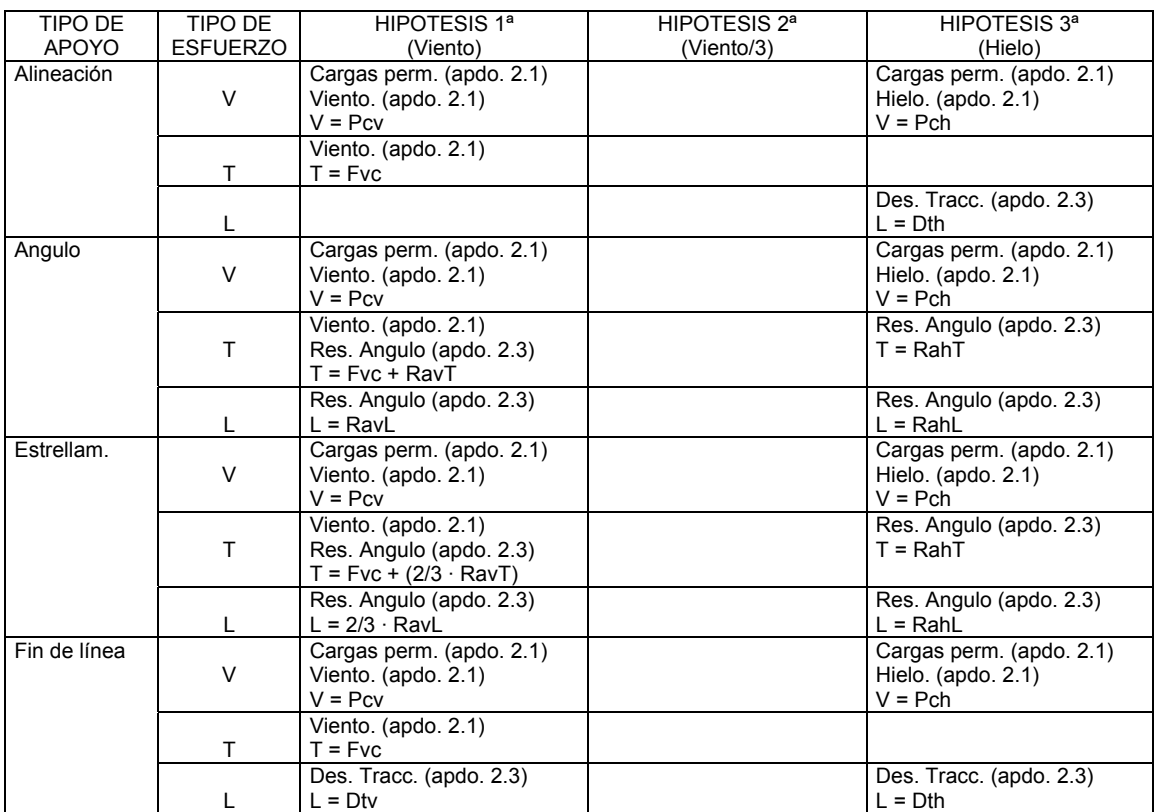

 $V =$  Esfuerzo vertical  $T =$  Esfuerzo transversal L = Esfuerzo longitudinal

Para la determinación de las tensiones de los conductores se considerará: Hipótesis 1ª : Sometidos a una sobrecarga de viento (apdo. 2.1) correspondiente a una velocidad mínima de 120 Km/h y a la temperatura de 15 ºC. Hipótesis 3ª : Sometidos a una sobrecarga de hielo mínima (apdo. 2.1) y a la temperatura de 0 ºC.

### 1.4.1. Cargas permanentes (Apdo. 2.1 ITC-BT-06).

 Se considerarán las cargas verticales debidas al peso de los distintos elementos: conductores con sobrecarga (según hipótesis), aisladores y herrajes.

En la 1ª hipótesis, el peso que gravita sobre los apoyos debido al conductor y su sobrecarga "Pcv" será:

Pcv = Lv  $\cdot$  Ppv  $\cdot$  cos  $\alpha \cdot n$  (daN)

Siendo:

Lv = Longitud del conductor que gravita sobre el apoyo en las condiciones de 15 °C con sobrecarga de viento (m).

Ppv = Peso propio del conductor con sobrecarga de viento (daN/m).

 $\alpha$  = Angulo que forma la resultante del viento con el peso propio del conductor.

n = número de haces de conductores.

 En la 2ª hipótesis en zona A, el peso que gravita sobre los apoyos debido al conductor y su sobrecarga "Pcv3" será:

Pcv3 = Lv3 · Ppv3 · cos  $\alpha$  · n (daN)

Siendo:

Lv3 = Longitud del conductor que gravita sobre el apoyo en las condiciones de 0 ºC con sobrecarga de viento/3  $(m)$ .

Ppv3 = Peso propio del conductor con sobrecarga de viento/3 (daN/m).

 $\alpha$  = Angulo que forma la resultante del viento con el peso propio del conductor.

n = número de haces de conductores.

 En la 3ª hipótesis en zonas B y C, el peso que gravita sobre los apoyos debido al conductor y su sobrecarga "Pch" será:

 $Pch = Lh \cdot Pph \cdot n$  (daN)

Siendo:

Lh = Longitud del conductor que gravita sobre el apoyo en las condiciones de 0 ºC con sobrecarga de hielo (m). Pph = Peso propio del conductor con sobrecarga de hielo (daN/m). n = número de haces de conductores

1.4.2. Esfuerzos del viento (Apdo. 2.1 ITC-BT-06).

- El esfuerzo del viento sobre los conductores "Fvc" en la hipótesis 1ª se obtiene de la siguiente forma:

Apoyos alineación

Fvc = (a<sub>1</sub> · d<sub>1</sub> · n<sub>1</sub> + a<sub>2</sub> · d<sub>2</sub> · n<sub>2</sub>)/2 · k (daN)

Apoyos fin de línea

Fvc =  $a/2 \cdot d \cdot n \cdot k$  (daN)

Apoyos de ángulo y estrellamiento

Fvc =  $\Sigma$  a<sub>p</sub> /2 · d<sub>p</sub> · n<sub>p</sub> · k (daN)

- El esfuerzo del viento/3 sobre los conductores "Fv3c" en la hipótesis 2ª en zona A, se obtiene de la siguiente forma:

Apoyos alineación

Fv3c = (a<sub>1</sub> · d<sub>1</sub> · n<sub>1</sub> + a<sub>2</sub> · d<sub>2</sub> · n<sub>2</sub>)/6 · k (daN)

Apoyos fin de línea

Fv3c =  $a/6 \cdot d \cdot n \cdot k$  (daN)

Apoyos de ángulo y estrellamiento

Fv3c =  $\Sigma$  a<sub>p</sub> /6 · d<sub>p</sub> · n<sub>p</sub> · k (daN)

Siendo:

a<sub>1</sub> = Proyección horizontal del conductor que hay a la izquierda del apoyo (m).

a<sub>2</sub> = Proyección horizontal del conductor que hay a la derecha del apoyo (m).

a = Proyección horizontal del conductor (m).

a<sub>p</sub> = Proyección horizontal del conductor en la dirección perpendicular a la bisectriz del ángulo (apoyos de ángulo) y en la dirección perpendicular a la resultante (apoyos de estrellamiento) (m).

d, d<sub>1</sub>, d<sub>2</sub>, d<sub>p</sub> = Diámetro del conductor (mm).

n, n<sub>1</sub>, n<sub>2</sub>, n<sub>p</sub> = nº de haces de conductores.

v = Velocidad del viento (Km/h).

K =  $50 \cdot (v/120)^2$  daN/m<sup>2</sup> y v  $\geq 120$  Km/h

1.4.3. Resultante de ángulo (Apdo. 2.3 ITC-BT-06).

(apoyos de ángulo y estrellamiento).

- En la hipótesis 1ª, la resultante de ángulo "Rav" de las tracciones de los conductores, se obtiene:

Rav =  $\sqrt{(T_{h1} \cdot n_1)^2 + (T_{h2} \cdot n_2)^2 - 2 \cdot T_{h1} \cdot n_1 \cdot T_{h2} \cdot n_2 \cdot \cos [180 - \alpha] \cdot ($ daN) El esfuerzo resultante de ángulo "Rav" se descompondrá en dos esfuerzos, uno en dirección longitudinal a la línea "RavL" y otro en dirección transversal a la línea "RavT".

Siendo:

n<sub>1</sub>, n<sub>2</sub> = Número de haces de conductores.

 $T_{h1}$ ,  $T_{h2}$  = Tensiones horizontales en las condiciones de 15 °C con sobrecarga de viento (daN).

 $\alpha$  = Angulo que forman T<sub>h1</sub> y T<sub>h2</sub> (gr. sexa.).

- En la hipótesis 2ª en zona A, la resultante de ángulo "Rav3" de las tracciones de los conductores, se obtiene:

Rav3 =  $\sqrt{(T_{h1} \cdot n_1)^2 + (T_{h2} \cdot n_2)^2 - 2 \cdot T_{h1} \cdot n_1 \cdot T_{h2} \cdot n_2 \cdot \cos [180 - \alpha] \cdot (6aN)}$ 

El esfuerzo resultante de ángulo "Rav3" se descompondrá en dos esfuerzos, uno en dirección longitudinal a la línea "Rav3L" y otro en dirección transversal a la línea "Rav3T".

Siendo:

n<sub>1</sub>, n<sub>2</sub> = Número de haces de conductores.

 $T_{h1}$ ,  $T_{h2}$  = Tensiones horizontales en las condiciones de 0 °C con sobrecarga de viento/3 (daN).

 $\alpha$  = Angulo que forman T<sub>h1</sub> y T<sub>h2</sub> (gr. sexa.).

- En la hipótesis 3ª en zonas B y C, la resultante de ángulo "Rah" de las tracciones de los conductores, se obtiene:

Rah =  $\sqrt{(T_{h1} \cdot n_1)^2 + (T_{h2} \cdot n_2)^2 - 2 \cdot T_{h1} \cdot n_1 \cdot T_{h2} \cdot n_2 \cdot \cos [180 - \alpha] \cdot 1}$  (daN)

El esfuerzo resultante de ángulo "Rah" se descompondrá en dos esfuerzos, uno en dirección longitudinal a la línea "RahL" y otro en dirección transversal a la línea "RahT".

Siendo:

n<sub>1</sub>, n<sub>2</sub> = Número de haces de conductores.

 $T_{h1}$ ,  $T_{h2}$  = Tensiones horizontales en las condiciones de 0 °C con sobrecarga de hielo (daN).

 $\alpha$  = Angulo que forman T<sub>h1</sub> y T<sub>h2</sub> (gr. sexa.).

\*Nota: En los apoyos de estrellamiento las operaciones anteriores se han realizado tomando las tensiones dos a dos para conseguir la resultante total.

1.4.4. Diferencia de tiros (Apdo. 2.3 ITC-BT-06).

- En la hipótesis 1ª (apoyos fin de linea), la diferencia de tiros "Dtv" se obtiene:

Apoyos fin de línea

Dtv = T<sub>h</sub> · n (daN)

Siendo:

n = número de haces de conductores.

 $T_h$  = Componente horizontal de la tensión en las condiciones de 15 °C y sobrecarga de viento (daN).

- En la hipótesis 2ª (apoyos fin de línea y alineación) en zona A, la diferencia de tiros "Dtv3" se obtiene:

Apoyos fin de línea

Dtv3 = T<sub>h</sub> · n (daN)

Apoyos de alineación

Dtv3 = Abs(T<sub>h1</sub>· n<sub>1</sub> - T<sub>h2</sub> · n<sub>2</sub>) (daN)

Siendo:

n, n<sub>1</sub>, n<sub>2</sub>= número de haces de conductores.

T<sub>h</sub>, T<sub>h1</sub>, T<sub>h2</sub> = Componente horizontal de la tensión en las condiciones de 0 °C con sobrecarga de viento/3 (daN).

- En la hipótesis 3ª (fin de línea y alineación) en zonas B y C, el desequilibrio de tracciones "Dth" se obtiene:

Apoyos fin de línea

Dth = T<sub>h</sub> · n (daN)

Apoyos de alineación

Dth =  $Abs(T_{h1} \cdot n_1 - T_{h2} \cdot n_2)$  (daN)

Siendo:

n, n<sub>1</sub>, n<sub>2</sub>= número de haces de conductores. T<sub>h</sub>, T<sub>h1</sub>, T<sub>h2</sub> = Componente horizontal de la tensión en las condiciones de 0 °C con sobrecarga de hielo (daN).

### 1.4.5. Esfuerzos equivalentes

 Los esfuerzos horizontales de los apoyos vienen especificados en un punto de ensayo, situado en la cogolla (excepto en los apoyos de hormigón y de chapa metálica que están 0,25 m por debajo de la cogolla).

Si los esfuerzos están aplicados en otro punto se aplicará un coeficiente reductor o de mayoración.

- Coeficiente reductor del esfuerzo nominal. Se aplica para esfuerzos horizontales a mayor altura del punto de ensayo, cuyo valor será:

Apoyos de celosía y presilla

 $K = 4.6 / (H<sub>S</sub> + 4.6)$ 

Apoyos de hormigón

 $K = 5,4 / (H_S + 5,25)$ 

Apoyos de chapa metálica

 $K = 4.6 / (H_S + 4.85)$ 

- Coeficiente de mayoración del esfuerzo nominal. Se aplica para esfuerzos horizontales a menor altura del punto de ensayo, cuyo valor será:

K = H $_{En}$  / H $_{F}$ 

Por tanto los esfuerzos horizontales aplicados en el punto de ensayo serán:

 $T = Tc / K$  $L = Lc/K$ 

El esfuerzo horizontal equivalente soportado por el apoyo será:

- Existe solamente esfuerzo transversal.

 $F = T$ 

- Existe solamente esfuerzo longitudinal.

 $F = 1$ 

- Existe esfuerzo transversal y longitudinal simultáneamente.

En apoyos de celosía, presilla, hormigón vibrado hueco y chapa circular.

 $F = T + 1$ 

En apoyos de hormigón vibrado y chapa rectangular con viento sobre la cara secundaria.

 $F = RU \cdot T + L$ 

En apoyos de hormigón vibrado y chapa rectangular sin viento o con viento sobre la cara principal.

 $F = T + RN \cdot L$ 

En apoyos de hormigón vibrado y chapa rectangular el apoyo se orienta con su esfuerzo nominal principal en dirección del esfuerzo mayor (T o L).

Siendo:

 $H_{Fn}$  = Distancia desde el punto de ensayo de los esfuerzos horizontales hasta el terreno (m).

 $H<sub>S</sub>$  = Distancia por encima de la cogolla, donde se aplican los esfuerzos horizontales (m).

H<sub>F</sub> = Distancia desde punto de aplicación de los esfuerzos horizontales hasta el terreno (m).

H<sub>V</sub> = Altura del punto de aplicación del esfuerzo del viento (m).

Eva = Esfuerzo del viento sobre el apoyo (daN).

EvaRed = Esfuerzo del viento sobre el apoyo reducido al punto de ensayo (daN).

$$
EvaRed = Eva \cdot H_V / H_{En}
$$

RU = Esfuerzo nominal principal / (Esfuerzo nominal secundario – EvaRed).

RN = Esfuerzo nominal principal / Esfuerzo nominal secundario.

Tc = Esfuerzo transversal en el punto de aplicación de los conductores (daN).

Lc = Esfuerzo longitudinal en el punto de aplicación de los conductores (daN).

F = Esfuerzo horizontal equivalente (daN).

T = Esfuerzo transversal en el punto de ensayo (daN).

L = Esfuerzo longitudinal en el punto de ensayo (daN).

1.4.6. Apoyo adoptado

 El apoyo adoptado deberá soportar la combinación de esfuerzos considerados en cada hipótesis (V,F). A estos esfuerzos se le aplicará un coeficiente de seguridad si el apoyo es reforzado.

- Hipótesis sin esfuerzo de torsión.

El esfuerzo horizontal debe cumplir la ecuación:

 $E_n \geq F$ 

En apoyos de hormigón el esfuerzo vertical debe cumplir la ecuación:

 $V_n \geq V$ 

En apoyos que no sean de hormigón se aplicará la ecuación resistente:

$$
(3 \cdot V_n) \ge V
$$

$$
(5 \cdot E_n + V_n) \ge (5 \cdot F + V)
$$

Siendo:

V = Cargas verticales. F = Esfuerzo horizontal equivalente. E<sub>n</sub> = Esfuerzo nominal sin torsión del apoyo. V<sub>n</sub> = Esfuerzo vertical sin torsión del apoyo.

## 1.5. CIMENTACIONES .

 Para que un apoyo permanezca en su posición de equilibrio, el momento creado por las fuerzas exteriores a él ha de ser absorbido por la cimentación, debiendo cumplirse por tanto:

 $Mf \geq 1,65 \cdot (Mep + MeV)$ 

Siendo:

Mf = Momento de fallo al vuelco. Momento absorbido por la cimentación (daN  $\cdot$  m). Mep = Momento producido por el esfuerzo en punta (da $N \cdot m$ ). Mev = Momento producido por el esfuerzo del viento sobre el apoyo (daN · m).

Obtenido cada uno de la siguiente manera:

### Momento absorbido por la cimentación

El momento absorbido por la cimentación "Mf" se calcula por la fórmula de Sulzberger:

Mf =  $[139 \cdot C_2 \cdot a \cdot h^4] + [a^3 \cdot (h + 0.20) \cdot 2420 \cdot (0.5 - 2/3 \cdot \sqrt{(1.1 \cdot h/a \cdot 1/10 \cdot C_2)} )]$ 

### Siendo:

 $C_2$  = Coeficiente de compresibilidad del terreno a la profundidad de 2 m (daN/cm<sup>3</sup>). a = Anchura del cimiento (m). h = profundidad del cimiento (m).

## Momento debido al esfuerzo en punta

El momento debido al esfuerzo en punta "Mep" se obtiene:

 $Mep = Ep \cdot H<sub>L</sub>$ 

Siendo: Ep = Esfuerzo en punta (daN). H<sub>L</sub> = Altura libre del apoyo (m).

### Momento debido al viento sobre el apoyo

El momento debido al esfuerzo del viento sobre el apoyo "Mev" se obtiene:

Mev = Eva  $\cdot$  H<sub>v</sub>

Siendo:

Eva = Esfuerzo del viento sobre el apoyo (daN).

Eva = 170 · (v/120)² · η · S (apoyos de celosía). Eva =  $100 \cdot (v/120)^2 \cdot S$  (apoyos con superficies planas). Eva = 70  $\cdot$  (v/120)<sup>2</sup>  $\cdot$  S (apoyos con superficies cilíndricas). v = Velocidad del viento (Km/h). S = Superficie definida por la silueta del apoyo (m²).

η = Coeficiente de opacidad. Relación entre la superficie real de la cara y el área definida por su silueta. H<sub>V</sub> = Altura del punto de aplicación del esfuerzo del viento (m). Se obtiene:

 $H_V = H/3 \cdot (d_1 + 2 \cdot d_2) / (d_1 + d_2)$  (m)

 $H =$  Altura total del apoyo (m).

d<sub>1</sub> = anchura del apoyo en el empotramiento (m).

d2 = anchura del apoyo en la cogolla (m).

#### 1.6. DISTANCIAS DE SEGURIDAD.

### 1.6.1. Distancia de los conductores al terreno

 La altura de los apoyos será la necesaria para que los conductores, con su máxima flecha vertical, queden situados por encima de cualquier punto del terreno o superficies de agua no navegables a una altura mínima de:

 $D = 4$  m.

1.7. DESVIACION HORIZONTAL DE LAS CATENARIAS POR LA ACCION DEL VIENTO.

 $d_H = z \cdot \text{sen}\alpha$ 

Siendo:

 $d_H$  = Desviación horizontal de las catenarias por la acción del viento (m).

z = Distancia entre el punto de la catenaria y la recta de unión de los puntos de sujeción (m).

 $\alpha$  = Angulo que forma la resultante del viento con el peso propio del conductor.

## **Alta Tensión**

#### 1.1. TENSION MAXIMA EN UN VANO (Apdo. 3.2.1).

La tensión máxima en un vano se produce en los puntos de fijación del conductor a los apoyos.

 $T_A = P_0 \cdot Y_A = P_0 \cdot c \cdot \cosh(X_A/c) = P_0 \cdot c \cdot \cosh[(X_m - a/2) / c]$ 

$$
T_B = P_0 \cdot Y_B = P_0 \cdot c \cdot \cosh (X_B/c) = P_0 \cdot c \cdot \cosh \left[ (X_m + a/2) / c \right]
$$

P<sub>V</sub> = K ⋅ d / 1000 K=60⋅(v/120)<sup>2</sup> daN/m<sup>2</sup> si d ≤16 mm y v ≥ 120 Km/h

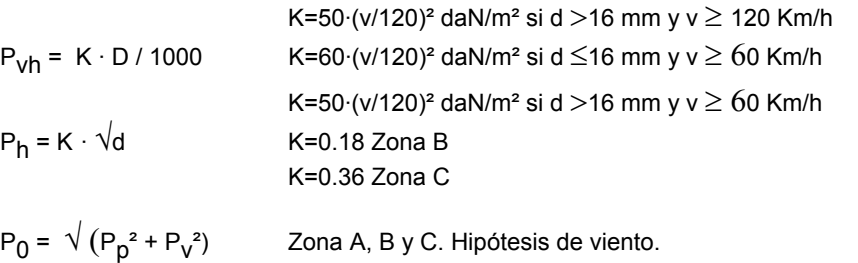

P<sub>0</sub> = P<sub>p</sub> + P<sub>h</sub> Zonas B y C. Hipótesis de hielo.

 $P_0 = \sqrt{(P_p + P_h)}$ Zonas B y C. Hipótesis de hielo + viento. Cuando sea requerida por la empresa eléctrica.

 $c = T_{0h} / P_0$ 

 $X_{\rm m} = c \cdot \ln \left[ z + \sqrt{(1+z^2)} \right]$ 

 $z = h / (2 \cdot c \cdot \text{senh a} / 2c)$ 

Siendo:

v = Velocidad del viento (Km/h).

 $T_A$  = Tensión total del conductor en el punto de fijación al primer apoyo del vano (daN).

 $T_B$  = Tensión total del conductor en el punto de fijación al segundo apoyo del vano (daN).

 $P_0$  = Peso total del conductor en las condiciones más desfavorables (daN/m).

 $P_p$  = Peso propio del conductor (daN/m).

 $P_V$  = Sobrecarga de viento (daN/m).

P<sub>vh</sub> = Sobrecarga de viento incluido el manguito de hielo (daN/m).

P<sub>h</sub> = Sobrecarga de hielo (daN/m).

d = diámetro del conductor (mm).

D = diámetro del conductor incluido el espesor del manguito de hielo (mm).

Y = c · cosh (x/c) = Ecuación de la catenaria.

c = constante de la catenaria.

 $Y_A$  = Ordenada correspondiente al primer apoyo del vano (m).

 $Y_B$  = Ordenada correspondiente al segundo apoyo del vano (m).

 $X_A$  = Abcisa correspondiente al primer apoyo del vano (m).

 $X_B$  = Abcisa correspondiente al segundo apoyo del vano (m).

 $X<sub>m</sub>$ = Abcisa correspondiente al punto medio del vano (m).

a = Proyección horizontal del vano (m).

h = Desnivel entre los puntos de fijación del conductor a los apoyos (m).

T<sub>0h</sub> = Componente Horizontal de la Tensión en las condiciones más desfavorables o Tensión Máxima Horizontal (daN). Es constante en todo el vano.

## 1.2. VANO DE REGULACION.

 Para cada tramo de línea comprendida entre apoyos con cadenas de amarre, el vano de regulación se obtiene del siguiente modo:

$$
a_{\Gamma} = \sqrt{(\Sigma a^3 / \Sigma a)}
$$

## 1.3. TENSIONES Y FLECHAS DE LA LINEA EN DETERMINADAS CONDICIONES. ECUACION DEL CAMBIO DE CONDICIONES.

Partiendo de una situación inicial en las condiciones de tensión máxima horizontal (T<sub>0h</sub>), se puede obtener una tensión horizontal final (T<sub>h</sub>) en otras condiciones diferentes para cada vano de regulación (tramo de línea), y una flecha (F) en esas condiciones finales, para cada vano real de ese tramo.

 La tensión horizontal en unas condiciones finales dadas, se obtiene mediante la Ecuación del Cambio de Condiciones:

 $\left[\delta\cdot \mathsf{L}_0\cdot (\mathsf{t}\cdot \mathsf{t}_0)\right]+ \left[\mathsf{L}_0/(\mathsf{S}\cdot \mathsf{E})\cdot (\mathsf{T}_\mathsf{h}\cdot \mathsf{T}_\mathsf{Oh})\right]=\mathsf{L}\cdot \mathsf{L}_0$ 

 $L_0 = c_0 \cdot \text{senh}[(X_{m0} + a/2) / c_0] - c_0 \cdot \text{senh}[(X_{m0} - a/2) / c_0]$ 

 $c_0 = T_{0h}P_0$ ;  $X_{m0} = c_0 \cdot ln[z_0 + \sqrt{(1+z_0^2)}]$ 

z<sub>0</sub> = h / (2·c<sub>0</sub>·senh a/2c<sub>0</sub>)

L = c·senh $[(X_m+a/2) / c]$  - c·senh $[(X_m-a/2) / c]$ 

$$
c = T_h/P
$$
;  $X_m = c \cdot ln[z + \sqrt{(1+z^2)}]$ 

 $z = h / (2 \cdot c \cdot \text{senh a/2c})$ 

Siendo:

 $\delta$  = Coeficiente de dilatación lineal.

 $L_0$  = Longitud del arco de catenaria en las condiciones iniciales para el vano de regulación (m).

 $L =$  Longitud del arco de catenaria en las condiciones finales para el vano de regulación (m).

 $t_0$  = Temperatura en las condiciones iniciales (°C).

t = Temperatura en las condiciones finales (ºC).

S = Sección del conductor (mm²).

E = Módulo de elasticidad (daN/mm²).

T<sub>0h</sub> = Componente Horizontal de la Tensión en las condiciones más desfavorables o Tensión Máxima Horizontal (daN).

T<sub>h</sub> = Componente Horizontal de la Tensión o Tensión Horizontal en las condiciones finales consideradas, para el vano de regulación (daN).

 $a = a_r$  (vano de regulación, m).

h = Desnivel entre los puntos de fijación del conductor a los apoyos, en tramos de un solo vano (m).

h = 0, para tramos compuestos por más de un vano.

Obtención de la flecha en las condiciones finales (F), para cada vano real de la línea:

 $F = Y_B - [h/a \cdot (X_B - X_{fm})] - Y_{fm}$ 

 $X_{\text{fm}} = c \cdot \ln[h/a + \sqrt{(1 + (h/a)^2)}]$ 

 $Y_{fm} = c \cdot \cosh (X_{fm}/c)$ 

Siendo:

 $Y_B$  = Ordenada de uno de los puntos de fijación del conductor al apoyo (m).  $X_B$  = Abcisa de uno de los puntos de fijación del conductor al apoyo (m). Y<sub>fm</sub> = Ordenada del punto donde se produce la flecha máxima (m).  $X_{\text{fm}}$  = Abcisa del punto donde se produce la flecha máxima (m). h = Desnivel entre los puntos de fijación del conductor a los apoyos (m). a = proyección horizontal del vano (m).

### 1.3.1. Tensión máxima (Apdo. 3.2.1).

Condiciones iniciales a considerar en la ecuación del cambio de condiciones.

```
a) Zona A. 
- Tracción máxima viento. 
Sobrecarga: viento (P<sub>V</sub>).
t = -15 °C.
- Tracción máxima hielo + viento. (Cuando sea requerida por la empresa eléctrica). 
c) Zona C. 
Sobrecarga: hielo (P<sub>h</sub>).
- Tracción máxima viento. 
t = -5 °C.
Sobrecarga: viento (P<sub>V</sub>).
b) Zona B. 
t = -10 °C.
- Tracción máxima hielo. 
Sobrecarga: hielo (P<sub>h</sub>).
t = -15 °C.
Sobrecarga: viento (P<sub>vh</sub>).
Sobrecarga: hielo (P<sub>h</sub>).
- Tracción máxima viento. 
t = -15 °C.
Sobrecarga: viento (P<sub>V</sub>).
- Tracción máxima hielo. 
t = -20 °C.
Sobrecarga: hielo (P<sub>h</sub>).
- Tracción máxima hielo + viento. (Cuando sea requerida por la empresa eléctrica). 
t = -20 °C.
Sobrecarga: viento (P_{vh}).
```
### 1.3.2. Flecha máxima (Apdo. 3.2.3).

Condiciones finales a considerar en la ecuación del cambio de condiciones.

```
a) Hipótesis de viento. 
t = +15 °C.
Sobrecarga: Viento (P<sub>V</sub>).
```
b) Hipótesis de temperatura.  $t = +50$  °C. Sobrecarga: ninguna.

 $t = 0$  °C. c) Hipótesis de hielo.

Sobrecarga: hielo (P<sub>h</sub>).

Zona A: Se consideran las hipótesis a) y b). Zonas B y C: Se consideran las hipótesis a), b) y c).

1.3.3. Flecha mínima.

Condiciones finales a considerar en la ecuación del cambio de condiciones.

a) Zona A.  $t = -5$  °C. Sobrecarga: ninguna.

b) Zona B.  $t = -15$  °C. Sobrecarga: ninguna.

c) Zona C.  $t = -20 °C$ . Sobrecarga: ninguna.

#### 1.3.4. Desviación cadena aisladores.

Condiciones finales a considerar en la ecuación del cambio de condiciones.

t = -5 °C en zona A, -10 °C en zona B y -15 °C en zona C. Sobrecarga: mitad de Viento (P<sub>V</sub>/2).

#### 1.3.5. Hipótesis de Viento. Cálculo de apoyos.

Condiciones finales a considerar en la ecuación del cambio de condiciones.

Sobrecarga: Viento (P<sub>V</sub>). t = -5 ºC en zona A, -10 ºC en zona B y -15 ºC en zona C.

1.3.6. Tendido de la línea.

Condiciones finales a considerar en la ecuación del cambio de condiciones.

 $t = -15$  °C (Sólo zonas B y C).  $t = -5$  °C.  $t = + 5 °C$  $t = -20$  °C (Sólo zona C). t = -10 °C (Sólo zonas B y C).  $t = 0$  °C.  $t = + 10 °C$ .  $t = + 15 °C$ .  $t = +20 °C$ .  $t = +25 °C$ .  $t = +30 °C$ .  $t = +35 °C$ .  $t = +40 °C$ .  $t = +45$  °C.  $t = +50$  °C. Sobrecarga: ninguna.

1.4. LIMITE DINAMICO "EDS".

EDS = (T<sub>h</sub> / Q<sub>r</sub>) · 100 < 15

Siendo:

EDS = Every Day Estress, esfuerzo al cual están sometidos los conductores de una línea la mayor parte del tiempo, correspondiente a la temperatura media o a sus proximidades, en ausencia de sobrecarga.

 $T<sub>h</sub>$  = Componente Horizontal de la Tensión o Tensión Horizontal en las condiciones finales consideradas, para el vano de regulación (daN). Zonas A, B y C, tª = 15 ºC. Sobrecarga: ninguna.

 $Q_r$  = Carga de rotura del conductor (daN).

## 1.5. HIPOTESIS CALCULO DE APOYOS (Apdo. 3.5.3).

## Apoyos de líneas situadas en zona A (Altitud inferior a 500 m).

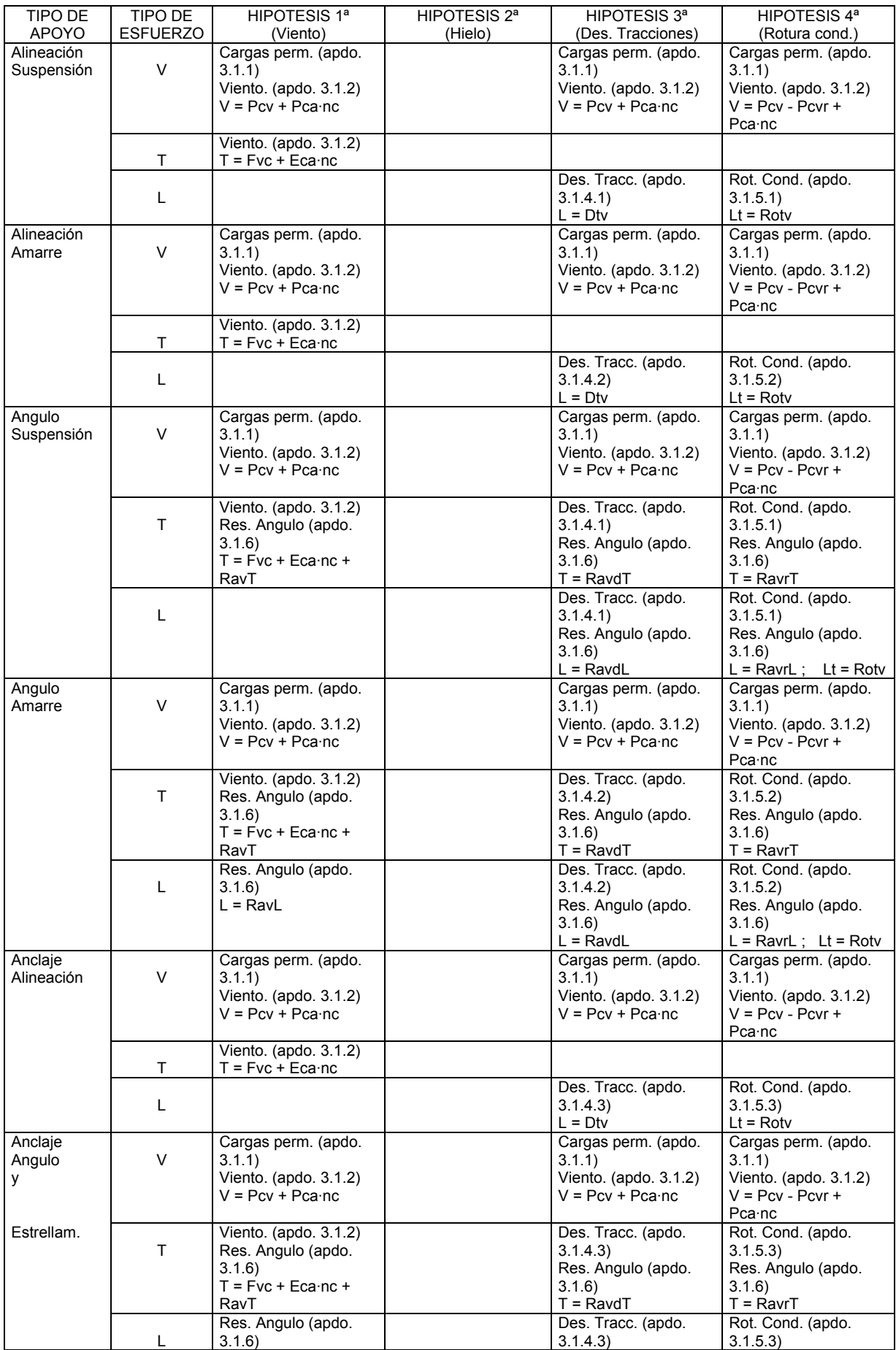

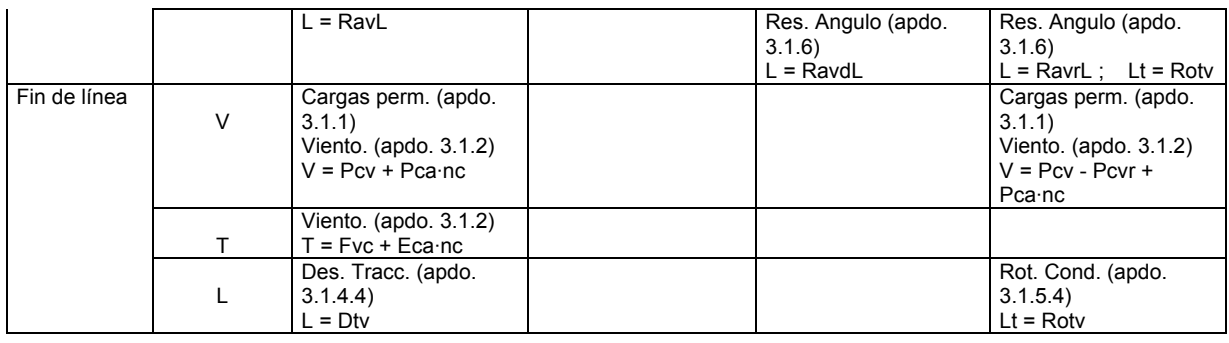

V = Esfuerzo vertical T = Esfuerzo transversal L = Esfuerzo longitudinal Lt = Esfuerzo de torsión

Para la determinación de las tensiones de los conductores se considerarán sometidos a una sobrecarga de viento (apdo. 3.1.2) correspondiente a una velocidad mínima de 120 Km/h y a la temperatura de -5 ºC.

En los apoyos de alineación y ángulo con cadenas de suspensión y amarre se prescinde de la 4ª hipótesis si se verifican simultáneamente las siguientes condiciones (apdo. 3.5.3) :

- Tensión nominal de la línea hasta 66 kV.

- La carga de rotura del conductor es inferior a 6600 daN.

- Los conductores tienen un coeficiente de seguridad de 3, como mínimo.

- El coeficiente de seguridad de los apoyos y cimentaciones en la hipótesis tercera es el correspondiente a las hipótesis

normales.

- Se instalen apoyos de anclaje cada 3 kilómetros como máximo.

Apoyos de líneas situadas en zonas B y C (Altitud igual o superior a 500 m).

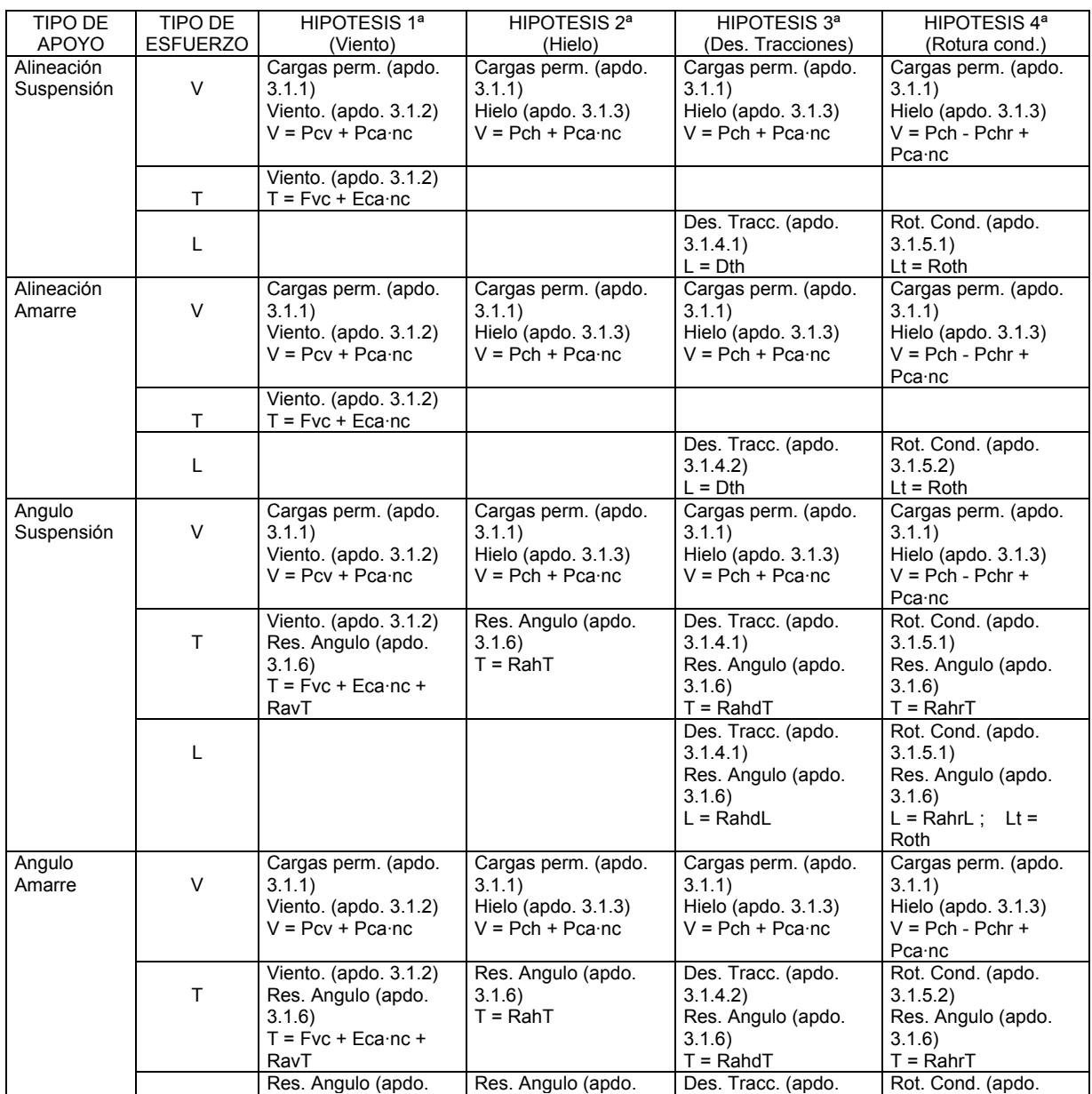

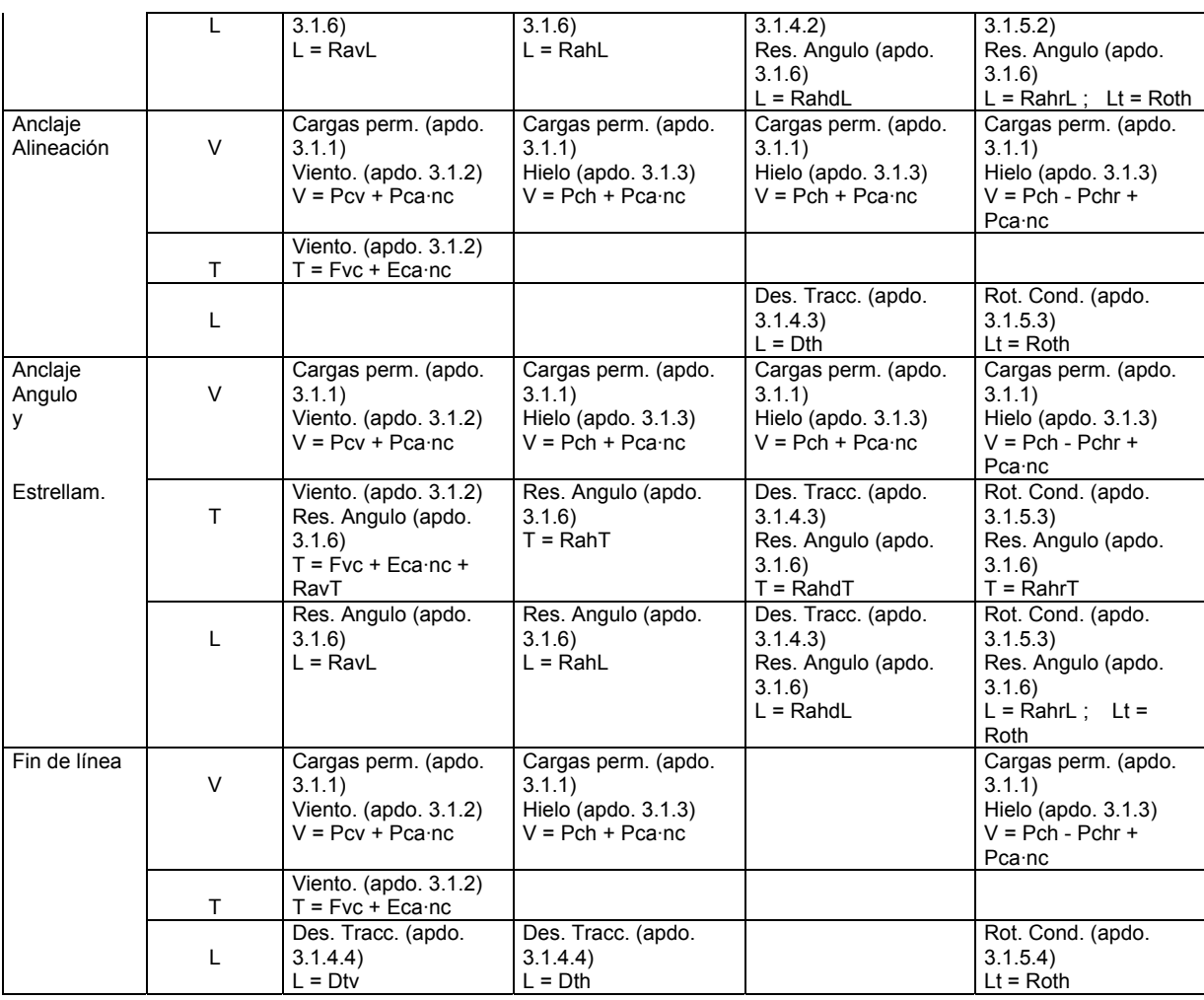

V = Esfuerzo vertical T = Esfuerzo transversal L = Esfuerzo longitudinal Lt = Esfuerzo de torsión

Para la determinación de las tensiones de los conductores se considerará:

Hipótesis 1ª : Sometidos a una sobrecarga de viento (apdo. 3.1.2) correspondiente a una velocidad mínima de 120 Km/h y a la temperatura de

-10 ºC en zona B y -15 ºC en zona C.

Resto hipótesis : Sometidos a una sobrecarga de hielo mínima (apdo. 3.1.3) y a la temperatura de -15 ºC en zona B y -20 ºC en zona C.

En los apoyos de alineación y ángulo con cadenas de suspensión y amarre se prescinde de la 4ª hipótesis si se verifican simultáneamente las siguientes condiciones (apdo. 3.5.3) :

- Tensión nominal de la línea hasta 66 kV.

- La carga de rotura del conductor es inferior a 6600 daN.

- Los conductores tienen un coeficiente de seguridad de 3, como mínimo.

- El coeficiente de seguridad de los apoyos y cimentaciones en la hipótesis tercera es el correspondiente a las hipótesis normales.

- Se instalen apoyos de anclaje cada 3 kilómetros como máximo.

### 1.5.1. Cargas permanentes (Apdo. 3.1.1).

 Se considerarán las cargas verticales debidas al peso de los distintos elementos: conductores con sobrecarga (según hipótesis), aisladores, herrajes.

 En todas las hipótesis en zona A y en la hipótesis de viento en zonas B y C, el peso que gravita sobre los apoyos debido al conductor y su sobrecarga "Pcv" será:

Pcv = Lv  $\cdot$  Ppv  $\cdot$  cos  $\alpha \cdot n$  (daN) Pcvr =  $Lv \cdot Pyv \cdot cos \alpha \cdot nr$  (daN)

Siendo:

Lv = Longitud del conductor que gravita sobre el apoyo en las condiciones de -5 ºC (zona A), -10 ºC (zona B) o - 15 ºC (zona C) con sobrecarga de viento (m).

Ppv = Peso propio del conductor con sobrecarga de viento (daN/m).

Pcvr = Peso que gravita sobre los apoyos de los conductores rotos con sobrecarga de viento para la 4ª hipótesis (daN).

 $\alpha$  = Angulo que forma la resultante del viento con el peso propio del conductor.

n = número total de conductores.

nr = número de conductores rotos en la 4ª hipótesis.

 En todas las hipótesis en zonas B y C, excepto en la hipótesis 1ª de Viento, el peso que gravita sobre los apoyos debido al conductor y su sobrecarga "Pch" será:

 $Pch = Lh \cdot Pph \cdot n$  (daN)  $Pchr = Lh \cdot Pph \cdot nr$  (daN)

Siendo:

Lh = Longitud del conductor que gravita sobre el apoyo en las condiciones de -15 ºC (zona B) o -20 ºC (zona C) con sobrecarga de hielo (m).

Pph = Peso propio del conductor con sobrecarga de hielo (daN/m).

Pphr = Peso que gravita sobre los apoyos de los conductores rotos con sobrecarga de hielo para la 4ª hipótesis (daN).

n = número total de conductores.

nr = número de conductores rotos en la 4ª hipótesis.

 En todas las zonas y en todas las hipótesis habrá que considerar el peso de los herrajes y la cadena de aisladores "Pca", así como el número de cadenas de aisladores del apoyo "nc".

1.5.2. Esfuerzos del viento (Apdo. 3.1.2).

- El esfuerzo del viento sobre los conductores "Fvc" en la hipótesis 1ª para las zonas A, B y C se obtiene de la siguiente forma:

Apoyos alineación

Fvc = (a<sub>1</sub> · d<sub>1</sub> · n<sub>1</sub> + a<sub>2</sub> · d<sub>2</sub> · n<sub>2</sub>)/2 · k (daN)

Apoyos fin de línea

Fvc =  $a/2 \cdot d \cdot n \cdot k$  (daN)

Apoyos de ángulo y estrellamiento

 $Fvc = \sum a_p / 2 \cdot d_p \cdot n_p \cdot k$  (daN)

Siendo:

a<sub>1</sub> = Proyección horizontal del conductor que hay a la izquierda del apoyo (m).

a2 = Proyección horizontal del conductor que hay a la derecha del apoyo (m).

a = Proyección horizontal del conductor (m).

a<sub>p</sub> = Proyección horizontal del conductor en la dirección perpendicular a la bisectriz del ángulo (apoyos de ángulo) y en la dirección perpendicular a la resultante (apoyos de estrellamiento) (m).

d, d<sub>1</sub>, d<sub>2</sub>, d<sub>p</sub> = Diámetro del conductor(m).

n, n<sub>1</sub>, n<sub>2</sub>, n<sub>p</sub> = nº de haces de conductores.

v = Velocidad del viento (Km/h).

K = 60 $\cdot$ (v/120)<sup>2</sup> daN/m<sup>2</sup> si d ≤16 mm y v ≥ 120 Km/h

K = 50⋅(v/120)<sup>2</sup> daN/m<sup>2</sup> si d >16 mm y v ≥ 120 Km/h

- En la hipótesis 1ª para las zonas A, B y C habrá que considerar el esfuerzo del viento sobre los herrajes y la cadena de aisladores "Eca", así como el número de cadenas de aisladores del apoyo "nc".

1.5.3. Desequilibrio de tracciones (Apdo. 3.1.4)

- En la hipótesis 1ª (sólo apoyos fin de línea) en zonas A, B y C y en la hipótesis 3ª en zona A (apoyos alineación, ángulo, estrellamiento y anclaje), el desequilibrio de tracciones "Dtv" se obtiene:

Apoyos de alineación con cadenas de suspensión.

Dtv = 8/100 · T<sub>h</sub> · n (daN) Dtv = Abs( $(T_{h1} \cdot n_1) - (T_{h2} \cdot n_2)$ ) (daN)

Apoyos de alineación con cadenas de amarre.

Dtv = 15/100 · T<sub>h</sub> · n (daN) Dtv = Abs( $(T_{h1} \cdot n_1) - (T_{h2} \cdot n_2)$ ) (daN)

Apoyos de ángulo con cadenas de suspensión.

Dtv = 8/100 · T<sub>h</sub> · n (daN) Este esfuerzo se combinará con la resultante de ángulo.

Apoyos de ángulo con cadenas de amarre.

Dtv = 15/100 · T<sub>h</sub> · n (daN) Este esfuerzo se combinará con la resultante de ángulo.

Apoyos de anclaje de alineación.

Dtv = 50/100 · T<sub>h</sub> · n (daN) Dtv = Abs(  $(T_{h1} \cdot n_1) - (T_{h2} \cdot n_2)$  ) (daN)

Apoyos de anclaje en ángulo y estrellamiento.

Dtv = 50/100 · T<sub>h</sub> · n (daN) Este esfuerzo se combinará con la resultante de ángulo.

Apoyos fin de línea

Dtv = 100/100 · T<sub>h</sub> · n (daN)

Siendo:

n, n<sub>1</sub>, n<sub>2</sub> = número total de conductores.

T<sub>h</sub>, T<sub>h1</sub>, T<sub>h2</sub> = Componente horizontal de la tensión en las condiciones de -5 °C (zona A), -10 °C (zona B) y -15 ºC (zona C) con sobrecarga de viento (daN).

- En la hipótesis 2ª (fin de línea) y 3ª (alineación, ángulo, estrellamiento y anclaje) en zonas B y C, el desequilibrio de tracciones "Dth" se obtiene:

Apoyos de alineación con cadenas de suspensión.

Dth =  $8/100 \cdot T_{0h} \cdot n$  (daN) Dth = Abs(  $(T_{0h1} \cdot n_1) - (T_{0h2} \cdot n_2)$  ) (daN)

Apoyos de alineación con cadenas de amarre.

Dth =  $15/100 \cdot T_{0h} \cdot n$  (daN)

Dth = Abs(  $(T_{0h1} \cdot n_1) - (T_{0h2} \cdot n_2)$  ) (daN)

Apoyos de ángulo con cadenas de suspensión.

Dth =  $8/100 \cdot T_{0h} \cdot n$  (daN) Este esfuerzo se combinará con la resultante de ángulo.

Apoyos de ángulo con cadenas de amarre.

Dth =  $15/100 \cdot T_{0h} \cdot n$  (daN) Este esfuerzo se combinará con la resultante de ángulo.

Apoyos de anclaje en alineación.

Dth =  $50/100 \cdot T_{0h} \cdot n$  (daN) Dth = Abs(  $(T_{0h1} \cdot n_1) - (T_{0h2} \cdot n_2)$  ) (daN)

Apoyos de anclaje en ángulo y estrellamiento.

Dth =  $50/100 \cdot T_{0h} \cdot n$  (daN) Este esfuerzo se combinará con la resultante de ángulo.

Apoyos fin de línea

Dth =  $100/100 \cdot T_{0h} \cdot n$  (daN)

Siendo:

n, n<sub>1</sub>, n<sub>2</sub> = número total de conductores.

 $T_{0h}$ ,  $T_{0h1}$ ,  $T_{0h2}$  = Componente horizontal de la tensión en las condiciones -15 °C (Zona B) y -20 °C (Zona C) con sobrecarga de hielo (daN).

1.5.4. Rotura de conductores (Apdo. 3.1.5)

- El esfuerzo debido a la rotura de conductores "Rotv" en zona A, aplicado en el punto donde produzca la solicitación más desfavorable produciendo un esfuerzo de torsión, se obtiene:

Apoyos de alineación y de ángulo con cadenas de suspensión

- Se prescinde siempre que se cumplan las condiciones especificadas en el apdo 3.5.3.

- Si no se cumplen esas condiciones, se considerará el esfuerzo unilateral correspondiente a la rotura de un solo conductor "Rotv", aplicado en el punto que produzca la solicitación más desfavorable.

 $Rotv = T<sub>0h</sub>$  (daN)

Apoyos de alineación y de ángulo con cadenas de amarre

- Se prescinde siempre que se cumplan las condiciones especificadas en el apdo 3.5.3.

- Si no se cumplen esas condiciones, se considerará el esfuerzo unilateral correspondiente a la rotura de un solo conductor "Rotv", aplicado en el punto que produzca la solicitación más desfavorable.

 $Rotv = T<sub>0h</sub>$  (daN)

Apoyos de anclaje en alineación, anclaje en ángulo y estrellamiento

Rotv =  $T_{0h}$  (simplex, un sólo conductor por fase) (daN) Rotv =  $T_{0h}$  · ncf · 0,5 (dúplex, tríplex, cuadruplex; dos, tres o cuatro conductores por fase) (daN)

Fin de línea

 $Rotv = T_{0h} \cdot ncf (daN)$ Rotv =  $2 \cdot T_{0h} \cdot ncf$  (montaje tresbolillo y bandera) (daN)

Siendo: ncf = número de conductores por fase.
T<sub>0h</sub> = Componente horizontal de la tensión en las condiciones de -5 °C (zona A), -10 °C (zona B) y -15 °C (zona C) con sobrecarga de viento (daN).

- El esfuerzo debido a la rotura de conductores "Roth" en zonas B y C, aplicado en el punto donde produzca la solicitación más desfavorable produciendo un esfuerzo de torsión, se obtiene:

Apoyos de alineación y de ángulo con cadenas de suspensión

- Se prescinde siempre que se cumplan las condiciones especificadas en el apdo 3.5.3. - Si no se cumplen esas condiciones, se considerará el esfuerzo unilateral correspondiente a la rotura de un solo conductor "Roth", aplicado en el punto que produzca la solicitación más desfavorable.

 $Roth = T<sub>0h</sub>$  (daN)

#### Apoyos de alineación y de ángulo con cadenas de amarre

- Se prescinde siempre que se cumplan las condiciones especificadas en el apdo 3.5.3.

- Si no se cumplen esas condiciones, se considerará el esfuerzo unilateral correspondiente a la rotura de un solo conductor "Roth", aplicado en el punto que produzca la solicitación más desfavorable.

 $Roth = T<sub>0h</sub>$  (daN)

Apoyos de anclaje en alineación, anclaje en ángulo y estrellamiento

Roth =  $T_{0h}$  (simplex, un sólo conductor por fase) (daN) Roth =  $T_{0h}$  · ncf · 0,5 (dúplex, tríplex, cuadruplex; dos, tres o cuatro conductores por fase) (daN)

Fin de línea

 $Roth = T_{0h} \cdot ncf$  (daN) Roth =  $2 \cdot T_{0h} \cdot ncf$  (montaje tresbolillo y bandera) (daN)

Siendo:

ncf = número de conductores por fase.

 $T_{0h}$  = Componente horizontal de la tensión en las condiciones de -15 °C (Zona B) y -20 °C (Zona C) con sobrecarga de hielo (daN).

1.5.5. Resultante de ángulo (Apdo. 3.1.6)

 El esfuerzo resultante de ángulo "Rav" de las tracciones de los conductores en la hipótesis 1ª para las zonas A, B y C se obtiene del siguiente modo:

Rav =  $\sqrt{(T_{h1} \cdot n_1)^2 + (T_{h2} \cdot n_2)^2 - 2 \cdot (T_{h1} \cdot n_1) \cdot (T_{h2} \cdot n_2) \cdot \cos [180 - \alpha] \cdot (6aN)}$ 

El esfuerzo resultante de ángulo "Rav" se descompondrá en dos esfuerzos, uno en dirección longitudinal a la línea "RavL" y otro en dirección transversal a la línea "RavT".

Siendo:

n<sub>1</sub>, n<sub>2</sub> = Número de conductores.

T<sub>h1</sub>, T<sub>h2</sub> = Tensiones horizontales en las condiciones de -5 °C (zona A), -10 °C (zona B) y -15 °C (zona C) con sobrecarga de viento (daN).

 $\alpha$  = Angulo que forman T<sub>h1</sub> y T<sub>h2</sub> (gr. sexa.).

 El esfuerzo resultante de ángulo "Rah" de las tracciones de los conductores en la hipótesis 2ª para las zonas B y C se obtiene del siguiente modo:

Rah =  $\sqrt{(T_{h1} \cdot n_1)^2 + (T_{h2} \cdot n_2)^2 - 2 \cdot (T_{h1} \cdot n_1) \cdot (T_{h2} \cdot n_2) \cdot \cos [180 - \alpha]}$  (daN)

El esfuerzo resultante de ángulo "Rah" se descompondrá en dos esfuerzos, uno en dirección longitudinal a la línea "RahL" y otro en dirección transversal a la línea "RahT".

Siendo:

n<sub>1</sub>, n<sub>2</sub> = Número de conductores.

 $T_{h1}$ ,  $T_{h2}$  = Tensiones horizontales en las condiciones de -15 °C (zona B) y -20 °C (zona C) con sobrecarga de hielo (daN).

 $\alpha$  = Angulo que forman T<sub>h1</sub> y T<sub>h2</sub> (gr. sexa.).

 El esfuerzo resultante de ángulo "Ravd" de las tracciones de los conductores en la hipótesis 3ª para la zona A se obtiene del siguiente modo:

Ravd =  $\sqrt{(T_{h1} \cdot n_1)^2 + (T_{h1} \cdot n_1 - Dtv)^2 - 2 \cdot (T_{h1} \cdot n_1) \cdot (T_{h1} \cdot n_1 - Dtv) \cdot \cos [180 - \alpha] \cdot (dav)}$ 

El esfuerzo resultante de ángulo "Ravd" se descompondrá en dos esfuerzos, uno en dirección longitudinal a la línea "RavdL" y otro en dirección transversal a la línea "RavdT".

Siendo:

n<sub>1</sub> = Número de conductores.

 $T_{h1}$  = Tensiones horizontales en las condiciones de -5 °C (zona A), -10 °C (zona B) y -15 °C (zona C) con sobrecarga de viento (daN).

Dtv = Desequilibrio de tracciones en la hipótesis de viento.

 $\alpha$  = Angulo que forman T<sub>h1</sub> y (T<sub>h1</sub> - Dtv) (gr. sexa.).

El esfuerzo resultante de ángulo "Rahd" de las tracciones de los conductores en la hipótesis 3ª para las zonas B y C se obtiene del siguiente modo:

Rahd =  $\sqrt{(T_{h1} \cdot n_1)^2 + (T_{h1} \cdot n_1 - Dth)^2 - 2 \cdot (T_{h1} \cdot n_1) \cdot (T_{h1} \cdot n_1 - Dth) \cdot \cos [180 - \alpha]}$  (daN) El esfuerzo resultante de ángulo "Rahd" se descompondrá en dos esfuerzos, uno en dirección longitudinal a la línea "RahdL" y otro en dirección transversal a la línea "RahdT".

Siendo:

n<sub>1</sub> = Número de conductores.

T<sub>h1</sub> = Tensiones horizontales en las condiciones de -15 °C (zona B) y -20 °C (zona C) con sobrecarga de hielo (daN).

Dth = Desequilibrio de tracciones en la hipótesis de hielo.

 $\alpha$  = Angulo que forman T<sub>h1</sub> y (T<sub>h1</sub> - Dth) (gr. sexa.).

El esfuerzo resultante de ángulo "Ravr" de la rotura de conductores en la hipótesis  $4^a$  para la zona A se obtiene del siguiente modo:

Ravr =  $\sqrt{((T_{h1} \cdot n_1)^2 + (T_{h2} \cdot n_2)^2 - 2 \cdot (T_{h1} \cdot n_1) \cdot (T_{h2} \cdot n_2) \cdot \cos [180 - \alpha] )}$  (daN) El esfuerzo resultante de ángulo "Ravr" se descompondrá en dos esfuerzos, uno en dirección longitudinal a la línea "RavrL" y otro en dirección transversal a la línea "RavrT".

Siendo:

n<sub>1</sub>, n<sub>2</sub> = Número de conductores quitando los conductores que se han roto.

T<sub>h1</sub>, T<sub>h2</sub> = Tensiones horizontales en las condiciones de -5 °C (zona A), -10 °C (zona B) y -15 °C (zona C) con sobrecarga de viento (daN).

 $\alpha$  = Angulo que forman T<sub>h1</sub> y T<sub>h2</sub> (gr. sexa.).

El esfuerzo resultante de ángulo "Rahr" de la rotura de conductores en la hipótesis 4ª para las zonas B y C se obtiene del siguiente modo:

Rahr =  $\sqrt{((T_{h1} \cdot n_1)^2 + (T_{h2} \cdot n_2)^2 - 2 \cdot (T_{h1} \cdot n_1) \cdot (T_{h2} \cdot n_2) \cdot \cos [180 - \alpha] \cdot (100)}$ 

El esfuerzo resultante de ángulo "Rahr" se descompondrá en dos esfuerzos, uno en dirección longitudinal a la línea "RahrL" y otro en dirección transversal a la línea "RahrT".

Siendo:

n<sub>1</sub>, n<sub>2</sub> = Número de conductores quitando los conductores que se han roto.

T<sub>h1</sub>, T<sub>h2</sub> = Tensiones horizontales en las condiciones de -15 °C (zona B) y -20 °C (zona C) con sobrecarga de hielo (daN).

 $\alpha$  = Angulo que forman T<sub>h1</sub> y T<sub>h2</sub> (gr. sexa.).

\*Nota: En los apoyos de estrellamiento las operaciones anteriores se han realizado tomando las tensiones dos a dos para conseguir la resultante total.

## 1.5.6. Esfuerzos descentrados

 En los apoyos fin de línea, cuando tienen el montaje al tresbolillo o bandera, aparecen por la disposición de la cruceta esfuerzos descentrados en condiciones normales, cuyo valor será:

Esdt =  $T_{0h}$  · ncf (daN) (tresbolillo)

Esdb =  $3 \cdot T_{0h} \cdot$  ncf (daN) (bandera)

Siendo:

ncf = número de conductores por fase.

 $T_{0h}$  = Componente horizontal de la tensión en las condiciones más desfavorables de tensión máxima.

## 1.5.7. Esfuerzos equivalentes

 Los esfuerzos horizontales de los apoyos vienen especificados en un punto de ensayo, situado en la cogolla (excepto en los apoyos de hormigón y de chapa metálica que están 0,25 m por debajo de la cogolla).

Si los esfuerzos están aplicados en otro punto se aplicará un coeficiente reductor o de mayoración.

- Coeficiente reductor del esfuerzo nominal. Se aplica para esfuerzos horizontales a mayor altura del punto de ensayo, cuyo valor será:

Apoyos de celosía y presilla

 $K = 4.6 / (H<sub>S</sub> + 4.6)$ 

Apoyos de hormigón

 $K = 5,4 / (H_S + 5,25)$ 

Apoyos de chapa metálica

 $K = 4.6 / (H_S + 4.85)$ 

- Coeficiente de mayoración del esfuerzo nominal. Se aplica para esfuerzos horizontales a menor altura del punto de ensayo, cuyo valor será:

K = H $_{\sf En}$  / H $_{\sf F}$ 

Por tanto los esfuerzos horizontales aplicados en el punto de ensayo serán:

 $T = Tc / K$  $L = Lc/K$ 

El esfuerzo horizontal equivalente soportado por el apoyo será:

- Existe solamente esfuerzo transversal.

 $F = T$ 

- Existe solamente esfuerzo longitudinal.

 $F = L$ 

- Existe esfuerzo transversal y longitudinal simultáneamente.

En apoyos de celosía, presilla, hormigón vibrado hueco y chapa circular.

 $F = T + L$ 

En apoyos de hormigón vibrado y chapa rectangular con viento sobre la cara secundaria.

 $F = RU \cdot T + L$ 

En apoyos de hormigón vibrado y chapa rectangular sin viento o con viento sobre la cara principal.

 $F = T + RN \cdot L$ 

El esfuerzo de torsión aplicado en el punto de ensayo será:

Lt = Ltc  $\cdot$  Dc / Dn

En apoyos de hormigón vibrado y chapa rectangular el apoyo se orienta con su esfuerzo nominal principal en dirección del esfuerzo mayor (T o L).

Siendo:

 $H_{En}$  = Distancia desde el punto de ensayo de los esfuerzos horizontales hasta el terreno (m).

 $H_S$  = Distancia por encima de la cogolla, donde se aplican los esfuerzos horizontales (m).

H<sub>F</sub> = Distancia desde punto de aplicación de los esfuerzos horizontales hasta el terreno (m).

Dn = Distancia del punto de ensayo del esfuerzo de torsión al eje del apoyo (m).

Dc = Distancia del punto de aplicación de los conductores al eje del apoyo (m).

H<sub>V</sub> = Altura del punto de aplicación del esfuerzo del viento (m).

Eva = Esfuerzo del viento sobre el apoyo (daN).

EvaRed = Eva · H<sub>v</sub> / H<sub>En</sub> EvaRed = Esfuerzo del viento sobre el apoyo reducido al punto de ensayo (daN).

RU = Esfuerzo nominal principal / (Esfuerzo nominal secundario – EvaRed).

RN = Esfuerzo nominal principal / Esfuerzo nominal secundario.

Tc = Esfuerzo transversal en el punto de aplicación de los conductores (daN).

Lc = Esfuerzo longitudinal en el punto de aplicación de los conductores (daN).

Ltc = Esfuerzo de torsión en el punto de aplicación de los conductores (daN).

F = Esfuerzo horizontal equivalente (daN).

T = Esfuerzo transversal en el punto de ensayo (daN).

L = Esfuerzo longitudinal en el punto de ensayo (daN).

Lt = Esfuerzo de torsión en el punto de ensayo (daN).

## 1.5.8. Apoyo adoptado

 El apoyo adoptado deberá soportar la combinación de esfuerzos considerados en cada hipótesis (V,F,Lt).

A estos esfuerzos se le aplicará un coeficiente de seguridad si el apoyo es reforzado.

### - Hipótesis sin esfuerzo de torsión.

El esfuerzo horizontal debe cumplir la ecuación:

 $E_n \geq F$ 

En apoyos de hormigón el esfuerzo vertical debe cumplir la ecuación:

 $V_n \geq V$ 

En apoyos que no sean de hormigón se aplicará la ecuación resistente:

 $(3 \cdot V_n) \geq V$ 

 $(5 \cdot E_n + V_n) \ge (5 \cdot F + V)$ 

- Hipótesis con esfuerzo de torsión.

El esfuerzo horizontal debe cumplir la ecuación:

 $E_{nt} \geq F$ 

El esfuerzo vertical debe cumplir la ecuación:

 $V_{nt} \geq V$ 

El esfuerzo de torsión debe cumplir la ecuación:

 $E_T \geq Lt$ 

Siendo:

V = Cargas verticales.

F = Esfuerzo horizontal equivalente.

Lt = Esfuerzo de torsión.

E<sub>n</sub> = Esfuerzo nominal sin torsión del apoyo.

Ent = Esfuerzo nominal con torsión del apoyo.

V<sub>n</sub> = Esfuerzo vertical sin torsión del apoyo.

Vnt = Esfuerzo vertical con torsión del apoyo.

E<sub>T</sub> = Esfuerzo de torsión del apoyo.

## 1.6. CIMENTACIONES (Apdo. 3.6).

 Las cimentaciones se podrán realizar mediante zapatas monobloque o zapatas aisladas. En ambos casos se producirán dos momentos, uno debido al esfuerzo en punta y otro debido al viento sobre el apoyo.

 Estarán situados los dos momentos, horizontalmente en el centro del apoyo y verticalmente a ras de tierra.

## Momento debido al esfuerzo en punta

El momento debido al esfuerzo en punta "Mep" se obtiene:

 $Mep = Ep \cdot H<sub>L</sub>$ 

Siendo: Ep = Esfuerzo en punta (daN). H<sub>L</sub> = Altura libre del apoyo (m).

#### Momento debido al viento sobre el apoyo

El momento debido al esfuerzo del viento sobre el apoyo "Mev" se obtiene:

Mev =  $Eva \cdot H_v$ 

Siendo:

Eva = Esfuerzo del viento sobre el apoyo (daN). Según apdo. 3.1.2.3 se obtiene:

Eva = 170  $\cdot$  (v/120)<sup>2</sup>  $\cdot$   $\eta$   $\cdot$  S (apoyos de celosía). Eva = 100  $\cdot$  (v/120)<sup>2</sup>  $\cdot$  S (apoyos con superficies planas). Eva = 70  $\cdot$  (v/120)<sup>2</sup>  $\cdot$  S (apoyos con superficies cilíndricas). v = Velocidad del viento (Km/h). S = Superficie definida por la silueta del apoyo (m²).

η = Coeficiente de opacidad. Relación entre la superficie real de la cara y el área definida por su silueta. H<sub>V</sub> = Altura del punto de aplicación del esfuerzo del viento (m). Se obtiene:

 $H_V = H/3 \cdot (d_1 + 2 \cdot d_2) / (d_1 + d_2)$  (m)

H = Altura total del apoyo (m).

d<sub>1</sub> = anchura del apoyo en el empotramiento (m).

d2 = anchura del apoyo en la cogolla (m).

# 1.6.1. Zapatas Monobloque.

Las zapatas monobloque están compuestas por macizos de hormigón de un solo bloque.

### Momento de fallo al vuelco

Para que un apoyo permanezca en su posición de equilibrio, el momento creado por las fuerzas exteriores a él ha de ser absorbido por la cimentación, debiendo cumplirse por tanto:

 $Mf \geq 1,65 \cdot (Mep + MeV)$ 

Siendo:

Mf = Momento de fallo al vuelco. Momento absorbido por la cimentación (daN  $\cdot$  m).

Mep = Momento producido por el esfuerzo en punta  $(daN \cdot m)$ .

Mev = Momento producido por el esfuerzo del viento sobre el apoyo (daN · m).

### Momento absorbido por la cimentación

El momento absorbido por la cimentación "Mf" se calcula por la fórmula de Sulzberger:

Mf =  $[139 \cdot C_2 \cdot a \cdot h^4] + [a^3 \cdot (h + 0.20) \cdot 2420 \cdot (0.5 - 2/3 \cdot \sqrt{(1.1 \cdot h/a \cdot 1/10 \cdot C_2)})]$ 

#### Siendo:

 $C_2$  = Coeficiente de compresibilidad del terreno a la profundidad de 2 m (daN/cm<sup>3</sup>).

- a = Anchura del cimiento (m).
- h = Profundidad del cimiento (m).

## 1.6.2. Zapatas Aisladas.

Las zapatas aisladas están compuestas por un macizo de hormigón para cada pata del apoyo.

# Fuerza de rozamiento de las tierras

Cuando la zapata intenta levantar un volumen de tierra, este opone una resistencia cuyo valor será:

Frt =  $\delta_t \cdot \Sigma$  (γ<sup>2</sup> · L) ·tg [ $\phi/2$ ]

Siendo:

 $\delta$  <sub>t</sub> = Densidad de las tierras de que se trata ( 1600 daN/ m<sup>3</sup> ).

γ = Longitudes parciales del macizo, en m.

L = Perímetro de la superficie de contacto, en m.

 $\phi$  = Angulo de las tierras ( generalmente = 45 $^{\circ}$ ).

# Peso de la tierra levantada

El peso de la tierra levantada será:

 $P_t = V_t \cdot \delta_t$ , en daN.

Siendo:

V<sub>t</sub> = 1/3· h · (S<sub>S</sub> + S<sub>i</sub> + √( S<sub>S</sub> · S<sub>i</sub> )) ; volumen de tierra levantada, que corresponde a un tronco de pirámide, en  $m<sup>3</sup>$ .

 $\delta$  <sub>t</sub> = Densidad de la tierra, en daN/ m $^3$  .

h = Altura del tronco de pirámide de la tierra levantada, en m.

 $\text{S}_{\mathbf{S}}$  = Superfice superior del tronco de pirámide de la tierra levantada, en m $^2$  .

S<sub>i</sub> = Superfice inferior del tronco de pirámide de la tierra levantada, en m<sup>2</sup> .

Al volumen de tierra " $V_t$ ", habrá que quitarle el volumen del macizo de hormigón que hay enterrado.

## Peso del macizo de hormigón

El peso del macizo de hormigón de la zapata será:

 $P_h = V_h \cdot \delta_h$  , en daN.

Siendo:

 $\delta$  <sub>h</sub> = Densidad del macizo de hormigón, en daN/ m $^3$  .

V<sub>h</sub> = ∑ V<sub>hi</sub> ; los volumenes " V<sub>hi</sub> " pueden ser cubos, pirámides o troncos de pirámide, en m<sup>3</sup> .

V<sub>i</sub> = 1/3 · h · (S<sub>S</sub> + S<sub>i</sub> +  $\sqrt{(S_S + S_i)}$ ); volumen del tronco de pirámide, en m<sup>3</sup>.

V<sub>i</sub> = 1/3 · h · S ; volumen de la pirámide, en m<sup>3</sup> .

 $V_j = h \cdot S$  ; volumen del cubo, en m $^3$  .

h = Altura del cubo, pirámide o tronco de pirámide, en m.

 $S_S$  = Superfice superior del tronco de pirámide, en m $^2$  .

 $S_i$  = Superfice inferior del tronco de pirámide, en m<sup>2</sup> .

 $S =$  Superfice de la base del cubo o pirámide, en m<sup>2</sup>.

## Esfuerzo vertical debido al esfuerzo en punta

El esfuerzo vertical que tiene que soportar la zapata debido al esfuerzo en punta "Fep" se obtiene:

Fep =  $0.5 \cdot$  (Mep + Mev  $\cdot$  f) / Base, en daN.

## Siendo:

Mep = Momento producido por el esfuerzo en punta, en da $N \cdot m$ .

Mev = Momento producido por el esfuerzo del viento sobre el apoyo, en daN · m.

f = Factor que vale 1 si el coeficiente de seguridad del apoyo es normal y 1,25 si el coeficiente de seguridad es reforzado.

Base = Base del apoyo, en m.

### Esfuerzo vertical debido a los pesos

Sobre la zapata actuarán esfuerzos verticales debidos a los pesos, el valor será:

$$
F_V = T_V / 4 + P_a / 4 + P_t + P_h
$$
, en dan.

Siendo:

 $T_V$  = Esfuerzos verticales del cálculo de los apoyos, en daN.

P<sub>a</sub> = Peso del apoyo, en daN.

P<sub>t</sub> = Peso de la tierra levantada, en daN.

P<sub>h</sub> = Peso del hormigón de la zapata, en daN.

### Esfuerzo total sobre la zapata

El esfuerzo total que actúa sobre la zapata será:

 $\mathsf{F}_\mathsf{T}$  = Fep +  $\mathsf{F}_\mathsf{V}$  , en daN.

Siendo:

 $F<sub>V</sub>$  = Esfuerzo debido a los esfuerzos verticales, en daN. Fep = Esfuerzo debido al esfuerzo en punta, en daN.

## Comprobación de las zapatas

 Si el esfuerzo total que actúa sobre la zapata tiende a levantar el macizo de hormigón, habrá que comprobar el coeficiente de seguridad "Cs", cuyo valor será:

 $Cs = (F_V + Frt)/Fep > 1.5$ .

 Si el esfuerzo total que actúa sobre la zapata tiende a hundir el macizo de hormigón, habrá que comprobar que el terreno tiene la debida resistencia "Rt", cuyo valor será:

 $Rt = F_T / S$ , en daN/cm<sup>2</sup>.

Siendo:

 $F<sub>V</sub>$  = Esfuerzo debido a los esfuerzos verticales, en daN. Frt = Esfuerzo de rozamiento de las tierras, en daN. Fep = Esfuerzo debido al esfuerzo en punta, en daN.  $F_{\mathsf{T}}$  = Esfuerzo total sobre la zapata, en daN.

 $S =$  Superficie de la base del macizo, en cm<sup>2</sup>.

### 1.7. CADENA DE AISLADORES.

1.7.1. Cálculo eléctrico

 El grado de aislamiento respecto a la tensión de la línea se obtiene colocando un número de aisladores suficiente "NAis", cuyo número se obtiene:

 $N = Nia \cdot Ume / I$  If

Siendo:

NAis = número de aisladores de la cadena. Nia = Nivel de aislamiento recomendado según las zonas por donde atraviesa la línea (cm/kV). Ume = Tensión más elevada de la línea (kV). Llf = Longitud de la línea de fuga del aislador elegido (cm).

1.7.2. Cálculo mecánico

 Mecánicamente, el coeficiente de seguridad a la rotura de los aisladores "Csm" ha de ser mayor de 3. El aislador debe soportar las cargas normales que actúan sobre él.

Csmv =  $Qa / (Pv + Pca) > 3$ 

Siendo:

Csmv = coeficiente de seguridad a la rotura de los aisladores con cargas normales.

Qa = Carga de rotura del aislador (daN).

Pca = Peso de la cadena de aisladores y herrajes (daN). Pv = El esfuerzo vertical transmitido por los conductores al aislador (daN).

El aislador debe soportar las cargas anormales que actúan sobre él.

Csmh =  $Qa / (Toh·ncf) > 3$ 

Siendo:

Qa = Carga de rotura del aislador (daN). Csmh = coeficiente de seguridad a la rotura de los aisladores con cargas anormales.

Toh = Tensión horizontal máxima en las condiciones más desfavorables (daN). ncf = número de conductores por fase.

1.7.3. Longitud de la cadena

La longitud de la cadena Lca será:

Lca =  $N\textrm{Ais} \cdot \textrm{LAis}$  (m)

Siendo: NAis = número de aisladores de la cadena. Lca = Longitud de la cadena (m). LAis = Longitud de un aislador (m).

1.7.4. Peso de la cadena

El peso de la cadena Pca será:

 $Pca = NAis \cdot PAis$  (daN)

Siendo: NAis = número de aisladores de la cadena. Pca = Peso de la cadena (daN). PAis = Peso de un aislador (daN).

1.7.5. Esfuerzo del viento sobre la cadena

El esfuerzo del viento sobre la cadena Eca será:

Eca =  $k \cdot (DAis / 1000) \cdot Lca$  (daN)

Siendo:  $k = 70 \cdot (v/120)^2$ . Según apdo 3.1.2.2. Eca = Esfuerzo del viento sobre la cadena (daN). v = Velocidad del viento (Km/h). DAis = Diámetro máximo de un aislador (mm). Lca = Longitud de la cadena (m).

## 1.8. DISTANCIAS DE SEGURIDAD.

## 1.8.1. Distancia de los conductores al terreno

 La altura de los apoyos será la necesaria para que los conductores, con su máxima flecha vertical, queden situados por encima de cualquier punto del terreno o superficies de agua no navegables a una altura mínima de:

 $D = D$ add + Del = 5,3 + Del (m), mínimo 6 m.

Siendo:

Dadd = Distancia de aislamiento adicional (m).

Del = Distancia de aislamiento en el aire mínima especificada, para prevenir una descarga disruptiva entre conductores de fase y objetos a potencial de tierra en sobretensiones de frente lento o rápido, según tabla 15 del apdo. 5.2 (m).

## 1.8.2. Distancia de los conductores entre sí

La distancia de los conductores entre sí "D" debe ser como mínimo:

 $D = k \cdot \sqrt{(F + 1) + k' \cdot \text{Dpo} (m)}$ .

Siendo:

k = Coeficiente que depende de la oscilación de los conductores con el viento, según tabla 16 del apdo. 5.4.1.

- L = Longitud de la cadena de suspensión (m). Si la cadena es de amarre L=0.
- F = Flecha máxima (m).

 $k' = 0.75$ .

Dpp = Distancia de aislamiento en el aire mínima especificada, para prevenir una descarga disruptiva entre conductores de fase durante sobretensiones de frente lento o rápido, según tabla 15 del apdo. 5.2 (m).

#### 1.8.3. Distancia de los conductores al apoyo

La distancia mínima de los conductores al apoyo "ds" será de:

 $ds = Del$  (m), mínimo de 0,2 m.

Siendo:

Del = Distancia de aislamiento en el aire mínima especificada, para prevenir una descarga disruptiva entre conductores de fase y objetos a potencial de tierra en sobretensiones de frente lento o rápido, según tabla 15 del apdo. 5.2 (m).

#### 1.9. ANGULO DE DESVIACION DE LA CADENA DE SUSPENSION.

 Debido al esfuerzo del viento sobre los conductores, las cadenas de suspensión en apoyos de alineación y de ángulo sufren una desviación respecto a la vertical. El ángulo máximo de desviación de la cadena "γ" no podrá ser superior al ángulo "µ" máximo permitido para que se mantenga la distancia del conductor al apoyo.

tg γ = (Pv + Eca/2) / (P<sub>-X°C+V/2</sub> + Pca/2) = Etv / Pt, en apoyos de alineación.

tg γ = (Pv·cos[(180-α)/2] + Rav + Eca/2) / (P<sub>-X°C+V/2</sub> + Pca/2) = Etv / Pt, en apoyos de ángulo.

Siendo:

tg γ = Tangente del ángulo que forma la cadena de suspensión con la vertical, al desviarse por la acción del viento.

Pv = Esfuerzo de la mitad de la presión de viento sobre el conductor (120 km/h) (daN).

Eca = Esfuerzo de la mitad de la presión de viento sobre la cadena de aisladores y herrajes (120 km/h) (daN). Pca = Peso de la cadena de aisladores y herrajes (daN).  $P_{-X^oC+V/2}$  = Peso total del conductor que gravita sobre el apoyo en las condiciones de una T<sup>a</sup> X (-5<sup>6</sup>C en zona A, -10 ºC en zona B, -15 ºC en zona C) con sobrecarga mitad de la presión de viento (120 km/h) (daN).

 $\alpha$  = Angulo que forman los conductores de la línea (gr. sexa.).

Rav = Resultante de ángulo en las condiciones de -5 ºC en zona A, -10 ºC en zona B y -15 ºC en zona C con sobrecarga mitad de la presión de viento (120 km/h) (daN).

 Si el valor del ángulo de desviación de la cadena "γ" es mayor del ángulo máximo permitido "µ", se deberá colocar un contrapeso de valor:

 $G = Etv / tg \mu - Pt$ 

1.10. DESVIACION HORIZONTAL DE LAS CATENARIAS POR LA ACCION DEL VIENTO.

 $d_H = z \cdot \text{sen}\alpha$ 

Siendo:

 $d<sub>H</sub>$  = Desviación horizontal de las catenarias por la acción del viento (m).

z = Distancia entre el punto de la catenaria y la recta de unión de los puntos de sujeción (m).

 $\alpha$  = Angulo que forma la resultante del viento con el peso propio del conductor.